User's Guide for the Graphical User Interface

HP 64767 80186/8/XL/EA/EB Emulation/Analysis

#### **Notice**

Hewlett-Packard makes no warranty of any kind with regard to this material, including, but not limited to, the implied warranties of merchantability and fitness for a particular purpose. Hewlett-Packard shall not be liable for errors contained herein or for incidental or consequential damages in connection with the furnishing, performance, or use of this material.

Hewlett-Packard assumes no responsibility for the use or reliability of its software on equipment that is not furnished by Hewlett-Packard.

© Copyright 1987, 1992, 1993, 1994, Hewlett-Packard Company.

This document contains proprietary information, which is protected by copyright. All rights are reserved. No part of this document may be photocopied, reproduced or translated to another language without the prior written consent of Hewlett-Packard Company. The information contained in this document is subject to change without notice.

HP is a trademark of Hewlett-Packard Company.

Microtec is a registered trademark of Microtec Research Inc.

OSF/Motif and Motif are trademarks of the Open Software Foundation in the U.S. and other countries.

SunOS, SPARCsystem, OpenWindows, and SunView are trademarks of Sun Microsystems, Inc.

UNIX is a registered trademark of UNIX System Laboratories Inc. in the U.S.A. and other countries.

Hewlett-Packard P.O. Box 2197 1900 Garden of the Gods Road Colorado Springs, CO 80901-2197, U.S.A.

**RESTRICTED RIGHTS LEGEND** Use, duplication, or disclosure by the U.S. Government is subject to restrictions as set forth in subparagraph (c) (1)(ii) of the Rights in Technical Data and Computer Software Clause at DFARS 252.227-7013. Hewlett-Packard Company, 3000 Hanover Street, Palo Alto, CA 94304 U.S.A. Rights for non-DOD U.S. Government Departments and Agencies are as set forth in FAR 52.227-19(c)(1,2).

# **Printing History**

New editions are complete revisions of the manual. The date on the title page changes only when a new edition is published.

A software code may be printed before the date; this indicates the version level of the software product at the time the manual was issued. Many product updates and fixes do not require manual changes, and manual corrections may be done without accompanying product changes. Therefore, do not expect a one-to-one correspondence between product updates and manual revisions.

Edition 1 B3050-97000, December 1992 Edition 2 B3050-97001, February 1993 Edition 3 B3050-97002, January 1994

# Safety, Certification and Warranty

Safety and certification and warranty information can be found at the end of this manual on the pages before the back cover.

# 80186/8/XL/EA/EB Emulation and Analysis

The HP 64767 80186/188 emulator replaces the microprocessor in your embedded microprocessor system, also called the *target system*, so that you can control execution and view or modify processor and target system resources.

The emulator requires an *emulation analyzer* that captures 48 channels of emulation processor bus cycle information synchronously with the processor's clock signal. The HP 64706 (48 channel), the HP 64703 (64 channel), the HP 64704 (80 channel), or the HP 64794 (80 channel, dee memory) Emulation Bus Analyzer meets this requirement.

The HP 64703 Emulation Bus Analyzer also has an an *external analyzer* that captures up to 16 channels of data external to the emulator.

#### With the Emulator, You Can ...

- Plug into 80186/188/XL/EA/EB target systems.
- Download programs into emulation memory or target system RAM.
- Display or modify the contents of processor registers and memory resources.
- Run programs at clock speeds up to 20 MHz (with no wait-states from emulation memory), set up software breakpoints, step through programs, and reset the emulation processor.

#### With the Analyzer, You Can ...

- Trigger the analyzer when a particular bus cycle state is captured. States are stored relative to the trigger state.
- Qualify which states get stored in the trace.
- Prestore certain states that occur before each normal store state.
- Trigger the analyzer after a sequence of up to 8 events have occurred.
- Capture data on signals of interest in the target system with the external analyzer.
- Cause emulator execution to break when the analyzer finds its trigger condition.

#### With the HP 64700 Card Cage, You Can ...

- Use the RS-422 capability of the serial port and an RS-422 interface card on the host computer (HP 98659 for the HP 9000 Series 300) to provide upload/download rates of up to 230.4K baud.
- Easily upgrade HP 64700 firmware by downloading to flash memory.

#### With Multiple HP 64700s, You Can ...

- Start and stop up to 16 emulators at the same time (up to 32 if modifications are made).
- Use the analyzer in one HP 64700 to arm (that is, activate) the analyzers in other HP 64700 card cages or to cause emulator execution in other HP 64700 card cages to break.
- Use the HP 64700's BNC connector to trigger an external instrument (for example, a logic analyzer or oscilloscope) when the analyzer finds its trigger condition, or you can allow an external instrument to arm the analyzer or break emulator execution.

#### With the Graphical User Interface, You Can ...

- Use the emulator and analyzer under an X Window System that supports OSF/Motif interfaces.
- Enter commands using pull-down or pop-up menus.
- Enter, recall, and edit commands using the command line pushbuttons.
- Enter file names, recalled commands, recalled values, etc., using dialog boxes.
- Set breakpoints by pointing the mouse cursor on a line in the mnemonic memory display and clicking.
- Create action keys for commonly used commands or command files.

#### With the Softkey Interface, You Can ...

- Use the emulator and analyzer with a terminal or terminal emulator.
- Quickly enter commands using softkeys, command recall, and command editing.

# In This Book

This book documents the Graphical User Interface and the Softkey Interface when used with the HP 64767 80186/8/XL/EA/EB emulator and the HP 64703/4/6 analyzer. It is organized into five parts whose chapters are described below.

#### Part 1. Quick Start Guide

Chapter 1 presents an overview of emulation and analysis and quickly shows you how to use the emulator and analyzer.

#### Part 2. User's Guide

Chapter 2 shows how to plug the emulator into a target system.

Chapter 3 shows you how to start and exit the HP 64700 interfaces.

Chapter 4 shows you how to enter commands.

Chapter 5 shows how to configure the emulator.

Chapter 6 shows how to use the emulator.

Chapter 7 shows how to use the analyzer.

Chapter 8 shows how to use the Software Performance Measurement Tool.

Chapter 9 shows how to use the external state analyzer.

Chapter 10 shows how to make coordinated measurements.

Chapter 11 shows how to change X resource settings.

#### Part 3. Reference

Chapter 12 describes emulator/analyzer interface commands.

Chapter 13 lists the error messages that can occur while using the emulator/analyzer interface.

Chapter 14 lists the emulator specifications and characteristics.

#### Part 4. Concept Guide

Chapter 15 contains conceptual information on various topics.

#### Part 5. Installation Guide

Chapter 16 outlines the installation of the Graphical User Interface.

Chapter 17 shows you how to install or update emulator firmware.

# **Contents**

# Part 1 Quick Start Guide

# 1 Getting Started

| The Emulator/Analyzer Interface — At a Glance    | 24 |
|--------------------------------------------------|----|
| The Softkey Interface 24                         |    |
| Softkey Interface Conventions 25                 |    |
| The Graphical User Interface 26                  |    |
| Graphical User Interface Conventions 28          |    |
|                                                  |    |
| The Getting Started Tutorial 31                  |    |
| Step 1. Start the demo 32                        |    |
| Step 2: Display the program in memory 33         |    |
| Step 3: Run from the transfer address 34         |    |
| Step 4: Step high-level source lines 35          |    |
| Step 5: Display the previous mnemonic display 36 |    |
| Step 6: Run until an address 37                  |    |
| Step 7: Display data values 38                   |    |
| Step 8: Display registers 39                     |    |
| Step 9: Step assembly-level instructions 40      |    |
| Step 10: Trace the program 41                    |    |
| Step 11: Exit the emulator/analyzer interface 43 |    |

#### Part 2 User's Guide

| 2 Plu | ıgging | into | a | <b>Target</b> | S | vstem |
|-------|--------|------|---|---------------|---|-------|
|-------|--------|------|---|---------------|---|-------|

- Step 1. Turn OFF power 49
- Step 2. Unplug probe from demo target system 49
- Step 3. Set up the probe for the clock source 50
- Step 4. Plug the 8018x PGA emulator probe into the target system 53
- Step 5. Connect the BGND flying lead 54
- Step 6. Turn ON power 55

#### 3 Starting and Exiting HP 64700 Interfaces

#### Starting the Emulator/Analyzer Interface 59

To start the emulator/analyzer interface 59

To start the interface using the default configuration 60

To run a command file on interface startup 61

To display the status of emulators 61

To unlock an interface that was left locked by another user 62

#### Opening Other HP 64700 Interface Windows 63

To open additional emulator/analyzer windows 63

To open the high-level debugger interface window 64

To open the software performance analyzer (SPA) interface window 64

#### Exiting HP 64700 Interfaces 65

To close an interface window 65

To exit a debug/emulation session 66

# 4 Entering Commands

| Using Menus, the Entry Buffer, and Action Keys 69                                                                                                    |
|----------------------------------------------------------------------------------------------------|
| To choose a pulldown menu item using the mouse (method 1) To choose a pulldown menu item using the mouse (method 2) To choose a pulldown menu item using the keyboard To choose popup menu items 73 To place values into the entry buffer using the keyboard To copy-and-paste to the entry buffer 74 To recall entry buffer values 77 To use the entry buffer 77 |
| To copy-and-paste from the entry buffer to the command line entry area 78                                                                                                    |
| To use the action keys 79                                                                                                    |
| To use dialog boxes 79 To access help information 83                                                                                                    |
| To access help information 65                                                                                                    |
| Using the Command Line with the Mouse 84                                                                                                    |
| To turn the command line on or off 84  To enter a command 85  To edit the command line using the command line pushbuttons 86  To edit the command line using the command line popup menu 87  To recall commands 88  To get help about the command line 88                                                                                                    |
| Using the Command Line with the Keyboard 89                                                                                                    |
| To enter multiple commands on one command line 89 To recall commands 90 To edit commands 90 To access on-line help information 91                                                                                                    |
| Using Command Files 92                                                                                                    |
| To start logging commands to a command file 95 To stop logging commands to a command file 95 To playback (execute) a command file 96                                                                                                    |
| Using Pod Commands 97                                                                                                    |
| To display the pod commands screen 98 To use pod commands 98                                                                                                    |

5

| To forward commands to the high-level debugger 99 To forward commands to the software performance analyzer 100                                                                                                    |
|----------------------------------------------------------------------------------------------------|
| Configuring the Emulator                                                                                                    |
| Using the Configuration Interface 103                                                                                                    |
| To start the configuration interface 104 To modify a configuration section 106 To store a configuration 108 To change the configuration directory context 109 To display the configuration context 110 To access help information 110 To exit the configuration interface 111 To load a configuration 111                          |
| Modifying the General Configuration Items 112                                                                                                    |
| To select the type of processor to emulate 112 To specify the target memory access size 113 To select the default physical to logical run address conversion 113 To restrict the emulator to real-time runs 114 To turn OFF the restriction to real-time runs 115 To enable/disable entry into the monitor after configuration 115 |
| Selecting the Emulation Monitor Program 116                                                                                                    |
| To select the background monitor program 117 To select the foreground monitor program 118 To use a custom foreground monitor program 120                                                                                                    |
| Mapping Memory 122                                                                                                    |
| To map memory ranges 122 To characterize unmapped ranges 125 To delete memory map ranges 126                                                                                                    |
| Setting the Debug/Trace Options 127                                                                                                    |
| To specify a processor clock rate greater than 16 MHz 127 To enable/disable breaks on writes to ROM 128 To include/exclude background states in the trace 128                                                                                                    |

Forwarding Commands to Other HP 64700 Interfaces

99

#### **6** Using the Emulator

#### Loading and Storing Absolute Files 131 To load absolute files 131 To load absolute files without symbols To store memory contents into absolute files 132 Using Symbols 133 To load symbols 133 To display global symbols 134 135 To display local symbols To display a symbol's parent symbol To copy-and-paste a full symbol name to the entry buffer 140 **Using Context Commands** 141 To display the current directory and symbol context 142 To change the directory context To change the current working symbol context **Executing User Programs** 144 To run programs from the current PC 144 To run programs from an address To run programs from the transfer address 145 To run programs from reset To run programs until an address To stop (break from) user program execution 147 To step high-level source lines To step assembly-level instructions 148 149 To reset the emulation processor Using Software Breakpoints 150 To display the breakpoints list 151 To enable/disable breakpoints 153 To set a permanent breakpoint 155 To set a temporary breakpoint 156 To set all breakpoints To deactivate a breakpoint 157 To re-activate a breakpoint 158 To clear a breakpoint To clear all breakpoints 162

# Contents

| Displaying and Modifying Registers 163                                                                                                    |
|----------------------------------------------------------------------------------------------------|
| To display register contents 166 To modify register contents 167                                                                                                    |
| Displaying and Modifying Memory 168                                                                                                    |
| To display memory 168 To display memory in mnemonic format 169 To return to the previous mnemonic display 169 To display memory in hexadecimal format 170 To display memory in real number format 171 To display memory at an address 172 To display memory repetitively 173 To modify memory 173 |
| Displaying Data Values 174                                                                                                    |
| To display data values 174 To clear the data values display and add a new item 175 To add items to the data values display 175                                                                                                    |
| Changing the Interface Settings 176                                                                                                    |
| To set the source/symbol modes To set the display modes 176                                                                                                    |
| Using System Commands 179                                                                                                    |
| To set UNIX environment variables 179 To display the name of the emulation module 180 To display the event log 180 To display the error log 181 To edit files 182 To copy information to a file or printer 185 To open a terminal emulation window 186                                            |
| Using Simulated I/O 187                                                                                                    |
| To display the simulated I/O screen 187 To use simulated I/O keyboard input 188                                                                                                    |
| Using Basis Branch Analysis 189                                                                                                    |
| To store BBA data to a file 189                                                                                                    |

#### 7 Using the Emulation Analyzer

#### The Basics of Starting, Stopping, and Displaying Traces 193

To start a trace measurement 194
To display the trace status 194
To stop a trace measurement 197
To display the trace 198
To position the trace display on screen 199
To change the trace depth 200
To modify the last
trace command entered 200

#### Qualifying Trigger and Store Conditions 201

To qualify the trigger state and position 206

To trigger on a number of occurrences of some state 208

To qualify states stored in the trace 209

To prestore states before qualified store states 210

To change the count qualifier 211

To trace until the analyzer is halted 213

To break emulator execution on the analyzer trigger 214

#### Using the Sequencer 215

To trigger after a sequence of states 215
To specify a global restart state 217
To trace "windows" of program execution 218

#### Modifying the Trace Display 220

To display the trace in absolute format 222

To display the trace in mnemonic format 223

To display the trace in mnemonic format 223

To display the trace with high-level source lines 224

To display the trace with symbol information 226

To change column widths in the trace display 227

To display time counts in absolute or relative format 228

To display the trace with addresses offset 229

To return to the default trace display 230

To display external analyzer information 231

# Contents

| Saving and Restoring Traces 232                                                                                                    |  |  |  |
|----------------------------------------------------------------------------------------------------|--|--|--|
| To save trace commands 232                                                                                                    |  |  |  |
| To restore trace commands 233                                                                                                    |  |  |  |
| To save traces 234 To restore traces 235                                                                                                    |  |  |  |
| To restore traces 235                                                                                                    |  |  |  |
| <b>Making Software Performance Measurements</b>                                                                                                    |  |  |  |
| Activity Performance Measurements 239                                                                                                    |  |  |  |
| To set up the trace command for activity measurements To initialize activity performance measurements 242 To interpret activity measurement reports 246 |  |  |  |
| Duration Performance Measurements 254                                                                                                    |  |  |  |
| To set up the trace command for duration measurements To initialize duration performance measurements 257 To interpret duration measurement reports 259 |  |  |  |
| Running Measurements and Creating Reports 263                                                                                                    |  |  |  |
| To run performance measurements 263                                                                                                    |  |  |  |
| To end performance measurements 264                                                                                                    |  |  |  |
| To create a performance measurement report 265                                                                                                    |  |  |  |
| Using the External State Analyzer                                                                                                    |  |  |  |
| Setting Up the External Analyzer 269                                                                                                    |  |  |  |
| To connect the external analyzer probe to the target system 270                                                                                         |  |  |  |
| Configuring the External Analyzer 273                                                                                                    |  |  |  |
| To control the external analyzer with the emulator/analyzer interface 274                                                                               |  |  |  |
| To specify the threshold voltage 275                                                                                                    |  |  |  |
| To specify the external analyzer mode 276                                                                                                    |  |  |  |
| To specify the slave clock mode 277 To define labels for the external analyzer signals 280                                                              |  |  |  |
| TO define laders for the external analyzer signals 200                                                                                                  |  |  |  |

#### 10 Making Coordinated Measurements

#### Setting Up for Coordinated Measurements 287

To connect the Coordinated Measurement Bus (CMB) 287 To connect to the rear panel BNC 289

#### Starting/Stopping Multiple Emulators 291

To enable synchronous measurements 291
To start synchronous measurements 292
To disable synchronous measurements 292

#### Using Trigger Signals 293

To drive the emulation analyzer trigger signal to the CMB To drive the emulation analyzer trigger signal to the BNC connector 296 To drive the external analyzer trigger signal to the CMB To drive the external analyzer trigger signal to the BNC connector 297 To break emulator execution on signal from CMB 297 To break emulator execution on signal from BNC 298 To break emulator execution on external analyzer trigger To arm the emulation analyzer on signal from CMB 299 To arm the emulation analyzer on signal from BNC 299 To arm the emulation analyzer on external analyzer trigger 300 To arm the external analyzer on signal from CMB 300 To arm the external analyzer on signal from BNC 301 To arm the external analyzer on emulation analyzer trigger 301

#### 11 Setting X Resources

To modify the Graphical User Interface resources 306
To use customized scheme files 310
To set up custom action keys 312
To set initial recall buffer values 313
To set up demos or tutorials 315

#### Part 3 Reference

#### 12 Emulator/Analyzer Interface Commands

How Pulldown Menus Map to the Command Line 322 How Popup Menus Map to the Command Line 326 Syntax Conventions 328

```
Commands
                329
break
        330
bbaunld
cmb_execute
               332
copy
       333
copy io_port
               336
copy local_symbols_in
                        338
copy memory
                339
copy registers
                341
copy trace
display
          343
display data
              345
display global_symbols
                        348
display io_port
display local_symbols_in
                          351
display memory
                  352
display registers
                  356
display simulated_io
                      357
display software_breakpoints
                              358
display trace
              359
      363
end
--EXPR--
            364
forward
          367
help
       368
       370
load
log_commands
                 372
modify
         373
modify configuration
                      374
modify io_port
                 375
modify keyboard_to_simio
                            377
modify memory
                  378
modify register
                 381
modify software_breakpoints
                              382
```

```
384
   performance_measurement_end
   performance_measurement_initialize
                                     385
   performance_measurement_run
   pod_command
                   389
   QUALIFIER
                 391
   RANGE
             393
          395
   reset
         396
   run
   SEQUENCING
                    398
         400
   specify
            405
   STATE
             407
   step
         409
   stop_trace
   store
          412
   --SYMB--
               414
          423
   trace
   TRIGGER
               426
   wait
          428
   WINDOW
               430
13 Error Messages
```

Graphical/Softkey Interface Messages - Unnumbered 435

Graphical/Softkey Interface Messages - Numbered 452

Terminal Interface Messages 455

Emulator Messages 455 457 80186/8/XL/EA/EB Emulator Messages General Emulator and System Messages 458 Analyzer Messages 471

#### 14 Specifications and Characteristics

**Emulator Specifications and Characteristics** 476

Electrical 476 Physical 479 Environmental 479

#### External Analyzer Specifications 480

#### Part 4 Concept Guide

#### 15 Concepts

X Resources and the Graphical User Interface 485

X Resource Specifications 485 How X Resource Specifications are Loaded 487 Scheme Files 489

#### Part 5 Installation Guide

#### 16 Installation

#### Installing Hardware 498

Step 1. Connect the Emulator Probe Cables 500

Step 2. Install Boards into the HP 64700 Card Cage 503

Step 3. Plug the emulator probe into the demo target system 515

Step 4. Apply power to the HP 64700 517

Connecting the HP 64700 to a Computer or LAN 521

#### Installing HP 9000 Software 522

Step 1. Install the software from the media 522

Step 2. Verify the software installation 524

Step 3a. Start the X server and the Motif Window Manager (mwm) 525

Step 3b. Start HP VUE 525

Step 4. Set the necessary environment variables 525

| Installing Sun SPARCsystem Software 528                                                                                                    |
|----------------------------------------------------------------------------------------------------|
| Step 1. Install the software from the media 528 Step 2. Start the X server and OpenWindows 529 Step 3. Set the necessary environment variables 529 Step 4. Verify the software installation 531 Step 5. Map your function keys 532 |
| Verifying the Installation 533                                                                                                    |
| Step 1. Determine the logical name of your emulator 533 Step 2. Start the interface with the emul700 command 534 Step 3. Exit the Graphical User Interface 537                                                                     |

### 17 Installing/Updating Emulator Firmware

To update emulator firmware with "progflash" To display current firmware version information If there is a power failure during a firmware update

#### Glossary

#### Index

# Part 1

# **Quick Start Guide**

A one-glance overview of the product and a few task instructions to help you get comfortable.

### Part 1

**Getting Started** 

# The Emulator/Analyzer Interface — At a Glance

When an X Window System that supports OSF/Motif interfaces is running on the host computer, the emulator/analyzer interface is the Graphical User Interface which provides pull-down and pop-up menus, point and click setting of breakpoints, cut and paste, on-line help, customizable action keys and pop-up recall buffers, etc.

The emulator/analyzer interface can also be the Softkey Interface which is provided for several types of terminals, terminal emulators, and bitmapped displays. When using the Softkey Interface, commands are entered from the keyboard.

#### The Softkey Interface

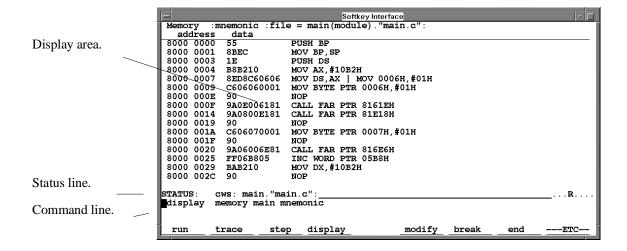

**Display area.** Can show memory, data values, analyzer traces, registers, breakpoints, status, simulated I/O, global symbols, local symbols, pod commands (the emulator's underlying Terminal Interface), error log, or display log. You can use the UP ARROW, DOWN ARROW, PAGE UP, and PAGE DOWN cursor keys to scroll or page up or down the information in the active window.

**Status line.** Displays the emulator and analyzer status. Also, when error and status messages occur, they are displayed on the status line in addition to being saved in the error log.

**Command line.** Commands are entered on the command line by pressing softkeys (or by typing them in) and executed by pressing the Return key. The Tab and Shift-Tab keys allow you to move the cursor on the command line forward or backward. The Clear line key (or CTRL-e) clears from the cursor position to the end of the line. The CTRL-u key clears the whole command line.

#### **Softkey Interface Conventions**

Example Softkey Interface commands throughout the manual use the following conventions:

**bold** Commands, options, and parts of command syntax.

**bold italic** Commands, options, and parts of command syntax which

may be entered by pressing softkeys.

normal User specified parts of a command.

\$ Represents the UNIX prompt. Commands which follow

the "\$" are entered at the UNIX prompt.

<RETURN> The carriage return key.

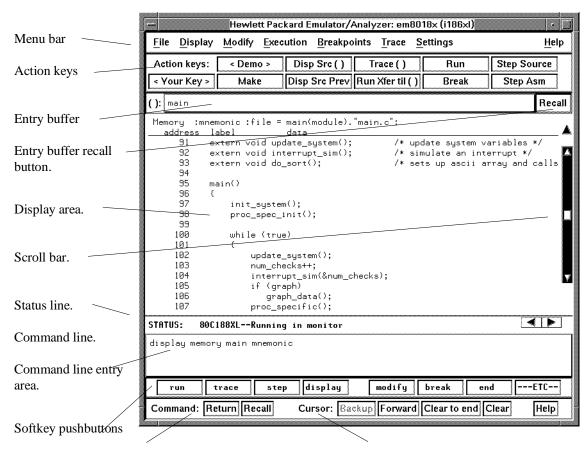

### The Graphical User Interface

**Menu Bar.** Provides pulldown menus from which you select commands. When menu items are not applicable, they appear half-bright and do not respond to mouse clicks.

**Action Keys.** User-defined pushbuttons. You can label these pushbuttons and define the action to be performed.

**Entry Buffer.** Wherever you see "()" in a pulldown menu, the contents of the entry buffer are used in that command. You can type values into the entry buffer, or you can cut and paste values into the entry buffer from the display area or from the command line entry area. You can also set up action keys to use the contents of the entry buffer.

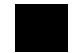

**Entry Buffer Recall Button.** Allows you to recall entry buffer values that have been predefined or used in previous commands. When you click on the entry buffer **Recall** button, a dialog box appears that allows you to select values.

**Display Area.** Can show memory, data values, analyzer traces, registers, breakpoints, status, simulated I/O, global symbols, local symbols, pod commands (the emulator's underlying Terminal Interface), error log, or display log.

Whenever the mouse pointer changes from an arrow to a hand, you can press and hold the *select* mouse button to access popup menus.

**Scroll Bar.** A "sticky slider" that allows navigation in the display area. Click on the upper and lower arrows to scroll to the top (home) and bottom (end) of the window. Click on the inner arrows to scroll one line. Drag the slider handle up or down to cause continuous scrolling. Click between the inner arrows and the slider handle to page up or page down.

**Status Line.** Displays the emulator and analyzer status. Also, when error and status messages occur, they are displayed on the status line in addition to being saved in the error log. You can press and hold the *select* mouse button to access the Status Line popup menu.

**Command Line.** The command line area is similar to the command line in the Softkey Interface; however, the graphical interface lets you use the mouse to enter and edit commands.

- Command line entry area. Allows you to enter commands from the command line.
- **Softkey pushbuttons**. Clicking on these pushbuttons, or pressing softkeys, places the command in the command line entry area. You can press and hold the *select* mouse button to access the Command Line popup menu.
- **Command buttons** (includes command recall button). The command **Return** button is the same as pressing the carriage return key it sends the command in the command line entry area to the emulator/analyzer.

The command **Recall** button allows you to recall previous or predefined commands. When you click on the command **Recall** button, a dialog box appears that allows you to select a command.

• Cursor buttons for command line area control. Allow you to move the cursor in the command line entry area forward or backward, clear to the end of the command line, or clear the whole command line entry area.

You can choose not to display the command line area by turning it off. For the most common emulator/analyzer operations, the pulldown menus, popup menus, and action keys provide all the control you need. Choosing menu items that require use of the command line will automatically turn the command line back on.

#### **Graphical User Interface Conventions**

#### **Choosing Menu Commands**

This chapter uses a shorthand notation for indicating that you should choose a particular menu item. For example, the following instruction

#### Choose File→Load→Configuration

means to first display the **File** pulldown menu, then display the **Load** cascade menu, then select the **Configuration** item from the Load cascade menu.

Based on this explanation, the general rule for interpreting this notation can be stated as follows:

- The leftmost item in bold is the pulldown menu label.
- If there are more than two items, then cascade menus are involved and all items between the first and last item have cascade menus attached.
- The last item on the right is the actual menu choice to be made.

#### **Mouse Button and Keyboard Bindings**

Because the Graphical User Interface runs on different kinds of computers, which may have different conventions for mouse buttons and key names, the Graphical User Interface supports different bindings and the customization of bindings.

This manual refers to the mouse buttons using general (or "generic") terms. The following table describes the generic mouse button names and shows the default mouse button bindings.

#### **Mouse Button Bindings and Description**

| Generic              | Bindings:           |                     |                                                                         |  |  |
|----------------------|---------------------|---------------------|-------------------------------------------------------------------------|--|--|
| Button<br>Name       | HP 9000             | Sun<br>SPARCsystem  | Description                                                             |  |  |
| paste                | left                | left                | Paste from the display area to the entry buffer.                        |  |  |
| command paste        | middle <sup>1</sup> | middle <sup>1</sup> | Paste from the entry buffer to the command line text entry area.        |  |  |
| select               | right               | right               | Click selects first item in popup menus. Press and hold displays menus. |  |  |
| command select       | left                | right               | Displays pulldown menus.                                                |  |  |
| pushbutton<br>select | left                | left                | Actuates pushbuttons outside of the display area.                       |  |  |

<sup>&</sup>lt;sup>1</sup> Middle button on three-button mouse. Both buttons on two-button mouse.

Chapter 1: Getting Started

The following tables show the default keyboard bindings.

| Keyboard Key Bindings |             |                 |  |
|-----------------------|-------------|-----------------|--|
| Generic Key Name      | HP 9000     | Sun SPARCsystem |  |
| menu select           | extend char | extend char     |  |
| insert                | insert char | insert char     |  |
| delete                | delete char | delete char     |  |
| left-arrow            | left arrow  | left arrow      |  |
| right-arrow           | right arrow | right arrow     |  |
| up-arrow              | up arrow    | up arrow        |  |
| down-arrow            | down arrow  | down arrow      |  |
| escape                | escape      | escape          |  |
| TAB                   | TAB         | TAB             |  |

# **The Getting Started Tutorial**

This tutorial gives you step-by-step instructions on how to perform a few basic tasks using the emulator/analyzer interface. The tutorial examples presented in this chapter make the following assumptions:

- The HP 64767 emulator and HP 64703 analyzer are installed into the HP 64700 Card Cage, the HP 64700 is connected to the host computer, and the emulator/analyzer interface software has been installed as outlined in the "Installation" chapter.
- The emulator is plugged into the demo board.

#### **The Demonstration Program**

The demonstration program used in this chapter is a simple environmental control system. The program controls the temperature and humidity of a room requiring accurate environmental control.

# Step 1. Start the demo

A demo program and its associated files are provided with the Graphical User Interface.

1 Change to the demo directory.

```
$ cd /usr/hp64000/demo/debug_env/hp64767 <RETURN>
```

Refer to the README file for more information on the demo program.

2 Check that "/usr/hp64000/bin" and "." are in your PATH environment variable. To see the value of PATH:

```
$ echo $PATH <RETURN>
```

3 If the Graphical User Interface software is installed on a different type of computer than the computer you are using, edit the "platformScheme" resource setting in the "Xdefaults.emul" file.

For example, if the Graphical User Interface will be run on a HP 9000 computer and displayed on a Sun SPARCsystem computer, change the platform scheme to "SunOS".

4 Start the emulator/analyzer demo.

```
$ Startemul <logical_emul_name> <RETURN>
```

This script starts the emulator/analyzer interface (with a customized set of action keys), loads a configuration file for the demo program, and then loads the demo program.

The <logical\_emul\_name> in the command above is the logical emulator name given in the HP 64700 emulator device table file (/usr/hp64000/etc/64700tab.net).

# Step 2: Display the program in memory

- 1 If the symbol "main" is not already in the entry buffer, move the mouse pointer to the entry buffer (notice the flashing I-beam cursor) and type in "main".
- 2 Choose **Display** $\rightarrow$ **Memory** $\rightarrow$ **Mnemonic** ().

Or, using the command line, enter:

display memory main mnemonic <RETURN>

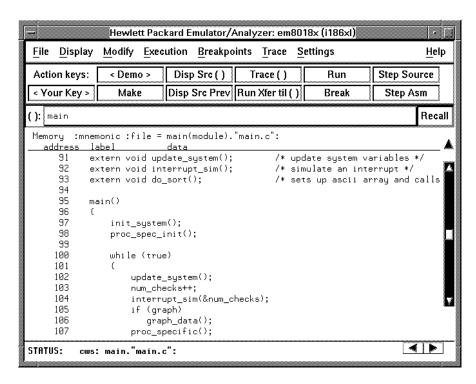

The default display mode settings cause source lines and symbols to appear in displays where appropriate. Notice you can use symbols when specifying expressions. The global symbol "main" is used in the command above to specify the starting address of the memory to be displayed.

### Step 3: Run from the transfer address

The transfer address is the entry address defined by the software development tools and included with the program's symbol information.

• Click on the Run Xfer til () action key.

Or, using the command line, enter:

run from transfer\_address until main <RETURN>

```
Memory :mnemonic :file = main(module)."main.c":
           label
                           data
     91
           extern void update_system();
                                                /* update system variables */
           extern void interrupt_sim();
                                                /* simulate an interrupt */
           extern void do_sort();
                                                /* sets up ascii array and calls
           main()
                init_system();
     98
                proc_spec_init();
     99
     100
               while (true)
     101
     102
                   update_system();
     103
                   num_checks++;
     104
                    interrupt_sim(&num_checks);
     105
                   if (graph)
                      graph_data();
                   proc_specific();
     107
                                                                           ∢| ▶
                                          Software break: 08000:00000
STATUS:
         80C188XL--Running in monitor
```

Notice the message "Software break: <address>" is displayed on the status line and that the emulator is "Running in monitor" (you may have to click the *select* mouse button to remove temporary messages from the status line). When you run until an address, a breakpoint is set at the address before the program is run.

Notice the highlighted bar on the screen; it shows the current program counter.

# Step 4: Step high-level source lines

You can step through the program by high-level source lines. The emulator executes as many instructions as are associated with the high-level program source lines

1 To step a source line from the current program counter, click on the **Step Source** action key.

Or, using the command line, enter:

```
step source <RETURN>
```

Notice that the highlighted bar (the current program counter) moves to the next high-level source line.

2 Step into the "init\_system" function by continuing to step source lines, either by clicking on the Step Source action key, by clicking on the Again action key which repeats the previous command, or by entering the step source command on the command line.

```
Memory :mnemonic :file = init_system(module)."init_system.c":
  address label
                          data
     26
     27
           void init_val_arr();
     28
     29
           void
     30
           init_system()
     31
               /* FUNCTION init_system() */
     32
               /* Initialize the target values for temperature and humidity */
               tarqet_temp = 73;
               target_humid = 45;
     36
               /* Intialize the variables indicating the current environment */
     37
               /* conditions */
     38
               current_temp = 68;
               current_humid = 41;
     39
     40
     41
               /* Set starting directions for temp and humid */
               temp_dir = up;
```

# Step 5: Display the previous mnemonic display

• Click on the **Disp Src Prev** action key.

Or, using the command line, enter:

display memory mnemonic previous\_display <RETURN>

This command is useful, for example, when you have stepped into a funtion that you do not wish to look at—you can display the previous mnemonic display and run until the source line that follows the function call.

## Step 6: Run until an address

When displaying memory in mnemonic format, a selection in the popup menu lets you run from the current program counter address until a specific source line.

• Position the mouse pointer over the line "proc\_spec\_init();", press and hold the *select* mouse button, and choose **Run Until** from the popup menu.

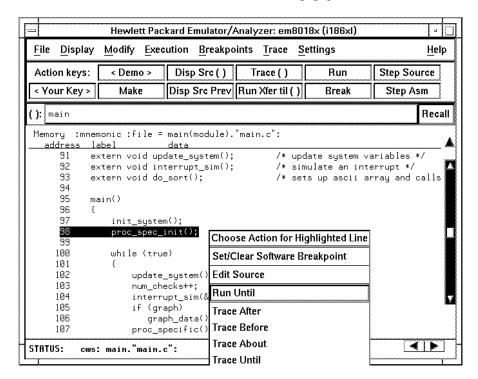

Or, using the command line, enter:

```
run until main."main.c": line 98 <RETURN>
```

After the command has executed, notice the highlighted bar indicates the program counter has moved to the specified source line.

## Step 7: Display data values

- 1 Position the mouse pointer over "num\_checks" in the source line that reads "num\_checks++;" and click the *paste* mouse button (notice "num\_checks" is cut and pasted into the entry buffer).
- 2 Choose Display $\rightarrow$ Data Values $\rightarrow$ New () $\rightarrow$ int32.

Or, using the command line, enter:

display data , num\_checks int32 <RETURN>

| Data :update |             |       |      |   |  |  |  |
|--------------|-------------|-------|------|---|--|--|--|
| address      | label       | tupe  | data |   |  |  |  |
| 10B2 05A2    | _num_checks | int32 |      | 0 |  |  |  |
|              |             |       |      |   |  |  |  |

The "num\_checks" variable is added to the data values display and its value is displayed as a 32-bit integer.

## **Step 8: Display registers**

You can display the contents of the processor registers.

 $\bullet \quad \text{Choose } \textbf{Display} {\rightarrow} \textbf{Registers} {\rightarrow} \textbf{basic}.$ 

Or, using the command line, enter:

display registers <RETURN>

```
Registers

Next CS:IP 8000:000EH

fl F246 < i z p > ip 000E cs 8000 ds 10B2 es 1011 ss 1200
ax 0174 bx 0174 cx 1011 dx 0000 bp 7EEE si 0B46 di 003C sp 7EE6
```

## Step 9: Step assembly-level instructions

You can step through the program one instruction at a time.

• To step one instruction from the current program counter, click on the **Step Asm** action key.

Or, using the command line, enter:

step <RETURN>

```
Registers

Next CS:IP 8000:000EH

fl F246 < i z p > ip 000E cs 8000 ds 1082 es 1011 ss 120D

ax 0174 bx 0174 cx 1011 dx 0000 bp 7EEE si 0846 di 003C sp 7EE6

Step_PC 8000:000EH CALL FAR PTR 81C60H

Next CS:IP 81C6:0000H

fl F246 < i z p > ip 0000 cs 81C6 ds 1082 es 1011 ss 120D

ax 0174 bx 0174 cx 1011 dx 0000 bp 7EEE si 0846 di 003C sp 7EE2
```

Notice, when registers are displayed, stepping causes the assembly language instruction just executed to be displayed.

## Step 10: Trace the program

When the analyzer traces program execution, it looks at the data on the emulation processor's bus and control signals at each clock cycle. The information seen at a particular clock cycle is called a state.

When one of these states matches the "trigger state" you specify, the analyzer stores states in trace memory. When trace memory is filled, the trace is said to be "complete."

1 Click on the **Recall** button to the right of the entry buffer.

A selection dialog box appears. You can select from entry buffer values that have been entered previously or that have been predefined.

2 Click on "main" in the selection dialog box, and click the "OK" pushbutton.

Notice that the value "main" has been returned to the entry buffer.

3 To trigger on the address "main" and store states that occur after the trigger, choose **Trace→After** ().

Or, using the command line, enter:

trace after main <RETURN>

Notice the message "Emulation trace started" appears on the status line. This shows that the analyzer has begun to look for the trigger state which is the address "main" on the processor's address bus.

4 Run the emulator demo program from its transfer address by choosing Execution→Run→from Transfer Address.

Or, using the command line, enter:

run from transfer\_address <RETURN>

## Chapter 1: Getting Started Step 10: Trace the program

Notice that now the message on the status line is "Emulation trace complete". This shows the trigger state has been found and the analyzer trace memory has been filled.

5 To view the captured states, choose **Display**  $\rightarrow$  **Trace**.

Or, using the command line, enter:

display trace <RETURN>

| Trace  |                    | Offset=0  |                 |                  | ta off sc    | reen  |
|--------|--------------------|-----------|-----------------|------------------|--------------|-------|
| Label: | Address            | Opcode    | or Status w/ Sc | urce Lines       | time c       | ount  |
| Base:  | symbols            |           | mnemonic w/symb | ols              | <u>relat</u> | ive   |
| after  | proq_main _main    | 55H,      | opcode fetch    | ROM              | 240          | пS    |
|        | ########main.c -   | line 1 t  | hru 96 #####    | ##############   | ########     | ##### |
|        | extern void interr |           |                 |                  |              |       |
|        | extern void do_sor | t();      | ∕* sets up      | ı ascii array an | nd calls     | combs |
|        |                    |           |                 |                  |              |       |
|        | main()             |           |                 |                  |              |       |
| +001   | proq_main _main    | PIISH BP  |                 |                  | 160          | пS    |
| +002   | prog_ main+00001   |           | opcode fetch    | ROM              | 40.          | nS    |
| +003   | proq_main+00002    |           | opcode fetch    | ROM              | 200          | nS    |
| +004   | stackheap+07EE6    | 06H.      | •               |                  | 200          | пS    |
| +005   | stackheap+07EE7    | 7FH,      | mem write       |                  | 200          | пS    |
| +006   | proq_ main+00001   | MOV BP,SP |                 |                  | 40.          | nS    |
| +007   | progmain+00003     | 1EH,      | opcode fetch    | ROM              | 160          | nS    |
| +008   | progmain+00003     | PUSH DS   | •               |                  | 160          | nS    |
| +009   | prog_ main+00004   | В8Н,      | opcode fetch    | ROM              | 40.          | nS    |

The default display mode settings cause source lines and symbols to appear in the trace list.

Captured states are numbered in the left-hand column of the trace list. Line 0 always contains the state that caused the analyzer to trigger.

Other columns contain address information, data values, opcode or status information, and time count information.

## Step 11: Exit the emulator/analyzer interface

• To exit the emulator/analyzer interface and release the emulator, choose File→Exit→Released.

Or, using the command line, enter:

end release\_system <RETURN>

## Part 2

## **User's Guide**

A complete set of task instructions and problem-solving guidelines, with a few basic concepts.

Part 2

Plugging into a Target System

# Plugging the Emulator into a Target System

This chapter describes the steps you must perform when connecting the emulator to a target system:

- 1 Turn OFF power.
- 2 If the emulator is currently connected to the demo target system or a different target system, unplug the emulator probe.
- 3 Plug the emulator probe into the target system.
- 4 Turn ON power (first the HP 64700, then the target system).

### **CAUTION**

**Possible Damage to the Emulator Probe.** The emulation probe contains devices that are susceptible to damage by static discharge. Therefore, precautionary measures should be taken before handling the microprocessor connector attached to the end of the probe cable to avoid damaging the internal components of the probe by static electricity.

We STRONGLY suggest using a ground strap when handling the emulator probe. A ground strap is provided with the emulator.

## Step 1. Turn OFF power

### **CAUTION**

**Possible Damage to the Emulator.** Make sure target system power is OFF and make sure HP 64700 power is OFF before removing or installing the emulator probe into the target system.

Do not turn HP 64700 power OFF while the emulator is plugged into a target system whose power is ON.

1 If the emulator is currently plugged into a different target system, turn that target system's power OFF.

**2** Turn emulator power OFF.

### Step 2. Unplug probe from demo target system

1 If the emulator is currently connected to a different target system, unplug the emulator probe; otherwise, disconnect the emulator probe from the demo target system.

## Step 3. Set up the probe for the clock source

A 14-pin DIP socket located at the target connector end of the probe is used to prepare the emulator probe for the type of clock source in the target system. The figure below shows the connections that are made to the socket.

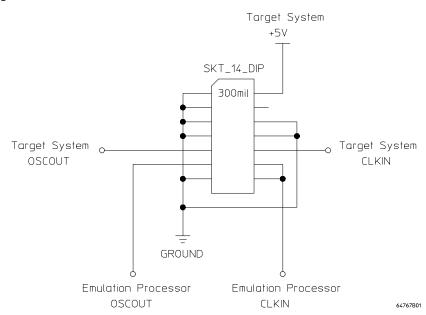

A jumper that connects the emulation processor OSCOUT and CLKIN pins to the OSCOUT and CLKIN pins on the target connector is provided. You can use this jumper if:

- The target system drives CLKIN with an oscillator.
- The target system has a low frequency crystal connected between the OSCOUT and CLKIN pins.

However, if the target system has a high frequency crystal connected between the OSCOUT and CLKIN pins, you may have to replace the jumper with either a standard 14-pin oscillator of the desired frequency or a prototyping socket on which a crystal and any capacitors or tank circuitry are assembled. (One such prototyping socket is part number 20314-36-455 from Electronic Molding Corp., 96 Mill Street, Woonsocket RI.)

### Chapter 2: Plugging into a Target System Step 3. Set up the probe for the clock source

Parasitic circuit parameters in the emulator/target interconnect may cause problems when the target system uses a high frequency crystal. The frequency limit is very much dependent on the target system. Under favorable conditions, operation at full speed may be possible with the jumper.

If you can use the provided jumper, go on to Step 4; otherwise, perform the following steps.

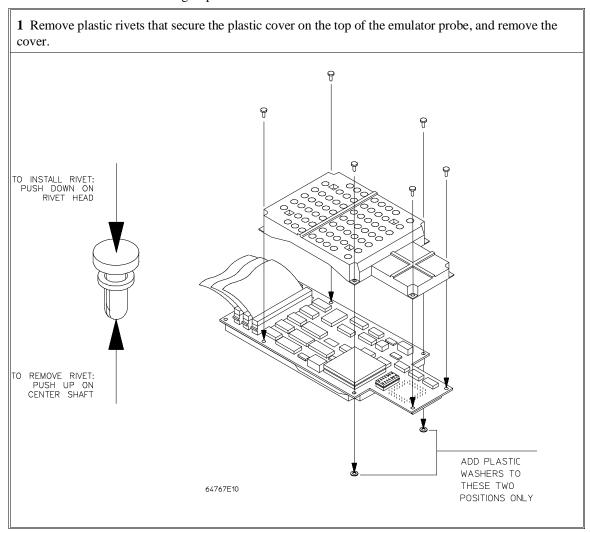

### Step 3. Set up the probe for the clock source

2 Replace the jumper with either a standard 14-pin oscillator of the desired frequency or a prototyping socket on which a crystal and any capacitors or tank circuitry are assembled.

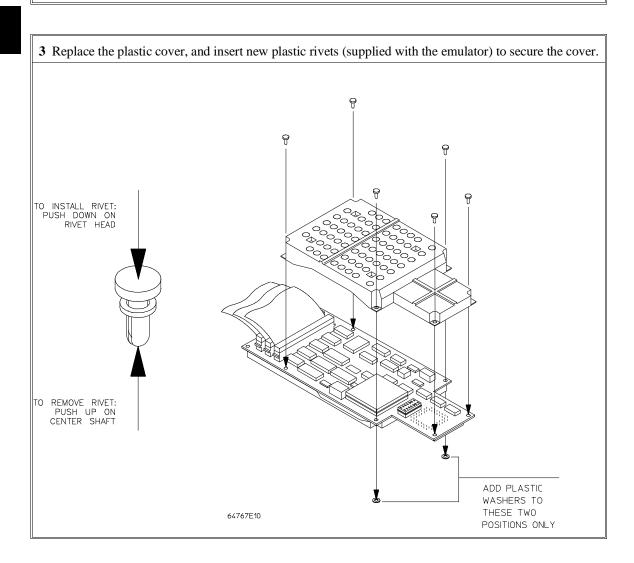

# Step 4. Plug the 8018x PGA emulator probe into the target system

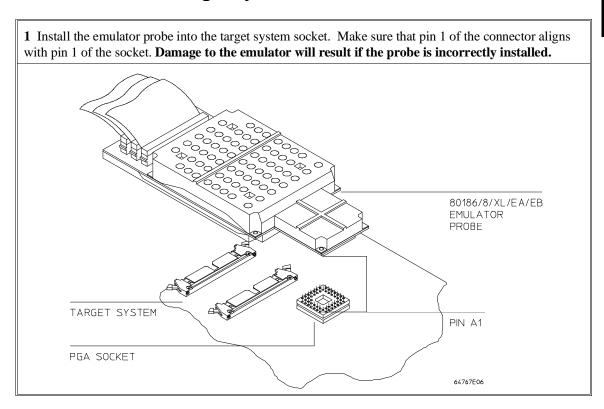

## Step 5. Connect the BGND flying lead

### **CAUTION**

Damage to the Emulator Probe Will Result if the BGND Output Line is Incorrectly Installed. When installing the BGND output line into the emulator probe, make sure that the ground pin on the output line (labeled with a white dot) is matched with the ground receptacle in the emulator probe.

1 If your target system checks for processor execution (for example, it has a watchdog timer) you can use the BGND auxiliary output to signal the target system when the emulator is executing in the background monitor. The BGND signal is low when the emulator is running in the background monitor and high in the normal foreground mode.

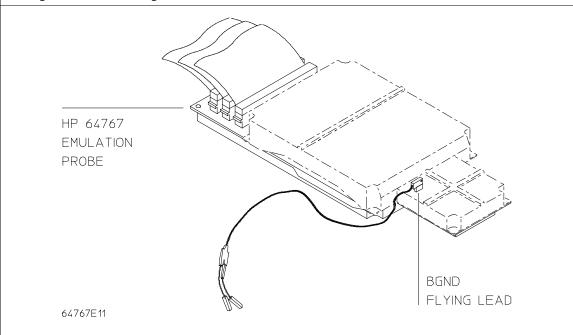

## Step 6. Turn ON power

1 Turn emulator power ON.

2 Turn target system power ON.

Starting and Exiting HP 64700 Interfaces

## **Starting and Exiting HP 64700 Interfaces**

You can use several types of interfaces to the same emulator at the same time to give yourself different views into the target system.

The strength of the emulator/analyzer interface is that it lets you perform the real-time analysis measurements that are helpful when integrating hardware and software.

The C debugger interface (which is a separate product) lets you view the stack backtrace and high-level data structures, and it lets you use C language expressions and macros. These features are most useful when debugging software.

The Software Performance Analyzer interface (which is also a separate product) lets you make measurements that can help you improve the performance of your software.

These interfaces can operate at the same time with the same emulator. When you perform an action in one of the interfaces, it is reflected in the other interfaces.

Up to 10 interface windows may be started for the same emulator. Only one C debugger interface window and one SPA window are allowed, but you can start multiple emulator/analyzer interface windows.

The tasks associated with starting and exiting HP 64700 interfaces are grouped into the following sections:

- Starting the emulator/analyzer interface.
- Opening other HP 64700 interface windows.
- Exiting HP 64700 interfaces.

### Starting the Emulator/Analyzer Interface

Before starting the emulator/analyzer interface, the emulator and interface software must have already been installed as described in the "Installation" chapter.

This section describes how to:

- Start the interface.
- Start the interface using the default configuration.
- Run a command file on interface startup.
- Display the status of emulators defined in the 64700tab.net file.
- Unlock an interface that was left locked by another user.

## To start the emulator/analyzer interface

• Use the emul700 < emul name > command.

If /usr/hp64000/bin is specified in your PATH environment variable (as shown in the "Installation" chapter), you can start the interface with the emul700 <emul\_name> command. The "emul\_name" is the logical emulator name given in the HP 64700 emulator device table (/usr/hp64000/etc/64700tab.net).

If you are running a window system on your host computer (for example, the X Window System), you can run the interface in up to 10 windows. This capability provides you with several views into the emulation system. For example, you can display memory in one window, registers in another, an analyzer trace in a third, and data in the fourth.

## Chapter 3: Starting and Exiting HP 64700 Interfaces Starting the Emulator/Analyzer Interface

#### **Examples**

To start the emulator/analyzer interface for the 80186/8/XL/EA/EB emulator:

\$ emu1700 em8018x <RETURN>

The "em8018x" in the command above is the logical emulator name given in the HP 64700 emulator device table file (/usr/hp64000/etc/64700tab.net).

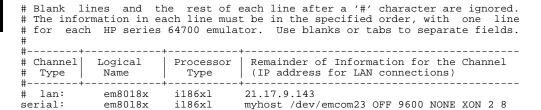

If you're currently running the X Window System, the Graphical User Interface starts; otherwise, the Softkey Interface starts.

The status message shows that the default configuration file has been loaded. If the command is not successful, you will be given an error message and returned to the UNIX prompt. Error messages are described in the "Error Messages" chapter.

# To start the interface using the default configuration

• Use the **emul700 -d <emul\_name>** command.

In the **emul700 -d <emul\_name>** command, the **-d** option says to use the default configuration. The **-d** option is ignored if the interface is already running in another window or on another terminal.

## To run a command file on interface startup

Use the emul700 -c <cmd\_file> <emul\_name> command.

You can cause command files to be run upon starting the interface by using the **-c <cmd\_file>** option to the **emul700** command.

Refer to the "Using Command Files" section in the "Entering Commands" chapter for information on creating command files.

#### **Examples**

To start the emulator/analyzer interface and run the "startup" command file:

\$ emul700 -c startup em8018x <RETURN>

## To display the status of emulators

• Use the emul700 -l or emul700 -lv command.

The **-1** option of the **emul700** command lists the status of all emulators defined in the 64700tab and 64700tab.net files. If a logical emulator name is included in the command, just the status of that emulator is listed.

You can also use the **-v** option with the **-l** option for a verbose listing of the status information.

#### **Examples**

To list, verbosely, the status of the emulator whose logical name is "em8018x":

\$ emu1700 -lv em8018x <RETURN>

The information may be similar to:

## Chapter 3: Starting and Exiting HP 64700 Interfaces Starting the Emulator/Analyzer Interface

Or, the information may be similar to:

## To unlock an interface that was left locked by another user

• Use the  $emul700 - U < emul\_name > command$ .

The **-U** option to the **emul700** command may be used to unlock the emulators whose logical names are specified. This command will fail if there currently is a session in progress.

#### **Examples**

To unlock the emulator whose logical name is "em8018x":

\$ emu1700 -U em8018x <RETURN>

### **Opening Other HP 64700 Interface Windows**

The **File**→**Emul700** menu lets you open additional emulator/analyzer interface windows or other HP 64700 interface windows if those products have been installed (for example, the software performance analyzer (SPA) interface and the high-level debugger interface).

This section shows you how to:

- Open additional emulator/analyzer interface windows.
- Open the high-level debugger interface window.
- Open the software performance analyzer (SPA) interface window.

## To open additional emulator/analyzer windows

- To open additional Graphical User Interface windows, choose
   File—Emul700—Emulator/Analyzer under Graphic Windows, or enter the emul700 <emul name> command in another terminal emulation window.
- To open additional conventional Softkey Interface windows, choose
   File—Emul700—Emulator/Analyzer under Terminal Windows, or enter the emul700 -u skemul <emul\_name> command in another terminal emulation window.

You can open additional Graphical User Interface windows, or terminal emulation windows containing the Softkey Interface.

When you open an additional window, the status line will show that this session is joining a session already in progress, and the event log is displayed.

You can enter commands in any window in which the interface is running. When you enter commands in different windows, the command entered in the first window must complete before the command entered in the second window can start. The status lines and the event log displays are updated in all windows.

## To open the high-level debugger interface window

 Choose File — Emul700 — High-Level Debugger ... under "Graphic Windows", or enter the emul700 -u xdebug < emul\_name > command in another terminal emulation window.

For information on how to use the high-level debugger interface, refer to the debugger/emulator *User's Guide*.

# To open the software performance analyzer (SPA) interface window

 Choose File—Emul700—Performance Analyzer ... under "Graphic Windows", or enter the emul700 -u xperf <emul\_name> command in another terminal emulation window.

For information on how to use the software performance analyzer, refer to the *Software Performance Analyzer User's Guide*.

## **Exiting HP 64700 Interfaces**

There are several options available when exiting the HP 764700 interfaces. You can simply close one of the open interface windows, or you can exit the debug session by closing all the open windows. When exiting the debug session, you can lock the emulator so that you can continue later, or you can release the emulation system so that others may use it. This section describes how to:

- Close an interface window.
- Exit a debug/emulation session.

### To close an interface window

• In the interface window you wish to close, choose **File→Exit→Window**. In the emulator/analyzer interface command line, enter the **end** command with no options.

All other interface windows remain open, and the emulation session continues, unless the window closed is the only one open for the emulation session. In that case, closing the window ends the emulation session, but locks the emulator so that other users cannot access it.

### To exit a debug/emulation session

- To exit the interface, save your configuration to a temporary file, and lock the
  emulator so that it cannot be accessed by other users, choose File >Exit >Locked.
  In the emulator/analyzer interface command line, enter the end locked command.
- To exit the interface and release the emulator for access by other users, choose
   File—Exit—Released. In the emulator/analyzer interface command line, enter the end release\_system command.

If you exit the interface locked, the interface saves the current configuration to a temporary file and locks the emulator to prevent other users from accessing it. When you again start the interface with the **emul700** command, the temporary file is reloaded, and therefore, you return to the configuration you were using when you quit the interface locked.

Also saved when you exit the interface locked are the contents of the entry buffer and command recall buffer. These recall buffer values will be present when you restart the interface.

In contrast, if you end released, you must have saved the current configuration to a configuration file (if the configuration has changed), or the changes will be lost.

**Entering Commands** 

## **Entering Commands**

When an X Window System that supports OSF/Motif interfaces is running on the host computer, the emulator/analyzer interface is the Graphical User Interface which provides pull-down and pop-up menus, point and click setting of breakpoints, cut and paste, on-line help, customizable action keys and pop-up recall buffers, etc.

The emulator/analyzer interface also provides the Softkey Interface for several types of terminals, terminal emulators, and bitmapped displays. When using the Softkey Interface, commands are entered from the keyboard.

When using the Graphical User Interface, the *command line* portion of the interface gives you the option of entering commands in the same manner as they are entered in the Softkey Interface. If you are using the Softkey Interface, you can only enter commands from the keyboard using the command line.

The menu commands in the Graphical User Interface are a subset of the commands available when using the command line. While you have a great deal of capability in the menu commands, you have even more in the command line.

This chapter shows you how to enter commands in each type of emulator/analyzer interface. The tasks associated with entering commands are grouped into the following sections:

- Using menus, the entry buffer, and action keys.
- Using the command line with the mouse.
- Using the command line with the keyboard.
- Using command files.
- Using pod commands.
- Forwarding commands to other HP 64700 interfaces.

## Using Menus, the Entry Buffer, and Action Keys

This section describes the tasks you perform when using the Graphical User Interface to enter commands. This section describes how to:

- Choose a pulldown menu item using the mouse.
- Choose a pulldown menu item using the keyboard.
- Use the popup menus.
- Use the entry buffer.
- Copy and paste to the entry buffer.
- Use action keys.
- Use dialog boxes.
- Access help information.

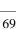

# To choose a pulldown menu item using the mouse (method 1)

- 1 Position the mouse pointer over the name of the menu on the menu bar.
- 2 Press and hold the *command select* mouse button to display the menu.
- 3 While continuing to hold down the mouse button, move the mouse pointer to the desired menu item. If the menu item has a cascade menu (identified by an arrow on the right edge of the menu button), then continue to hold the mouse button down and move the mouse pointer toward the arrow on the right edge of the menu. The cascade menu will display. Repeat this step for the cascade menu until you find the desired menu item.
- 4 Release the mouse button to select the menu choice.

If you decide not to select a menu item, simply continue to hold the mouse button down, move the mouse pointer off of the menu, and release the mouse button.

Some menu items have an ellipsis ("...") as part of the menu label. An ellipsis indicates that the menu item will display a dialog or message box when the menu item is chosen.

# To choose a pulldown menu item using the mouse (method 2)

- 1 Position the mouse pointer over the menu name on the menu bar.
- 2 Click the *command select* mouse button to display the menu.
- 3 Move the mouse pointer to the desired menu item. If the menu item has a cascade menu (identified by an arrow on the right edge of the menu button), then repeat the previous step and then this step until you find the desired item.
- 4 Click the mouse button to select the item.

If you decide not to select a menu item, simply move the mouse pointer off of the menu and click the mouse button.

Some menu items have an ellipsis ("...") as part of the menu label. An ellipsis indicates that the menu item will display a dialog or other box when the menu item is chosen.

# To choose a pulldown menu item using the keyboard

- To initially display a pulldown menu, press and hold the **menu select** key (for example, the "Extend char" key on a HP 9000 keyboard) and then type the underlined character in the menu label on the menu bar. (For example, "f" for "File". Type the character in lower case only.)
- To move right to another pulldown menu after having initially displayed a menu, press the **right-arrow** key.

### Chapter 4: Entering Commands

#### Using Menus, the Entry Buffer, and Action Keys

- To move left to another pulldown menu after having initially displayed a menu, press the **left-arrow** key.
- To move down one menu item within a menu, press the **down-arrow** key.
- To move up one menu item within a menu, press the **up-arrow** key.
- To choose a menu item, type the character in the menu item label that is underlined.
   Or, move to the menu item using the arrow keys and then press the <RETURN> key on the keyboard.
- To cancel a displayed menu, press the **Escape** key.

The interface supports keyboard mnemonics and the use of the arrow keys to move within or between menus. For each menu or menu item, the underlined character in the menu or menu item label is the keyboard mnemonic character. Notice the keyboard mnemonic is not always the first character of the label. If a menu item has a cascade menu attached to it, then typing the keyboard mnemonic displays the cascade menu.

Some menu items have an ellipsis ("...") as part of the menu label. An ellipsis indicates that the menu item will display a dialog or other box when the menu item is chosen.

Dialog boxes support the use of the keyboard as well. To direct keyboard input to a dialog box, you must position the mouse pointer somewhere inside the boundaries of the dialog box. That is because the interface *keyboard focus policy* is set to *pointer*. That just means that the window containing the mouse pointer receives the keyboard input.

In addition to keyboard mnemonics, you can also specify keyboard accelerators which are keyboard shortcuts for selected menu items. Refer to the "Setting X Resources" chapter and the "Softkey.Input" scheme file for more information about setting the X resources that control defining keyboard accelerators.

## To choose popup menu items

- 1 Move the mouse pointer to the area whose popup menu you wish to access. (If a popup menu is available, the mouse pointer changes from an arrow to a hand.)
- 2 Press and hold the *select* mouse button.
- 3 After the popup menu appears (while continuing to hold down the mouse button), move the mouse pointer to the desired menu item.
- 4 Release the mouse button to select the menu choice.

If you decide not to select a menu item, simply continue to hold the mouse button down, move the mouse pointer off of the menu, and release the mouse button.

The following popup menus are available in the Graphical User Interface:

- Mnemonic Memory Display.
- Breakpoints Display.
- Global Symbols Display.
- Local Symbols Display.
- Status Line.
- Command Line.

# To place values into the entry buffer using the keyboard

- 1 Position the mouse pointer within the text entry area. (An "I-beam" cursor will appear.)
- 2 Enter the text using the keyboard.

To clear the entry buffer text area from beginning until end, press the **<Ctrl>u** key combination.

### To copy-and-paste to the entry buffer

- To copy and paste a discrete text string as determined by the interface, position the mouse pointer over the text to copy and click the *paste* mouse button.
- To specify the exact text to copy to the entry buffer: press and hold the *paste* mouse button; drag the mouse pointer to highlight the text to copy-and-paste; release the *paste* mouse button.

You can copy-and-paste from the display area, the status line, and from the command line entry area.

When you position the pointer and click the mouse button, the interface expands the highlight to include the most complete text string it considers to be discrete. Discrete here means that the interface will stop expanding the highlight in a given direction when it discovers a delimiting character not determined to be part of the string. A common delimiter would, of course, be a space.

When you press and hold the mouse button and drag the pointer to highlight text, the interface copies all highlighted text to the entry buffer when you release the mouse button.

Because the interface displays absolute addresses as hex values, any copied and pasted string that can be interpreted as a hexadecimal value (that is, the string

## Chapter 4: Entering Commands Using Menus, the Entry Buffer, and Action Keys

contains only numbers 0 through 9 and characters "a" through "f") automatically has an "h" appended.

#### Note

If you have multiple Graphical User Interface windows open, a copy-and-paste action in any window causes the text to appear in all entry buffers in all windows. That is because although there are a number of entry buffers being displayed, there is actually only one entry buffer and it is common to all windows. That means you can copy a symbol or an address from one window and then use it in another window.

On a memory display or trace display, a symbol may not be completely displayed because there are too many characters to fit into the width limit for a particular column of the display. To make a symbol usable for copy-and-paste, you can scroll the screen left or right to display all, or at least more, of the characters from the symbol. The interface displays absolute addresses as hex values.

Text pasted into the entry buffer replaces that which is currently there. You cannot use paste to append text to existing text already in the entry buffer.

See "To copy-and-paste from the entry buffer to the command line entry area" for information about pasting the contents of the entry buffer into the command line entry area.

#### Using Menus, the Entry Buffer, and Action Keys

#### **Example**

To paste the symbol "num\_checks" into the entry buffer from the interface display area, position the mouse pointer over the symbol and then click the paste mouse button.

A mouse click causes the interface to expand the highlight to include the symbol "num\_checks" and paste the symbol into the entry buffer.

```
Hewlett Packard Emulator/Analyzer: em8018x (i186xl)
                                                                                    - -
File Display
               Modify Execution Breakpoints Trace
                                                       Settings
                                                                                   Help
                < Demo >
                                                                         Step Source
Action keys:
                             Disp Src ( )
                                              Trace ()
                                                              Run
                                                                           Step Asm
< Your Key >
                  Make
                            Disp Src Prev Run Xfer til ( )
                                                              Break
(): num_checks
                                                                                  Recall
Memory :mnemonic :file = main(module)."main.c":
                            data
            extern void update_system();
                                                   /* update system variables */
            extern void interrupt_sim();
                                                   /* simulate an interrupt */
                                                   /st sets up ascii array and calls
      93
            extern void do_sort();
     94
      95
            main()
      36
                init_system();
proc_spec_init();
      97
      98
      99
     100
                while (true)
     101
                     update_system();
<u>num_checks</u>++;
     102
     103
     104
                     interrupt_sim(&num_checks);
     105
                     if (graph)
                        graph_data();
     106
     107
                     proc_specific();
STATUS:
          cws: main."main.c":
```

## To recall entry buffer values

• Position the mouse pointer over the **Recall** button just to the right of the entry buffer text area, click the mouse button to bring up the Entry Buffer Recall dialog box, and then choose a string from that dialog box.

The Entry Buffer Recall dialog box contains a list of entries gained during the emulation session as well as any predefined entries present at interface startup.

If you exit the emulation/analysis session with the interface "locked", recall buffer values are saved and will be present when you restart the interface.

You can predefine entries for the Entry Buffer Recall dialog box and define the maximum number of entries by setting X resources (refer to the "Setting X Resources" chapter).

See the following "To use dialog boxes" section for information about using dialog boxes.

## To use the entry buffer

- 1 Place information into the entry buffer (see the previous "To place values into the entry buffer using the keyboard", "To copy-and-paste to the entry buffer", or "To recall entry buffer values" task descriptions).
- 2 Choose the menu item, or click the action key, that uses the contents of the entry buffer (that is, the menu item or action key that contains "()").

# To copy-and-paste from the entry buffer to the command line entry area

1 Place text to be pasted into the command line in the entry buffer text area.

You may do that by:

- Copying the text from the display area using the copy-and-paste feature.
- Enter the text directly by typing it into the entry buffer text area.
- Choose the text from the entry buffer recall dialog box.
- 2 Position the mouse pointer within the command line text entry area.
- **3** If necessary, reposition the cursor to the location where you want to paste the text.
- 4 If necessary, choose the insert or replace mode for the command entry area.
- 5 Click the *command paste* mouse button to paste the text in the command line entry area at the current cursor position.

The entire contents of the entry buffer are pasted into the command line at the current cursor position.

Although a paste from the display area to the entry buffer affects all displayed entry buffers in all open windows, a paste from the entry buffer to the command line only affects the command line of the window in which you are currently working.

See "To copy-and-paste to the entry buffer" for information about pasting information from the display into the entry buffer.

## To use the action keys

- 1 If the action key uses the contents of the entry buffer, place the desired information in the entry buffer.
- 2 Position the mouse pointer over the action key and click the action key.

Action keys are user-definable pushbuttons that perform interface or system functions. Action keys can use information from the entry buffer — this makes it possible to create action keys that are more general and flexible.

Several action keys are predefined when you first start the Graphical User Interface. You can use the predefined action keys, but you'll really appreciate them when you define and use your own.

Action keys are defined by setting an X resource. Refer to the chapter "Setting X Resources" for more information about creating action keys.

## To use dialog boxes

- 1 Click on an item in the dialog box list to copy the item to the text entry area.
- 2 Edit the item in the text entry area (if desired).
- 3 Click on the "OK" pushbutton to make the selection and close the dialog box, click on the "Apply" pushbutton to make the selection and leave the dialog box open, or click on the "Cancel" pushbutton to cancel the selection and close the dialog box.

The graphical interface uses a number of dialog boxes for selection and recall:

Directory Selection Selects the working directory. You can change to a

previously accessed directory, a predefined directory, or

specify a new directory.

#### Chapter 4: Entering Commands

#### Using Menus, the Entry Buffer, and Action Keys

File Selection From the working directory, you can select an existing file

name or specify a new file name.

Entry Buffer Recall You can recall a previously used entry buffer text string, a

predefined entry buffer text string, or a newly entered entry

buffer string, to the entry buffer text area.

Command Recall You can recall a previously executed command, a

predefined command, or a newly entered command, to the

command line.

The dialog boxes share some common properties:

Most dialog boxes can be left on the screen between uses.

- Dialog boxes can be moved around the screen and do not have to be positioned over the graphical interface window.
- If you iconify the interface window, all dialog boxes are iconified along with the main window.

Except for the File Selection dialog box, predefined entries for each dialog box (and the maximum number of entries) are set via X resources (refer to the "Setting X Resources" chapter).

#### **Examples**

To use the File Selection dialog box:

The file filter selects specific files.

A list of filter-matching files from the current directory.

A list of files previously accessed during the emulation session.

A single click on a file name from either list highlights the file name and copies it to the text area. A double click chooses the file and closes the dialog box.

Label informs you what kind of file selection you are performing.

Text entry area. Text is either copied here from the recall list, or entered directly.

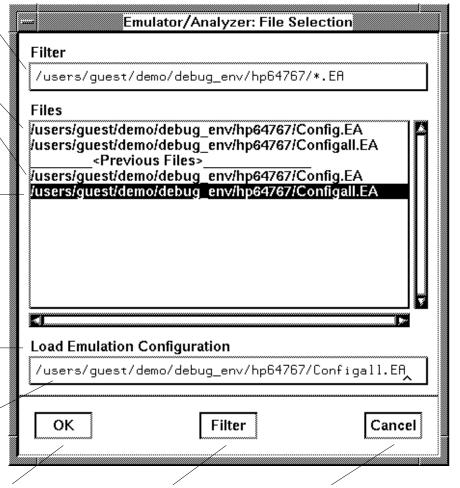

Clicking this button chooses the file name displayed in the text entry area and closes the dialog box. Entering a new file filter and clicking this button causes a list of files matching the new filter to be read from the directory. Clicking this button cancels the file selection operation and closes the dialog box.

#### Chapter 4: Entering Commands

#### Using Menus, the Entry Buffer, and Action Keys

To use the Directory Selection dialog box:

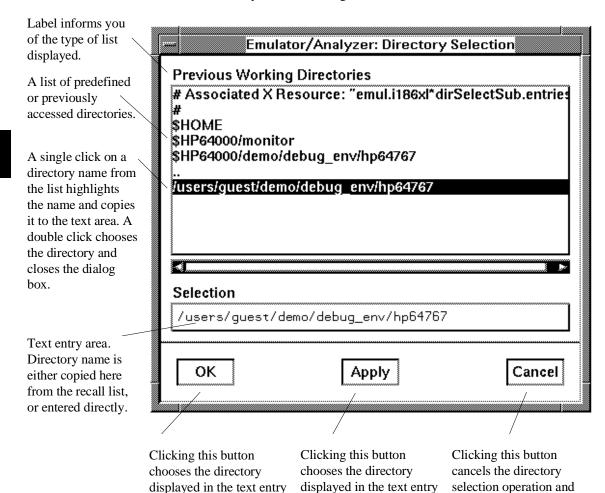

area, but keeps the dialog box on the screen instead

of closing it.

area and closes the dialog

box.

closes the dialog box.

## To access help information

- 1 Display the Help Index by choosing **Help→General Topic...** or **Help→Command Line...**.
- 2 Choose a topic of interest from the Help Index.

The Help Index lists topics covering operation of the interface as well other information about the interface. When you choose a topic from the Help Index, the interface displays a window containing the help information. You may leave the window on the screen while you continue using the interface.

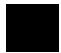

## **Using the Command Line with the Mouse**

When using the Graphical User Interface, the *command line* portion of the interface gives you the option of entering commands in the same manner as they are entered in the Softkey Interface. Additionally, the graphical interface makes the softkey labels pushbuttons so commands may be entered using the mouse.

If you are using the Softkey Interface, using the command line with the keyboard is the only way to enter commands.

This section describes how to:

- Turn the command line off/on.
- Enter commands.
- Edit commands.
- Recall commands.
- Display the help window.

#### To turn the command line on or off

- To turn the command line on or off using the pulldown menu, choose Settings—Command Line.
- To turn the command line on or off using the status line popup menu: position the mouse pointer within the status line area, press and hold the *select* mouse button, and choose **Command Line Off** from the menu.
- To turn the command line off using the command line entry area popup menu: position the mouse pointer within the entry area, press and hold the *select* mouse button, and choose **Command Line Off** from the menu.

Turns display of the command line area "on" or "off." On means that the command line is displayed and you can use the softkey label pushbuttons, the command return and recall pushbuttons, and the cursor pushbuttons for command line editing.

## Chapter 4: Entering Commands Using the Command Line with the Mouse

Off means the command line is not displayed and you use only the pulldown menus and the action keys to control the interface.

The command line area begins just below the status line and continues to the bottom of the emulator/analyzer window. The status line is not part of the command line and continues to be displayed whether the command line is on or off.

Choosing certain pulldown menu items while the command line is off causes the command line to be turned on. That is because the menu item chosen requires some input at the command line that cannot be supplied another way.

#### To enter a command

- 1 Build a command using the softkey label pushbuttons by successively positioning the mouse pointer on a pushbutton and clicking the *pushbutton select* mouse button until a complete command is formed.
- **2** Execute the completed command by clicking the **Return** pushbutton (found near the bottom of the command line in the "Command" group).

Or:

Execute the completed command using the Command Line entry area popup menu: Position the mouse pointer in the command line entry area; press and hold the *select* mouse button until the Command Line popup menu appears; then, choose the **Execute Command** menu item.

You may need to combine pushbutton and keyboard entry to form a complete command.

A complete command is a string of softkey labels and text entered with the keyboard. You know a command is complete when **Return** pushbutton is not halfbright. The interface does not check or act on a command, however, until the command is executed. (In contrast, commands resulting from pulldown menu choices and action keys are supplied with the needed carriage return as part of the command.)

# To edit the command line using the command line pushbuttons

- To clear the command line, click the **Clear** pushbutton.
- To clear the command line from the cursor position to the end of the line, click the **Clear to end** pushbutton.
- To move to the right one command word or token, click the Forward pushbutton.
- To move to the left one command word or token, click the **Backup** pushbutton.
- To insert characters at the cursor position, press the **insert key** to change to insertion mode, and then type the characters to be inserted.
- To delete characters to the left of the cursor position, press the **<BACKSPACE>** key.

When the cursor arrives at the beginning of a command word or token, the softkey labels change to display the possible choices at that level of the command.

When moving by words left or right, the **Forward** pushbutton becomes halfbright and unresponsive when the cursor reaches the end of the command string. Similarly, the **Backup** pushbutton becomes halfbright and unresponsive when the cursor reaches the beginning of the command.

See "To edit the command line using the mouse and the command line popup menu" and "To edit the command line using the keyboard" for information about additional editing operations you can perform.

# To edit the command line using the command line popup menu

- To clear the command line: position the mouse pointer within the Command Line entry area; press and hold the *select* mouse button until the Command Line popup menu appears; choose **Clear Entire Line** from the menu.
- To clear the command line from the cursor position to the end of the line: position the mouse pointer at the place where you want the clear-to-end to start; press and hold the *select* mouse button until the Command Line popup menu appears; choose **Clear to End of Line** from the menu.

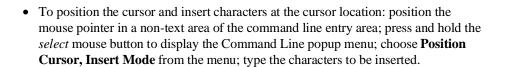

- To replace characters at the current cursor location: position the mouse pointer in a
  non-text area of the command line entry area; press and hold the *select* mouse
  button to display the Command Line popup menu; choose **Position Cursor,**Replace Mode from the menu; type the characters to be inserted.
- To position the cursor and replace characters at the cursor location: position the mouse pointer in a non-text area of the command line entry area; press and hold the *select* mouse button to display the Command Line popup menu; choose **Position Cursor, Replace Mode** from the menu; type the characters to be inserted.

When the cursor arrives at the beginning of a command word or token, the softkey labels change to display the possible choices at that level of the command.

See "To edit the command line using the mouse and the command line pushbuttons" and "To edit the command line using the keyboard" for information about additional editing operations you can perform.

#### To recall commands

- 1 Click the pushbutton labeled **Recall** in the Command Line to display the dialog box.
- **2** Choose a command from the buffer list. (You can also enter a command directly into the text entry area of the dialog box.)

Because all command entry methods in the interface — pulldown menus, action keys, and command line entries — are echoed to the command line entry area, the contents of the Command Recall dialog box is not restricted to just commands entered directly into the command line entry area.

The Command Recall dialog box contains a list of interface commands executed during the session as well as any predefined commands present at interface startup.

If you exit the emulation/analysis session with the interface "locked", commands in the recall buffer are saved and will be present when you restart the interface.

You can predefine entries for the Command Recall dialog box and define the maximum number of entries by setting X resources (refer to the "Setting X Resources" chapter).

See "To use dialog boxes" for information about using dialog boxes.

## To get help about the command line

• To display the help topic explaining the operation of the command line, press the **Help** pushbutton located near the bottom-right corner of the Command Line area.

### Using the Command Line with the Keyboard

When using the command line with the keyboard, you enter commands by pressing softkeys whose labels appear at the bottom of the screen. Softkeys provide for quick command entry, and minimize the possibility of errors.

The command line also provides command completion. You can type the first few characters of a command (enough to uniquely identify the command) and then press <Tab>. The interface completes the command word for you.

Entering commands with the keyboard is easy. However, the interface provides other features that make entering commands even easier. For example, you can:

- Enter multiple commands on one line.
- Recall commands.
- Edit commands.
- Access on-line help information.

# To enter multiple commands on one command line

• Separate the commands with semicolons (;).

More than one command may be entered in a single command line if the commands are separated by semicolons (;).

#### **Examples**

To reset the emulator and break into the monitor:

reset ; break <RETURN>

#### To recall commands

Press <CTRL>r or <CTRL>b.

The most recent 20 commands you enter are stored in a buffer and may be recalled by pressing <CTRL>r. Pressing <CTRL>b cycles forward through the recall buffer.

#### **Examples**

For example, to recall and execute the command prior to the last command:

<CTRL>r <CTRL>r <RETURN>

#### To edit commands

• Use the <Left arrow>, <Right arrow>, <Tab>, <Shift><Tab>, <Insert char>, <Back space>, <Delete char>, <Clear line>, and <CTRL>u keys.

The <Left arrow> and <Right arrow> keys move the cursor single spaces to the left or right.

The <Tab> and <Shift><Tab> keys move the cursor to the next or previous word on the command line.

The <Insert char> key enters the insert editing mode and allows characters or command options to be inserted at the cursor location.

The <Back space> key deletes the character to the left of the cursor.

The <Delete char> key deletes the character to the right of the cursor.

The <Clear line> key deletes the characters from the cursor to the end of the line.

The <CTRL>u key erases the command line.

## To access on-line help information

• Use the **help** or **?** commands.

To access the command line's on-line help information, type either **help** or ? on the command line. You will notice a new set of softkeys. By pressing one of these softkeys and <RETURN>, you can display information on that topic.

#### **Examples**

To display information on the system commands:

help **system\_commands** <RETURN>

Or:

? system\_commands <RETURN>

The help information is scrolled on to the screen. If there is more than a screen full of information, you will have to press the space bar to see the next screen full, or the <RETURN> key to see the next line, just as you do with the UNIX **more** command. After all the information on the particular topic has been displayed (or after you press "q" to quit scrolling through information), you are prompted to press <RETURN> to return to the command line.

## **Using Command Files**

You can execute a series of commands that have been stored in a command file. You can create command files by logging commands while using the interface or by using an editor on your host computer.

Once you create a command file, you can execute the file in the emulation environment by typing the name of the file on the command line and pressing <RETURN>.

Command files execute until an end-of-file is found or until a syntax error occurs. You can stop a command file by pressing <CTRL>c or the <Break> key.

This section shows you how to:

- Start logging commands to a command file.
- Stop logging commands to a command file.
- Playback (execute) a command file.

#### **Nesting Command Files**

You can nest a maximum of eight levels of command files. Nesting command files means one command file calls another.

#### **Comments in Command Files**

Text that follows a pound sign (#), up to the end of the line, is interpreted as a comment.

#### **Using the wait Command**

When editing command files, you can insert **wait** commands to pause execution of the command file at certain points.

If you press <CTRL>c to stop execution of a command file while the "wait" command is being executed from the command file, the <CTRL>c will terminate the "wait" command, but will not terminate command file execution. To do this, press <CTRL>c again.

Use the **wait measurement\_complete** command after changing the trace depth. By doing this, when you copy or display the trace after changing the trace depth, the new trace states will be available. Otherwise the new states won't be available.

#### **Passing Parameters**

Command files provide a convenient method for passing parameters by using a parameter declaration line preceding the commands in the command file. When the command file is called, the system will prompt you for current values of the formal parameters listed.

Parameters are defined as:

**Passed Parameters -** These are ASCII strings passed to a command file. Any continuous set of ASCII characters can be passed. Spaces separate the parameters.

**Formal Parameters -** These are symbols preceded by an ampersand (&), which are the variables of the command file.

The ASCII string passed (passed parameter) will be substituted for the formal parameter when the command file is executed.

The only way to pass a parameter containing a space is to enclose the parameter in double quotes (") or single quotes ('). Thus, to pass the parameter HP 9000 to a command file, you can use either "HP 9000" or 'HP 9000'.

The special parameter &ArG\_lEfT gets set to all the remaining parameters specified when the command file was invoked. This lets you use variable size parameter lists. If no parameters are left, &ArG\_lEfT gets set to NULL.

Consider the command file example (named CMDFILE) shown below:

```
PARMS &ADDR &VALUE1

# modify a location or list of locations in memory
# and display the result

# modify memory &ADDR words to &VALUE1 &ArG_lEfT
display memory &ADDR blocked words
```

## Chapter 4: Entering Commands Using Command Files

When you execute CMDFILE, you will be prompted with:

Define command file parameter [&ADDR]

To pass the parameter, enter the address of the first memory location to be modified. You will then be prompted for **&VALUE1**. If you enter, for example, "0,-1,20, 0ffffh, 4+5\*4", the first parameter "0,-1,20," is passed to **&VALUE1** and the remaining parameters "0ffffh," and "4+5\*4" are passed to **&ArG\_lEfT**.

You can also pass the parameters when you invoke the command file (for example, CMDFILE 1000h 0,-1,20, 0ffffh, 4+5\*4).

#### Other Things to Know About Command Files

You should know the following about using command files:

Command files may contain shell variables. Only those shell variables beginning with "\$" followed by an identifier will be supported. An identifier is a sequence of letters, digits or underscores beginning with a letter or underscore. The identifier may be enclosed by braces "{ }" or entered directly following the "\$" symbol. Braces are required when the identifier is followed by a letter, a digit or an underscore that is not interpreted as part of its name.

For example, assume a directory named /users/softkeys and the shell variable "S". The value of "S" is "soft". By specifying the directory as /users/\${S}keys the correct result is obtained. However, if you attempt to specify the directory as /users/\$Skeys, the Softkey Interface looks for the value of the variable "Skeys". This is not the operators intended result. You may not get the intended result unless Skeys is already defined to be "softkeys".

You can examine the current values of all shell variables defined in your environment with the command "env".

- 2 Positional shell variables, such as \$1, \$2, and so on, are not supported. Neither are special shell variables, such as \$@, \$\*, and so on, supported.
- 3 You can continue command file lines. This is done by avoiding the line feed with a backslash (\). A line terminated by "\" is concatenated with any following lines until a line that does not contain a backslash is found. A line constructed in this manner is recognized and executed as one single command line. If the last line in a command file is terminated by "\", it appears on the command line but is not executed. Normally, the line feed is recognized as the command terminator. The UNIX environment recognizes three quoting

## Chapter 4: Entering Commands Using Command Files

characters for shell commands which are double quotes ("), single quotes ('), and the backslash symbol ( $\setminus$ ).

For example, the following three lines are treated as a single shell command. The two hidden line feeds are ignored because they are inside the two single quotes ('):

```
!awk '/$/ { blanks++ }
END { print blanks }
' an_unix_file
```

## To start logging commands to a command file

- Choose **File** $\rightarrow$ **Log** $\rightarrow$ **Record** and use the dialog box to select a command file name.
- Using the command line, enter the log\_commands to <file> command.

## To stop logging commands to a command file

- $\bullet \quad \text{Choose } \textbf{File} {\rightarrow} \textbf{Log} {\rightarrow} \textbf{Stop}.$
- Using the command line, enter the log\_commands off command.

## To playback (execute) a command file

- Choose File 

  Log 

  Playback and use the dialog box to select the name of the command file you wish to execute.
- Using the command line, enter the name of the command file and press <RETURN>.

If you enter the name of the command file in the command line and the interface cannot find the command file in the current directory, it searches the directories specified in the HP64KPATH environment variable.

To interrupt playback of a command file, press the <CTRL>c key combination. (The mouse pointer must be within the interface window.)

If you press <CTRL>c to stop execution of a command file while the "wait" command is being executed from the command file, the <CTRL>c will terminate the "wait" command, but will not terminate command file execution. To do this, press <CTRL>c again.

## **Using Pod Commands**

Pod commands are Terminal Interface commands. The Terminal Interface is the low-level interface that resides in the firmware of the emulator.

A pod command used in the Graphical User Interface bypasses the interface and goes directly to the emulator. Because some pod commands can cause the interface to become out-of-sync with the emulator, or even cause the interface to terminate abnormally, they must be used with care.

For example, if you change configuration items, the actual state of the emulator will no longer match the internal record the interface keeps about the state of the emulator.

Issuing certain communications-related commands can prevent the interface from communicating with the emulator and cause abnormal termination of the interface.

However, it is sometimes necessary to use pod commands. For example, you must use a pod command to execute the emulator's *performance verification* (*pv*) routine. Performance verification is an internal self-test procedure for the emulator.

Remember that pod commands can cause trouble for the high-level interface if they are used indiscriminately.

This section shows you how to:

- Display the pod commands screen.
- Use pod commands.

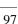

## To display the pod commands screen

• Choose **Display**—**Pod Commands**.

The pod commands screen displays the results of pod (Terminal Interface) commands. To set the interface to use pod commands, choose **Settings**—**Pod Command Keyboard**.

## To use pod commands

- To begin using pod commands, choose **Settings** $\rightarrow$ **Pod Command Keyboard**.
- To end using pod commands, click the **suspend** pushbutton softkey.

The **Settings** $\rightarrow$ **Pod Command Keyboard** command displays the pod commands screen and activates the keyboard for entering pod command on the command line.

# Forwarding Commands to Other HP 64700 Interfaces

To allow the emulator/analyzer interface to run concurrently with other HP 64700 interfaces like the high-level debugger and software performance analyzer, a background "daemon" process is necessary to coordinate actions in the interfaces.

This background process also allows commands to be forwarded from one interface to another. Commands are forwarded using the **forward** command available in the command line. The general syntax is:

forward <interface\_name> "<command\_string>" <RETURN>

This section shows you how to:

- Forward commands to the high-level debugger.
- Forward commands to the software performance analyzer.

### To forward commands to the high-level debugger

 Enter the forward debug "<command string>" command using the command line.

#### **Examples**

To send the "Program Run" command to the debugger:

forward debug "Program Run" <RETURN>

Or, since only the capitalized key is required:

forward debug "P R" <RETURN>

# To forward commands to the software performance analyzer

• Enter the **forward perf** "**<command string>**" command using the command line.

#### Examples

To send the "profile" command to the software performance analyzer:

forward perf "profile" <RETURN>

**Configuring the Emulator** 

## **Configuring the Emulator**

This chapter describes how to configure the emulator. You must map memory whenever you use the emulator. When you plug the emulator into a target system, you must configure the emulator so that it operates correctly in the target system. The configuration tasks are grouped into the following sections:

- Using the configuration interface.
- Modifying the general configuration items.
- Selecting the emulation monitor program.
- Mapping memory.
- Setting the debug/trace options.

The simulated I/O feature and configuration questions are described in the *Simulated I/O User's Guide*.

The external analyzer configuration questions are described in the "Using the External State Analyzer" chapter.

The interactive measurement configuration questions are described in the "Making Coordinated Measurements" chapter.

## **Using the Configuration Interface**

This section shows you how to modify, store, and load configurations using the emulator configuration interface.

This section shows you how to:

- Start the configuration interface.
- Modify a configuration section.
- Store a configuration.
- Change the configuration directory context.
- Display the configuration context.
- Access help information.
- Exit the configuration interface.
- Load a configuration.

This section describes emulator configuration in general terms. For information about your emulator's specific configuration questions, refer to the remaining sections in this chapter.

## To start the configuration interface

- Choose **Modify**→**Emulator Config...** from the emulator/analyzer interface pulldown menu.
- Using the command line, enter the **modify configuration** command.

The configuration interface main menu (see example below) is displayed.

The configuration sections that are presented depend on the hardware and features of your particular emulator.

The configuration interface may be left running while you are using the emulator/analyzer interface.

If you're using the Softkey Interface, you don't get a main menu from which to choose configuration sections; however, the same display area and command line are used to answer the configuration questions.

#### **Examples**

The 80186/8/XL/EA/EB emulator configuration interface main menu is shown below.

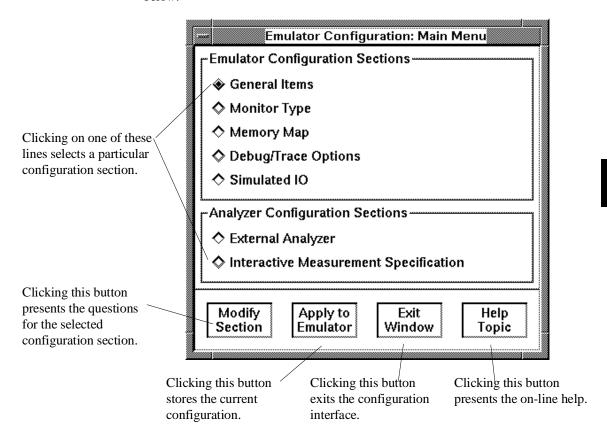

## To modify a configuration section

- 1 Start the emulator configuration interface.
- 2 Click on a section name in the configuration interface main menu, and click the "Modify Section" pushbutton.
- **3** Use the command line to answer the configuration questions.

If you're using the Softkey Interface:

The configuration questions in the "General Items" section are the first to be asked.

To access the questions in the "Monitor Type" section, answer "yes" to the "Modify memory configuration?" question.

To access the questions in the "Memory Map" section, answer "yes" to the "Modify memory configuration?" question.

To access the questions in the "Debug/Trace Options" section, answer "yes" to the "Modify debug/trace options?" question.

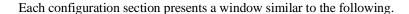

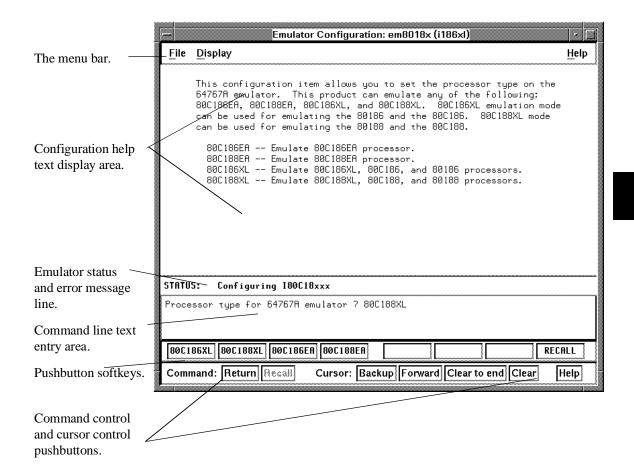

To answer a configuration question, click the softkey pushbutton that has your answer. Or, click on the "Return" command pushbutton to accept the answer that is shown.

When you answer a configuration question, you are normally presented with the next question in the section; however, there are some cases when a carriage return is required, and you can supply it by clicking the "Return" command pushbutton or by pressing the <RETURN> key.

## Chapter 5: Configuring the Emulator Using the Configuration Interface

At the last question of a configuration section, you are asked if you wish to return to the main menu. You can click the "next\_sec" softkey pushbutton to access the questions in the next configuration section.

To recall a configuration question, click the "RECALL" softkey pushbutton. If you do this at the starting question of a configuration section, you are asked if you want to return to the main menu.

In order for the emulator to recognize any configuration changes, the configuration must be applied to the emulator.

## To store a configuration

- When answering the configuration questions, choose File→Store... from the
  pulldown menu, and use the File Selection dialog box to name the configuration
  file.
- From the configuration interface main menu, click on the "Apply to Emulator" button, and use the File Selection dialog box to name the configuration file.
- If you're using the Softkey Interface, the last configuration question, "Configuration file name?", lets you name the file to which configuration information is stored. If you don't enter a name, configuration information is saved to a temporary file (which is deleted when you exit the interface and release the emulation system).

The file to which the configuration is stored becomes the current configuration file. The emulator only recognizes configuration changes when they are stored or loaded.

When modifying a configuration using the graphical interface, you can store your answers at any time. This is useful for quickly verifying the effect a configuration change has on the emulator.

Configuration information is saved in two files with extensions of ".EA" and ".EB". The file with the ".EA" extension is the "source" copy of the file, and the file with the ".EB" extension is the "binary" or loadable copy of the file.

## Chapter 5: Configuring the Emulator Using the Configuration Interface

For more information on how to use dialog boxes, refer to the "To use dialog boxes" description in the "Using Menus, the Entry Buffer, and Action Keys" section of the "Entering Commands" chapter.

## To change the configuration directory context

When answering the configuration questions, choose File→Directory... from the
pulldown menu, and use the Directory Selection dialog box to specify the new
directory.

The directory context specifies the directory to which configuration files are stored and from which they are loaded.

For more information on how to use dialog boxes, refer to the "To use dialog boxes" description in the "Using Menus, the Entry Buffer, and Action Keys" section of the "Entering Commands" chapter.

## To display the configuration context

• When answering the configuration questions, choose **Display**—**Context...** from the pulldown menu.

The current directory context and the current configuration files are displayed in a window. Click the "Done" pushbutton when you wish to close the window.

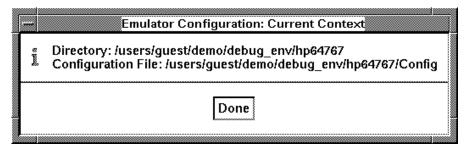

## To access help information

- When answering the configuration questions, choose **Help→General Topic...** from the pulldown menu.
- From the configuration interface main menu, click on the "Help Topic" button.

## To exit the configuration interface

- When answering the configuration questions, choose File→Exit... from the
  pulldown menu (or type <CTRL>x), and click "Yes" in the confirmation dialog box.
- From the configuration interface main menu, click the "Exit Window" button, and click "Yes" in the confirmation dialog box.

The confirmation dialog box only appears if changes have been made to the current configuration.

When you choose "Yes" from the confirmation dialog box, any modifications made to the configuration which haven't been stored are lost. Choosing "No" from the confirmation dialog box cancels the exit and keeps the emulator configuration interface running.

## To load a configuration

- In the emulator/analyzer interface, choose File Load Emulator Config... from
  the pulldown menu, and use the File Selection dialog box to specify the
  configuration file to be loaded.
- Using the command line, enter the **load configuration <FILE>** command.

This command loads previously created and stored configuration files.

## **Modifying the General Configuration Items**

In order to modify the general configuration items, you must first start the configuration interface and access the "General Items" configuration section (refer to the previous "Using the Configuration Interface" section).

This section shows you how to:

- Select the type of processor to emulate.
- Set the target system memory access size.
- Select the default physical to logical run address conversion.
- Restrict to real-time runs.
- Turn OFF the restriction to real-time runs.
- Enable/disable entry into the monitor after configuration.

## To select the type of processor to emulate

• Answer the "Processor type for 64767A/B emulator?" question.

When using the HP 64767A emulator:

Answer "80C186EA" to emulate the 80C186EA microprocessor.

Answer "80C188EA" to emulate the 80C188EA microprocessor.

Answer "80C186XL" to emulate the 80C186XL, 80C186, or 80186 microprocessors.

Answer "80C188XL" to emulate the 80C188XL, 80C188, or 80188 microprocessors.

When using the HP 64767B emulator:

Answer "80C186EB" to emulate the 80C186EB microprocessor.

Answer "80C188EB" to emulate the 80C188EB microprocessor.

## To specify the target memory access size

• Answer the "Target memory access size?" question.

When accessing target system memory locations, the access mode specifies the type of microprocessor cycles that are used to read or write the value(s). For example, when the access mode is byte and a target system location is modified to contain the value 12345678H, byte instructions are used to write the byte values 12H, 34H, 56H, and 78H to target system memory.

Answer "bytes" if the emulator should make 8-bit accesses to target system memory.

Answer "words" if the emulator should make 16-bit accesses to target system memory.

# To select the default physical to logical run address conversion

• Answer "yes" or "no" to the "Enable max segment algorithm for physical run addresses?" question.

The run and step commands allow you to enter addresses in either logical form, that is "segment:offset" (0F000H:0FFFFH, for example) or physical form (0FFFFFH, for example). When you enter a physical address, the emulator must convert it to a logical (segment:offset) address. Your answer to this configuration question sets the default algorithm for this conversion.

Answer "no" to cause the conversion to make the segment part of the logical address as small as possible. For example, 0FFFFF becomes 0F000:0FFFF.

Answer "yes" to cause the conversion to make the segment part of the logical address as large as possible. For example, 0FFFFF becomes 0FFFF:000F.

If neither of these default algorithms is suitable, you can enter addresses in logical format.

#### To restrict the emulator to real-time runs

• Answer "yes" to the "Restrict to real-time runs?" question.

#### **CAUTION**

If your target system circuitry is dependent on constant execution of program code, you should restrict the emulator to real-time runs. This will help insure that target system damage does not occur. However, remember you can still execute the **reset**, **break**, and **step** commands; you should use caution in executing these commands.

The default configuration does not restrict the emulator to real-time runs. Therefore, the emulator might make temporary breaks into the monitor to complete certain commands. However, you may wish to restrict runs to real-time to prevent temporary breaks that might cause target system problems.

When runs are restricted to real-time and the emulator is running the user program, all commands that cause a break (except **reset**, **break**, **run**, and **step** are refused.

The following commands are not allowed when runs are restricted to real-time and the emulator is running the user program:

- Display/modify registers.
- Display/modify target system memory or I/O.
- Load/store target system memory.

If you want to enter one of these commands, you must first make an explicit break into the monitor using the **break** command.

Because the emulator contains dual-port emulation memory, commands that access emulation memory are allowed while runs are restricted to real-time.

#### To turn OFF the restriction to real-time runs

• Answer "no" to the "Restrict to real-time runs?" question.

All commands, regardless of whether or not they require a break to the emulation monitor, are accepted by the emulator.

# To enable/disable entry into the monitor after configuration

Answer "yes" or "no" to the "Enter monitor after configuration?".

This question allows you to select whether the emulator will be running in the monitor or held in the reset state on completion of the emulator configuration.

The answer to this configuration question is important in some situations. For example, when the target system is turned off (and there is no external clock signal), do not select reset to monitor. Otherwise, configuration will fail.

## **Selecting the Emulation Monitor Program**

In order to select the type of monitor program used by the emulator, you must first start the configuration interface and access the "Monitor Type" configuration section (refer to the previous "Using the Configuration Interface" section).

The emulation monitor program is an 80186 program that the emulation microprocessor executes as directed by the HP 64700 system controller. The emulation monitor program gives the system controller access to the target system.

For example, when you modify target system memory, the system controller writes a command code to a communications area and switches, or *breaks*, emulation processor execution into the monitor program. The monitor program reads the command code (and any associated parameters) from the communications area and executes the appropriate machine instructions to modify the target system locations. After the monitor has performed its task, emulation processor execution returns to what it was doing before the break.

The emulation monitor program can execute out of a separate, internal memory system known as *background memory*. A monitor program executing out of background memory is known as a *background monitor program*.

The emulation monitor program can also execute out of the same memory system as user programs. This memory system is known as *foreground memory* and is made up of emulation memory and target system memory. A monitor program executing out of foreground memory is known as a *foreground monitor program*. The emulator only allows foreground monitor programs in emulation memory.

The emulator firmware includes both background and foreground monitor programs and lets you select either. You can also load and use a customized foreground monitor if needed.

This section shows you how to:

- Select the background monitor program.
- Select the foreground monitor program.
- Use a customized foreground monitor program.

| Comparison of Background and Foreground Monitor Programs                            |            |            |  |  |  |
|-------------------------------------------------------------------------------------|------------|------------|--|--|--|
| Monitor Program Characteristic                                                      | Background | Foreground |  |  |  |
| Takes up processor memory space                                                     | No         | Yes        |  |  |  |
| Allows the emulator to respond to target system interrupts during monitor execution | No         | Yes        |  |  |  |
| Can be customized                                                                   | No         | Yes        |  |  |  |

## To select the background monitor program

- 1 Answer "background" to the "Monitor type?" question.
- **2** Answer "yes" to the "Reset map (change of monitor type requires map reset)?" question.
- 3 Re-map memory (see the following section on "Mapping Memory").

The default emulator configuration selects the background monitor program.

## To select the foreground monitor program

- 1 Answer "foreground" to the "Monitor type?" question.
- 2 Answer "yes" to the "Reset map (change of monitor type requires map reset)?" question.
- **3** Enter the segment portion of the monitor program's base address in response to the "Monitor segment?" question.
- **4** Enter the offset portion of the monitor program's base address in response to the "Monitor offset?" question.
- **5** Answer "yes" or "no" to the "Lock Foreground Monitor memory to target?" question.
- **6** Re-map memory (see the following section on "Mapping Memory").

Changing the monitor type causes the current memory map to be deleted.

When you select a foreground monitor, the emulator automatically loads the default program, resident in emulator firmware, into emulation memory when the configuration is applied to the emulator. The foreground monitor is reloaded every time the emulator breaks into the monitor state from the reset state.

Unlike the background monitor, the foreground monitor runs within the same address space as the user program, consuming a 4 Kbyte block of the 80186's address range. The foreground monitor can run with target interrupts enabled.

When a foreground monitor program is selected, breaks to the monitor program still cause a few cycles to execute in background.

#### Selecting the Monitor's Base Address

The "Monitor segment?" and "Monitor offset?" questions define the starting address of the 4 Kbyte block of emulation memory used for the foreground monitor. The address must reside on a 4 Kbyte boundary (in other words, an address ending in 000H) and must be specified in hexadecimal.

## Chapter 5: Configuring the Emulator **Selecting the Emulation Monitor Program**

#### **Locking Foreground Cycles to Target RDY**

If you wish to synchronize monitor cycles to the target system (that is, interlock the emulation and target system RDY on accesses to the monitor memory block), answer "yes" to the "Lock Foreground Monitor memory to target?" question; otherwise, answer "no".

#### **Re-Mapping Memory**

When you configure the emulator for a foreground monitor program, the memory map is reset, and a 4 Kbyte block of emulation memory is automatically mapped for the monitor program. You must re-map other memory ranges before loading user programs.

### To use a custom foreground monitor program

- 1 Answer "user\_foreground" to the "Monitor type?" question.
- 2 Answer "yes" to the "Reset map (change of monitor type requires map reset)?" question.
- 3 Enter the segment portion of the monitor program's base address in response to the "Monitor segment?" question.
- **4** Enter the offset portion of the monitor program's base address in response to the "Monitor offset?" question.
- **5** Answer "yes" or "no" to the "Lock Foreground Monitor memory to target?" question.
- **6** Enter the name of the monitor program absolute file in response to the "Monitor filename?" question.
- 7 Re-map memory (see the following section on "Mapping Memory").

When customizing the foreground monitor, you must maintain the basic communication protocol between the monitor program and the emulation system controller. Comments in the monitor program source file detail sections that cannot be changed.

The foreground monitor program is supplied with the interface software and can be found in the following location:

#### \$HP64000/monitor/fmonI186XL.s

A custom foreground monitor is downloaded when the configuration is applied to the emulator. The custom foreground monitor is saved in the emulator (until the monitor type is changed) and reloaded every time the emulator breaks into the monitor state from the reset state.

# Chapter 5: Configuring the Emulator **Selecting the Emulation Monitor Program**

| Note | It is possible for foreground monitors to cause breaks. If these breaks occur        |
|------|--------------------------------------------------------------------------------------|
|      | consistently within approximately 10 ms of monitor entry, the emulator will          |
|      | become unresponsive. An example of this is a foreground monitor that accesses        |
|      | guarded memory. Each time a break to the monitor occurs, an access of guarded        |
|      | memory will occur, which in turn causes a break into the monitor, and so on. If this |
|      | happens, you must turn off power to the emulator and turn it on again.               |
| •    | <del></del>                                                                          |

### **Mapping Memory**

Because the emulator can use target system memory or emulation memory (or both), it is necessary to map ranges of memory so that the emulator knows where to direct its accesses.

Up to 16 ranges of memory can be mapped, and the resolution of mapped ranges is 1 Kbytes (that is, the memory ranges must begin on 1 Kbyte boundaries and must be at least 1 Kbytes in length).

The emulator contains 1 Mbytes of emulation memory.

External direct memory access (DMA) to emulation memory is not permitted. The emulation processor's internal DMA modules can access emulation memory.

You should map all memory ranges used by your programs before loading programs into memory.

In order to map memory, you must first start the configuration interface and access the "Memory Map" configuration section (refer to the previous "Using the Configuration Interface" section).

## To map memory ranges

 Enter the address range, memory type, and for emulation memory ranges you can enter the lock or nolock attribute.

You can characterize memory ranges as emulation RAM, emulation ROM, target system RAM, target system ROM, or as guarded memory.

Guarded memory accesses will cause emulator execution to break into the monitor program.

Writes to locations characterized as ROM will cause emulator execution to break into the monitor program if the "Break processor on write to ROM?" trace/debug configuration option is enabled.

#### Chapter 5: Configuring the Emulator **Mapping Memory**

Writes to emulation ROM will be inhibited. Writes by user code to target system memory locations mapped as ROM or guarded memory will result in a break to the monitor but are not inhibited (that is, the write still occurs).

Emulation memory ranges can have the attributes: **lock** or **nolock**. The **lock** attribute specifies that emulation memory accesses in the range be synchronized to the target system RDY signal. The **nolock** attribute specifies that emulation memory accesses are not synchronized to the target RDY — it is the same as specifying no attribute.

#### **Examples**

Consider the following section summary from the linker load map output listing.

| SEGMENT S         | UMMARY                      |       |       |       |       |        |      |
|-------------------|-----------------------------|-------|-------|-------|-------|--------|------|
| SEGMENT<br>NMENT  | COMBINE                     | CLASS | GROUE | START | END   | LENGTH | ALIG |
| prog_main         | Public                      | CODE  |       | 80000 | 806C2 | 006C3  | Word |
| lib               |                             | CODE  |       | 806C4 | 8158A | 00EC7  | Word |
| prog_init         | Public<br>_system<br>Public | CODE  |       | 8158C | 81641 | 000B6  | Word |
| prog_upda         | te_sys<br>Public            | CODE  |       | 81642 | 81C5E | 0061D  | Word |
| prog_proc         |                             | CODE  |       | 81C60 | 81CAF | 00050  | Word |
| env               | Public                      | CODE  |       | 81CB0 | 82ABC | 00E0D  | Word |
| libm              |                             | CODE  |       | 82ABD | 82ABD | 00000  | Byte |
| libc              | Public                      | CODE  |       | 82ABE | 85FCB | 0350E  | Word |
| data              | Public                      |       |       | 10B26 | 110DD | 005B8  | Word |
| const             | Public                      |       |       | 863AA | 863EF | 00046  | Word |
| ??SEG             | Public                      |       |       | 00010 | 00010 | 00000  | Para |
| graph<br>mm_check | Public                      |       |       | 863A7 | 863A8 | 00002  | Byte |
| -<br>libcdata     | Common                      |       |       | 10114 | 10B25 | 00A12  | Word |
| envdata           | Public                      |       |       | 10000 | 1010F | 00110  | Word |
| idata             | Public                      |       |       | 110DE | 110DE | 00000  | Byte |
| udata             | Public                      |       |       | 110DE | 110DE | 00000  | -    |
|                   | Public                      |       |       |       |       |        | Byte |
| heap              | Public                      |       |       | 110DE | 120DD | 01000  | Word |
| userstack         | Public                      |       |       | 120DE | 19FDD | 07F00  | Word |
| libmconst         |                             |       |       | 863A4 | 863A4 | 00000  | Byte |

## Chapter 5: Configuring the Emulator **Mapping Memory**

|                   | Public  |        |  |  |       |       |       |      |
|-------------------|---------|--------|--|--|-------|-------|-------|------|
| interrupt segment | Drivate |        |  |  | 00000 | 00003 | 00004 | Abs. |
| libcconst         |         |        |  |  | 85FCC | 863A3 | 003D8 | Word |
| libdata           | Public  |        |  |  | 10110 | 10113 | 00004 | Word |
| ??DATA1           | Public  | ??INIT |  |  | 863A4 | 863A6 | 00003 | Bvte |
| ::DAIAI           | Common  | ::INII |  |  | 003A4 | 003A0 | 00003 | Бусе |

Notice the CODE and ROM sections occupy locations 0 through 10H and 80000H through 863EFH. Because the contents of these sections will eventually reside in target system ROM, this area should be characterized as ROM when mapped. This will prevent these locations from being written over accidentally. If breaks on writes to ROM are enabled, instructions that attempt to write to these locations will cause emulator execution to break into the monitor.

Also, notice the DATA sections occupy locations 10000H through 19fDDH. Since these sections are written to, they should be characterized as RAM when mapped.

Enter the following commands to map memory for the above program.

```
delete all <RETURN>
0 thru 03ffh emulation rom <RETURN>
10000h thru 19fffh emulation ram <RETURN>
80000h thru 863ffh emulation rom <RETURN>
```

The resulting memory mapper screen is shown below.

```
Emulation memory block size = 1k bytes
entry range type attribute
1 0H- 3FFH EMUL/ROM
2 10000H- 19FFFH EMUL/ROM
3 80000H- 863FFH EMUL/ROM
```

To synchronize emulation memory accesses in the range 0 through 0FFFH, you would enter the following command in place of the command above:

0 thru 3ffh emulation rom lock <RETURN>

To exit out of the memory mapper, enter:

end <RETURN>

### To characterize unmapped ranges

• Use the **default** softkey to characterize unmapped ranges.

The **default** softkey in the memory mapper allows you to characterize unmapped memory ranges. Unmapped memory ranges are treated as target system RAM by default.

You can also characterize unmapped ranges as emulation RAM, emulation ROM, target system ROM, or as guarded memory.

When you characterize unmapped ranges as emulation memory, you can include the **lock** attribute, which specifies that emulation memory accesses be synchronized to the target system RDY signal, or you can include the **nolock** attribute, which specifies that emulation memory accesses are not synchronized to the target RDY (this is the same as specifying no attribute).

#### **Examples**

To characterize unmapped ranges as target RAM:

default target ram <RETURN>

To characterize unmapped ranges as guarded memory:

default guarded <RETURN>

To characterize unmapped ranges as emulation RAM:

default emulation ram nolock <RETURN>

To exit out of the memory mapper, enter:

end <RETURN>

## To delete memory map ranges

• Use the **delete** softkey to delete mapped ranges.

Note that programs should be reloaded after deleting mapper terms. The memory mapper may re-assign blocks of emulation memory after the insertion or deletion of mapper terms.

#### **Examples**

To delete term 1 in the memory map:

delete 1 <RETURN>

To delete all map terms:

delete all <RETURN>

To exit out of the memory mapper, enter:

end <RETURN>

## **Setting the Debug/Trace Options**

In order to set the debug/trace options, you must first start the configuration interface and access the "Debug/Trace Options" configuration section (refer to the previous "Using the Configuration Interface" section).

This section shows you how to:

- Specify a processor clock rate greater than 16 MHz.
- Enable/disable breaks on writes to ROM.
- Include/exclude background states in the trace.

# To specify a processor clock rate greater than 16 MHz

 Answer "yes" to the "Will the processor clock rate be more than 16 MHz?" question.

Some analysis modules must have time tagging turned OFF if the processor clock rate will be greater than 16 MHz. If the analysis module in the HP 64700 cannot count time above 16 MHz, time counting will be disabled.

#### To enable/disable breaks on writes to ROM

 Answer "yes" to the "Break processor on write to ROM?" question to enable breaks; answer "no" to disable breaks.

When breaks on writes to ROM are enabled:

The emulator will break into the emulation monitor whenever the user program attempts to write to a memory region mapped as ROM.

Even though execution breaks into the monitor, the memory location is modified if it's in emulation ROM or target system RAM mapped as ROM.

When breaks on writes to ROM are disabled:

The emulator will not break to the monitor upon a write to ROM.

## To include/exclude background states in the trace

 Answer "background" or "both" to the "Trace background or foreground operation?" question to include background states in the trace; answer "foreground" to exclude background states from the trace.

Answering "background" specifies that the analyzer trace only background cycles. This is rarely a useful setting for user program debugging.

Answering "both" specifies that the analyzer trace both foreground and background cycles. You may wish to specify this option so that all emulation processor cycles may be viewed in the trace display.

Answering "foreground" specifies that the analyzer trace only foreground cycles.

**Using the Emulator** 

## **Using the Emulator**

This chapter describes general tasks you may wish to perform while using the emulator. These tasks are grouped into the following sections:

- Loading absolute files.
- Using symbols.
- Executing user programs (starting, stopping, stepping, and resetting the emulator).
- Using software breakpoints.
- Displaying and modifying registers.
- Displaying and modifying memory.
- Changing the interface settings.
- Using system commands.

### **Loading and Storing Absolute Files**

This section describes the tasks related to loading absolute files into the emulator and storing memory contents into absolute files. This section shows you how to:

- Load absolute files into memory.
- Load absolute files without symbols.
- Store memory contents into absolute files.

#### To load absolute files

- Choose **File** $\rightarrow$ **Load** $\rightarrow$ **Executable** and use the dialog box to select the absolute file.
- Using the command line, enter the **load <absolute\_file>** command.

You can load absolute files into emulation or target system memory. You can load OMF-86 format absolute files. You can also load HP format absolute files. The **store memory** command creates HP format absolute files.

If you wish to load only that portion of the absolute file that resides in memory mapped as emulation RAM or ROM, use the command line's **load emul\_mem** syntax.

If you wish to load only the portion of the absolute file that resides in memory mapped as target RAM, use the command line's **load user\_mem** syntax.

If you want both emulation and target memory to be loaded, do not specify **emul\_mem** or **user\_mem**.

#### **Examples**

To load the demo program absolute file, enter the following command:

load ecs.x <RETURN>

To load only portions of the absolute file that reside in target system RAM:

#### **Loading and Storing Absolute Files**

load user\_mem absfile <RETURN>

To load only portions of the absolute file that reside in emulation memory:

load emul\_mem absfile <RETURN>

## To load absolute files without symbols

- Choose File—Load—Program Only and use the dialog box to select the absolute file.
- Using the command line, enter the **load <absolute\_file> nosymbols** command.

### To store memory contents into absolute files

Using the command line, enter the store memory command.

You can store emulation or target system memory contents into HP format absolute files on the host computer. Absolute files are stored in the current directory. If no extension is given for the absolute file name, it is given a ".X" extension.

#### **Examples**

To store the contents of memory locations 900H through 9FFH to an absolute file on the host computer named "absfile":

store memory 900h thru 9ffh to absfile <RETURN>

After the command above, a file named "absfile.X" exists in the current directory on the host computer.

## **Using Symbols**

If symbol information is present in the absolute file, it is loaded along with the absolute file (unless you use the **nosymbols** option). Both global symbols and symbols that are local to a program module can be displayed.

Long symbol names can be truncated in the symbols display; however, you can increase the width of the symbols display by starting the interface with more columns (refer to the "Setting X Resources" chapter).

This section describes how to:

- Load symbols.
- Display global symbols.
- Display local symbols.
- Display a symbol's parent symbol.
- Copy-and-paste a full symbol name to the entry buffer.

## To load symbols

- Choose File—Load—Symbols Only and use the dialog box to select the absolute file.
- Using the command line, enter the **load symbols <absolute\_file>** command.

Unless you use the **nosymbols** option when loading absolute files, symbols are loaded automatically. However, if you did use the **nosymbols** option when loading the absolute file, you can load the symbols without loading the absolute file again.

This option is particularly useful for loading symbols for files located in target ROM so that you can use symbols with that code.

#### **Examples**

To load symbols from the demo program:

load symbols ecs.x <RETURN>

## To display global symbols

- Choose **Display** → **Global Symbols**.
- Using the command line, enter the **display global\_symbols** command.

Listed are: address ranges associated with a symbol, the segment the symbol is associated with, and the offset of that symbol within the segment.

If there is more than a screen full of information, you can use the up arrow, down arrow, <NEXT>, or <PREV> keys to scroll the information up or down on the display.

#### **Examples**

To display global symbols in the demo program:

display global\_symbols <RETURN>

| Global symbols in ecs.x<br>Procedure symbols |                   |         |        |
|----------------------------------------------|-------------------|---------|--------|
| Procedure name                               | Address range     | Segment | Offset |
| display_message                              | 81CB:0085 - 00E3  | env     | 0000   |
| fflush                                       | 82AB:32E8 - 33D8  | libe    | 0000   |
| initdata                                     | 81CB:0000 - 0003  | env     | 0000   |
| _bufsync                                     | 82AB:2EA8 - 2F03  | libe    | 0000   |
| _dbl_to_str                                  | 82AB: 186F - 2322 | libo    | 04E1   |
| div by 0 trap                                | 81CB:0050 - 006C  | env     | 0000   |
| doprnt                                       | 82AB:00F9 - 138C  | libe    | 007B   |
| _exec_funcs                                  | 82AB: 34FA - 351B | libe    | 007B   |
| _exit                                        | 81CB:0298 - 02F4  | env     | 0000   |
| _exit_msg                                    | 81CB:02F6 - 0329  | env     | 0000   |
| _findbuf                                     | 82AB: 243A - 24FB | libo    | 0000   |
| _fp_trap                                     | 81CB:0104 - 020F  | env     | 0000   |
| rp_crap<br> _qetmem                          | 81CB:00B6 - 0E0C  | env     | 0000   |
| getinem<br> _startup                         | 81CB:0A5C - 0C8C  | env     | 0000   |
| startup<br>swrite                            | 828B: 3474 - 34BE | libe    | 0000   |
| _swrite<br>  wrtchk                          | 82AB: 2354 - 2438 | libe    | 9999   |
| _wrtenk                                      | 02ND:2337 - 2430  | 1100    | 9999   |

## To display local symbols

- When displaying symbols, position the mouse pointer over a symbol on the symbol display screen and click the *select* mouse button.
- When displaying symbols, position the mouse pointer over the symbol, press and hold the *select* mouse button, and choose **Display Local Symbols** from the popup menu.
- Position the mouse cursor in the entry buffer and enter the module whose local symbols are to be displayed; then, choose **Display**—**Local Symbols** ().
- Using the command line, enter the **display local\_symbols\_in <module>** command.

To display the address ranges associated with the high-level program's source file line numbers, you must display the local symbols in the file.

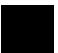

#### **Examples**

To use the Symbols Display popup menu:

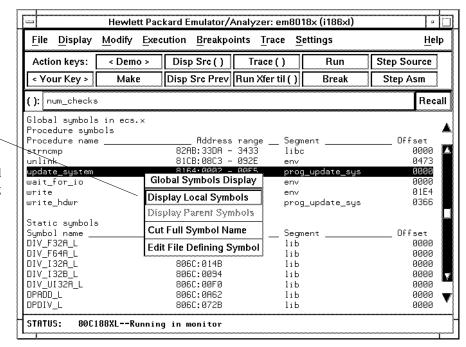

View the local symbols associated with the highlighted symbol by choosing this menu item.

#### Using the command line:

To display local symbols in a module:

display local\_symbols\_in update\_sys <RETURN>

| Symbols in update_sys(module<br>Procedure symbols | )                |                 |          |
|---------------------------------------------------|------------------|-----------------|----------|
| Procedure name                                    | Address range    | Segment         | Offset   |
| get_targets                                       | 8164:00F6 - 01C5 | prog_update_sys | 00F4     |
| graph_data                                        | 8164:0543 - 061E | prog_update_sys | 0541     |
| read_conditions                                   | 8164:01C6 – 026A | prog_update_sys | 0104     |
| save_points                                       | 8164:0417 - 0542 | prog_update_sys | 0415     |
| set_outputs                                       | 8164:026B - 0367 | prog_update_sys | 0269     |
| update_system                                     | 8164:0002 - 00F5 | prog_update_sys | 0000     |
| write_hdwr                                        | 8164:0368 - 0416 | prog_update_sys | 0366     |
| Static symbols                                    |                  |                 |          |
| Symbol name                                       | Address range    | Segment         | _ Offset |
| _get_targets                                      | 8164:00F6        | prog_update_sys | 00F4     |
| _graph_data                                       | 8164:0543        | prog_update_sys | 0541     |
| _read_conditions                                  | 8164:01C6        | prog_update_sys | Ø1C4     |
| _save_points                                      | 8164:0417        | prog_update_sys | 0415     |
| _set_outputs                                      | 8164:026B        | prog_update_sys | 0269     |
| _update_system                                    | 8164:0002        | prog_update_sys | 0000     |

To display local symbols in a procedure:

display local\_symbols\_in update\_sys.save\_points <RETURN>

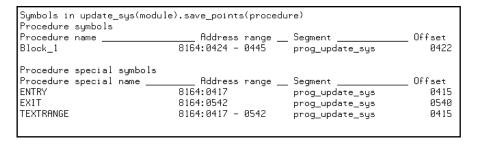

## Chapter 6: Using the Emulator **Using Symbols**

To display address ranges associated with the high-level source line numbers:

display local\_symbols\_in update\_sys."update\_sys.c":
<RETURN>

| Symbols in update_sys(modu | ula) "undata sus o": |                 |        |
|----------------------------|----------------------|-----------------|--------|
| Source reference symbols   | are, apaate_aga.c .  |                 |        |
| Line range                 | Address range _      | Segment         | Offset |
| #1-#47                     | 8164:0002 - 0018     | prog_update_sys | 0000   |
| #48-#53                    | 8164:0019 - 0034     | prog_update_sys | 0017   |
| #54-#56                    | 8164:0035 - 0050     | prog_update_sys | 0033   |
| #57-#59                    | 8164:0051 - 0080     | proq_update_sys | 004F   |
| #60-#60                    | 8164:0081 - 0089     | proq_update_sys | 007F   |
| #61-#61                    | 8164:008A – 009C     | prog_update_sys | 0088   |
| #62-#63                    | 8164:009D – 00A5     | proq_update_sys | 009B   |
| #64-#64                    | 8164:00A6 – 00B3     | prog_update_sys | 00A4   |
| #65-#68                    | 8164:00B4 – 00D3     | prog_update_sys | 00B2   |
| #69-#72                    | 8164:00D4 – 00E9     | prog_update_sys | 00D2   |
| #73-#75                    | 8164:00EA - 00EE     | prog_update_sys | 00E8   |
| #76-#77                    | 8164:00EF - 00F5     | prog_update_sys | 00ED   |
| #78-#94                    | 8164:00F6 – 0102     | prog_update_sys | 00F4   |
| #95-#95                    | 8164:0103 – 011D     | prog_update_sys | 0101   |
| #96-#99                    | 8164:011E – 012C     | prog_update_sys | Ø11C   |
| #100-#100                  | 8164:012D – 0133     | prog_update_sys | 012B   |

## To display a symbol's parent symbol

• When displaying symbols, position the mouse pointer over the symbol, press and hold the *select* mouse button, and choose **Display Parent Symbols** from the popup menu.

#### **Examples**

View the parent symbol associated with the highlighted symbol by choosing this menu item.

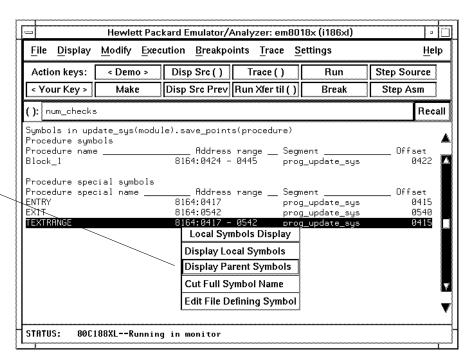

# To copy-and-paste a full symbol name to the entry buffer

 When displaying symbols, position the mouse pointer over the symbol, press and hold the *select* mouse button, and choose **Cut Full Symbol Name** from the popup menu.

Once the full symbol name is in the entry buffer, you can use it with pulldown menu items or paste it to the command line area.

By cutting the full symbol name, you get the complete names of symbols that have been truncated. Also, you are guaranteed of specifying the proper scope of the symbol.

#### **Examples**

Copy the full name of the highlighted symbol to the entry buffer by choosing this menu item.

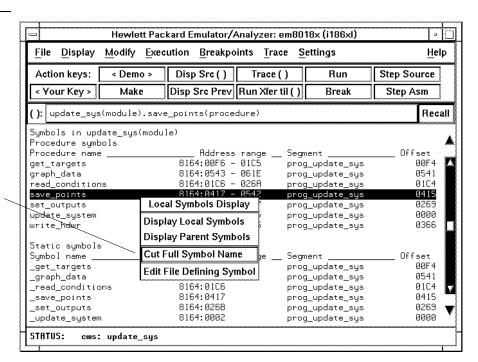

## **Using Context Commands**

The commands in this section display and control the directory and symbol contexts for the interface.

**Directory context.** The current directory context is the directory accessed by all system references for files—primarily load, store, and copy commands—if no explicit directory is mentioned. Unless you have changed directories since beginning the emulation session, the current directory context is that of the directory from which you started the interface.

**Symbol context.** The emulator/analyzer interface and the Symbol Retrieval Utilities (SRU) together support a current working symbol context. The current working symbol represents an enclosing scope for local symbols. If symbols have not been loaded into the interface, you cannot display or change the symbol context.

This section shows you how to:

- Display the current directory and symbol context.
- Change the directory context.
- Change the symbol context.

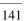

# To display the current directory and symbol context

- Choose **Display** → **Context**.
- Using the command line, enter the **pwd** and **pws** commands.

The current directory and working symbol contexts are displayed, and also the name of the last executable file from which symbols were loaded.

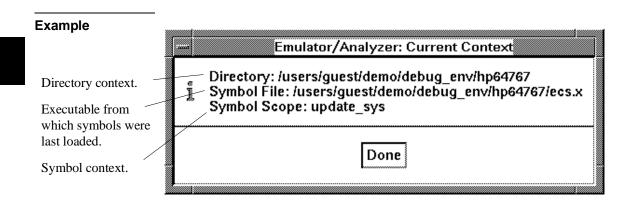

## To change the directory context

- Choose **File** → **Context** → **Directory** and use the dialog box to select a new directory.
- Using the command line, enter the **cd <directory>** command.

The Directory Selection dialog box contains a list of directories accessed during the emulation session as well as any predefined directories present at interface startup.

You can predefine directories and set the maximum number of entries for the Directory Selection dialog box by setting X resources (see the "Setting X Resources" chapter).

## To change the current working symbol context

- Choose File—Context—Symbols and use the dialog box to select the new working symbol context.
- Using the command line, enter the **cws** <**symbol\_context**> command. (Because **cws** is a hidden command and doesn't appear on a softkey label, you have to type it in.)

You can predefine symbol contexts and set the maximum number of entries for the Symbol Scope Selection dialog box by setting X resources (see the "Setting X Resources" chapter).

Displaying local symbols or displaying memory in mnemonic format causes the working symbol context to change as well. The new context will be that of the local symbols or memory locations displayed.

## **Executing User Programs**

You can use the emulator to run programs, break program execution into the monitor, step through the program by high-level source lines or by assembly language instructions, and reset the emulation processor.

When displaying memory in mnemonic format, a highlighted bar shows the current program counter address. When you step, the mnemonic memory display is updated to highlight the new program counter address.

When displaying resisters, the register display is updated to show you the contents of the registers after each step.

You can open multiple interface windows to display memory in mnemonic format and registers at the same time. Both windows are updated after stepping.

This section describes how to:

- Start the emulator running the user program.
- Stop (break from) user program execution.
- Step through user programs.
- Reset the emulation processor.

## To run programs from the current PC

- Choose **Execution** $\rightarrow$ **Run** $\rightarrow$ **from PC**.
- Using the command line, enter the **run** command.

When the emulator is executing the user program, the message "Running user program" is displayed on the status line.

### To run programs from an address

- Position the mouse pointer in the entry buffer and enter the address you want to run from; then, choose **Execution** $\rightarrow$ **Run** $\rightarrow$ **from** ().
- Using the command line, enter the **run from <address>** command.

### **Examples**

To run from address 920H:

run from 920h <RETURN>

### To run programs from the transfer address

- Choose Execution 

  Run 

  from Transfer Address.
- Using the command line, enter the **run from transfer\_address** command.

Most software development tools allow you to specify a starting or entry address for program execution. That address is included with the absolute file's symbolic information and is known by the interface as the *transfer address*.

### To run programs from reset

- Choose Execution 

  Run 

  from Reset.
- Using the command line, enter the **run from reset** command.

The run from reset command specifies a run from target system reset. It is equivalent to entering a reset command followed by a run command. The processor will be reset and then allowed to run.

# Chapter 6: Using the Emulator **Executing User Programs**

A run from reset command can also be entered while the emulator is plugged into a powered-down target system. In this case, the emulator will run from the normal reset address (0FFFF0H) when the target system powers up and releases the RESET input.

### To run programs until an address

- When displaying memory in mnemonic format, position the mouse pointer over the line that you want to run until; then press and hold the *select* mouse button and choose **Run Until** from the popup menu.
- Position the mouse pointer in the entry buffer and enter the address you want to run from; then, choose **Execution** $\rightarrow$ **Run** $\rightarrow$ **until** ().
- Using the command line, enter the **run until <address>** command.

When you run until an address, a software breakpoint is set at the address and the program is run from the current program counter.

When using the command line, you can combine the various types of run commands; for example, you can run from the transfer address until another address.

### **Examples**

To run from the transfer address until the address of the global symbol main:

run from transfer\_address until address main <RETURN>

### To stop (break from) user program execution

- Choose **Execution**→**Break**.
- Using the command line, enter the **break** command.

This command generates a break to the background monitor.

Software breakpoints and the **run until** command allow you to stop execution at particular points in the user program.

#### **Examples**

To break emulator execution from the user program to the monitor:

break <RETURN>

### To step high-level source lines

- Choose **Execution**→**Step Source** and select one of the items from the cascade menu.
- Using the command line, enter the **step source** command.

When stepping through instructions associated with source lines, execution can remain in a loop and the message "Stepping source line 1; Next PC: <address>" is displayed on the status line. In this situation you can abort the step command by pressing <CTRL>c.

### **Examples**

To step through instructions associated with the high-level source lines at the current program counter:

step source <RETURN>

To step through instructions associated with high-level source lines at address "main":

step source from main <RETURN>

# To step assembly-level instructions

- Choose Execution

  Step Instruction and select one of the items from the cascade menu.
- Using the command line, enter the **step** command.

The step command allows you to step through program execution an instruction or a number of instructions at a time. Also, you can step from the current program counter or from a specific address.

### **Examples**

To step one instruction from the current program counter:

step <RETURN>

To step a number of instructions from the current program counter:

step 8 <RETURN>

To step a number of instructions from a specified address:

step 16 from 920h <RETURN>

# To reset the emulation processor

- Choose **Execution** $\rightarrow$ **Reset**.
- Using the command line, enter the **reset** command.

The **reset** command causes the processor to be held in a reset state until a **break**, **run**, or **step** command is entered. A CMB execute signal will also cause the emulator to run if reset.

### **Using Software Breakpoints**

Software breakpoints provide a way to accurately stop the execution of your program at selected locations. (Another way is to break user program execution on the analyzer trigger.)

#### **Note**

Version A.04.00 or greater of the HP 64700 system firmware provides support for permanent as well as temporary breakpoints. If your version of HP 64700 system firmware is less than A.04.00, only temporary breakpoints are supported.

Software breakpoints are handled by the 80186/188 single byte interrupt (SBI) facility. When you define or enable a software breakpoint, the emulator will replace the opcode at the software breakpoint address with a breakpoint interrupt instruction (INT 3).

When the INT 3 instruction executes, the emulator determines whether the SBI was generated by an enabled software breakpoint or by a single-byte interrupt instruction in your target program.

If the SBI was generated by a software breakpoint, execution breaks to the monitor, and the breakpoint interrupt instruction (INT 3) is replaced by the original opcode. A subsequent run or step command will execute from this address.

If the SBI was generated by a single-byte interrupt instruction in the target system, execution still breaks to the monitor, and an "undefined breakpoint" status message is displayed. To continue with program execution, you must run or step from the target program's breakpoint interrupt vector address.

A valid user stack must exist to use breakpoints. In other words, SS and SP must be correctly initialized before a breakpoint is executed.

Execution of the INT 3 instruction will cause an opcode fetch from the address pointed to by entry 3 (doubleword address at 0CH) in the vector table. Make sure that this address is mapped as something other than guarded memory.

Note that you must only set software breakpoints at memory locations which contain instruction opcodes (not operands or data).

In order to successfully set a software breakpoint, the emulator must be able to write to the memory location specified. Therefore, software breakpoints cannot be set in target memory while the emulator is reset, and they can never be set in target

# Chapter 6: Using the Emulator Using Software Breakpoints

ROM. (You can, however, copy target ROM to emulation memory by storing the contents of target ROM to an absolute file, re-mapping the range as emulation RAM, and loading the absolute file.)

This section shows you how to:

- Display the breakpoints list.
- Enable/disable breakpoints.
- Set a permanent breakpoint.
- Set a temporary breakpoint.
- Set all breakpoints.
- Deactivate a breakpoint.
- Re-activate a breakpoint.
- Clear a breakpoint.
- Clear all breakpoints.

### To display the breakpoints list

- Choose **Display**→**Breakpoints** or **Breakpoints**→**Display**.
- Using the command line, enter the **display software\_breakpoints** command.

The breakpoints display shows the address and status of each breakpoint currently defined. If symbolic addresses are turned on (when setting the display modes), the symbolic label associated with a breakpoint is also displayed. Also, the breakpoints display shows whether the breakpoint feature is enabled or disabled.

# Chapter 6: Using the Emulator Using Software Breakpoints

| address   | labe l                             |      |     | status      |
|-----------|------------------------------------|------|-----|-------------|
| 8000 0000 | main(module)."main.c":             | line | 96  | pending     |
| 8000 0009 | main(module)."main.c":             | line | 97  | permanent   |
| 8000 000E | main(module)."main.c":             | line | 98  | inactivated |
| 8164 0417 | update_sys(module)."update_sys.c": | line | 258 | temporaru   |

The status of a breakpoint can be:

| temporary   | Which means the temporary breakpoint has been set but not encountered during program execution. These breakpoints are removed when the breakpoint is encountered.                                                                                        |
|-------------|----------------------------------------------------------------------------------------------------|
| pending     | Which means the temporary breakpoint has been set but not encountered during program execution. These breakpoints are inactivated when the breakpoint is encountered.                                                                                    |
| permanent   | Which means the permanent breakpoint is active.                                                                                                    |
| inactivated | Which means the breakpoint has been inactivated somehow. Temporary breakpoints are inactivated when they are encountered during program execution. Both temporary and permanent breakpoints may be inactivated using the breakpoints display popup menu. |

In the breakpoints display, a popup menu is available. You can set, inactivate, or clear breakpoints as well as enable or disable the breakpoints feature from the popup menu.

### To enable/disable breakpoints

- Choose the **Breakpoints** → **Enable** toggle.
- When displaying the breakpoint list, press and hold the *select* mouse button and then choose Enable/Disable Software Breakpoints from the popup menu.
- Using the command line, enter the modify software\_breakpoints enable or modify software\_breakpoints disable command.

The breakpoints feature must be enabled before you can set, inactivate, or clear breakpoints.

If breakpoints were set when the feature was disabled, they are "inactivated" when the feature is re-enabled, and you must set them again.

The emulator/analyzer interface will enable software breakpoints whenever the **XEnv\_86\_except** symbol is present in the symbol data base.

The run-time library provided with the 8086 C Cross Compiler uses software breakpoints to interrupt program execution when exceptions (for example, divide by zero) are encountered. If software breakpoints are disabled, exception processing may result in "access to guarded memory" errors and/or other unpredictable behavior. To prevent this, a special global symbol, **XEnv\_86\_except**, is included in the library.

When the **XEnv\_86\_except** symbol is present, the 80186/8/XL/EA/EB emulator writes a value to this location. The value tells the run-time library to use the INT 3 instruction to perform a software break.

### **Examples**

To enable software breakpoints using the breakpoints display popup menu:

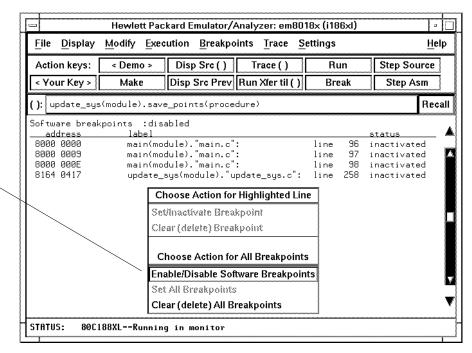

Bring up menu and choose this item to change states.

### To set a permanent breakpoint

- When displaying memory in mnemonic format, position the mouse pointer over the program line at which you wish to set the breakpoint and click the *select* mouse button. Or, press and hold the *select* mouse button and choose **Set/Clear Software Breakpoint** from the popup menu.
- Place an absolute or symbolic address in the entry buffer; then, choose
   Breakpoints → Permanent ()
- Using the command line, enter the modify software\_breakpoints set <address>permanent command.

Permanent breakpoints are available if your version of HP 64700 system firmware is A.04.00 or greater.

The breakpoints feature must be enabled before individual breakpoints can be set.

Note that you must only set software breakpoints at memory locations which contain instruction opcodes (not operands or data).

When displaying memory in mnemonic format, asterisks (\*) appear next to breakpoint addresses. An asterisk shows the breakpoint is active. Also, if assembly level code is being displayed, the disassembled instruction mnemonic at the breakpoint address will show the breakpoint instruction.

### **Examples**

To set permanent breakpoints using the mnemonic memory display popup menu:

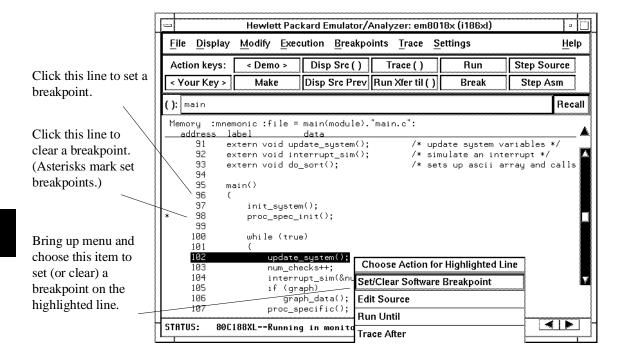

### To set a temporary breakpoint

- Place an absolute or symbolic address in the entry buffer; then, choose **Breakpoints** → **Temporary** () (or **Breakpoints** → **Set** () if your version of HP 64700 system firmware is less than A.04.00).
- Using the command line, enter the modify software\_breakpoints set <address>temporary or modify software\_breakpoints set <address>command.

The breakpoints feature must be enabled before individual breakpoints can be set.

Note that you must only set software breakpoints at memory locations which contain instruction opcodes (not operands or data).

When displaying memory in mnemonic format, asterisks (\*) appear next to breakpoint addresses. An asterisk shows the breakpoint is active. Also, if assembly level code is being displayed, the disassembled instruction mnemonic at the breakpoint address will show the breakpoint instruction.

# To set all breakpoints

- When displaying the breakpoint list, position the mouse pointer within the
  breakpoints display screen, press and hold the *select* mouse button, and choose **Set**All Breakpoints from the popup menu.
- Choose Breakpoints→Set All.
- Using the command line, enter the **modify software\_breakpoints set** command.

Breakpoints must be enabled before being set.

### To deactivate a breakpoint

• When displaying breakpoints, position the mouse pointer over the line displaying the active breakpoint and click the *select* mouse button. Or, press and hold the *select* mouse button and choose **Set/Inactivate Breakpoint** from the popup menu.

A deactivated breakpoint remains in the breakpoint list and can be re-activated later. Deactivating a breakpoint is different than clearing a breakpoint because a cleared breakpoint is removed from the breakpoints list.

# To re-activate a breakpoint

• When displaying breakpoints, position the mouse pointer over the line displaying the inactivated breakpoint and click the *select* mouse button. Or, press and hold the *select* mouse button and choose **Set/Inactivate Breakpoint** from the popup menu.

The "inactivated" breakpoint either becomes "temporary" (or "pending") if it was set as a temporary breakpoint or "permanent" if it was set as a permanent breakpoint.

### **Examples**

To re-activate breakpoints using the breakpoints display popup menu:

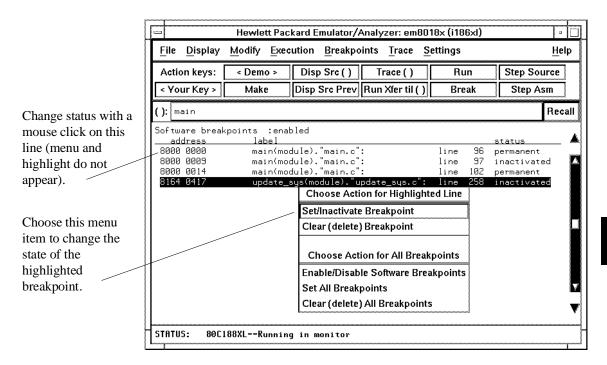

### To clear a breakpoint

- When displaying memory in mnemonic format, position the mouse pointer over the program line at which you wish to clear a currently set breakpoint (notice the asterisk at the left of the line) and click the *select* mouse button. Or, press and hold the *select* mouse button and choose **Set/Clear Software Breakpoint** from the popup menu.
- When displaying breakpoints, position the mouse pointer over the line displaying the breakpoint you wish to clear, press and hold the *select* mouse button, and choose **Clear (delete) Breakpoint** from the popup menu.
- Place an absolute or symbolic address in the entry buffer; then choose
   Breakpoints 

  Clear ().
- Using the command line, enter the modify software\_breakpoints clear <address>command.

When you clear a breakpoint, it is removed from the breakpoints list.

### **Examples**

To clear a software breakpoint using the breakpoints display popup menu:

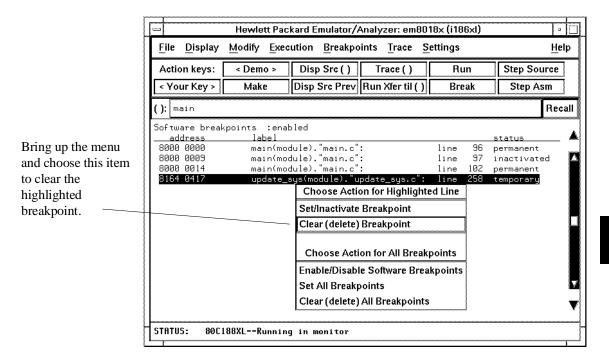

# To clear all breakpoints

- When displaying breakpoints, position the mouse pointer within the Breakpoints Display screen, press and hold the *select* mouse button, and choose **Clear (delete) All Breakpoints** from the popup menu.
- Choose Breakpoints—Clear All.
- Using the command line, enter the **modify software\_breakpoints clear** command.

# **Displaying and Modifying Registers**

This section describes tasks related to displaying and modifying emulation processor registers.

You can display the contents of an individual register or of all the registers. The register classes and names are listed in the following table.

| Register Class                                                | Register                                                                                           | Description                                                                                                    |
|---------------------------------------------------------------|----------------------------------------------------------------------------------------------------|----------------------------------------------------------------------------------------------------|
| *                                                             | ah, al, ax, bh, bl,<br>bx, ch, cl, cx, dh,<br>dl, dx, bp, si, di,<br>ds, es, ss, sp, ip,<br>cs, fl | All Basic Registers                                                                                                    |
| gen                                                           | ax, bx, cx, dx                                                                                     | General Registers                                                                                                    |
| seg                                                           | ds, es, ss, cs                                                                                     | Segment Registers                                                                                                    |
| ptr                                                           | bx, bp, si, di, ds, es                                                                             | Pointer Registers                                                                                                    |
| pcs<br>(80186/8/XL/EA<br>Peripheral chip<br>select registers) | umcs<br>lmcs<br>pacs<br>mmcs<br>mpcs                                                               | Upper Memory Chip Select<br>Lower Memory Chip Select<br>Address of Peripheral Chip Select Block<br>Mid-Range Memory Chip Select<br>Mode of Peripheral Chip Selects |
| pcs<br>(80186/8/EB<br>Peripheral chip<br>select registers)    | gcs0-7st<br>gcs0-7sp<br>lcsst<br>lcssp<br>ucsst<br>ucssp                                           | Generic Chip-Select 0-7 Start Generic Chip-Select 0-7 Stop Lower Chip-Select Start Lower Chip-Select Stop Upper Chip-Select Start Upper Chip-Select Stop           |
| rf<br>(Refresh<br>controller<br>registers)                    | rfbase<br>rftime<br>rfcon<br>rfaddr                                                                | Refresh Base<br>Refresh Timer<br>Refresh Control<br>Refresh Address (80186/8/EB Only)                                                                              |

# Chapter 6: Using the Emulator **Displaying and Modifying Registers**

| Register Class                                                | Register                                                                                             | Description                                                                                                    |  |
|---------------------------------------------------------------|----------------------------------------------------------------------------------------------------|----------------------------------------------------------------------------------------------------|--|
| pic<br>(Programmable<br>interrupt<br>controller<br>registers) | pollsts imask primsk inserv reqst intsts tcucon dma0con dma1con scucon i0con i1con i2con i3con i4con | Poll Status Interrupt Mask Priority Mask In-Service Interrupt Request Interrupt Status Timer Control DMA 0 Control (80186/8/XL/EA Only) DMA 1 Control (80186/8/XL/EA Only) Serial Control Unit (SCU) Control (80186/8/EB Only) INT0 Control INT1 Control INT2 Control INT3 Control INT3 Control INT4 Control (80186/8/EB Only) |  |
| t0<br>(Timer 0<br>mode/control<br>registers)                  | t0cnt<br>t0cmpa<br>t0cmpb<br>t0con                                                                   | Count Max Count A Max Count B Mode/Control                                                                                                    |  |
| t1<br>(Timer 1<br>mode/control<br>registers)                  | t1cnt<br>t1cmpa<br>t1cmpb<br>t1con                                                                   | Count Max Count A Max Count B Mode/Control                                                                                                    |  |
| t2<br>(Timer 2<br>mode/control<br>registers)                  | t2cnt<br>t2cmpa<br>t2cmpb<br>t2con                                                                   | Count Max Count A Max Count B Mode/Control                                                                                                    |  |
| d0<br>(DMA Channel<br>0 registers -<br>80186/8/XL/EA<br>Only) | d0srcl<br>d0srch<br>d0dstl<br>d0dsth<br>d0tc<br>d0con                                                | Source Pointer Low Source Pointer High Destination Pointer Low Destination Pointer High Transfer Count Control Word                                                                                                    |  |

# Chapter 6: Using the Emulator **Displaying and Modifying Registers**

| Register Class                                                                 | Register                                              | Description                                                                                                    |  |
|--------------------------------------------------------------------------------|-------------------------------------------------------|----------------------------------------------------------------------------------------------------|--|
| d1<br>(DMA Channel<br>1 registers -<br>80186/8/XL/EA<br>Only)                  | d1srcl<br>d1srch<br>d1dstl<br>d1dsth<br>d1tc<br>d1con | Source Pointer Low Source Pointer High Destination Pointer Low Destination Pointer High Transfer Count Control Word |  |
| s0<br>(Serial<br>Controller<br>Channel 0<br>registers -<br>80186/8/EB<br>Only) | b0cmp<br>b0cnt<br>s0con<br>s0sts                      | Channel 0 Baud Rate Select Channel 0 Baud Rate Count Channel 0 Control Channel 0 Status                             |  |
| s1<br>(Serial<br>Controller<br>Channel 1<br>registers -<br>80186/8/EB<br>Only) | blcmp<br>blcnt<br>slcon<br>slsts                      | Channel 1 Baud Rate Select<br>Channel 1 Baud Rate Count<br>Channel 1 Control<br>Channel 1 Status                    |  |
| p1<br>(I/O Port 1<br>registers -<br>80186/8/EB<br>Only)                        | p1dir<br>p1pin<br>p1con<br>p1ltch                     | Port 1 Pin Direction Port 1 Pin Value Port 1 Pin Control Port 1 Pin Latch                                           |  |
| p2<br>(I/O Port 2<br>registers -<br>80186/8/EB<br>Only)                        | p2dir<br>p2pin<br>p2con<br>p2ltch                     | Port 2 Pin Direction Port 2 Pin Value Port 2 Pin Control Port 2 Pin Latch                                           |  |

# To display register contents

- $\bullet \quad \text{Choose } \textbf{Display} {\rightarrow} \textbf{Registers}.$
- Using the command line, enter the **display registers** command.

When displaying registers, you can display classes of registers and individual registers.

### To modify register contents

 Choose Modify→Registers... and use the dialog box to name the register and specify its value.

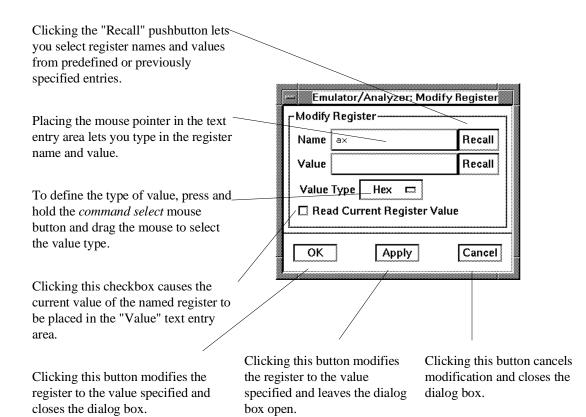

• Using the command line, enter the **modify register < register> to < value>** command.

### **Displaying and Modifying Memory**

You can display and modify the contents of memory in hexadecimal formats and in real number formats. You can also display the contents of memory in assembly language mnemonic format.

This section shows you how to:

- Display memory.
- Display memory in mnemonic format.
- Display memory in mnemonic format at the current PC.
- Return to the previous mnemonic display.
- Display memory in hexadecimal format.
- Display memory in real number format.
- Display memory at an address.
- Display memory repetitively.
- Modify memory.
- Modify memory at an address.

# To display memory

• Choose **Display** $\rightarrow$ **Memory**.

This command either re-displays memory in the format specified by the last memory display command, or, if no previous command has been executed, displays memory as hexadecimal bytes beginning at address zero.

### To display memory in mnemonic format

- To display memory at a particular address, place an absolute or symbolic address in the entry buffer; then, choose **Display**—**Memory**—**Mnemonic** (), or, using the command line, enter the **display memory** <**address> mnemonic** command.
- To display memory at the current program counter address, choose
   Display Memory Mnemonic at PC, or, using the command line, enter the display memory mnemonic at pc command.

A highlighted bar shows the location of the current program counter address. This allows you to view the program counter while stepping through user program execution.

Whether source lines, assembly language instructions, or symbols are included in the display depends on the modes you choose with the

**Settings** → **Source/Symbols Modes** or **Settings** → **Display Modes** pulldown menu items. See the "Changing the Interface Settings" section.

If symbols are loaded into the interface, the default is to display source only.

# To return to the previous mnemonic display

- Choose **Display**  $\rightarrow$  **Memory**  $\rightarrow$  **Mnemonic Previous**.
- Using the command line, enter the display memory mnemonic previous\_display command.

This command is useful for quickly returning to the previous mnemonic memory display.

For example, suppose you are stepping source lines and you step into a function that you would like to step over. You can return to the previous mnemonic memory display, set a breakpoint at the line following the function call, and run the program from the current program counter.

# To display memory in hexadecimal format

- Place an absolute or symbolic address in the entry buffer; then, choose **Display Memory Hex** () and select the size from the cascade menu.
- Using the command line, enter the **display memory <address> blocked <size>** command.

This command displays memory as hexadecimal values beginning at the address in the entry buffer.

### **Examples**

To display memory in absolute word format:

display memory ascii\_old\_data absolute words <RETURN>

|                | ords :absolute |      |      |        |  |
|----------------|----------------|------|------|--------|--|
| <u>address</u> | label          | data | :hex | :ascii |  |
| 10B2 018A      | _ascii_old_d   |      | 2020 |        |  |
| 10B2 018C      |                |      | 2020 |        |  |
| 10B2 018E      |                |      | 3420 | 4      |  |
| 10B2 0190      |                |      | 0033 | .3     |  |
| 10B2 0192      |                |      | 5023 | P#     |  |
| 10B2 0194      |                |      | 7361 | sa     |  |
| 10B2 0196      |                |      | 3120 | 1      |  |
| 10B2 0198      |                |      | 0038 | .8     |  |
| 10B2 019A      |                |      | 2020 |        |  |
| 10B2 019C      |                |      | 2020 |        |  |
| 10B2 019E      |                |      | 3420 | 4      |  |
| 10B2 01A0      |                |      | 0034 | . 4    |  |
| 10B2 01A2      |                |      | 5323 | S#     |  |
| 10B2 01A4      |                |      | 6977 | iω     |  |
| 10B2 01A6      |                |      | 3332 | 32     |  |
| 10B2 01A8      |                |      | 0034 | . 4    |  |
| 10B2 01AA      |                |      | 2020 |        |  |

To display memory in blocked byte format:

display memory ascii\_old\_data blocked bytes <RETURN>

| Memory :bytes | :blocked<br>data | :update<br>:hex |    |    |    |    |              |
|---------------|------------------|-----------------|----|----|----|----|--------------|
| I             |                  |                 |    |    |    |    | :ascii       |
| 10B2 018A-91  | 20 20            |                 | 20 | 34 | 33 | 00 | 43.          |
| 10B2 0192-99  | 23 50            | 61 73           | 20 | 31 | 38 | 00 | #Pas 18.     |
| 10B2 019A-A1  | 20 20            | 20 20           | 20 | 34 | 34 | 00 | 44.          |
| 10B2 01A2-A9  | 23 53            | 77 69           | 32 | 33 | 34 | 00 | # S w i 234. |
| 10B2 01AA-B1  | 20 20            | 20 20           | 20 | 34 | 35 | 00 | 45.          |
| 10B2 01B2-B9  | 4C 65            | 6E 20           | 32 | 33 | 34 | 00 | Len 234.     |
| 10B2 01BA-C1  | 20 20            | 20 20           | 20 | 34 | 37 | 00 | 47.          |
| 10B2 01C2-C9  | 41 76            | 65 20           | 30 | 2E | 30 | 00 | Ave 0.0.     |
| 10B2 01CA-D1  | 20 20            | 20 20           | 20 | 34 | 38 | 00 | 48.          |
| 10B2 01D2-D9  | 20 20            | 20 20           | 20 | 34 | 39 | 00 | 49.          |
| 10B2 01DA-E1  | 20 20            | 20 20           | 20 | 35 | 30 | 00 | 50.          |
| 10B2 01E2-E9  | 20 20            | 20 20           | 20 | 35 | 30 | 00 | 50.          |
| 10B2 01EA-F1  | 20 20            | 20 20           | 20 | 35 | 31 | 00 | 51.          |
| 10B2 01F2-F9  | 20 20            | 20 20           | 20 | 35 | 32 | 00 | 52.          |
| 10B2 01FA-01  | 20 20            | 20 20           | 20 | 35 | 33 | 00 | 53.          |
| 10B2 0202-09  | 20 20            | 20 20           | 20 | 35 | 34 | 00 | 54.          |
| 10B2 020A-11  | 20 20            | 20 20           | 20 | 35 | 35 | 00 | 55.          |

# To display memory in real number format

- Place an absolute or symbolic address in the entry buffer; then, choose **Display**→**Memory**→**Real** () and select the size from the cascade menu.
- Using the command line, enter the **display memory <address> real <size>** command.

Displays memory as a list of real number values beginning at the address in the entry buffer. Short means four byte real numbers and long means eight byte real numbers.

### **Examples**

To display memory in 64-bit real number format:

display memory real long <RETURN>

| Memory : 1 | ong real :update |                       |
|------------|------------------|-----------------------|
| address    |                  | data :real            |
| 10B2 018A  | _ascii_old_d     | 1.06823655404060E-307 |
| 10B2 0192  |                  | 1.34571918528761E-307 |
| 10B2 019A  |                  | 1.12386340050327E-307 |
| 10B2 01A2  |                  | 1.12366162967349E-307 |
| 10B2 01AA  |                  | 1.17949024696595E-307 |
| 10B2 01B2  |                  | 1.12366138751770E-307 |
| 10B2 01BA  |                  | 1.29074393989131E-307 |
| 10B2 01C2  |                  | 9.00065842109677E-308 |
| 10B2 01CA  |                  | 1.34637078635398E-307 |
| 10B2 01D2  |                  | 1.40199763281666E-307 |
| 10B2 01DA  |                  | 9.01573307021559E-308 |
| 10B2 01E2  |                  | 9.01573307021559E-308 |
| 10B2 01EA  |                  | 9.57200153484236E-308 |
| 10B2 01F2  |                  | 1.01282699994691E-307 |
| 10B2 01FA  |                  | 1.06845384640959E-307 |
| 10B2 0202  |                  | 1.12408069287227E-307 |
| 10B2 020A  |                  | 1.17970753933495E-307 |

# To display memory at an address

Place an absolute or symbolic address in the entry buffer; then, choose
 Display → Memory → At ().

This command displays memory in the same format as that of the last memory display command. If no previous command has been issued, memory is displayed as hexadecimal bytes.

# To display memory repetitively

- Choose **Display** $\rightarrow$ **Memory** $\rightarrow$ **Repetitively**.
- Using the command line, enter the **display memory repetitively** command.

The memory display is constantly updated. The format is specified by the last memory display command.

This command is ignored if the last memory display command was a mnemonic display.

### To modify memory

- Choose **Modify**  $\rightarrow$  **Memory** and complete the command using the command line.
- To modify memory at a particular address, place an absolute or symbolic address in the entry buffer; then, choose **Modify**→**Memory at** () and complete the command using the command line.
- Using the command line, enter the **modify memory** command.

You can modify the contents of one memory location or a range of memory locations. Options allow you to modify memory in byte, short, word, and real number formats.

### **Displaying Data Values**

The data values display lets you view the contents of memory as data types. You can display data values in the following formats:

bytes
8-bit integers
unsigned 8-bit integers
chars
words
16-bit integers
unsigned 16-bit integers
long words
32-bit integers
unsigned 32-bit integers

This section shows you how to:

- Display data values.
- Clear the data values display and add a new item.
- Add item to the data values display.

# To display data values

- Choose **Display** → **Data Values**.
- Using the command line, enter the **display data** command.

Items must be added to the data values display before you can use this command.

The data display shows the values of simple data types in the user program. When the display mode setting turns ON symbols, a label column that shows symbol values is added to the data display.

Step commands and commands that cause the emulator to enter the monitor (for example, encountering a breakpoint) cause the data values screen to be updated.

# To clear the data values display and add a new item

- Place an absolute or symbolic address in the entry buffer; then, choose
   Display Data Values New () and select the data type from the cascade menu.
- Using the command line, enter the **display data <address>** command.

### To add items to the data values display

- Place an absolute or symbolic address in the entry buffer; then, choose
   Display Data Values Add () and select the data type from the cascade menu.
- Using the command line, enter the **display data**, <address> command.

### **Changing the Interface Settings**

This section shows you how to:

- Set the source/symbol modes.
- Set the display modes.

### To set the source/symbol modes

- To display assembly language mnemonics with absolute addresses, choose
   Settings—Source/Symbol Modes—Absolute, or, using the command line, enter the set source off symbols off command.
- To display assembly language mnemonics with absolute addresses replaced by global and local symbols where possible, choose Settings—Source/Symbol Modes—Symbols, or, using the command line, enter the set source off symbols on command.
- To display assembly language mnemonics intermixed with high-level source lines, choose Settings—Source/Symbol Modes—Source Mixed, or, using the command line, enter the set source on symbols on command.
- To display only high-level source lines, choose Settings—Source/Symbol
  Modes—Source Only, or, using the command line, enter the set source only
  symbols on command.

The source/symbol modes affect mnemonic memory displays and trace displays.

Each display mode cascade menu choice is a toggle. Choosing one of these items causes it to be the only one active and toggles all others off. Provided that symbols were loaded, the interface defaults to:

- Source only for mnemonic memory displays.
- Source mixed for trace listing displays.

# To set the display modes

• Choose **Settings**→**Display Modes...** to open the display modes dialog box.

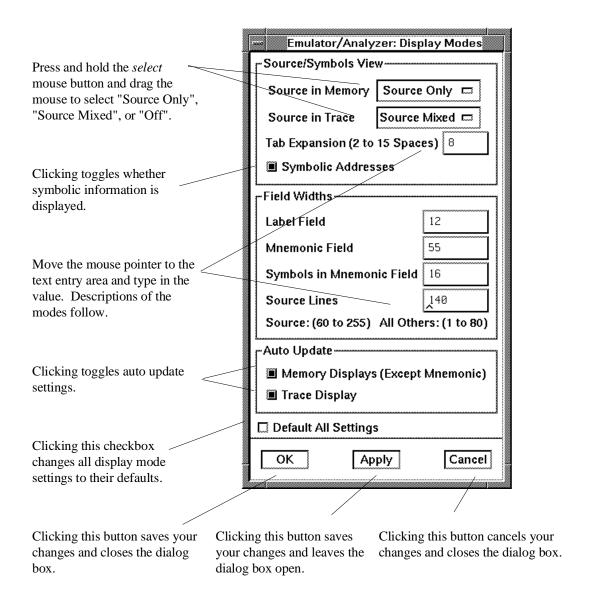

### Source/Symbols View

**Source in Memory** specifies whether source lines are included, mixed with assembly code, or excluded from mnemonic memory displays.

**Source in Trace** specifies whether source lines are included, mixed with stored states, or excluded from trace displays.

**Symbolic Addresses** specifies whether symbols are included in displays.

**Tab Expansion** sets the number of spaces displayed for tabs in source lines.

### Source/Symbols View

**Label Field** sets the width (in characters) of the address field in the trace list or label (symbols) field in any of the other displays.

**Mnemonic Field** sets the width (in characters) of the mnemonic field in memory mnemonic, trace list, and register step mnemonic displays. It also changes the width of the status field in the trace list.

**Symbols in Mnemonic Field** sets the maximum width of symbols in the mnemonic field of the trace list, memory mnemonic, and register step mnemonic displays.

**Source Lines** sets the width (in characters) of the source lines in the memory mnemonic display.

### **Auto Update**

**Memory Displays** toggles whether memory displays are automatically updated after commands that change memory contents or whether you must enter memory display commands to update the display. You may wish to turn off memory display updates, for example, when displaying memory mapped I/O.

**Trace Displays** toggles whether trace displays are automatically updated when trace measurements complete or whether you must enter trace display commands to update the display. You may wish to turn off trace display updates in one emulator/analyzer window in order to compare the display with a new trace display in another emulator/analyzer window.

# **Using System Commands**

With the Softkey Interface system commands, you can:

- Set UNIX environment variables while in the Softkey Interface.
- Display the name of the emulation module.
- Display the event log.
- Display the error log.

### To set UNIX environment variables

• Using the command line, enter the **set <VAR>** command.

You can set UNIX shell environment variables from within the Softkey Interface with the **set <environment\_variable> = <value> command**.

### **Examples**

To set the PRINTER environment variable to "lp -s":

```
set PRINTER = "lp -s" <RETURN>
```

After you set an environment variable from within the Softkey Interface, you can verify the value of it by entering !set <RETURN>.

### To display the name of the emulation module

• Using the command line, enter the **name\_of\_module** command.

While operating your emulator, you can verify the name of the emulation module. This is also the logical name of the emulator in the emulator device file.

### **Examples**

To display the name of your emulation module:

name\_of\_module <RETURN>

The name of the emulation module is displayed on the status line.

### To display the event log

- Choose **Display**—**Event Log**.
- Position the mouse pointer on the status line, press and hold the *select* mouse button, and then choose **Display Event Log** from the popup menu.
- Using the command line, enter the **display event\_log** command.

The last 100 events that have occurred during the emulation session are displayed.

The status of the emulator and analyzer are recorded in the event log, as well as the conditions that cause the status to change (for example, software breakpoints and trace commands).

## To display the error log

- Choose **Display**→**Error Log**.
- Position the mouse pointer on the status line, press and hold the *select* mouse button, and then choose **Display Error Log** from the popup menu.
- Using the command line, enter the **display error\_log** command.

The last 100 error messages that have occurred during the emulation session are displayed.

## To edit files

- Choose **File** → **Edit** → **File** and use the dialog box to specify the file name.
- To edit a file based on an address in the entry buffer, place an address reference (either absolute or symbolic) in the entry buffer; then, choose File→Edit→At () Location.
- To edit a file based on the current program counter, choose File→Edit→At PC Location.
- To edit a file associated with a symbol when you are displaying symbols, position the mouse pointer over the symbol, press and hold the *select* mouse button, and choose **Edit File At Symbol** from the popup menu.
- To edit a file when displaying memory in mnemonic format, position the mouse pointer over the line of source where you want to begin the edit, press and hold the *select* mouse button, and choose **Edit Source** from the popup menu.

When editing files at addresses, the interface determines which source file contains the code generated for the address and opens an edit session on the file. The interface will issue an error if it cannot find a source file for the address.

The interface will choose the "vi" editor as its default editor, unless you specify another editor by setting an X resource. Refer to the "Setting X Resources" chapter for more information about setting this resource.

You must load symbols before most commands will work because symbol information is needed to be able to locate the files.

#### **Examples**

To edit a file that defines a symbol:

Choosing this menu item brings up a terminal window with an edit session open on the file where the highlighted symbol is defined.

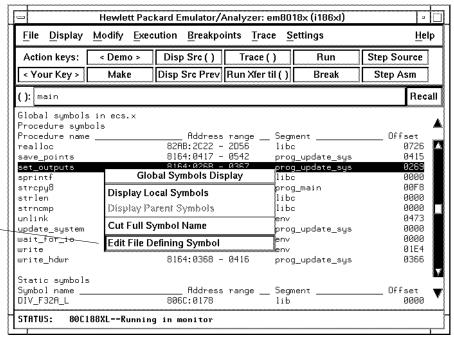

# Chapter 6: Using the Emulator Using System Commands

To edit a file at a source line:

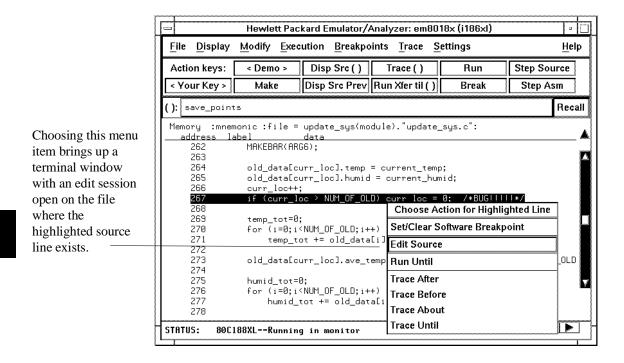

## To copy information to a file or printer

- Choose **File** → **Copy**, select the type of information from the cascade menu, and use the dialog box to select the file or printer.
- Using the command line, enter the **copy** command.

ASCII characters are copied to the file or printer.

If you copy information to an existing file, it will be appended to the file.

Refer to the following paragraphs for details about the different copy options.

**Display ...** Copies information currently in the display area. This option is useful for restricting the number of lines that are copied. Also, this option is useful for copying the contents of register classes other than BASIC.

**Memory ...** Copies the contents of a range of memory. The format is the same as specified in the last display memory command. For example, if you copy memory after displaying a range of memory in mnemonic format, the file would contain the mnemonic memory information. If there is no previous display memory command, the format used is a blocked hex byte format beginning at address zero.

**Data Values ...** Copies the contents of the defined data values last displayed. An error occurs if you try to copy data values to a file if you have not yet displayed data values.

**IO Port ...** Copies the contents of a range of I/O port locations. The format is the same as specified in the last display I/O port command. For example, if you copy I/O ports after displaying a range of them in byte format, the file would contain the byte I/O port information. If there is no previous display I/O port command, the format used is a blocked hex byte format beginning at address zero.

**Trace** ... The most recently captured trace is copied to the file. The copied trace listing is formatted according to the current display mode.

You can set the display mode with the **Settings** $\rightarrow$ **Source/Symbols Modes** or **Settings** $\rightarrow$ **Display Modes** pulldown menu items. See the "Changing the Interface Settings" section.

## Chapter 6: Using the Emulator Using System Commands

**Registers** ... Copies the current values of the BASIC register class to a file. To copy the contents of the other register classes, first display the registers in that class, and then use the **File**  $\rightarrow$  **Copy**  $\rightarrow$  **Display** ... command.

**Breakpoints** ... Copies the breakpoints list. If no breakpoints are present in the list, only the enable/disable status is copied.

**Status** ... Copies the emulator/analyzer status display.

**Global Symbols ...** Copies the global symbols. If symbols have not been loaded, this menu item is grayed-out and unresponsive.

**Local Symbols ()** ... Copies the local symbols from the symbol scope named (by an enclosing symbol) in the entry buffer. If symbols have not been loaded, this menu item is grayed-out and unresponsive.

**Pod Commands ...** Copies the last 100 lines from the pod commands display.

**Error Log** ... Copies the last 100 lines from the error log display.

**Event Log** ... Copies the last 100 lines from event log display.

## To open a terminal emulation window

Choose File→Term...

This command opens a terminal window into the current working directory context.

## **Using Simulated I/O**

Simulated I/O is a feature of the emulator/analyzer interface that lets you use the same keyboard and display that you use with the interface to provide input to programs and display program output.

To use simulated I/O, your programs must communicate with the simulated I/O control address and the buffer locations that follow it. (The Hewlett-Packard AxLS compilers, if your program uses I/O, automatically link with environment dependent routines that communicate with the simulated I/O control address and buffer.)

Also, before simulated I/O can work, the emulator must be configured to enable polling of the simulated I/O control address and to define the control address location.

This section shows you how to:

- Display the simulated I/O screen.
- Use simulated I/O keyboard input.

Refer to the *Simulated I/O User's Guide* for complete details on how simulated I/O works.

## To display the simulated I/O screen

Choose Display—Simulated IO.

Before you can display simulated I/O, polling for simulated I/O must be enabled in the emulator configuration.

#### **Examples**

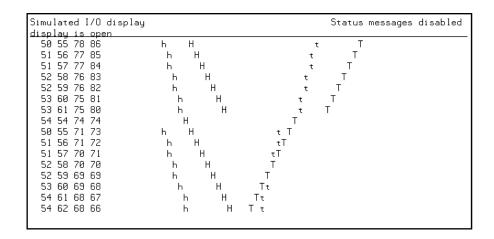

A message tells you whether the display is open or closed. You can modify the configuration to enable status messages.

## To use simulated I/O keyboard input

- To begin using simulated I/O input, choose **Settings** → **Simulated IO Keyboard**.
- To end simulated I/O and return to using the interface, use the **suspend** softkey.

The command line entry area is used for simulated input with the keyboard. Therefore, if the command line is turned off, choosing this menu item with turn command line display back on.

If you are planning to use even a modest amount of simulated I/O input during an emulation session, it might be a good idea to open another Emulator/Analyzer window to be used exclusively for simulated I/O input and output.

## **Using Basis Branch Analysis**

Basis branch analysis (BBA) is provided by the HP Branch Validator product. This product is used to analyze the testing of your programs, create more complete test suites, and quantify your level of testing.

The HP Branch Validator records branches executed in a program and generates reports that provide information about program execution during testing. It uses a special C preprocessor to add statements that write to a data array when program branches are taken. After running the program in the emulator (using test input), you can store the BBA information to a file. Then, you can generate reports based on the stored information.

This section shows you how to:

• Store BBA data to a file.

Refer to the *HP Branch Validator (BBA) User's Guide* for complete details on the BBA product and how it works.

## To store BBA data to a file

 Choose File→Store→BBA Data and use the selection dialog box to specify the file name.

The default file name "bbadump.data" can be selected from the dialog box.

**Using the Emulation Analyzer** 

# **Using the Emulation Analyzer**

This chapter describes tasks you may wish to perform while using the emulation analyzer. These tasks are grouped into the following sections:

- The basics of starting, stopping, and displaying traces.
- Qualifying trigger and store conditions.
- Using the sequencer.
- Modifying trace displays.
- Saving and restoring traces.

# The Basics of Starting, Stopping, and Displaying Traces

This section describes the basic tasks that relate to starting and stopping trace measurements.

When you start a trace measurement, the analyzer begins looking at the data on the emulation processor's bus and control signals on each analyzer clock signal. The information seen on a particular clock is called a state.

When one of these states matches the "trigger state" you specify, the analyzer stores states in trace memory. When trace memory is filled, the trace is said to be "complete." The default trigger state specification is "any state," so when you start a trace measurement after initializing the analyzer, the analyzer will "trigger" on the first state it sees and store the following states in trace memory.

Once you start a trace measurement, you can view the progress of the measurement by displaying the trace status.

In some situations, for example, when the trigger state is never found or when the analyzer hasn't filled trace memory, the trace measurement does not complete. In these situations, you can halt the trace measurement.

Once a trace is displayed, you can use the cursor keys and other keys to position the trace list on the display. To speed up the display of traces, you can reduce the depth of the trace list. Also, when entering trace commands, there is a special command that allows you to recall and modify the last trace command entered.

This section describes how to:

- Start trace measurements.
- Display the trace status.
- Stop trace measurements.
- Display the trace.
- Position the trace display on the screen.
- Change the trace depth.
- Modify the last trace command entered.

#### To start a trace measurement

- Choose Trace

  Everything.
- Using the command line, enter the **trace** command.

The **trace** command tells the analyzer to begin monitoring the states which appear on the trace signals. You will see a message that confirms that a trace is started.

The default trace command (simply **trace** with no options) will trigger on any state, store all captured states.

#### **Examples**

While the emulator is running the user program, you can start the default trace measurement with the command:

trace <RETURN>

A message is displayed on the status line to show you that the "Emulation trace [has] started", and another message will show you when the "Emulation trace [is] complete".

## To display the trace status

- Choose **Display**—**Status**.
- Using the command line, enter the **display status** command.

In addition to the analyzer information shown on the status line (Emulation trace started, Emulation trace complete, etc.), you can display complete analyzer status with the command below.

#### **Examples**

To display the trace status:

#### display status <RETURN>

```
Emulator Status

80C188XL--Running user program

Trace Status

Emulation trace complete
Arm ignored

Trigger in memory
Arm to trigger?

States 512 (512) 0..511

Sequence term 2

Occurrence left 1
```

The first line of the emulation trace status display shows the user trace has been "completed"; other possibilities are that the trace is still "running" or that the trace has been "halted".

The "Arm ignored" line shows that the arm condition, which can be used to qualify trace measurements, is ignored. Consequently, the "Arm to trigger" time is not meaningful and a question mark is displayed. (The "Making Coordinated Measurements" chapter explains arm conditions.)

The second line of the trace status display contains information on the arm condition. If the analyzer is always armed, the message "Arm ignored" is displayed. If the analyzer is to be armed by one of the internal signals, either the message "Arm not received" or "Arm received" is displayed. The display indicates if the arm condition happened any time since the most recent trace started, even if it happened after the trace was halted or became complete.

The "Arm to trigger" line displays the amount of time between the arm condition and the trigger. The time displayed will be from -0.04 microseconds to 41.943 milliseconds, less than -0.04 microseconds, or greater than 41.943 milliseconds. If the arm signal is ignored or the trigger is not in memory, a question mark (?) is displayed.

#### Chapter 7: Using the Emulation Analyzer

#### The Basics of Starting, Stopping, and Displaying Traces

The "States" line shows the number of states that have been stored (out of the number that is possible to store) and the line numbers that the stored states occupy. (The trigger state is always stored on line 0.)

The "Sequence term" line of the trace status display shows the number of the term the sequencer was in when the trace completed. Because a branch **out of the last sequence term** constitutes the trigger, the number displayed is what would be the next term (2 in the preceding example) even though that term is not defined. If the trace is halted, the sequence term number just before the halt is displayed; otherwise, the current sequence term number is displayed. If the current sequence term is changing too quickly to be read, a question mark (?) is displayed.

The "Occurrence left" line of the trace status display shows the number of occurrences remaining before the primary branch can be taken out of the current sequence term. If the occurrence left is changing too quickly to be read, a question mark (?) is displayed.

## To stop a trace measurement

- Choose **Trace**→**Stop**.
- Using the command line, enter the **stop\_trace** command.

You can, and most likely will, specify traces whose trigger or storage states are never found. When this happens, the "Emulation trace complete" message is never shown, and the trace continues to run ("Emulation trace running"). When these situations occur, you can halt the trace measurement with the **stop\_trace** command.

The **stop\_trace** command is also useful to deactivate signals which are driven when the trigger is found (refer to the "Making Coordinated Measurements" chapter).

#### **Examples**

To halt a trace measurement:

stop\_trace <RETURN>

When the **stop\_trace** command is entered, the message "Emulation trace halted" is displayed.

## To display the trace

- Choose **Trace**→**Display** or **Display**→**Trace**.
- Using the command line, enter the **display trace** command.

You can display captured trace data with the **display trace** command. The available options to the **display trace** command are described in the "Modifying the Trace Display" section later in this chapter.

#### **Examples**

To display the trace:

display trace <RETURN>

| Trace l | List             | Offset=0 Mor                     | re data off screen |
|---------|------------------|----------------------------------|--------------------|
| Label:  | Address          | Opcode or Status w/ Source Lines | s time count       |
| Base:   | symbols          | mnemonic w/symbols               |                    |
| after   | st.Block_1+0001E | INSTRUCTIONopcode unavailable    |                    |
| +001    | st.Block_1+0001F | EBH, opcode fetch ROM            | 80. nS             |
| +002    | st.Block_1+0001F | JMP SHORT  Block_1.Block_1       | 120 nS             |
| +003    | st.Block_1+00020 | EFĤ, opcode fetch ROM            | 80. nS             |
| +004    | st.Block_1+00021 | 90H, opcode fetch ROM            | 200 nS             |
| +005    | Block_1.Block_1  | 90H, opcode fetch ROM            | 320 nS             |
| +006    | Block_1.Block_1  | NOP                              | 160 nS             |
| +007    | st.Block_1+00011 | FFH, opcode fetch ROM            | 40. nS             |
| +008    | st.Block_1+00011 | INC WORD PTR -04H[BP]            | 160 nS             |
| +009    | st.Block_1+00012 | 46H, opcode fetch ROM            | 40. nS             |
| +010    | st.Block_1+00013 | FCH, opcode fetch ROM            | 200 nS             |
| +011    | st.Block_1+00014 | 90H, opcode fetch ROM            | 200 nS             |
| +012    | stackheap+07E28  | 1AH, mem read                    | 320 nS             |
| +013    | stackheap+07E29  | 00H, mem read                    | 200 nS             |
| +014    | st.Block_1+00015 | 8BH, opcode fetch ROM            | 200 nS             |
| +015    | stackheap+07E28  | 1BH, mem write                   | 200 nS             |

The first column in the trace list contains the line number. The trigger is always on line  $\boldsymbol{0}$ .

The second column contains the address information associated with the trace states. Addresses in this column may be locations of instruction opcodes on fetch cycles, or they may be sources or destinations of operand cycles.

The third column shows mnemonic information about the emulation bus cycle.

# Chapter 7: Using the Emulation Analyzer The Basics of Starting, Stopping, and Displaying Traces

The next column shows the count information (time is counted by default). "Relative" indicates that each count is relative to the previous state.

If your analyzer card contains external analysis (for example, HP 64703), the next column shows the data captured on the external trace signals.

You can use the <NEXT> and <PREV> keys to scroll through the trace list a page at a time. The <Up arrow> and <Down arrow> keys will scroll through the trace list a line at a time. You can also display the trace list centered around a specific line number (for example, **display trace 100 <RETURN>**). Refer to the "Modifying the Trace Display" section for more information on the trace list display.

Note that when a trigger condition is found but not enough states are captured to fill trace memory, the status line will show the trace is still running. You can display all but the last captured state in this situation; you must halt the trace to display the last captured state.

## To position the trace display on screen

Use the scroll bar or the <Up arrow>, <Down arrow>, <PREV>, <NEXT>,
 <CTRL>f, and <CTRL>g keys.

The trace display command can display up to 1024 states, not all of which can appear on the screen at the same time. However, you can reposition the display on the screen with the keys described below.

The <Up arrow> and <Down arrow> (or roll up and roll down) keys move the display up or down on the screen one line at a time.

The <PREV> and <NEXT> (or page up and page down) keys allow you to move the display up or down a page at a time.

The <CTRL>f and <CTRL>g keys allow you to move the display left or right, respectively. These keys are used when the width of the address or mnemonic/absolute columns is increased so that not all the trace display data can be displayed across the screen.

## To change the trace depth

• Using the command line, enter the **display trace depth** command.

The **display trace depth** command allows you to specify the number of states that are displayed. By reducing the trace depth, you can shorten the time it takes for the Softkey Interface to upload the trace information. You can increase the trace depth to view more states of the current trace.

The maximum number of trace states is 1024 when counting is turned off, 512 otherwise. The minimum trace depth is 9.

If you wish to reduce the number of states that are displayed, the **display trace depth** command must be entered before the **trace** command. You cannot use this command to reduce the number of states displayed in the current trace.

## To modify the last trace command entered

- Choose Trace→Trace Spec and use the dialog box to select and edit a trace command.
- Using the command line, enter the **trace modify\_command** command.

The Trace Specification Selection dialog box contains a list of trace specifications executed during the emulation session as well as any predefined trace specifications present at interface startup.

You can predefine trace specifications and set the maximum number of entries for the dialog box by setting X resources (see the "Setting X Resources" chapter).

The **trace modify\_command** command recalls the last trace command. The advantage of this command over command recall is that you do not have to move forward and backward over other commands to find the last trace command; also, the last trace command is always available, no matter how many commands have since been entered.

## **Qualifying Trigger and Store Conditions**

This section describes tasks relating to the qualification of trigger and storage states.

You can trigger on, or store, specific states or specific values on a set of trace signals (which are identified by trace labels).

Also, you can *prestore* states. The prestore qualifier is a second storage qualifier used for storing states that occur before the normally stored states. Prestore is useful for capturing entry points to procedures or for identifying where global variables are accessed from.

This section describes how to:

- Qualify the trigger state and the trigger position in the trace.
- Trigger on a number of occurrences of some state.
- Qualify states stored in the trace.
- Prestore states before qualified store states.
- Change the count qualifier.
- Trace until the analyzer is halted.
- Cause the emulator to break into the monitor when the analyzer triggers.

### **Expressions in Trace Commands**

When modifying the analysis specification, you can enter expressions which consist of values, symbols, and operators.

**Values** Values are numbers in hexadecimal, decimal, octal, or binary. These number bases are specified by the following characters:

**B b** Binary (example: 10010110b).

**Q q O o** Octal (example: 3770 or 377q).

**D d** (default) Decimal (example: 2048d or 2048).

**H h** Hexadecimal (example: 0a7fh).

You must precede any hexadecimal number that begins

with an A, B, C, D, E, or F with a zero.

Don't care digits may be included in binary, octal, or hexadecimal numbers and they are represented by the letters  $\mathbf{X}$  or  $\mathbf{x}$ . A zero must precede any numerical value that begins with an "X".

**Symbols** A symbol database is built when the absolute file is loaded into the emulator. Both global and local symbols can be used when entering expressions. Global symbols are entered as they appear in the global symbols display. When specifying a local symbol, you must include the name of the module ("anly.c") as shown below.

anly.c:cmp\_function

**Operators** Analysis specification expressions may contain operators. All operations are carried out on 32-bit, two's complement integers. (Values which are not 32 bits will be sign extended when expression evaluation occurs.)

The available operators are listed below in the order of evaluation precedence. Parentheses are also allowed in expressions to change the order of evaluation.

| -, ~ | Unary two's complement, unary one's complement.   | The |
|------|---------------------------------------------------|-----|
|      | unary two's complement operator is not allowed on |     |

constants containing don't care bits.

\*, /, % Integer multiply, divide, and modulo. These operators are

not allowed on constants containing don't care bits.

+, - Addition, subtraction. These operators are not allowed on

constants containing don't care bits.

& Bitwise AND.

Bitwise inclusive OR.

Values, symbols, and operators may be used together in analysis specification expressions. For example, if the local symbol exists, the following is a valid expression:

module.c:symb+0b67dh&0fff00h

However, you cannot add two symbols unless one of them is an EQU type symbol.

## **Emulation Analyzer Trace Signals**

When you qualify states, you specify values that should be found on the analyzer trace signals. The emulation analyzer trace signals are described in the table that follows.

| Emulation Analyzer Trace Signals       |                                                                     |                                                                                                    |  |  |
|----------------------------------------|---------------------------------------------------------------------|----------------------------------------------------------------------------------------------------|--|--|
| Trace Signal Signal Signal Description |                                                                     |                                                                                                    |  |  |
| 0-19                                   | A0-A19                                                              | Address Lines 0-19.                                                                                                    |  |  |
| 20-23                                  | Processor S0-S3<br>(S3 bond-out<br>emulation processor<br>specific) | 1011 = Halt acknowledge cycle.<br>1000 = Interrupt acknowledge cycle.<br>1001 = I/O port read cycle.<br>1010 = I/O port write cycle.<br>1101 = Memory read cycle.<br>1110 = Memory write cycle.<br>1100 = Opcode fetch. |  |  |
| 24                                     | Processor BHE                                                       | 0 = Bus High Enable.                                                                                                    |  |  |
| 25                                     | Bus Grant                                                           | 0 = Bus granted between previous state and this one.                                                                                                    |  |  |
| 26                                     | Processor S6                                                        | 0 = Processor cycle, 1 = DMA cycle.                                                                                                    |  |  |
| 27                                     | Guarded Memory                                                      | 0 = Guarded memory access.                                                                                                    |  |  |
| 28                                     | ROM Access                                                          | 0 = ROM access.                                                                                                    |  |  |
| 29                                     | LOCK Asserted                                                       | 0 = LOCK asserted.                                                                                                    |  |  |
| 30                                     | Monitor/User                                                        | 0 = Background, 1 = Foreground.                                                                                                    |  |  |
| 31                                     | Execution/Bus Cycle                                                 | 0 = Executed instruction state, $1 = $ non-instruction states.                                                                                                    |  |  |
| 32-47                                  | D0-D15                                                              | Processor Data 0-15. (Signals 40-47 not used with 8-bit processors.)                                                                                                    |  |  |

#### **State Qualifiers**

Whenever a state can be specified in the trace command (trigger state, storage state, prestore state, etc.), you will see the following softkeys that allow you to qualify the state:

address The value following this softkey is searched for on the lines that

monitor the emulation processor's address bus.

data The value following this softkey is searched for on the lines that

monitor the emulation processor's data bus.

status The value following this softkey is searched for on the lines that

monitor other emulation processor signals.

When a value is specified without one of these softkeys it is assumed to be an address value.

**Predefined Values for Qualifiers** When you specify status qualifiers for analyzer states (by pressing the **status** softkey), you will be given the following softkeys which are predefined values for the qualifiers.

| Qualifier | Status Bits (3120) | <u>Description</u>                |
|-----------|--------------------|-----------------------------------|
| bus       | 01xxx xxxx xxxxb   | Bus cycle.                        |
| coproc    | 01xxx xxxx xxxxb   | Coprocessor cycle.                |
| dma       | 01xxx x1xx xxxxb   | DMA cycle (for 80186/8/XL/EA).    |
| dmaior    | 01xxx x1xx 1001b   | DMA I/O port read cycle (for      |
|           |                    | 80186/8/XL/EA).                   |
| dmaiow    | 01xxx x1xx 1010b   | DMA I/O port write cycle (for     |
|           |                    | 80186/8/XL/EA).                   |
| dmamr     | 01xxx x1xx 1101b   | DMA memory read cycle (for        |
|           |                    | 80186/8/XL/EA).                   |
| dmamw     | 01xxx x1xx 1110b   | DMA memory write cycle (for       |
|           |                    | 80186/8/XL/EA).                   |
| exec      | 00xxx xxxx xxxxb   | Executed instruction state.       |
| grd       | 01xxx 0xxx xxxxb   | Guarded memory access.            |
| halt      | 01xxx xxxx 1011b   | Halt acknowledge cycle.           |
| intack    | 01xxx xxxx 1000b   | Interrupt acknowledge cycle.      |
| ioread    | 01xxx xxxx 1001b   | I/O port read cycle.              |
| iowrite   | 01xxx xxxx 1010b   | I/O port write cycle.             |
| memread   | 01xxx xxxx 1101b   | Memory read cycle.                |
| memwrite  | 01xxx xxxx 1110b   | Memory write cycle.               |
| mon       | 0x0xx xxxx xxxxb   | Background monitor cycle.         |
| opcode    | 01xxx xxxx 1100b   | Opcode fetch.                     |
| proc      | 01xxx x0xx xxxxb   | Processor (not DMA) cycle.        |
| prochalt  | 01xxx x0xx 1011b   | Processor halt acknowledge cycle. |
| procinta  | 01xxx x0xx 1000b   | Processor int. acknowledge cycle. |
| procior   | 01xxx x0xx 1001b   | Processor I/O port read cycle.    |
| prociow   | 01xxx x0xx 1010b   | Processor I/O port write cycle.   |
| procmr    | 01xxx x0xx 1101b   | Processor memory read cycle.      |
| procmw    | 01xxx x0xx 1110b   | Processor memory write cycle.     |
| procopf   | 01xxx x0xx 1100b   | Processor opcode fetch.           |
| procr     | 01xxx x0xx 1x01b   | Processor read cycle.             |
| procw     | 01xxx x0xx 1x10b   | Processor write cycle.            |
| rom       | 01xx0 xxxx xxxxb   | Access to ROM cycle.              |
| usr       | 0x1xx xxxx xxxxb   | User (foreground) cycle.          |

These predefined values may be used as other values would be used. For example:

#### trace after status memwrite

is the same as:

trace after status 01xxxxxxx1110b

## To qualify the trigger state and position

- Enter a trigger state specification in the entry buffer; then, choose Trace→After (),
   Trace→About (), or Trace→Before ().
- When displaying memory in mnemonic format, position the mouse pointer over the source line where you want to set the trace trigger, press and hold the *select* mouse button and choose **Trace After**, **Trace Before**, or **Trace About** from the popup menu.
- Using the command line, enter the trace after, trace about, or trace before commands.

Tracing after the trigger state says states that occur after the trigger state should be saved; in other words, the trigger is positioned at the top of the trace.

Tracing before the trigger state says states that occur before the trigger state should be saved; in other words, the trigger is positioned at the bottom of the trace.

Tracing about the trigger state says states that occur before and after the trigger state should be saved; in other words, the trigger is positioned at the center of the trace.

When the analyzer counts time or states, the actual trigger position is within +/- 1 state of the number specified. When counts are turned OFF, the actual trigger position is within +/- 3 states of the number specified.

Usually, when you enter a **trace about** command, the trigger state (line 0) is labeled "about". However, if there are three or fewer states before the trigger, the trigger state is labeled "after". Likewise, if there are 3 or fewer states after the trigger, the trigger state is labeled "before".

The state you define after **trace after**, **trace about**, or **trace before** is the state that will trigger the analyzer and cause states to be stored.

#### **Examples**

Suppose you want to look at the execution of the demo program after the call of the "update\_system()" function (main.c: line 102) occurs. To trigger on this address, enter:

trace after address main."main.c": line 102 <RETURN>
set source on inverse\_video on symbols on <RETURN>
display trace <RETURN>

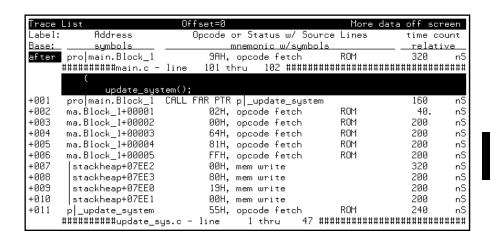

In the preceding trace list, line 0 (labeled "after") shows the beginning of the program loop.

# To trigger on a number of occurrences of some state

• Use the **occurs** <**#TIMES**> after specifying the trigger state.

When specifying a trigger state, you can include an occurrence count. The occurrence count specifies that the analyzer trigger on the Nth occurrence of some state.

The default base for an occurrence count is decimal. You may specify occurrence counts from 1 to 65535.

#### **Examples**

To trigger on the 20th occurrence of the call of the "update\_system()" function (main.c: line 102):

trace after address main."main.c": line 102 occurs 20
<RETURN>

## To qualify states stored in the trace

- Enter a storage state specification in the entry buffer; then, choose **Trace**→**Only** ().
- Using the command line, use the **only** option in the **trace** command.

By default, all captured states are stored; however, you can qualify which states get stored with the **trace** command's **only** option.

Analyzer memory is unloaded two states at a time. If you use a storage qualifier to capture states that do not occur often, it's possible that one of these states has been captured and stored but cannot be displayed because another state must be stored before the pair can be unloaded. When this happens, you can stop the trace measurement to see all stored states.

#### **Examples**

When the emulator is running the demo program, to store *only* accesses of the "target\_temp" variable:

trace after main."main.c": line 102
only target\_temp <RETURN>

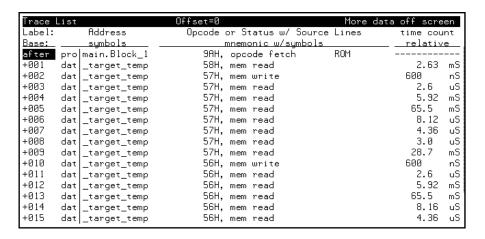

Notice the trigger state (line 0, labeled "after") is included in the trace list; trigger states are always stored.

## To prestore states before qualified store states

- Enter a storage state specification in the entry buffer; then, choose Trace→Only ()
   Prestore.
- Use the **prestore** option in the **trace** command.

Prestore allows you to save up to two states which precede a normal store state. Prestore is turned off by default. However, you can use the **trace** command's **prestore** option to specify a prestore qualifier.

Prestore is useful when you want to find the cause of a particular state. For example, if a variable is accessed from many different places in the program, you can qualify the trace so that only accesses of that variable are stored. Then, you can turn on prestore to find out where accesses of that variable originate from.

States which satisfy the prestore qualifier and the storage qualifier at the same time are stored as normal states.

#### **Examples**

To storing only write accesses to the variable "target\_temp" and prestore the two previous states:

```
trace after main."main.c": line 102
only target_temp status memwrite
prestore anything <RETURN>
```

Chapter 7: Using the Emulation Analyzer Qualifying Trigger and Store Conditions

| Trace L | ist              | Offset=0 |                         | More dat  | ta off scre    | en  |
|---------|------------------|----------|-------------------------|-----------|----------------|-----|
| Label:  | Address          | Opcode   | or Status w/ Sou        | rce Lines | time cou       | int |
| Base:   | <u>symbols</u>   |          | <u>mnemonic w/symbo</u> | ls        | <u>relativ</u> | е   |
| after   | pro main.Block_1 | 9AH,     | opcode fetch            | ROM       |                |     |
| pstore  | _target_te+00001 | 00H,     | mem read                |           |                |     |
| pstore  | ge.Block_2+00007 | С4Н,     | opcode fetch            | ROM       |                |     |
| +003    | dat _target_temp | 45H,     | mem write               |           | 2.63           | mS  |
| pstore  | _target_te+00001 | 00H,     | mem read                |           |                |     |
| pstore  | ge.Block_2+00007 | C4H,     | opcode fetch            | ROM       |                |     |
| +006    | dat _target_temp | 47H,     | mem write               |           | 254.           | mS  |
| pstore  | _target_te+00001 | 00H,     | mem read                |           |                |     |
| pstore  | ge.Block_2+00007 | C4H,     | opcode fetch            | ROM       |                |     |
| +009    | dat _target_temp | 49H,     | mem write               |           | 103.           | mS  |
| pstore  | _target_te+00001 | 00H,     | mem read                |           |                |     |
| pstore  | ge.Block_2+00007 | С4Н,     | opcode fetch            | ROM       |                |     |
| +012    | dat _target_temp | 4BH,     | mem write               |           | 138.           | mS  |
|         | _target_te+00001 | 00Н,     | mem read                |           |                |     |
| pstore  | ge.Block_2+00007 | С4Н,     | opcode fetch            | ROM       |                |     |
| +015    | dat _target_temp | 4DH,     | mem write               |           | 107.           | mS  |

## To change the count qualifier

• Use the **counting** option in the **trace** command.

After initializing the analyzer, the default count qualifier is "off". When counting is turned OFF, up to 1024 states can be stored in the trace.

When you count states, the counter is incremented each time the state is captured (not necessarily stored) by the analyzer. When a state is counted, up to 512 states can be stored in the trace.

You can only count time reliably if the processor clock speed is less than or equal to 16 MHz. When time is counted, up to 512 states can be stored in the trace.

#### **Examples**

Suppose you want to know how many loops of the program occur between calls of the "do\_sort" function. To change the count qualifier to count a state that occurs once for each loop of the program, enter:

trace only do\_sort status exec counting state
main."main.c": line 102 status exec <RETURN>

set source off <RETURN>

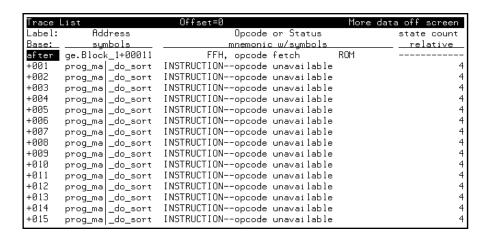

The trace listing above shows that the program loops 4 times for each call of the "do sort" function.

## To trace until the analyzer is halted

- Choose **Trace**→**Until Stop**.
- Using the command line, enter the **trace on\_halt** command.

The **trace on\_halt** command allows you to prevent triggering. In other words, the trace runs until you enter the **stop\_trace** command. The **trace on\_halt** command is the same as tracing **before** a state that never occurs.

The **trace on\_halt** command is useful, for example, when you wish to trace the states leading up to a break into the monitor. Suppose your program breaks on an access to guarded memory. To trace the states that lead up to the break, enter the **trace on\_halt** command, and run the program. When the break occurs, the emulator is running in the background monitor, and the analyzer is no longer capturing states. To display the states leading up to the break, enter the **stop\_trace** command (and the **display trace** command if traces are not currently being displayed).

When the **on\_halt** option is used in a trace command, the trigger condition (and position) options, as well as the **repetitively** and **break\_on\_trigger** options, cannot be included in the command.

# To break emulator execution on the analyzer trigger

- Enter a trigger state specification in the entry buffer; then, choose **Trace** $\rightarrow$ **Until** ().
- When displaying memory in mnemonic format, position the mouse pointer over the program line which you wish to trace before, press and hold the *select* mouse button and choose **Trace Until** from the popup menu.
- Using the command line, use the **break\_on\_trigger** option to the **trace** command.

The **break\_on\_trigger** option to the **trace** command allows you to cause the emulator to break when the analyzer finds the trigger state.

Note that the actual break may be several cycles after the analyzer trigger.

#### **Examples**

To trace before source line 102 and cause the emulator to break into the monitor when the analyzer triggers:

trace before address main."main.c": line 102
break on trigger <RETURN>

## Using the Sequencer

When you use the analyzer's sequencer, you can specify traces that trigger on a series, or sequence, of states. You can specify a state which, when found, causes the analyzer to restart the search for the sequence of states. Also, the analyzer's sequencer allows you to trace "windows" of code execution.

This section describes how to:

- Trigger on a sequence of states.
- Specify a global restart state.
- Trace "windows" of program execution.

The sequencing and windowing capabilities from within the Softkey Interface are not as powerful or flexible as they are from within the Terminal Interface. For example, in the Terminal Interface, you can specify different restart states for each sequence term and you can set up a windowing trace specification where the trigger does not have to be in the window. If you do not find the sequencing flexibility you need from within Softkey Interface, refer to the 80186/8/XL/EA/EB Emulator User's Guide for the Terminal Interface.

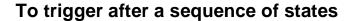

• Use the **trace find\_sequence** command.

The analyzer's sequencer has several levels (also called *sequence terms*). Each state in the series of states to be found before triggering, as well as the trigger state, is associated with a sequence term.

The sequencer works like this: The analyzer searches for the state associated with the first sequence term. When that state is captured, the analyzer starts searching for the state associated with the second term, and so on. The last sequence term used is associated with the trigger state. When the trigger state is captured the analyzer is triggered. Up to seven sequence terms and an optional occurrence count for each term are available.

#### **Examples**

In the demo program, suppose you wish to trigger on the following sequence of events: the "save\_points" function, the "interrupt\_sim" function, and finally the "do\_sort" function. Also, suppose you wish to store only opcode fetches of the assembly language PUSH BP instruction (whose opcode is 55H) to show function entry addresses.

To set up the sequencing trace specification, enter the following trace command.

trace find\_sequence save\_points status exec then
interrupt\_sim status exec trigger about do\_sort status
exec only data 0xx55h status procopf <RETURN>

set source off <RETURN>

| Trace  | List             | Offset=0 1            | 1ore data off screen |
|--------|------------------|-----------------------|----------------------|
| Label: | Address          | Opcode or Status      | time count           |
| Base:  | symbols          | mnemonic w/symbols    |                      |
| -035   | pro _save_points | 55H, opcode fetch ROM | 1 13.6 mS            |
| -034   | pro _save_points | 55H, opcode fetch ROM | 1 4.00 uS            |
| sq adv | pro _save_points | PUSH BP               | 160 nS               |
| -032   | lib DIV_F32A_L   | 55H, opcode fetch RON | 1 7.67 mS            |
| -031   | lib lib+00205    | 55H, opcode fetch ROM | 1 28.2 uS            |
| -030   | lib lib+004EB    | 55H, opcode fetch ROM | 1 58.52 uS           |
| -029   | liЬ DİV_F32A_L   | 55H, opcode fetch ROM | 1 311. uS            |
| -028   | lib lib+00205    | 55H, opcode fetch ROM | 1 28.2 uS            |
| -027   | lib lib+004EB    | 55H, opcode fetch ROM | 1 58.48 uS           |
| -026   | prog _graph_data | 55H, opcode fetch ROM | 1 20.1 uS            |
| -025   | pro _get_targets | 55H, opcode fetch ROM | 1 4.0 uS             |
| -024   | p _interrupt_sim | 55H, opcode fetch ROM | 1 7.96 uS            |
| sq adv | p _interrupt_sim | PUSH BP               | 120 nS               |
| -022   | prog_ma _strcpy8 | 55H, opcode fetch ROM | 1 3.49 mS            |
| -021   | p proc_specific  | 55H, opcode fetch ROM | 1 7.04 uS            |
| -020   | p _update_system | 55H, opcode fetch ROM | 1 4.24 mS            |

Notice the states that contain "sq adv" in the first column (you may have to press <PREV> in order to see the states captured prior to the trigger). These are the states associated with (or captured for) each sequence term. Just as the trigger state is always stored in trace memory, the states captured in the sequence are always stored if the trace buffer is deep enough.

Note that, when using a 80186 processor (with a 16-bit data bus), the trace command above does not prestore all function entries because only low byte reads of 55H are captured. You can qualify high byte reads of 55xxH or low byte reads of 0xx55H by using the storage qualifier **only data 0xx55h status procopf or data 55xxh status procopf**.

#### To specify a global restart state

Use the restart option to the trace command.

When using the analyzer's sequencer, an additional sequence restart term is also allowed. This restart is a "global restart"; that is, it applies to all the sequence terms.

The restart term is a state which, when captured before the analyzer has found the trigger state, causes the search for the sequence of states to start over. You can use the restart term to make certain some state does not occur in the sequence that triggers the analyzer.

#### **Examples**

In the demo program, suppose you wish to trigger on the following sequence of events: the "save\_points" function, the "interrupt\_sim" function, and the "do\_sort" function. However, you only want to trigger when the "interrupt\_sim" calls the "do\_sort" function. In other words, if the "proc\_specific" function is entered before the "do\_sort" function is entered, you know "interrupt\_sim" did not call "do\_sort" this time, and the analyzer should start searching again from the beginning.

Again, suppose you wish to store only opcode fetches of the assembly language PUSH BP instruction (whose opcode is 55H).

To set up this sequencing trace specification, enter the following trace command.

trace find\_sequence save\_points status exec then
interrupt\_sim status exec restart proc\_specific status
exec trigger about do\_sort status exec only data 0x55h
status procopf <RETURN>

set source off <RETURN>

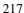

Chapter 7: Using the Emulation Analyzer **Using the Sequencer** 

| Trace l | _ist             | Off:    | set=0 |          |          | More data | off scre       | en  |
|---------|------------------|---------|-------|----------|----------|-----------|----------------|-----|
| Label:  | Address          |         |       | Opcode   | or State | us        | time cou       | int |
| Base:   | symbols          |         |       | nnemonio | : w/symb | ols       | <u>relativ</u> | е   |
| -007    | lib lib+00205    |         | 55H,  | opcode   | fetch    | ROM       | 28.2           | uS  |
| -006    | lib lib+004EB    |         | 55H,  | opcode   | fetch    | ROM       | 58.52          | uS  |
| -005    | prog _graph_data |         | 55H,  | opcode   | fetch    | ROM       | 20.1           | uS  |
| -004    | pro get_targets  |         | 55H,  | opcode   | fetch    | ROM       | 4.0            | uS  |
| -003    | p _interrupt_sim |         | 55H,  | opcode   | fetch    | ROM       | 7.96           | uS  |
| sq adv  | p _interrupt_sim | PUSH BI | •     |          |          |           | 120            | пS  |
| -001    | proq_ma _do_sort |         | 55H,  | opcode   | fetch    | ROM       | 5.22           | mS  |
| about   | prog_ma _do_sort | PUSH BI |       |          |          |           | 120            | пS  |
| +001    | prog_ma _strcpy8 |         | 55H,  | opcode   | fetch    | ROM       | 12.7           | mS  |
| +002    | _gen_ascii_data  |         | 55H,  | opcode   | fetch    | ROM       | 410.           | uS  |
| +003    | prog_ma _strcpy8 |         | 55H,  | opcode   | fetch    | ROM       | 15.4           | uS  |
| +004    | gen_ascii_data   |         | 55H,  | opcode   | fetch    | ROM       | 410.           | uS  |
| +005    | proq_ma _strcpy8 |         | 55H,  | opcode   | fetch    | ROM       | 15.4           | uS  |
| +006    | _gen_ascii_data  |         | 55H,  | opcode   | fetch    | ROM       | 410.           | uS  |
| +007    | proq_ma _strcpy8 |         | 55H,  | opcode   | fetch    | ROM       | 15.4           | uS  |
| +008    | _gen_ascii_data  |         | 55H,  | opcode   | fetch    | ROM       | 410.           | uS  |

Notice in the preceding trace (you may have to press <PREV> in order to see the states captured prior to the trigger) that, in addition to states captured in the sequence, "sq adv" is also shown next to states which cause a sequencer restart.

### To trace "windows" of program execution

• Use the **enable** and **disable** options to the **trace** command.

Windowing refers to the analyzer feature that allows you to turn on, or enable, the capturing of states after some state occurs then to turn off, or disable, the capturing of states when another state occurs. In effect, windowing allows you capture "windows" of code execution.

Windowing is different than storing states in a range (the **only range** option in the trace command syntax) because it allows you to capture execution of all states in a window of code whereas storing states in a range won't capture the execution of subroutines that are called in that range or reads and writes to locations outside that range.

When you use the windowing feature of the analyzer, the trigger state must be in the window or else the trigger will never be found.

### Chapter 7: Using the Emulation Analyzer Using the Sequencer

If you wish to combine the windowing and sequencing functions of the analyzer, there are some restrictions:

- Up to four sequence terms are available when windowing is in effect.
- Global restart is not available when windowing is in effect.
- Occurrence counts are not available.

#### **Examples**

In the demo program, suppose you are only interested in the execution that occurs within the switch statement of the "combsort" function. You could specify source line number 229 as the window enable state and the source line number of the next statement (line number 241) as the window disable state. Set up the windowing trace specification with the following command.

trace enable main."main.c": line 229 status exec
disable main."main.c": line 241 status exec <RETURN>

set source on <RETURN>

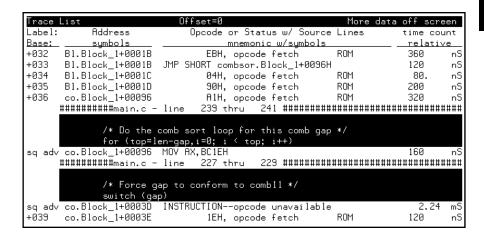

Notice in the resulting trace (you have to press the <NEXT> key) that the enable and disable states have the "sq adv" string in the line number column. This is because the windowing feature uses the analyzer's sequencer.

### **Modifying the Trace Display**

This section describes the options available when displaying trace lists.

This section describes how to:

- Display the trace about a line number.
- Display the trace in absolute format.
- Display the trace in mnemonic format.
- Display the trace with high-level source lines.
- Display the trace with symbol information.
- Change the column widths in the trace display.
- Display time counts in absolute or relative format.
- Display the trace with address information offset by a value.
- Return to the default trace display.
- Display the external analyzer information.

### To display the trace about a line number

• Use the **<LINE** #> option to the **display trace** command.

The **<LINE** #> trace display option allows you to specify the line number to be centered in the display.

#### **Examples**

To display the trace about line number 149:

set default <RETURN>
display trace 149 <RETURN>

| Trace L |             | 0-        | ffset=0          |     | More data off : | screen |
|---------|-------------|-----------|------------------|-----|-----------------|--------|
| Label:  | Address     |           | Opcode or Status |     |                 |        |
| Base:   | <u>hex_</u> |           | mnemo            |     |                 | ative  |
| +142    | 815D5       | 81H,      | opcode fetch     | ROM | 200             | nS     |
| +143    | 81506       | С6Н,      | opcode fetch     | ROM | 200             | nS     |
| +144    | 19FB8       | 58H,      | mem write        |     | 280             | nS     |
| +145    | 19FB9       | 81H,      | mem write        |     | 200             | nS     |
| +146    | 19FB6       | 56H,      | mem write        |     | 200             | nS     |
| +147    | 19FB7       | 00H,      | mem write        |     | 200             | nS     |
| +148    | 815E6       | 55H,      | opcode fetch     | ROM | 240             | nS     |
| +149    | 815E6       | PUSH BP   |                  |     | 160             | nS     |
| +150    | 815E7       | 8BH,      | opcode fetch     | ROM | 40.             | . nS   |
| +151    | 815E8       | ECH,      | opcode fetch     | ROM | 200             | nS     |
| +152    | 19FB4       | ECH,      | mem write        |     | 200             | nS     |
| +153    | 19FB5       | 7EH,      | mem write        |     | 200             | nS     |
| +154    | 815E7       | MOV BP,SP |                  |     | 80.             | . nS   |
| +155    | 815E9       | 1EH,      | opcode fetch     | ROM | 120             | nS     |
| +156    | 815E9       | PUSH DS   | •                |     | 160             | nS     |
| +157    | 815EA       | В8Н,      | opcode fetch     | ROM | 40.             | . nS   |

#### To display the trace in absolute format

• Use the **absolute** option to the **display trace** command.

The **absolute** trace display option allows you to display status information in absolute format (binary, hex, or mnemonic). The **absolute status mnemonic** display is the same as default mnemonic display, except that opcodes are not disassembled.

#### **Examples**

To display the trace in absolute format with the status information as binary values:

display trace absolute status binary <RETURN>

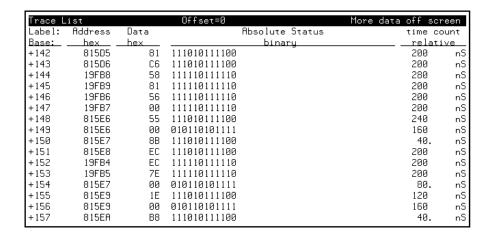

### To display the trace in mnemonic format

• Use the **mnemonic** option to the **display trace** command.

The **mnemonic** trace display option allows you to display the trace information in mnemonic format (that is, opcodes and status). The default trace display is in mnemonic format.

#### **Examples**

To display the trace in mnemonic format:

display trace mnemonic <RETURN>

| Trace L | ist     | 0.        | ffset=0          |     | More data | off so | creen |
|---------|---------|-----------|------------------|-----|-----------|--------|-------|
| Label:  | Address |           | Opcode or Status |     |           |        | count |
| Base:   | hex     |           | mnemo            | nic |           | relat  | ive   |
| +142    | 815D5   | 81H,      | opcode fetch     | ROM |           | 200    | nS    |
| +143    | 81506   | С6Н,      | opcode fetch     | ROM |           | 200    | nS    |
| +144    | 19FB8   | 58H,      | mem write        |     |           | 280    | nS    |
| +145    | 19FB9   | 81H,      | mem write        |     |           | 200    | пS    |
| +146    | 19FB6   | 56H,      | mem write        |     |           | 200    | пS    |
| +147    | 19FB7   | 00H,      | mem write        |     |           | 200    | пS    |
| +148    | 815E6   | 55H,      | opcode fetch     | ROM |           | 240    | nS    |
| +149    | 815E6   | PUSH BP   |                  |     |           | 160    | nS    |
| +150    | 815E7   | 8BH,      | opcode fetch     | ROM |           | 40.    | nS    |
| +151    | 815E8   | ECH,      | opcode fetch     | ROM |           | 200    | nS    |
| +152    | 19FB4   | ECH,      | mem write        |     |           | 200    | nS    |
| +153    | 19FB5   | 7EH,      | mem write        |     |           | 200    | nS    |
| +154    | 815E7   | MOV BP,SP |                  |     |           | 80.    | nS    |
| +155    | 815E9   | 1EH,      | opcode fetch     | ROM |           | 120    | пS    |
| +156    | 815E9   | PUSH DS   |                  |     |           | 160    | nS    |
| +157    | 815EA   | В8Н,      | opcode fetch     | ROM |           | 40.    | nS    |

#### To display the trace with high-level source lines

Use the set source command.

To include high-level source lines in the trace display, you must use the **set** command. The **set** command allows you to include symbolic information in trace, memory, register, and software breakpoint displays. The **set** command affects all displays for the current window.

The **set source on/off/only** command allows you to include source file information in the trace list or memory mnemonic display. The **source only** option specifies that only the source file information will be displayed.

When source lines are included, comments that contain file and line information appear before the source lines.

Also, when source lines are turned on, three additional options are available in the set command: inverse video, tabs are, and number of source lines.

The inverse\_video option allows you to display source lines in inverse video.

The **tabs\_are** option allows you to specify the number of spaces between tab stops so that the appropriate number of spaces can be inserted for source lines. The default value is eight. Values from two to 15 can be entered.

Typically, there are lines in the source file that are not associated with actual instructions (declarations, comments, etc.). The **number\_of\_source\_lines** option allows you to specify the number of these source lines to be displayed for every source line that is associated with an actual instruction. Only source lines up to the the previous source line that corresponds to actual code will be displayed. The default value is five. Values from one to 50 can be entered.

#### **Examples**

To display the trace with high-level source lines:

set source on <RETURN>
display trace <RETURN>

Chapter 7: Using the Emulation Analyzer

Modifying the Trace Display

| Trace  | List        | 0            | ffset=0       |             | More data off | screen  |
|--------|-------------|--------------|---------------|-------------|---------------|---------|
| Label: | Address     | Орс          | ode or Status | w/ Source L | ines tim      | e count |
| Base:  | hex         |              | mnemo         | onic        | <u>re</u>     | lative  |
| +142   | 81505       | 81H,         | opcode fetch  | ROM         | 20            | 0 nS    |
| +143   | 81506       | С6Н,         | opcode fetch  | ROM         | 20            | 0 nS    |
| +144   | 19FB8       | 58H,         | mem write     |             | 28            | 0 nS    |
| +145   | 19FB9       | 81H,         | mem write     |             | 20            | 0 nS    |
| +146   | 19FB6       | 56H,         | mem write     |             | 20            | 0 nS    |
| +147   | 19FB7       | 00H,         | mem write     |             | 20            | 0 nS    |
| +148   | 815E6       | 55H,         | opcode fetch  | ROM         | 24            | 0 nS    |
|        | #########i  | nit_system.c | - line 66     | thru 80     | *******       | ####### |
|        | * Returns:  | Nothing.     |               |             |               |         |
|        | *******     | *******      | ******        | *********   | *******       | ******  |
|        | void        |              |               |             |               |         |
|        | init_val_ar | r()          |               |             |               |         |
|        | {           |              |               |             |               |         |
| +149   | 815E6       | PUSH BP      |               |             | 16            | 0 nS    |
| +150   | 815E7       | 8BH,         | opcode fetch  | ROM         | 4             | 0. nS   |
| +151   | 815E8       | ECH,         | opcode fetch  | ROM         | 20            | 0 nS    |

To set the number of source lines to be displayed at 12:

### set source on number\_of\_source\_lines 12 <RETURN> display trace <RETURN>

```
Offset=0
                                                      More data off screen
Trace List
Label: Address
                        Opcode or Status w/ Source Lines
       hex
                                  mnemonic
     #########init_system.c - line
                                               66 thru
      st Description: This code initializes the val_arr data structure.
      * Parameters: none
      * References: None.
      * Returns: Nothing.
     void
     init_val_arr()
+149
         815E6 PUSH BP
                                                                 160
                                                                        пS
                       8BH, opcode fetch
                                                                        nS
nS
+150
         815E7
                                             ROM
                                                                 40.
+151
         815E8
                                                                 200
                       ECH, opcode fetch
                                             ROM
```

### To display the trace with symbol information

The **set symbols on/off** command allows you to specify that address information be displayed in terms of program symbols.

#### **Examples**

To display the trace with symbol information:

set source off symbols on <RETURN>
display trace <RETURN>

| Trace l | _ist             | Offset=0           | More data | off scre | en  |
|---------|------------------|--------------------|-----------|----------|-----|
| Label:  | Address          | Opcode or Status   |           | time cou | ınt |
| Base:   | symbols          | mnemonic w/symbols |           | relativ  | /e  |
| +149    | pr _init_val_arr | PUSH BP            |           | 160      | nS  |
| +150    | init_val_a+00001 | 8BH, opcode fetch  | ROM       | 40.      | пS  |
| +151    | init_val_a+00002 | ECH, opcode fetch  | ROM       | 200      | пS  |
| +152    | stackheap+07ED6  | ECH, mem write     |           | 200      | пS  |
| +153    | stackheap+07ED7  | 7EH, mem write     |           | 200      | пS  |
| +154    | init_val_a+00001 | MOV BP,SP          |           | 80.      | пS  |
| +155    | init_val_a+00003 | 1EH, opcode fetch  | ROM       | 120      | nS  |
| +156    | init_val_a+00003 | PUSH DS            |           | 160      | nS  |
| +157    | init_val_a+00004 | B8H, opcode fetch  | ROM       | 40.      | пS  |
| +158    | init_val_a+00005 | B2H, opcode fetch  | ROM       | 200      | пS  |
| +159    | stackheap+07ED4  | B2H, mem write     |           | 200      | пS  |
| +160    | stackheap+07ED5  | 10H, mem write     |           | 200      | пS  |
| +161    | init_val_a+00004 | MOV AX,#10B2H      |           | 80.      | пS  |
| +162    | init_val_a+00006 | 10H, opcode fetch  | ROM       | 120      | пS  |
| +163    | init_val_a+00007 | 8EH, opcode fetch  | ROM       | 200      | nS  |
| +164    | init_val_a+00007 | MOV DS,AX          |           | 160      | пS  |

### To change column widths in the trace display

• Use the **set width** command.

The **set width** command allows you to change the width of the address and mnemonic (or absolute) columns in the trace list. Values from one to 80 can be entered.

When address information is being displayed in terms of symbols (in other words, symbols on), you may wish to increase the width of the address column to display more of the symbol information.

When trace information is displayed in mnemonic format, you can additionally specify the width of symbols in the "Opcode or Status" column.

#### **Examples**

To display the trace with the address column width set to 30 characters:

set width label 30 <RETURN>
display trace <RETURN>

| Trace  |                                  | More data off screen  |
|--------|----------------------------------|-----------------------|
| Label: | Address                          | Opcode or Status      |
| Base:  | symbols                          | mnemonic w/symbols    |
| +149   | prog_init_system _init_val_arr   | PUSH BP               |
| +150   | prog_init_s init_val_arr+00001   | 8BH, opcode fetch ROM |
| +151   | prog_init_s init_val_arr+00002   | ECH, opcode fetch ROM |
| +152   | userstack stackheap+07ED6        | ECH, mem write        |
| +153   | userstack stackheap+07ED7        | 7EH, mem write        |
| +154   | prog_init_s init_val_arr+00001   | MOV BP,SP             |
| +155   | prog_init_s init_val_arr+00003   | 1EH, opcode fetch ROM |
| +156   | proq_init_s init_val_arr+00003   |                       |
| +157   | prog init s init val arr+00004   | B8H, opcode fetch ROM |
| +158   | proq_init_s init_val_arr+00005   | B2H, opcode fetch ROM |
| +159   | userstack stackheap+07ED4        | B2H, mem write        |
| +160   | userstack stackheap+07ED5        | 10H, mem write        |
| +161   | proq_init_s init_val_arr+00004   |                       |
| +162   | proq_init_s init_val_arr+00006   |                       |
| +163   | proq_init_s init_val_arr+00007   |                       |
| +164   | prog_init_s   init_val_arr+00007 |                       |

# To display time counts in absolute or relative format

• Use the **count** option to the **display trace** command.

Count information may be displayed two ways: relative (which is the default), or absolute. When relative is selected, count information is displayed relative to the previous state. When absolute is selected, count information is displayed relative to the trigger condition.

The **count absolute/relative** trace display option is not available when counting is turned off in the trace command.

#### **Examples**

To display the trace with absolute time counts:

set default <RETURN>

display trace count absolute <RETURN>

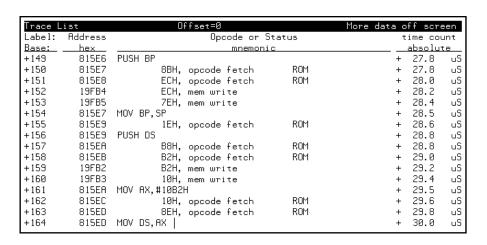

#### To display the trace with addresses offset

Use the offset\_by option to the display trace command.

The **offset\_by** trace display option allows you to cause the address information in the trace display to be offset by the amount specified. The offset value is subtracted from the instruction's physical address to yield the address that is displayed.

If code gets relocated and therefore makes symbolic information obsolete, you can use the **offset\_by** option to change the address information so that it again agrees with the symbolic information.

You can also specify an offset to cause the listed addresses to match the addresses in compiler or assembler listings.

#### **Examples**

To display the trace with addresses offset by 815E6H:

display trace offset\_by 815e6h <RETURN>

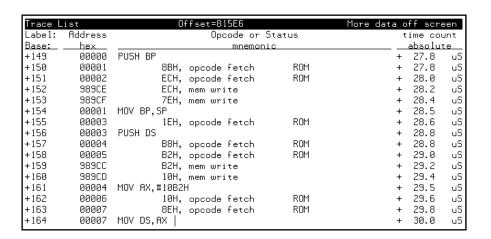

### To return to the default trace display

• Use the **set default** command.

The set default command allows you to return to the default display.

#### **Examples**

To return to the default trace display:

set default <RETURN>

| Trace L | ist        | Offset=0          |                  | More data | off sc | reen |
|---------|------------|-------------------|------------------|-----------|--------|------|
| Label:  | Address    | Opcode or St      | Opcode or Status |           |        |      |
| Base:   | <u>hex</u> | mnemonic          | :                |           | relat  | ive  |
| +149    | 815E6      | PUSH BP           |                  |           | 160    | nS   |
| +150    | 815E7      | 8BH, opcode fetch | ROM              |           | 40.    | nS   |
| +151    | 815E8      | ECH, opcode fetch | ROM              |           | 200    | nS   |
| +152    | 19FB4      | ECH, mem write    |                  |           | 200    | nS   |
| +153    | 19FB5      | 7EH, mem write    |                  |           | 200    | nS   |
| +154    | 815E7      | MOV BP,SP         |                  |           | 80.    | nS   |
| +155    | 815E9      | 1EH, opcode fetch | ROM              |           | 120    | nS   |
| +156    | 815E9      | PUSH DS           |                  |           | 160    | nS   |
| +157    | 815EA      | B8H, opcode fetch | ROM              |           | 40.    | nS   |
| +158    | 815EB      | B2H, opcode fetch | ROM              |           | 200    | nS   |
| +159    | 19FB2      | B2H, mem write    |                  |           | 200    | nS   |
| +160    | 19FB3      | 10H, mem write    |                  |           | 200    | nS   |
| +161    | 815EA      | MOV AX,#10B2H     |                  |           | 80.    | nS   |
| +162    | 815EC      | 10H, opcode fetch | ROM              |           | 120    | nS   |
| +163    | 815ED      | 8EH, opcode fetch | ROM              |           | 200    | nS   |
| +164    | 815ED      | MOV DS,AX         |                  |           | 160    | пS   |

#### To display external analyzer information

Use the external option to the display trace command.

The **external** trace display option allows you to include data from the external analyzer in the trace list. External bits are displayed by default. If you do not wish to have the external bits information in the display, you can turn them off.

The bits associated with the external analyzer labels may be displayed in binary or hexadecimal format. Labels must be defined in the external analyzer configuration (and prior to trace command entry) before they appear as softkey selections when displaying the trace. Refer to the "To define labels for the external analyzer signals" description in the "Using the External State Analyzer" chapter.

#### **Examples**

To display the "xbits" column in binary format:

display trace external xbits binary <RETURN>

| Tuess | List    |              | Offset=0 |         | Mana | data off screen     |
|-------|---------|--------------|----------|---------|------|---------------------|
| Label |         | Opcode or    |          | time co |      | vbits               |
| Base: | -       | mnemor       |          | relati  |      | binaru              |
|       | Р       |              |          | 160     |      | 0000000000000000000 |
| +150  | 8BH.    | opcode fetch | ROM      | 40.     | nS   |                     |
| +151  |         | opcode fetch | ROM      | 200     |      | 0000000000000000000 |
| +152  |         | mem write    |          | 200     | nS   | 0000000000000000000 |
| +153  | ,       | mem write    |          | 200     | nS   | 0000000000000000000 |
| +154  | .SP     |              |          | 80.     | nS   | 0000000000000000000 |
| +155  |         | opcode fetch | ROM      | 120     | nS   | 0000000000000000000 |
| +156  | S,      |              |          | 160     | nS   | 0000000000000000000 |
| +157  | В8Н.    | opcode fetch | ROM      | 40.     | nS   | 000000000000000000  |
| +158  |         | opcode fetch | ROM      | 200     | nS   | 000000000000000000  |
| +159  |         | mem write    |          | 200     | nS   | 000000000000000000  |
| +160  | 10H.    | mem write    |          | 200     | nS   | 0000000000000000000 |
| +161  | .#10B2F |              |          | 80.     | nS   | 0000000000000000000 |
| +162  |         | opcode fetch | ROM      | 120     | nS   | 0000000000000000000 |
| +163  |         | opcode fetch | ROM      | 200     | nS   | 000000000000000000  |
| +164  | ,AX     | ,            | •        | 160     | пS   | 000000000000000000  |

#### **Saving and Restoring Traces**

The emulator/analyzer interface allow you to save trace commands and trace lists. You can restore trace commands in order to set up the same trace specification. You can restore traces in order to view trace data captured in the stored trace.

This section describes how to:

- Save trace commands.
- Restore trace commands.
- Save traces.
- Restore traces.

#### To save trace commands

- Choose **File**→**Store**→**Trace Spec**.
- Using the command line, enter the **store trace\_spec** command.

You can save a trace command to a "trace specification" file and reload it at a later time.

The trace command is saved in a file named "tspecfile.TS" in the current directory. The extension ".TS" is appended to trace specification files if no extension is specified in the **store trace\_spec** command.

#### **Examples**

To store the current trace command:

store trace\_spec tspecfile <RETURN>

#### To restore trace commands

- Choose File→Load→Trace Spec.
- Using the command line, enter the **load trace\_spec** command.

Trace commands that are restored will always work, even if symbols have been changed; however, once you modify the trace command, it may no longer work.

Loading a trace specification does not start the trace; to do this, you must enter the trace command either by selecting it from the Trace Specification Selection dialog box or by using the **Trace**—**Again** pulldown menu item.

#### **Examples**

To bring back the trace command saved in "tspecfile.TS" and perform a trace measurement using it:

load trace\_spec tspecfile <RETURN>

trace again <RETURN>

#### To save traces

- Choose File -> Store -> Trace Data.
- Using the command line, enter the **store trace** command.

You can save a trace to a trace file and reload it at a later time.

The trace is saved in a file named "trcfile.TR" in the current directory. The extension ".TR" is appended to trace files if it is not specified in the **store trace** command.

#### **Examples**

To store the current trace:

store trace trcfile <RETURN>

#### To restore traces

- Choose File→Load→Trace Data.
- Using the command line, enter the **load trace** command.

The restored trace depth is the depth specified when the trace was stored and cannot be increased. You may want to increase the trace depth before storing traces.

When a trace is loaded, the trace command is not restored. A **trace again** or **trace modify** command will use the last trace command entered, not the command which resulted in the loaded trace. Also, the trace status shown by the **display status** command does not reflect the loaded trace.

#### **Examples**

To restore the "trcfile.TR" trace file:

load trace trcfile <RETURN>

The trace information stored in "trcfile.TR" is restored. You can view the trace as you would any other trace.

# Making Software Performance Measurements

### Making Software Performance Measurements

The Software Performance Measurement Tool (SPMT) is a feature of the Softkey Interface that allows you to make software performance measurements on your programs.

The SPMT allows you to make some of the measurements that are possible with the HP 64708 Software Performance Analyzer and its Graphical User Interface (HP B1487).

The SPMT post-processes information from the analyzer trace list. When you end a performance measurement, the SPMT dumps the post-processed information to a binary file, which is then read using the **perf32** report generator utility.

Two types of software performance measurements can be made with the SPMT: activity measurements, and duration measurements.

This chapter describes tasks you perform while using the Software Performance Measurement Tool (SPMT). These tasks are grouped into the following sections:

- Activity performance measurements.
- Duration performance measurements.
- Running performance measurements and creating reports.

#### Note

Because the Software Performance Measurement Tool uses time count information from the emulation analyzer, it can only be used if the processor clock speed is less than or equal to 16 MHz.

#### **Activity Performance Measurements**

Activity measurements are measurements of the number of accesses (reads or writes) within an address range. The SPMT shows you the percentage of analyzer trace states that are in the specified address range, as well as the percentage of time taken by those states. Two types of activity are measured: memory activity, and program activity.

Memory activity is all activity that occurs within the address range.

Program activity is the activity caused by instruction execution in the address range. Program activity includes opcode fetches and the cycles that result from the execution of those instructions (reads and writes to memory, stack pushes, etc.).

For example, suppose an address range being measured for activity contains an opcode that causes a stack push, which results in multiple write operations to the stack area (outside the range). The memory activity measurement will count only the stack push opcode cycle. However, the program activity measurement will count the stack push opcode cycle and the write operations to the stack.

By comparing the program activity and the memory activity in an address range, you can get an idea of how much activity in other areas is caused by the code being measured. An activity measurement report of the code (prog), data, and stack sections of a program is shown below.

```
Label
proq
      Address Range
                           ADEH thru
                                          1261H
      Memory Activity
           State Percent Rel = 57.77 Abs = 57.77
                         Mean = 295.80
                                          Sdv =
           Time Percent Rel = 60.97 Abs =
      Program Activity
           State Percent Rel = 99.82 Abs = 99.82
                         Mean = 511.10 Sdv =
                                                  0.88
           Time Percent Rel = 99.84 Abs = 99.84
data
      Address Range
                      6007AH thru
                                         603A5H
      Memory Activity
           State Percent Rel = 30.51 Abs = Mean = 156.20 Sdv = Time Percent Rel = 28.09 Abs =
                                                  31.87
```

```
Program Activity
         State Percent Rel = 0.18 Abs = Mean = 0.90 Sdv = Time Percent Rel = 0.16 Abs =
                                          0.88
                                          0.16
stack
     Address Range
                   40000H thru
                                  43FFFH
     Memory Activity
         State Percent Rel = 11.72 Abs = 11.72

Mean = 60.00 Sdv = 29.24

Time Percent Rel = 10.94 Abs = 10.94
     Program Activity
         State Percent Rel = 0.00 Abs = 0.00

Mean = 0.00 Sdv = 0.00

Time Percent Rel = 0.00 Abs = 0.00
       prog
data
                   11.72% *****
stack
       prog
data
stack
       prog
       prog
     Summary Information for 10 traces
         Memory Activity
State count
              Relative count
                              5120
                            170.67
              Mean sample
              Mean Standard Dv 29.30
              95% Confidence 12.28% Error tolerance
         Time count
             Relative Time - Us 2221.20
         Program Activity
         State count
             Relative count 5120
                              5120
              Mean Standard Dv 0.58
              95% Confidence 0.24% Error tolerance
         Time count
             Relative Time - Us 2221.20
     Absolute Totals
```

```
Absolute count - state 5120
Absolute count - time - Us 2221.20
```

This section describes how to:

- Set up the trace command for activity measurements.
- Initialize activity performance measurements.
- Interpret activity measurement reports.

# To set up the trace command for activity measurements

- 1 Specify a trace display depth of 512.
- 2 Trace after any state, store all states, and count time.

Before you initialize and run performance measurements, the current trace command (in other words, the last trace command entered) must be properly set up.

In general, you want to give the SPMT as many trace states as possible to post-process, so you should increase the trace depth to the maximum number, as shown in the following command.

If you wish to measure activity as a percentage of all activity, the current trace command should be the default (in other words, **trace <RETURN>**). The default trace command triggers on any state, and all captured states are stored. It is important that time be counted by the analyzer; otherwise, the SPMT measurements will not be correct. Also, since states are stored "after" the trigger state, the maximum number of captured states appears in each trace list.

You can qualify trace commands any way you like to obtain specific information. However, when you qualify the states that get stored in the trace memory, your SPMT results will be biased by your qualifications; the percentages shown will be of only those states stored in the trace list.

#### **Examples**

To specify a trace depth of 512:

display trace depth 512 <RETURN>

To trace after any state, store all states, and count time:

trace counting time <RETURN>

#### To initialize activity performance measurements

• Use the **performance\_measurement\_initialize** command.

After you set up the trace command, you must tell the SPMT the address ranges on which you wish to make activity measurements. This is done by initializing the performance measurement. You can initialize the performance measurement in the following ways:

- Default initialization (using global symbols if the symbols database is loaded).
- Initialize with user-defined files.
- Initialize with global symbols.
- Initialize with local symbols.
- Restore a previous performance measurement (if the emulation system has been exited and reentered).

#### **Default Initialization**

Entering the **performance\_measurement\_initialize** command with no options specifies an activity measurement. If a valid symbolic database has been loaded, the addresses of all global procedures and static symbols will be used; otherwise, a default set of ranges that cover the entire processor address range will be used.

#### **Initialization with User Defined Ranges**

You can specifically give the SPMT address ranges to use by placing the information in a file and entering the file name in the **performance\_measurement\_initialize** command.

Address range files may contain program symbols (procedure name or static), user defined address ranges, and comments. An example address range file is shown below.

```
# Any line which starts with a # is a comment.
# All user's labels must be preceded by a "|".

|users_label 10H 1000H
program_symbol

# A program symbol can be a procedure name or a static. In the case of a pro-
# cedure name the range of that procedure will be used.

|users_label2 program_symbol1 -> program_symbol2

# "->" means thru. The above will define a range which starts with symbol1
# and goes thru symbol2. If both symbols are procedures then the range will
# be defined as the start of symbol1 thru the end of symbol2.

dir1/dir2/source_file.s:local_symbol
# The above defines a range based on the address of local_symbol.
```

#### **Initialization with Global Symbols**

When the **performance\_measurement\_initialize** command is entered with no options or with the **global\_symbols** option, the global symbols in the symbols database become the address ranges for which activity is measured. If the symbols database is not loaded, a default set of ranges that cover the entire processor address range will be used.

The global symbols database contains procedure symbols, which are associated with the address range from the beginning of the procedure to the end, and static symbols, which are associated with the address of the static variable.

#### **Initialization with Local Symbols**

When the **performance\_measurement\_initialize** command is entered with the **local\_symbols\_in** option and a source file name, the symbols associated with that source file become the address ranges for which activity is measured. If the symbols database is not loaded, an error message will occur telling you that the source filename symbol was not found.

You can also use the **local\_symbols\_in** option with procedure symbols; this allows you to measure activity related to the symbols defined in a single function or procedure.

#### **Restoring the Current Measurement**

The **performance\_measurement\_initialize restore** command allows you to restore old performance measurement data from the **perf.out** file in the current directory.

If you have not exited and reentered emulation, you can add traces to a performance measurement simply by entering another **performance\_measurement\_run** command. However, if you exit and reenter the emulation system, you must enter the **performance\_measurement\_initialize restore** command before you can add traces to a performance measurement. When you restore a performance measurement, make sure your current trace command is identical to the command used with the restored measurement.

The **restore** option checks the emulator software version and will only work if the **perf.out** files you are restoring were made with the same software version as is presently running in the emulator. If you ran tests using a former software version and saved **perf.out** files, then updated your software to a new version number, you will not be able to restore old **perf.out** measurement files.

#### **Examples**

Suppose the "addr\_ranges" file contains the names of all the functions in the "ecs" demo program loop:

combsort
do\_sort
gen\_ascii\_data
get\_targets
graph\_data
interrupt\_sim
proc\_specific
read\_conditions
save\_points
set\_outputs
strcpy8
update\_system
write\_hdwr

Since these labels are program symbols, you do not have to specify the address range associated with each label; the SPMT will search the symbol database for the addresses of each label.

An easy way to create the "addr\_ranges" file is to use the **copy global\_symbols** command to copy the global symbols to a file named "addr\_ranges"; then, fork a shell to UNIX (by entering "! <RETURN>" on the Softkey Interface command line) and edit the file so that it contains the procedure names shown above. Enter a **<CTRL>d** at the UNIX prompt to return to the Softkey Interface.

To initialize the activity measurement with a user-defined address range file:

performance\_measurement\_initialize addr\_ranges <RETURN>

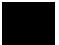

### To interpret activity measurement reports

• View the performance measurement report.

Activity measurements are measurements of the number of accesses (reads or writes) within an address range. The reports generated for activity measurements show you the percentage of analyzer trace states that are in the specified address range, as well as the percentage of time taken by those states. The performance measurement must include four traces before statistics (mean and standard deviation) appear in the activity report. The information you will see in activity measurement reports is described below.

**Memory Activity** All activity found within the address range.

**Program Activity** All activity caused by instruction execution in the address range. Program activity includes opcode fetches and the cycles that result from the execution of those instructions (reads and writes to memory, stack pushes, etc.).

**Relative** With respect to activity in all ranges defined in the performance measurement.

**Absolute** With respect to all activity, not just activity in those ranges defined in the performance measurement.

**Mean** Average number of states in the range per trace. The following equation is used to calculate the mean:

$$mean = \frac{states \ in \ range}{total \ states}$$

**Standard Deviation** Deviation from the mean of state count. The following equation is used to calculate standard deviation:

std dev = 
$$\sqrt{\frac{1}{N-1} \times \sum_{i=1}^{N} S_{\text{sumq}} - N \text{ (mean )}^2}$$

Where:

N Number of traces in the measurement.

mean Average number of states in the range per trace.

Sum of squares of states in the range per trace.

**Symbols Within Range** Names of other symbols that identify addresses or ranges of addresses within the range of this symbol.

**Additional Symbols for Address** Names of other symbols that also identify this address.

Note that some compilers emit more than one symbol for certain addresses. For example, a compiler may emit "interrupt\_sim" and "\_interrupt\_sim" for the first address in a routine named interrupt\_sim. The analyzer will show the first symbol it finds to represent a range of addresses, or a single address point, and it will show the other symbols under either "Symbols within range" or "Additional symbols for address", as applicable. In the "interrupt\_sim" example, it may show either "interrupt\_sim" or "\_interrupt\_sim" to represent the range, depending on which symbol it finds first. The other symbol will be shown below "Symbols within range" in the report. These conditions appear particularly in default measurements that include all global and local symbols.

**Relative and Absolute Counts** Relative count is the total number of states associated with the address ranges in the performance measurement. Relative time is the total amount of time associated with the address ranges in the performance measurement. The absolute counts are the number of states or amount of time associated with all the states in all the traces.

**Error Tolerance and Confidence Level** An approximate error may exist in displayed information. Error tolerance for a level of confidence is calculated using the mean of the standard deviations and the mean of the means. Error tolerance gives an indication of the stability of the information. For example, if the error is 5% for a confidence level of 95%, then you can be 95% confident that the information has an error of 5% or less.

The Student's "T" distribution is used in these calculations because it improves the accuracy for small samples. As the size of the sample increases, the Student's "T" distribution approaches the normal distribution.

The following equation is used to calculate error tolerance:

error pct. = 
$$\frac{O_{\rm m} \times t}{N \times P_{\rm m}} \times 100$$

Where:

O<sub>m</sub> Mean of the standard deviations.

t Table entry in Student's "T" table for a given confidence

level.

Number of traces in the measurement.

P<sub>m</sub> Mean of the means (i.e., mean sample).

#### **Examples**

Consider the following activity measurement report (generated with the commands shown):

```
display trace depth 512 <RETURN>
trace counting time <RETURN>
performance_measurement_initialize addr_ranges <RETURN>
performance_measurement_run 20 <RETURN>
performance_measurement_end <RETURN>
!perf32 | more
```

Label strcpy8 Address Range 800F8H thru 8016CH Memory Activity State Percent Rel = 21.89 Abs = 14.61 Mean = 74.80 Sdv = 154.20 Time Percent Rel = 23.01 Abs = 14.88Program Activity State Percent Rel = 0.00 Abs = Mean = 0.00 Sdv = Time Percent Rel = 0.00 Abs = 0.00 0.00 set\_outputs Address Range 818ABH thru 819A7H Memory Activity State Percent Rel = 17.37 Abs = 11.59Mean = 59.35 Sdv = 144.95Time Percent Rel = 17.89 Abs = 11.57Program Activity State Percent Rel = 0.00 Abs = 0.00 update\_system Address Range 81642H thru 81735H Memory Activity State Percent Rel = 13.70 Abs = 9.14 Mean = 46.80 Sdv = 144.05 Time Percent Rel = 12.08 Abs = 7.81Program Activity State Percent Rel = 0.00 Abs = 0.00 0.00 do\_sort Address Range 805EFH thru 806C2H Memory Activity Program Activity State Percent Rel = 0.00 Abs = Mean = 0.00 Sdv = Time Percent Rel = 0.00 Abs = 0.00 0.00 proc\_specific

Address Range 81C88H thru 81CAFH Memory Activity Program Activity State Percent Rel = 0.00 Abs = 0.00
Mean = 0.00 Sdv = 0.00
Time Percent Rel = 0.00 Abs = 0.00 read\_conditions Address Range 81806H thru 818AAH Memory Activity State Percent Rel = 5.79 Abs = Mean = 19.80 Sdv = 88.55 Time Percent Rel = 5.96 Abs = 3.86 Program Activity State Percent Rel = 0.00 Abs = 0.00

Mean = 0.00 Sdv = 0.00

Time Percent Rel = 0.00 Abs = 0.00 write\_hdwr Address Range 819A8H thru 81A56H Memory Activity Program Activity 
 State Percent
 Rel = 0.00 Abs = Mean = 0.00 Sdv = Time

 Percent
 Rel = 0.00 Abs = Percent Rel = 0.00 Abs = Net Percent Rel = 0.00 Abs = Net Percent Rel = Net Percent Rel = Net Percent Rel = 0.00 Abs = Net Percent Rel = Net Percent Rel = Net Per 0.00 0.00 gen\_ascii\_data Address Range 8016DH thru 80322H Memory Activity State Percent Rel = 5.78 Abs = 3.86 Mean = 19.75 Sdv = 88.09Time Percent Rel = 5.94 Abs = 3.84 Program Activity State Percent Rel = 0.00 Abs = Mean = 0.00 Sdv = Time Percent Rel = 0.00 Abs = 0.00 0.00 0.00 save\_points Address Range 81A57H thru 81B82H Memory Activity

|           |          | State   | Percent        | Rel<br>Mean |     | 5.77<br>19.70 | Abs =<br>Sdv = | 3.85<br>88.10 |
|-----------|----------|---------|----------------|-------------|-----|---------------|----------------|---------------|
|           |          | Time    | Percent        | Rel         | =   | 5.95          | Abs =          | 3.85          |
|           | Program  |         | ity<br>Percent | Rel<br>Mean |     | 0.00          | Abs = Sdv =    | 0.00          |
|           |          | Time    | Percent        |             |     | 0.00          |                |               |
| combsort  |          |         |                |             |     |               |                |               |
|           | Address  | Range   | 803            | 23H t]      | hru | 805           | EEH            |               |
|           |          |         |                |             |     |               |                |               |
|           | Memory A |         | ty<br>Percent  | Rel         | =   | 4.46          | Abs =          | 2.98          |
|           |          |         | Percent        | Mean        | =   | 15.25         | Sdv =          | 47.17         |
|           |          |         |                | кет         | =   | 4.24          | ADS =          | 2.74          |
|           | Program  |         | ity<br>Percent | Rel         | =   | 0.00          | Abs =          | 0.00          |
|           |          | Time    | Percent        | Mean        |     | 0.00          | Sdv =<br>Abs = | 0.00          |
|           |          | 111116  | rercenc        | Kei         | _   | 0.00          | ADS -          | 0.00          |
| get_targe |          | Range   | 817            | 36H t]      | hru | 818           | 05Н            |               |
|           |          |         |                |             |     |               |                |               |
|           | Memory A | Activit | ty             |             |     |               |                |               |
|           | -        | State   | Percent        | Rel<br>Mean |     |               | Abs =<br>Sdv = | 0.00          |
|           |          | Time    | Percent        | Rel         | =   | 0.00          |                | 0.00          |
|           | Program  | Activ   | ity            |             |     |               |                |               |
|           |          | State   | Percent        | Rel<br>Mean | =   | 0.00          | Abs =<br>Sdv = | 0.00          |
|           |          | Time    | Percent        | Rel         | =   | 0.00          | Abs =          | 0.00          |
| graph_dat |          |         |                |             |     |               |                |               |
|           | Address  | Range   | 81B            | 83H t]      | hru | 81C           | 5EH            |               |
|           |          |         |                |             |     |               |                |               |
|           | Memory A |         | ty<br>Percent  | Rel         | =   | 0.00          | Abs =          | 0.00          |
|           |          | Time    | Percent        | Mean        | =   | 0.00          | Sdv =<br>Abs = | 0.00          |
|           |          |         |                | кет         | _   | 0.00          | ADS -          | 0.00          |
|           | Program  |         | ity<br>Percent | Rel         | =   | 0.00          | Abs =          | 0.00          |
|           |          | Time    | Percent        | Mean        |     | 0.00          | Sdv =<br>Abs = |               |
|           |          | 111110  | rereciie       | 1101        |     | 0.00          | 1100 -         | 0.00          |
| interrupt | _        | Range   | 800            | 51H t]      | hru | 800           | F7H            |               |
|           |          |         |                |             |     |               |                |               |
|           | Memory A | Activit | тy             |             |     |               |                |               |
|           |          | State   | Percent        | Rel<br>Mean |     | 0.00          | Abs =<br>Sdv = | 0.00          |
|           |          | Time    | Percent        |             |     | 0.00          |                | 0.00          |

```
Program Activity
                State Percent Rel =
                                    0.00 Abs =
                            Mean =
                                     0.00 Sdv =
                                                   0.00
                Time Percent Rel = 0.00 Abs =
                                                   0.00
proc_spec_init
                        81C60H thru
                                       81C87H
        Address Range
        Memory Activity
                State Percent Rel = 0.00 Abs =
                                                   0.00
                Mean = 0.00 Sdv = Time Percent Rel = 0.00 Abs =
                                                   0.00
                                                   0.00
        Program Activity
                State Percent Rel = 0.00 Abs = Mean = 0.00 Sdv = Time Percent Rel = 0.00 Abs =
                                                   0.00
                                                   0.00
        set_outputs
                    13.70% ******
update_system
                    12.63% ******
6.82% ****
do_sort
proc_specific
                     5.79% ***
5.79% ***
read_conditions
write_hdwr
gen_ascii_data
                     5.78% ***
save_points
                     5.77%
                           ***
                     4.46% **
combsort
12.08% *****
12.94% ******
update_system
do_sort
proc_specific read_conditions
                    6.04% ***
5.96% ***
                     5.95% ***
write_hdwr
gen_ascii_data
                     5.94%
                            ***
save_points
                     5.95%
                            ***
combsort
                     4.24%
        Graph of Program Activity relative state percents >= 1
        Graph of Program Activity relative time percents >= 1
        Summary Information for
                                  20 traces
                Memory Activity
                State count
                       Relative count
                                          6834
                       Mean sample
                                         24.41
```

# Chapter 8: Making Software Performance Measurements Activity Performance Measurements

```
Mean Standard Dv 76.34
95% Confidence 146.45% Error tolerance
Time count
Relative Time - Us 1068.96

No hits within range, Summary not available for Program Activity

Absolute Totals
Absolute count - state 10240
Absolute count - time - Us 1652.72
```

The measurements for each label are printed in descending order according to the amount of activity. You can see that the strcpy8 function has the most activity. Also, you can see that no activity is recorded for several of the functions. The histogram portion of the report compares the activity in the functions that account for at least 1% of the activity for all labels defined in the measurement.

### **Duration Performance Measurements**

Duration measurements provide a best-case/worst-case characterization of code execution time. These measurements record execution times that fall within a set of specified time ranges. The analyzer trace command is set up to store only the entry and exit states of the module to be measured (for example, a C function or Pascal procedure). The SPMT provides two types of duration measurements: module duration, and module usage.

Module duration measurements record how much time it takes to execute a particular code segment (for example, a function in the source file).

Module usage shows how much of the execution time is spent outside of the module (from exit to entry). This measurement gives an indication of how often the module is being used.

When using the SPMT to perform duration measurements, there should be only two addresses stored in the trace memory: the entry address, and the exit address. Recursion can place several entry addresses before the first exit address, and/or several exit addresses before the first entry address. Duration measurements are made between the last entry address in a series of entry addresses, and the last exit addresses in a series of exit addresses (see the figure below). All of the entry and exit addresses which precede these last addresses are assumed to be unused prefetches, and are ignored during time measurements.

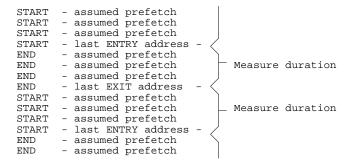

When measuring a recursive function, module duration will be measured between the last recursive call and the true end of the recursive execution. This will affect the accuracy of the measurement.

# Chapter 8: Making Software Performance Measurements **Duration Performance Measurements**

If a module is entered at the normal point, and then exited by a point other than the defined exit point, the entry point will be ignored. It will be judged the same as any other unused prefetch, and no time-duration measurement will be made. Its time will be included in the measure of time spent outside the procedure or function.

If a module is exited from the normal point, and then reentered from some other point, the exit will also be assumed to be an unused prefetch of the exit state.

Note that if you are making duration measurements on a function that is recursive, or one that has multiple entry and/or exit points, you may wind up with invalid information.

This section describes how to:

- Set up the trace command for duration measurements.
- Initialize duration performance measurements.
- Interpret duration measurement reports.

# To set up the trace command for duration measurements

- 1 Specify a trace display depth of 512.
- 2 Trace after and store only function start and end addresses.

For duration measurements, the trace command must be set up to store only the entry and exit points of the module of interest. Since the trigger state is always stored, you should trigger on the entry or exit points. For example:

```
trace after symbol_entry or symbol_exit only
symbol_entry or symbol_exit counting time <RETURN>
```

### **CAUTION**

The previous command depends on the generation of correct exit address symbols by the software development tools.

# Chapter 8: Making Software Performance Measurements **Duration Performance Measurements**

Or:

trace after module\_name start or module\_name end only
module\_name start or module\_name end counting time
<RETURN>

Where "symbol\_entry" and "symbol\_exit" are symbols from the user program. Or, where "module\_name" is the name of a C function or Pascal procedure (and is listed as a procedure symbol in the global symbol display).

### **Examples**

To specify a trace display depth of 512:

display trace depth 512 <RETURN>

To set up the trace command for duration measurements on the interrupt\_sim function:

trace after interrupt\_sim start or interrupt\_sim end
only interrupt\_sim start or interrupt\_sim end counting
time <RETURN>

The trace specification sets up the analyzer to capture only the states that contain the start address of the interrupt\_sim function or the end address of the interrupt\_sim function. Since the trigger state is also stored, the analyzer is set up to trigger on the entry or exit address of the interrupt\_sim function. With these states in memory, the analyzer will derive two measurements: time from start to end of interrupt sim, and time from end to start of interrupt sim.

## To initialize duration performance measurements

Use the performance\_measurement\_initialize command with the duration option.

After you set up the trace command, you must tell the SPMT the time ranges to be used in the duration measurement. This is done by initializing the performance measurement. You can initialize the performance measurement in the following ways:

- Initialize with user-defined files.
- Restore a previous performance measurement (if the emulation system has been exited and reentered).

#### **Initialization with User Defined Ranges**

You can specifically give the SPMT time ranges to use by placing the information in a file and entering the file name in the **performance\_measurement\_initialize** command.

Time range files may contain comments and time ranges in units of microseconds (us), milliseconds (ms), or seconds (s). An example time range file is shown below.

```
# Any line which starts with a # is a comment.
```

```
1 us 20 us
10.1 ms 100.6 ms
3.55 s 6.77 s

# us microseconds
# ms milliseconds
# s seconds
# the above are the only abbreviations allowed. The space between the number
# and the units abbreviation is required.
```

# Chapter 8: Making Software Performance Measurements **Duration Performance Measurements**

When no user defined time range file is specified, the following set of default time ranges are used.

```
1 us 10 us

10.1 us 100 us

100.1 us 500 us

500.1 us 1 ms

1.001 ms 5 ms

5.001 ms 10 ms

10.1 ms 20 ms

20.1 ms 40 ms

40.1 ms 80 ms

80.1 ms 160 ms

160.1 ms 320 ms

320.1 ms 640 ms

640.1 ms 1.2 s
```

### **Restoring the Current Measurement**

The **performance\_measurement\_initialize restore** command allows you to restore old performance measurement data from the **perf.out** file in the current directory.

If you have not exited and reentered emulation, you can add traces to a performance measurement simply by entering another **performance\_measurement\_run** command. However, if you exit and reenter the emulation system, you must enter the **performance\_measurement\_initialize restore** command before you can add traces to a performance measurement. When you restore a performance measurement, make sure your current trace command is identical to the command used with the restored measurement.

The **restore** option checks the emulator software version and will only work if the **perf.out** files you are restoring were made with the same software version as is presently running in the emulator. If you ran tests using a former software version and saved **perf.out** files, then updated your software to a new version number, you will not be able to restore old **perf.out** measurement files.

### **Examples**

To initialize the duration measurement:

performance\_measurement\_initialize duration <RETURN>

## To interpret duration measurement reports

• View the performance measurement report.

Duration measurements provide a best-case/worst-case characterization of code execution time. These measurements record execution times that fall within a set of specified time ranges. The information you will see in duration measurement reports is described below.

**Number of Intervals** Number of "from address" and "to address" pairs (after prefetch correction).

**Maximum Time** The greatest amount of time between the "from address" to the "to address".

**Minimum Time** The shortest amount of time between the "from address" to the "to address".

**Average Time** Average time between the "from address" and the "to address". The following equation is used to calculate the average time:

$$mean = \frac{amount \ of \ time \ for \ all \ intervals}{number \ of \ intervals}$$

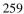

### Chapter 8: Making Software Performance Measurements

#### **Duration Performance Measurements**

**Standard Deviation** Deviation from the mean of time. The following equation is used to calculate standard deviation:

std dev = 
$$\sqrt{\frac{1}{N-1} \times \sum_{i=1}^{N} S_{\text{sumq}} - N \text{ (mean )}^2}$$

Where:

Number of intervals.

mean Average time.

S<sub>sumq</sub> Sum of squares of time in the intervals.

**Error Tolerance and Confidence Level** An approximate error may exist in displayed information. Error tolerance for a level of confidence is calculated using the mean of the standard deviations and the mean of the means. Error tolerance gives an indication of the stability of the information. For example, if the error is 5% for a confidence level of 95%, then you can be 95% confident that the information has an error of 5% or less.

The Student's "T" distribution is used in these calculations because it improves the accuracy for small samples. As the size of the sample increases, the Student's "T" distribution approaches the normal distribution.

The following equation is used to calculate error tolerance:

error pct. = 
$$\frac{O_{\rm m} \times t}{N \times P_{\rm m}} \times 100$$

Where:

O<sub>m</sub> Mean of the standard deviations in each time range.

t Table entry in Student's "T" table for a given confidence

level.

Number of intervals.

## Chapter 8: Making Software Performance Measurements Duration Performance Measurements

P<sub>m</sub> Mean of the means (i.e., mean of the average times in each time range).

### **Examples**

Consider the following duration measurement report (generated with the commands shown):

display trace depth 512 <RETURN>
trace after interrupt\_sim start or interrupt\_sim end
only interrupt\_sim start or interrupt\_sim end counting
time <RETURN>
performance\_measurement\_initialize duration <RETURN>
performance\_measurement\_run 10 <RETURN>
performance\_measurement\_end <RETURN>

Time Interval Profile

!perf32 | more

```
From Address 80051
    File main(module)."/users/guest/demo/debug_env/hp64767/main.c"
    Symbolic Reference at _interrupt_sim

To Address 800F7
    File main(module)."/users/guest/demo/debug_env/hp64767/main.c"
    Symbolic Reference at interrupt_sim+A6

Number of intervals 1270

Maximum Time 592036.400 us
Minimum Time 39.760 us

Avg Time 63628.824 us
```

Statistical summary - for 10 traces Stdv 138114.65 95% Confidence 11.94% Error tolerance

```
Graph of relative percents
1 us 10 us
                       0.00%
10.1 us 100 us
                      14.72%
                              ******
100.1 us 500 us
                              * * *
                       4.80%
500.1 us 1 ms
                       0.00%
                             *******
1.001 ms 5 ms
                      24.88%
5.001 ms 10 ms
                      20.47%
                              ******
10.1 ms 20 ms
20.1 ms 40 ms
                              ****
                      10.16%
                       0.00%
40.1 ms 80 ms
                       5.04%
80.1 ms 160 ms
                       9.69%
                              ***
160.1 ms 320 ms
                       5.12%
320.1 ms 640 ms
                       5.12%
                       0.00%
640.1 ms 1.2 s
```

# Chapter 8: Making Software Performance Measurements **Duration Performance Measurements**

```
From Address
                 800F7
         File main(module)."/users/guest/demo/debug_env/hp64767/main.c"
         Symbolic Reference at interrupt_sim+A6
To Address
                 80051
         File main(module)."/users/guest/demo/debug_env/hp64767/main.c"
         Symbolic Reference at _interrupt_sim
Number of intervals 1270
Maximum Time 132505.760 us
Minimum Time 99983.480 us
Avg Time
            109555.798 us
         Statistical summary - for
                                       10 traces
                 Stdv 14821.94
                 95% Confidence 0.74% Error tolerance
         Graph of relative percents
1 us 10 us
                       0.00%
10.1 us 100 us
                       0.00%
100.1 us 500 us
                       0.00%
500.1 us 1 ms
                       0.00%
1.001 ms 5 ms
                       0.00%
5.001 ms 10 ms
                       0.00%
10.1 ms 20 ms
                       0.00%
20.1 ms
         40 ms
                       0.00%
40.1 ms 80 ms
                       0.00%
80.1 ms 160 ms
                     100.00%
160.1 ms 320 ms
                       0.00%
                       0.00%
320.1 ms 640 ms
640.1 ms 1.2 s
                       0.00%
```

Two sets of information are given in the duration measurement report: module duration and module usage.

The first set of information in the duration measurement report is the "module duration" measurement. The module duration report shows that the amount of time it takes for the interrupt\_sim function to execute varies from 39.8 microseconds to 592 milliseconds. The average amount of time it takes for the interrupt\_sim module to execute is roughly 63.6 milliseconds.

The second set of information in the duration measurement report is the "module usage" measurement. Module usage measurements show how much time is spent outside the module of interest; they indicate how often the module is used. The information shown in the first part of the duration report above shows that the average amount of time spent outside the interrupt\_sim function is about 109.6 milliseconds.

## **Running Measurements and Creating Reports**

Several performance measurement tasks are the same whether you are making activity or duration measurements.

This section describes how to:

- Run performance measurements.
- End performance measurements.
- Create a performance measurement report.

## To run performance measurements

• Use the **performance\_measurement\_run** command.

The **performance\_measurement\_run** command processes analyzer trace data. When you end the performance measurement, this processed data is dumped to the binary "perf.out" file in the current directory. The **perf32** report generator utility is used to read the binary information in the "perf.out" file.

If the **performance\_measurement\_run** command is entered without a count, the current trace data is processed. If a count is specified, the current trace command is executed consecutively the number of times specified. The data that results from each trace command is processed and combined with the existing processed data. The STATUS line will say "Processing trace <NO.>" during the run so you will know how your measurement is progressing. The only way to stop this series of traces is by using **<CTRL>c** (sig INT).

The more traces you include in your sample, the more accurate will be your results. At least four consecutive traces are required to obtain statistical interpretation of activity measurement results.

# Chapter 8: Making Software Performance Measurements Running Measurements and Creating Reports

#### **Examples**

To run the performance measurement, enter the following command:

performance\_measurement\_run 20 <RETURN>

The command above causes 20 traces to occur. The SPMT processes the trace information after each trace, and the number of the trace being processed is shown on the status line.

## To end performance measurements

• Use the **performance measurement end** command.

The **performance\_measurement\_end** command takes the data generated by the **performance\_measurement\_run** command and places it in a file named **perf.out** in the current directory. If a file named "perf.out" already exists in the current directory, it will be overwritten. Therefore, if you wish to save a performance measurement, you must rename the **perf.out** file before performing another measurement.

The **performance\_measurement\_end** command does not affect the current performance measurement data which exists within the emulation system. In other words, you can add more traces later to the existing performance measurement by entering another **performance\_measurement\_run** command.

Once you have entered the **performance\_measurement\_end** command, you can use the **perf32** report generator to look at the data saved in the **perf.out** file.

Note that the "perf.out" file is a binary file. Do not try to read it with the UNIX **more** or **cat** commands. The **perf32** report generator utility (described in the following section) must be used to read the contents of the "perf.out" file.

#### **Examples**

To cause the processed trace information to be dumped to the "perf.out" file:

performance\_measurement\_end <RETURN>

## To create a performance measurement report

• Use the **perf32** command at the UNIX prompt.

The **perf32** report generator utility must be used to read the information in the "perf.out" file and other files dumped by the SPMT (in other words, renamed "perf.out" files). The **perf32** utility is run from the UNIX shell. You can fork a shell while in the Softkey Interface and run **perf32**, or you can exit the Softkey Interface and run **perf32**.

### Options to "perf32"

A default report, containing all performance measurement information, is generated when the **perf32** command is used without any options. The options available with **perf32** allow you to limit the information in the generated report. These options are described below.

| -h                      | Produce outputs limited to histograms.                                                                                 |
|-------------------------|----------------------------------------------------------------------------------------------------|
| -s                      | Produce a summary limited to the statistical data.                                                                     |
| -р                      | Produce a summary limited to the program activity.                                                                     |
| -m                      | Produce a summary limited to the memory activity.                                                                      |
| <b>-f</b> <file></file> | Produce a report based on the information contained in <file> instead of the information contained in perf.out.</file> |

For example, the following commands save the current performance measurement information in a file called "perfl.out", and produce a histogram showing only the program activity occupied by the functions and variables.

```
mv perf.out perf1.out <RETURN>
perf32 -hpf perf1.out <RETURN>
```

Options **-h**, **-s**, **-p**, and **-m** affect the contents of reports generated for activity measurements. These options have no effect on the contents of reports generated for duration (time interval) measurements.

# Chapter 8: Making Software Performance Measurements Running Measurements and Creating Reports

### **Examples**

Now, to generate a report from the "perf.out" file, type the following on the command line to fork a shell and run the **perf32** utility:

!perf32 | more

**Using the External State Analyzer** 

## **Using the External State Analyzer**

The HP 64703A analyzer provides an external analyzer with 16 external trace channels. These trace channels allow you to capture activity on signals external to the emulator, typically other target system signals. The external analyzer may be configured as an extension to the emulation analyzer, as an independent state analyzer, or as an independent timing analyzer.

When the external analyzer is configured as an independent state analyzer, the emulator/analyzer interface does not control the external analyzer. However, you can use pod commands to control the independent state analyzer via the terminal interface. Refer to the 80186/8/XL/EA/EB Emulator User's Guide for the Terminal Interface for information on using the external analyzer when it is configured as an independent state analyzer.

When the external analyzer is configured as an independent timing analyzer, you must use a special Timing Analyzer Interface program. Refer to the *Timing Analyzer Interface User's Guide* for information on using the external analyzer when it is configured as an independent timing analyzer.

The tasks you perform with the external analyzer are grouped into the following sections:

- Setting up the external analyzer.
- Configuring the external analyzer.

## **Setting Up the External Analyzer**

This section assumes you have already connected the external analyzer probe to the HP 64700 Card Cage.

Before you can use the external analyzer, you must:

- Connect the external analyzer probe to the target system.
- Specify threshold voltages of external trace signals.
- Label the external trace signals.
- Select the external analyzer mode.

# To connect the external analyzer probe to the target system

1 Assemble the Analyzer Probe. The analyzer probe is a two-piece assembly, consisting of ribbon cable and 18 probe wires (16 data channels and the J and K clock inputs) attached to a connector. Either end of the ribbon cable may be connected to the 18 wire connector, and the connectors are keyed so they may only be attached one way. Align the key of the ribbon cable connector with the slot in the 18 wire connector, and firmly press the connectors together.

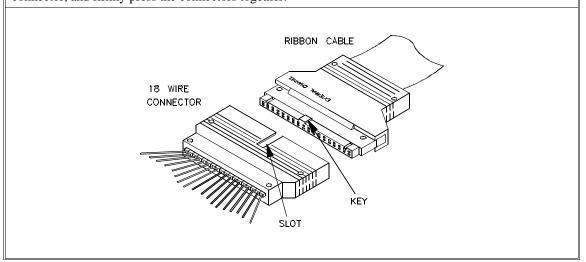

**2** Attach grabbers to probe wires. Each of the 18 probe wires has a signal and a ground connection. Each probe wire is labeled for easy identification. Thirty-six grabbers are provided for the signal and ground connections of each of the 18 probe wires. The signal and ground connections are attached to the pin in the grabber handle.

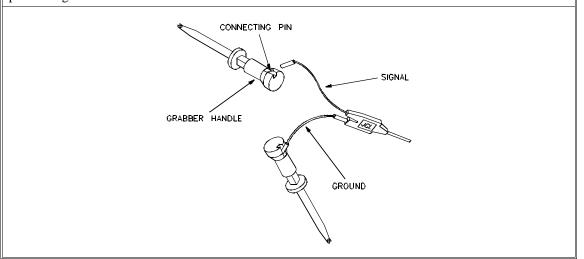

### **CAUTION**

Turn OFF target system power before connecting analyzer probe wires to the target system. The probe grabbers are difficult to handle with precision, and it is extremely easy to short the pins of a chip (or other connectors which are close together) with the probe wire while trying to connect it.

**3** You can connect the grabbers to pins, connectors, wires, etc., in the target system. Pull the hilt of the grabber towards the back of the grabber handle to uncover the wire hook. When the wire hook is around the desired pin or connector, release the hilt to allow the grabber spring tension to hold the connection.

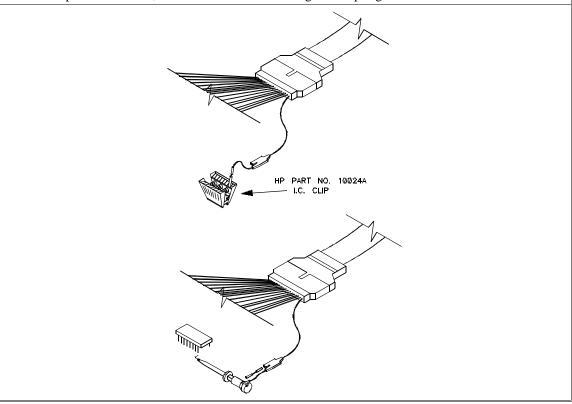

## **Configuring the External Analyzer**

After you have assembled the external analyzer probe and connected it to the emulator and target system, the next step is to configure the external analyzer.

The external analyzer is a versatile instrument, and you can configure it to suit your needs. For example, you can specify threshold voltage levels on the external analyzer channels, and you can operate the external analyzer in several different modes.

The default configuration specifies that the external analyzer is aligned with the emulation analyzer. TTL level threshold voltages are defined, as well as an external label named "xbits" which contains all 16 channels.

This section describes how to:

- Specify whether the emulation emulator/analyzer interface should control the external analyzer.
- Specify the threshold voltages for the external channels.
- Select the external analyzer mode.
- Specify the slave clock mode when configured as an independent state analyzer.
- Define labels for the external analyzer channels.

# To control the external analyzer with the emulator/analyzer interface

- 1 Enter the **modify configuration** command.
- 2 Answer "yes" to the "Modify external analyzer configuration?" question.
- **3** Answer the "Should emulation control the external bits?" question.

Answer "yes" if the emulation emulator/analyzer interface should control the external analyzer. You must answer "yes" to access the remaining external analyzer configuration questions. At the end of the configuration process the external analyzer mode and threshold voltages will be set; existing labels will be deleted, and only the labels specified in response to the questions below will be defined.

Answer "no" if the emulation emulator/analyzer interface shouldn't control the external analyzer. If emulation does not control the external bits, the external analyzer configuration will not be modified in any way by the emulation interface.

## To specify the threshold voltage

- 1 Enter the **modify configuration** command.
- 2 Answer "yes" to the "Modify external analyzer configuration?" question.
- 3 Answer "yes" to the "Should emulation control the external bits?" question.
- **4** Answer the "Threshold voltage for bits 0-7 and J clock?" question.
- 5 Answer the "Threshold voltage for bits 8-15 and K clock?" question.

The external analyzer probe signals are divided into two groups: the lower byte (channels 0 through 7 and the J clock), and the upper byte (channels 8 through 15 and the K clock). You can specify a threshold voltage for each of these groups.

The default threshold voltages are specified as **TTL** which translates to 1.40 volts.

Voltages may be in the range from -6.40 volts to 6.35 volts (with a 0.05V resolution). You may also specify **CMOS** (which translates to 2.5 volts), or **ECL** (which translates to -1.3 volts).

## To specify the external analyzer mode

- 1 Enter the **modify configuration** command.
- 2 Answer "yes" to the "Modify external analyzer configuration?" question.
- 3 Answer "yes" to the "Should emulation control the external bits?" question.
- **4** Answer the "External analyzer mode?" question.

The default configuration selects the "emulation" external analyzer mode. In this mode, you have 16 external trace signals on which data is captured synchronously with the emulation clock.

The external analyzer may also operate as an independent state analyzer, or it may operate as an independent timing analyzer if a host computer interface program is used.

Answer "emulation" to select the emulation mode. In this mode, the external analyzer becomes an extension of the emulation analyzer. In other words, they operate as one analyzer. The external bits are clocked with the emulation clock. External labels may be used in trace commands to qualify trigger, storage, prestore, or count states. External labels may be viewed in the trace display.

Answer "state" to select the independent state mode of the external analyzer. The external bits are not available for use from the emulation interface. You can, however, use pod commands to control the external state analyzer in its independent mode.

Answer "timing" to select the timing mode of the external analyzer. The external bits are not available for use from the emulation interface. Because the pod commands for the timing analyzer dump information in binary format, you will need to use Timing Analyzer Interface, or other interface program, to capture the timing analyzer data.

## To specify the slave clock mode

- 1 Enter the **modify configuration** command.
- 2 Answer "yes" to the "Modify external analyzer configuration?" question.
- 3 Answer "yes" to the "Should emulation control the external bits?" question.
- **4** Answer "state" to the "External analyzer mode?" question.
- **5** Answer the "Slave clock mode for external bits?" question.

There are two modes of demultiplexing that can be set for the 16 channels of the external analyzer: mixed clocks and true demultiplexing.

Answer "off" to turn slave clocks OFF. If the slave clock is "off", all 16 external bits are clocked with the emulation clock.

Answer "mixed" to specify the mixed clock demultiplexing mode. In this mode, the lower eight external bits (0-7) are latched when the slave clock (as specified by your answers to the next four questions) is received. The upper eight bits and the latched lower eight are then clocked into the analyzer when the emulation clock is received (see the figure below).

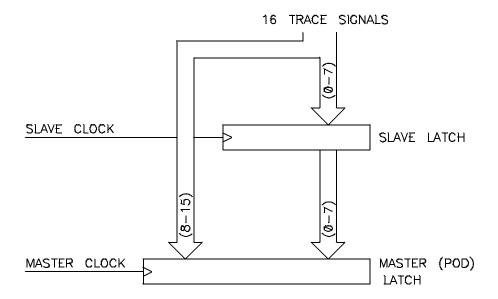

If no slave clock has appeared since the last master clock, the data on the lower 8 bits of the pod will be latched at the same time as the upper 8 bits. If more than one slave clock has appeared since the last master clock, only the first slave data will be available to the analyzer (see the figure below).

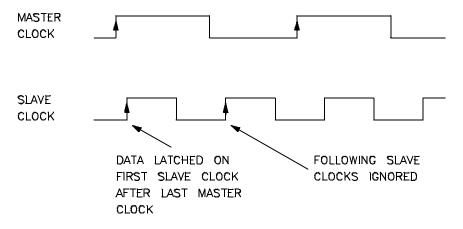

# Chapter 9: Using the External State Analyzer Configuring the External Analyzer

Answer "demux" to specify the true demultiplexing mode. In this mode, only the lower eight external channels (0-7) are used. The slave clock (as specified by your answers to the next four questions) latches these bits and the emulation clock samples the same channels again. The latched bits show up as bits 0-7 in the trace data, and the second sample shows up as bits 8-15 (see the figure below).

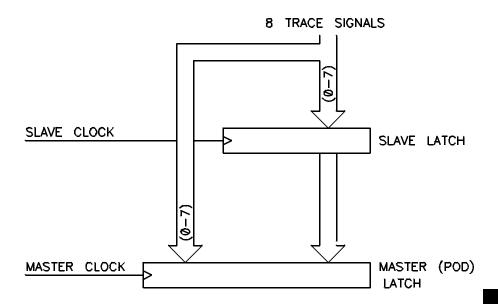

### **EXAMPLE TIMING:**

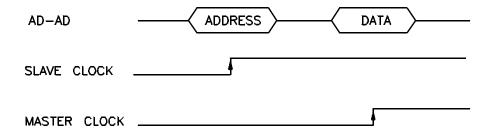

# Chapter 9: Using the External State Analyzer Configuring the External Analyzer

If no slave clock has appeared since the last master clock, the data on the lower 8 bits of the pod will be the same as the upper 8 bits. If more than one slave clock has appeared since the last master clock, only the first slave data will be available to the analyzer.

**6** If the "mixed" or "true demultiplexing" slave clock modes are selected, answer the "Edges of J (K,L,M) clock used for slave clock?" questions.

These four questions are asked when you select either the "mixed" or "demux" slave clock mode. They allow you to define the slave clock. You can specify rising, falling, both, or neither (none) edges of the J, K, L, and M clocks. When several clock edges are specified, any one of the edges clocks the trace.

Clocks J and K are the external clock inputs of the external analyzer probe. The L and M clocks are generated by the emulator. Typically, the L clock is the emulation clock derived by the emulator and the M clock is not used.

## To define labels for the external analyzer signals

- 1 Enter the **modify configuration** command.
- 2 Answer "yes" to the "Modify external analyzer configuration?" question.
- 3 Answer "yes" to the "Should emulation control the external bits?" question.
- **4** For each defined external label (there can be up to 8), answer the "name?", "start bit?", "width?", and "polarity?" questions.

You can define up to eight labels for the 16 external data channels in the configuration. These external analyzer labels can be used in trace commands, and the data associated with these labels can be displayed in the trace list. One external analyzer label, "xbits", is defined by the default configuration and is included in the default trace list.

External labels can be defined with bits in the range of 0 through 15. The start bit may be in the range 0 through 15, but the width of the label must not cause the label

# Chapter 9: Using the External State Analyzer Configuring the External Analyzer

to extend past bit 15. Thus, the sum of the start bit number plus the width must not exceed 16.

The "polarity?" question allows you to specify positive or negative logic for the external bits. In other words, positive means high=1, low=0. Negative means low=1, high=0.

Once external labels are defined, they may be used in trace commands to qualify events (if the emulation controls the external analyzer). Also, you can modify the trace display to include data for the various trace labels.

Note that the Timing Analyzer Interface does not use the external labels defined in the emulator/analyzer interface. You maintain labels for the timing analyzer within the Timing Analyzer Interface itself.

**Making Coordinated Measurements** 

## **Making Coordinated Measurements**

When HP 64700 Card Cages are connected together via the Coordinated Measurement Bus (CMB), you can start and stop up to 32 emulators at the same time.

You can use the analyzer in one HP 64700 to arm (that is, activate) the analyzers in other HP 64700 Card Cages or to cause emulator execution in other HP 64700 Card Cages to break into the monitor.

You can use the HP 64700's BNC connector (labeled TRIGGER IN/OUT on the lower left corner of the HP 64700 rear panel) to trigger an external instrument (for example, a logic analyzer or oscilloscope) when the analyzer finds its trigger condition. Also, you can allow an external instrument to arm the analyzer or break emulator execution into the monitor.

The coordinated measurement tasks you can perform are grouped into the following sections:

- Setting up for coordinated measurements.
- Starting and stopping multiple emulators.
- Driving trigger signals to the CMB or BNC.
- Stopping program execution on trigger signals.
- Arming analyzers on trigger signals.

The location of the CMB and BNC connectors on the HP 64700 rear panel is shown in the following figure.

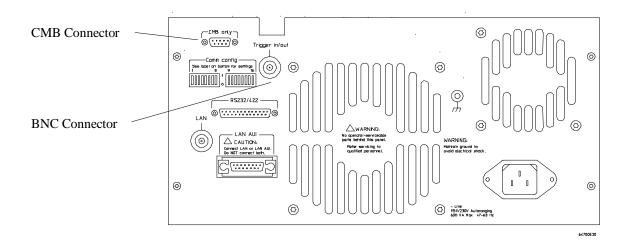

### Signal Lines on the CMB

There are three bi-directional signal lines on the CMB connector on the rear panel of the emulator. These CMB signals are:

**TRIGGER** The CMB TRIGGER line is low true. This signal can be driven or received by any HP 64700 connected to the CMB. This signal can be used to trigger an analyzer. It can be used as a break source for the emulator.

**READY** The CMB READY line is high true. It is an open collector and performs an ANDing of the ready state of enabled emulators on the CMB. Each emulator on the CMB releases this line when it is ready to run. This line goes true when all enabled emulators are ready to run, providing for a synchronized start.

When CMB is enabled, each emulator is required to break to background when CMB READY goes false, and will wait for CMB READY to go true before returning to the run state. When an enabled emulator breaks, it will drive the CMB READY false and will hold it false until it is ready to resume running. When an emulator is reset, it also drives CMB READY false.

**EXECUTE** The CMB EXECUTE line is low true. Any HP 64700 on the CMB can drive this line. It serves as a global interrupt and is processed by both the emulator and the analyzer. This signal causes an emulator to run from a specified address when CMB READY returns true.

### **BNC Trigger Signal**

The BNC trigger signal is a positive rising edge TTL level signal. The BNC trigger line can be used to either drive or receive an analyzer trigger, or receive a break request for the emulator.

**Comparison Between CMB and BNC Triggers** The CMB trigger and BNC trigger lines have the same logical purpose: to provide a means for connecting the internal trigger signals (trig1 and trig2) to external instruments. The CMB and BNC trigger lines are bi-directional. Either signal may be used directly as a break condition.

The CMB trigger is level-sensitive, while the BNC trigger is edge-sensitive. The CMB trigger line puts out a true pulse following receipt of EXECUTE, despite the commands used to configure it. This pulse is internally ignored.

Note that if you use the EXECUTE function, the CMB TRIGGER should not be used to trigger external instruments, because a false trigger will be generated when EXECUTE is activated.

## **Setting Up for Coordinated Measurements**

This section describes how to:

- Connect the Coordinated Measurement Bus.
- Connect the rear panel BNC.

# To connect the Coordinated Measurement Bus (CMB)

#### Caution

Be careful not to confuse the 9-pin connector used for CMB with those used by some computer systems for RS-232C communications. Applying RS-232C signals to the CMB connector is likely to result in damage to the HP 64700 Card Cage.

To use the CMB, you will need one CMB cable for the first two emulators and one additional cable for every emulator after the first two. The CMB cable is orderable from HP under product number HP 64023A. The cable is four meters long.

You can build your own compatible CMB cables using standard 9-pin D type subminiature connectors and 26 AWG wire.

Note that Hewlett-Packard does not ensure proper CMB operation if you are using a self-built cable!

Chapter 10: Making Coordinated Measurements **Setting Up for Coordinated Measurements** 

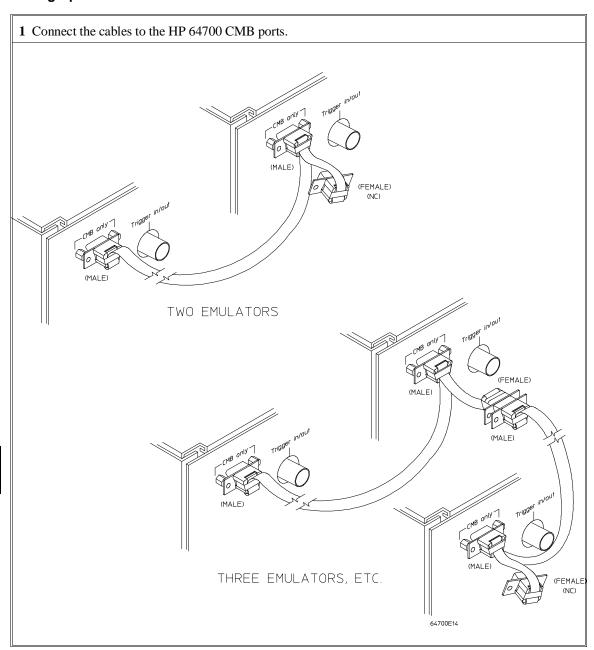

## Chapter 10: Making Coordinated Measurements Setting Up for Coordinated Measurements

| Number of HP 64700 Series<br>Emulators | Maximum Total Length of Cable | Restrictions on the CMB<br>Connection                      |
|----------------------------------------|-------------------------------|------------------------------------------------------------|
| 2 to 8                                 | 100 meters                    | None.                                                      |
| 9 to 16                                | 50 meters                     | None.                                                      |
| 9 to 16                                | 100 meters                    | Only 8 emulators may have rear panel pullups connected. *  |
| 17 to 32                               | 50 meters                     | Only 16 emulators may have rear panel pullups connected. * |

<sup>\*</sup> A modification must be performed by your HP Customer Engineer.

Emulators using the CMB must use background emulation monitors.

At least 3/4 of the HP 64700-Series emulators connected to the CMB must be powered up before proper operation of the entire CMB configuration can be assured.

|         | To connect to the rear panel BNC                                                                                                    |
|---------|----------------------------------------------------------------------------------------------------|
| Caution | The BNC line on the HP 64700 accepts input and output of TTL levels only. (TTL levels should not be less than 0 volts or greater than 5 volts.) Failure to observe these specifications may result in damage to the HP 64700 Card Cage. |

### Chapter 10: Making Coordinated Measurements Setting Up for Coordinated Measurements

1 Connect one end of a 50 ohm coaxial cable with male BNC connectors to the HP 64700 BNC receptacle and the other end to the appropriate BNC receptacle on the other measuring instrument.

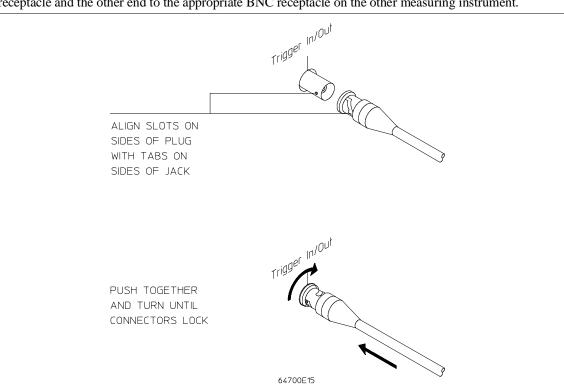

The BNC connector is capable of driving TTL level signals into a 50 ohm load. (A positive rising edge is the trigger signal.) It requires a driver that can supply at least 4 mA at 2 volts when used as a receiver. The BNC connector is configured as an open-emitter structure which allows for multiple drivers to be connected. It can be used for cross-triggering between multiple HP 64700Bs when no other cross-measurements are needed. The output of the BNC connector is short-circuit protected and is protected from TTL level signals when the emulator is powered down.

### Starting/Stopping Multiple Emulators

When HP 64700 Card Cages are connected together via the Coordinated Measurement Bus (CMB), you can start and stop up to 32 emulators at the same time. These are called synchronous measurements.

This section describes how to:

- Enable synchronous measurements.
- Start synchronous measurements.
- Disable synchronous measurements.

### To enable synchronous measurements

• Enter the **specify run** command.

You can enable the emulator's interaction with the CMB by using the **specify run** command. When the EXECUTE signal is received, the emulator will run at the current program counter address or the address specified in the **specify run** command.

Note that when the CMB is being actively controlled by another emulator, the **step** command does not work correctly. The emulator may end up running in user code (NOT stepping). Disable CMB interaction (see "To disable synchronous measurements" below) while stepping the processor.

Note that enabling CMB interaction does not affect the operation of analyzer cross-triggering.

You can use the **specify trace** command to specify that an analyzer measurement begin upon reception of the CMB EXECUTE signal.

The trace measurement defined by the **specify trace** command will be started when the EXECUTE signal becomes active. When the trace measurement begins, you will see the message "CMB execute; emulation trace started".

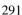

### Chapter 10: Making Coordinated Measurements

### **Starting/Stopping Multiple Emulators**

When you enter a normal **trace** command, trace at execute is disabled, and the analyzer ignores the CMB EXECUTE signal.

#### **Examples**

To enable synchronous measurements:

specify run from 1e8h <RETURN>

To trace when synchronous execution begins:

specify trace after address main <RETURN>

### To start synchronous measurements

• Enter the cmb\_execute command.

The **cmb\_execute** command will cause the EXECUTE line to be pulsed, thereby initiating a synchronous measurement. CMB interaction does not have to be enabled in order to use either of these commands. (When you enable CMB interaction, you only specify how the emulator will react to the CMB EXECUTE signal.)

All emulators whose CMB interaction is enabled will break into the monitor when any one of those emulators breaks into its monitor.

### To disable synchronous measurements

• Enter the specify run disable command.

You can disable the emulator's interaction with the CMB by using the **specify run disable** command. When interaction is disabled, the emulator ignores the CMB EXECUTE and READY lines.

### **Using Trigger Signals**

The HP 64700 contains two internal lines, trig1 and trig2, over which trigger signals can pass from the emulator or analyzer to other HP 64700s on the Coordinated Measurement Bus (CMB) or other instruments connected to the BNC connector.

You can configure the internal lines to make connections between the emulator, analyzer, external analyzer (if its configured as an independent state or timing analyzer), CMB connector, or BNC connector. Measurements that depend on these connections are called *interactive measurements* or *coordinated measurements*.

To configure the internal trig1 and trig2 lines, you must enter the **modify configuration** command and then answer "yes" to the "Modify interactive measurement specification?" question. When you do this, the following display appears.

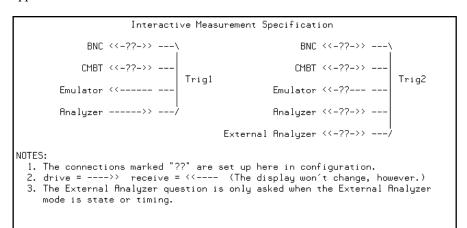

This display illustrates the possible connections between the internal lines (trig1 and trig2) and the emulator, analyzer, and external devices.

Note that the "External Analyzer" option for "Trig2" only appears if you have selected "state" or "timing" for the external analyzer mode.

Notice that the analyzer always drives trig1, and the emulator always receives trig1. This provides for the **break\_on\_trigger** syntax of the **trace** command.

### Chapter 10: Making Coordinated Measurements Using Trigger Signals

You can use the trig1 or trig2 line to make a connection between the analyzer and the CMB connector or BNC connector so that, when the analyzer finds its trigger condition, a trigger signal is driven on the HP 64700's Coordinated Measurement Bus (CMB) or BNC connector. This can also be done for the external analyzer when it is configured as an independent state or timing analyzer.

You can use the trig1 or trig2 line to make a connection between the emulator break input and the CMB connector, BNC connector, analyzer, (or external analyzer when configured as an independent state or timing analyzer) so that program execution can break when a trigger signal is received from the CMB, BNC, or analyzer.

You can use the trig2 line to make a connection between the analyzer and the CMB connector or BNC connector so that the analyzer can be armed (that is, enabled) when a trigger signal is received from the CMB or BNC connector. This can also be done for the external analyzer when it is configured as an independent state or timing analyzer.

You can use the trig1 and trig2 lines to make several type of connections at the same time. For example, when the analyzer finds its trigger condition, a signal is driven on the trig1 line. This signal may be used to stop user program execution, but the trigger signal may also be driven on the CMB and BNC connectors.

Also, it's possible for signals to be driven and received on the CMB or BNC connectors. So, for example, while the analyzer's trigger signal can be driven on the CMB and BNC connectors, signals can also be received from the CMB and BNC connectors and used to stop user program execution. In this case, the emulator will break into the monitor on either the analyzer trigger or on the reception of a trigger signal from the CMB or BNC.

You can disable connections made by the internal trig1 and trig2 lines by answering "neither" or "no" to the appropriate interactive measurement configuration question.

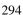

### Chapter 10: Making Coordinated Measurements Using Trigger Signals

This section shows you how to:

- Drive the emulation analyzer trigger signal to the CMB.
- Drive the emulation analyzer trigger signal to the BNC connector.
- Drive the external analyzer trigger signal to the CMB.
- Drive the external analyzer trigger signal to the BNC connector.
- Break emulator execution on signal from CMB.
- Break emulator execution on signal from BNC.
- Break emulator execution on external analyzer trigger.
- Arm the emulation analyzer on signal from CMB.
- Arm the emulation analyzer on signal from BNC.
- Arm the emulation analyzer on external analyzer trigger.
- Arm the external analyzer on signal from CMB.
- Arm the external analyzer on signal from BNC.
- Arm the external analyzer on emulation analyzer trigger.

## To drive the emulation analyzer trigger signal to the CMB

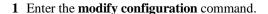

- 2 Answer "yes" to the "Modify interactive measurement specification?" question.
- 3 Answer "receive" to the "Should CMBT drive or receive Trig1?" question.

You could also drive the emulation analyzer trigger to the CMB over the trig2 internal line by specifying that the CMBT should receive trig2 and that the emulation analyzer should drive trig2.

## To drive the emulation analyzer trigger signal to the BNC connector

- 1 Enter the **modify configuration** command.
- 2 Answer "yes" to the "Modify interactive measurement specification?" question.
- **3** Answer "receive" to the "Should BNC drive or receive Trig1?" question.

You could also drive the emulation analyzer trigger to the BNC over the trig2 internal line by specifying that the BNC should receive trig2 and that the emulation analyzer should drive trig2.

## To drive the external analyzer trigger signal to the CMB

- 1 Enter the **modify configuration** command.
- 2 Answer "yes" to the "Modify interactive measurement specification?" question.
- **3** Answer "receive" to the "Should CMBT drive or receive Trig2?" question.
- 4 Answer "drive" to the "Should External Analyzer drive or receive Trig2?" question.

## To drive the external analyzer trigger signal to the BNC connector

- 1 Enter the **modify configuration** command.
- 2 Answer "yes" to the "Modify interactive measurement specification?" question.
- 3 Answer "receive" to the "Should BNC drive or receive Trig2?" question.
- 4 Answer "drive" to the "Should External Analyzer drive or receive Trig2?" question.

### To break emulator execution on signal from CMB

- 1 Enter the modify configuration command.
- 2 Answer "yes" to the "Modify interactive measurement specification?" question.
- 3 Answer "drive" to the "Should CMBT drive or receive Trig1?" question.

You could also break emulator execution on a trigger signal from the CMB over the trig2 internal line by specifying that the CMB should drive trig2 and that the emulator break should receive trig2.

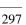

### To break emulator execution on signal from BNC

- 1 Enter the **modify configuration** command.
- 2 Answer "yes" to the "Modify interactive measurement specification?" question.
- 3 Answer "drive" to the "Should BNC drive or receive Trig1?" question.

You could also break emulator execution on a trigger signal from the BNC over the trig2 internal line by specifying that the BNC should drive trig2 and that the emulator break should receive trig2.

## To break emulator execution on external analyzer trigger

- 1 Enter the **modify configuration** command.
- 2 Answer "yes" to the "Modify interactive measurement specification?" question.
- 3 Answer "yes" to the "Should Emulator break receive Trig2?" question.
- 4 Answer "drive" to the "Should External Analyzer drive or receive Trig2?" question.

When an emulator break occurs due to the analyzer trigger, the analyzer will stop driving the internal signal that caused the break. Therefore, if trig2 is used both to break and to drive the CMB TRIGGER (for example), TRIGGER will go true when the trigger is found and then will go false after the emulator breaks. However, if trig1 is used to cause the break and trig2 is used to drive the CMB TRIGGER, TRIGGER will stay true until the trace is halted or until the next trace starts.

## To arm the emulation analyzer on signal from CMB

- 1 Enter the **modify configuration** command.
- 2 Answer "yes" to the "Modify interactive measurement specification?" question.
- 3 Answer "drive" to the "Should CMBT drive or receive Trig2?" question.
- 4 Answer "receive" to the "Should Analyzer drive or receive Trig2?" question.
- 5 Use the arm\_trig2 option to the trace command.

## To arm the emulation analyzer on signal from BNC

- 1 Enter the **modify configuration** command.
- 2 Answer "yes" to the "Modify interactive measurement specification?" question.
- 3 Answer "drive" to the "Should BNC drive or receive Trig2?" question.
- 4 Answer "receive" to the "Should Analyzer drive or receive Trig2?" question.
- 5 Use the arm\_trig2 option to the trace command.

## To arm the emulation analyzer on external analyzer trigger

- 1 Enter the **modify configuration** command.
- 2 Answer "yes" to the "Modify interactive measurement specification?" question.
- **3** Answer "receive" to the "Should Analyzer drive or receive Trig2?" question.
- 4 Answer "drive" to the "Should External Analyzer drive or receive Trig2?" question.
- 5 Use the arm\_trig2 option to the trace command.

### To arm the external analyzer on signal from CMB

- 1 Enter the modify configuration command.
- 2 Answer "yes" to the "Modify interactive measurement specification?" question.
- **3** Answer "drive" to the "Should CMBT drive or receive Trig2?" question.
- **4** Answer "receive" to the "Should External Analyzer drive or receive Trig2?" question.

### To arm the external analyzer on signal from BNC

- 1 Enter the modify configuration command.
- 2 Answer "yes" to the "Modify interactive measurement specification?" question.
- **3** Answer "drive" to the "Should BNC drive or receive Trig2?" question.
- **4** Answer "receive" to the "Should External Analyzer drive or receive Trig2?" question.

## To arm the external analyzer on emulation analyzer trigger

- 1 Enter the **modify configuration** command.
- 2 Answer "yes" to the "Modify interactive measurement specification?" question.
- 3 Answer "drive" to the "Should Analyzer drive or receive Trig2?" question.
- **4** Answer "receive" to the "Should External Analyzer drive or receive Trig2?" question.

**Setting X Resources** 

### **Setting X Resources**

The Graphical User Interface is an X Window System application which means it is a *client* in the X Window System client-server model.

The X server is a program that controls all access to input devices (typically a mouse and a keyboard) and all output devices (typically a display screen). It is an interface between application programs you run on your system and the system input and output devices.

An X resource controls an element of appearance or behavior in an X application. For example, in the graphical interface, one resource controls the text in action key pushbuttons as well as the action performed when the pushbutton is clicked.

By modifying resource settings, you can change the appearance or behavior of certain elements in the graphical interface.

When the graphical interface starts up, it reads resource specifications from a set of configuration files. Resources specifications in later files override those in earlier files. Files are read in the following order:

- 1 The application defaults file. For example, /usr/lib/X11/app-defaults/HP64\_Softkey in HP-UX or /usr/openwin/lib/X11/app-defaults/HP64\_Softkey in SunOS.
- 2 The \$XAPPLRESDIR/HP64\_Softkey file. (The XAPPLRESDIR environment variable defines a directory containing system-wide custom application defaults.)
- The server's RESOURCE\_MANAGER property. (The **xrdb** command loads user-defined resource specifications into the RESOURCE\_MANAGER property.)
  - If no RESOURCE\_MANAGER property exists, user defined resource settings are read from the \$HOME/.Xdefaults file.
- 4 The file named by the XENVIRONMENT environment variable.
  - If the XENVIRONMENT variable is not set, the \$HOME/.Xdefaults-*host* file (typically containing resource specifications for a specific remote host) is read.

- 5 Resource specifications included in the command line with the **-xrm** option.
- 6 System scheme files in directory /usr/hp64000/lib/X11/HP64\_schemes.
- 7 System-wide custom scheme files located in directory \$XAPPLRESDIR/HP64\_schemes.
- 8 User-defined scheme files located in directory \$HOME/.HP64\_schemes (note the dot in the directory name).

*Scheme files* group resource specifications for different displays, computing environments, and languages.

This chapter shows you how to:

- Modify the Graphical User Interface resources.
- Use customized scheme files.
- Set up custom action keys.
- Set initial recall buffer values.
- Set up demos or tutorials.

Refer to the "X Resources and the Graphical Interface" section in the "Concepts" chapter for more detailed information.

### To modify the Graphical User Interface resources

You can customize the appearance of an X Windows application by modifying its X resources. The following tables describe some of the commonly modified application resources.

| Application Resources for Schemes |                             |                                                                                                    |
|-----------------------------------|-----------------------------|----------------------------------------------------------------------------------------------------|
| Resource                          | Values                      | Description                                                                                                    |
| HP64_Softkey.platformScheme       | HP-UX<br>SunOS<br>(custom)  | Names the subdirectory for platform specific schemes. This resource should be set to the platform on which the X server is running (and displaying the Graphical User Interface) if it is different than the platform where the application is running. |
| HP64_Softkey.colorScheme          | BW<br>Color<br>(custom)     | Names the color scheme file.                                                                                                    |
| HP64_Softkey.sizeScheme           | Small<br>Large<br>(custom)  | Names the size scheme file which defines the fonts and the spacing used.                                                                                                    |
| HP64_Softkey.labelScheme          | Label<br>\$LANG<br>(custom) | Names to use for labels and button text. The default uses the \$LANG environment variable if it is set and if a scheme file named Softkey.\$LANG exists in one of the directories searched for scheme files; otherwise, the default is Label.           |
| HP64_Softkey.inputScheme          | Input (custom)              | Specifies mouse and keyboard operation.                                                                                                    |

## Chapter 11: Setting X Resources To modify the Graphical User Interface resources

| Commonly Modified Application Resources         |                          |                                                                                                    |
|-------------------------------------------------|--------------------------|----------------------------------------------------------------------------------------------------|
| Resource                                        | Values                   | Description                                                                                                    |
| HP64_Softkey.lines                              | 24<br>(min. 18)          | Specifies the number of lines in the main display area.                                                                                                    |
| HP64_Softkey.columns                            | 100<br>(min. 80)         | Specifies the number of columns, in characters, in the main display area.                                                                                                    |
| HP64_Softkey.enableCmdline                      | True<br>False            | Specifies whether the command line area is displayed when you initially enter the Graphical User Interface.                                                                                                    |
| *editFile                                       | (example) vi<br>%s       | Specifies the command used to edit files.                                                                                                    |
| *editFileLine                                   | (example) vi<br>+%d %s   | Specifies the command used to edit a file at a certain line number.                                                                                                    |
| * <pre>*<pre>*actionKeysSub.keyDefs</pre></pre> | (paired list of strings) | Specifies the text that should appear on the action key push buttons and the commands that should be executed in the command line area when the action key is pushed. Refer to the "To set up custom action keys" section for more information. |
| * <pre>*<pre>*dirSelectSub.entries</pre></pre>  | (list of<br>strings)     | Specifies the initial values that are placed in the <b>File</b> → <b>Context</b> → <b>Directory</b> popup recall buffer. Refer to the "To set initial recall buffer values" section for more information.                                       |
| * <pre>*<pre>*recallSub.entries</pre></pre>     | (list of strings)        | Specifies the initial values that are placed in the entry buffer (labeled "():"). Refer to the "To set initial recall buffer values" section for more information.                                                                              |

#### Chapter 11: Setting X Resources

### To modify the Graphical User Interface resources

The following steps show you how to modify the Graphical User Interface's X resources.

1 Copy part or all of the HP64\_Softkey application defaults file to a temporary file.

The HP64\_Softkey file contains the default definitions for the graphical interface application's X resources.

For example, on an HP 9000 computer you can use the following command to copy the complete HP64\_Softkey file to HP64\_Softkey.tmp (note that the HP64\_Softkey file is several hundred lines long):

#### cp/usr/lib/X11/app-defaults/HP64\_Softkey HP64\_Softkey.tmp

NOTE: The HP64\_Softkey application defaults file is re-created each time Graphical User Interface software is installed or updated. You can use the UNIX **diff** command to check for differences between the new HP64\_Softkey application defaults file and the old application defaults file that is saved as /usr/hp64000/lib/X11/HP64\_schemes/old/HP64\_Softkey.

2 Modify the temporary file.

Modify the resource that defines the behavior or appearance that you wish to change.

For example, to change the number of lines in the main display area to 36:

#### vi HP64\_Softkey.tmp

Search for the string "HP64\_Softkey.lines". You should see lines similar to the following.

```
The lines and columns set the vertical and horizontal dimensions of the main display area in characters, respectively. Minimum values are 18 lines and 80 columns. These minimums are silently enforced.

Note: The application cannot be resized by using the window manager.

HP64_Softkey.lines: 24
HP64_Softkey.columns: 85
```

### Chapter 11: Setting X Resources To modify the Graphical User Interface resources

Edit the line containing "HP64\_Softkey.lines" so that it is uncommented and is set to the new value:

Save your changes and exit the editor.

3 If the RESOURCE\_MANAGER property exists (as is the case with HP VUE — if you're not sure, you can check by entering the **xrdb -query** command), use the **xrdb** command to add the resources to the RESOURCE\_MANAGER property. For example:

#### xrdb -merge -nocpp HP64\_Softkey.tmp

Otherwise, if the RESOURCE\_MANAGER property does not exist, append the temporary file to your \$HOME/.Xdefaults file. For example:

#### cat HP64\_Softkey.tmp >> \$HOME/.Xdefaults

- 4 Remove the temporary file.
- 5 Start or restart the Graphical User Interface.

After you have completed the above steps, you must either start, or restart by exiting and starting again, the Graphical User Interface. Starting and exiting the Graphical User Interface is described in the "Starting and Exiting HP 64700 Interfaces" chapter.

### To use customized scheme files

Scheme files are used to set platform specific resources that deal with color, fonts and sizes, mouse and keyboard operation, and labels and titles. You can create and use customized scheme files by following these steps.

1 Create the \$HOME/.HP64\_schemes/<platform> directory.

For example:

mkdir \$HOME/.HP64\_schemes mkdir \$HOME/.HP64\_schemes/HP-UX

2 Copy the scheme file to be modified to the \$HOME/.HP64\_schemes/<platform> directory.

Label scheme files are not platform specific; therefore, they should be placed in the \$HOME/.HP64\_schemes directory. All other scheme files should be placed in the \$HOME/.HP64\_schemes/<platform> directory.

For example:

 $cp\ /usr/hp64000/lib/X11/HP64\_schemes/HP-UX/Softkey.Color \$HOME/.HP64\_schemes/HP-UX/Softkey.MyColor$ 

Note that if your custom scheme file has the same name as the default scheme file, the load order requires resources in the custom file to explicitly override resources in the default file.

3 Modify the \$HOME/.HP64\_schemes/<platform>/Softkey.<scheme> file.

For example, you could modify the

"\$HOME/.HP64\_schemes/HP-UX/Softkey.MyColor" file to change the defined foreground and background colors. Also, since the scheme file name is different than the default, you could comment out various resource settings to cause general foreground and background color definitions to apply to the Graphical User Interface. At least one resource must be defined in your color scheme file for it to be recognized.

### Chapter 11: Setting X Resources To use customized scheme files

**4** If your custom scheme file has a different name than the default, you must modify the scheme resource definitions.

The Graphical User Interface application defaults file contains resources that specify which scheme files are used. If your custom scheme files are named differently than the default scheme files, you must modify these resource settings so that your customized scheme files are used instead of the default scheme files.

For example, to use the "\$HOME/.HP64\_schemes/HP-UX/Softkey.MyColor" color scheme file you would set the "HP64\_Softkey.colorScheme" resource to "MyColor":

HP64\_Softkey.colorScheme: MyColor

Refer to the previous "To customize Graphical User Interface resources" section for more detailed information on modifying resources.

### To set up custom action keys

Modify the "actionKeysSub.keyDefs" resource.

The "actionKeysSub.keyDefs" resource defines a list of paired strings. The first string defines the text that should appear on the action key pushbutton. The second string defines the command that should be sent to the command line area and executed when the action key is pushed.

A pair of parentheses (with no spaces, that is "()") can be used in the command definition to indicate that text from the entry buffer should replace the parentheses when the command is executed.

Action keys that use the entry buffer should always include the entry buffer symbol, "()", in the action key label as a visual cue to remind you to place information in the entry buffer before clicking the action key.

Shell commands can be executed by using an exclamation point prefix. A second exclamation point ends the command string and allows additional options on the command line.

Also, command files can be executed by placing the name of the file in the command definition.

Finally, an empty action ("") means to repeat the previous operation, whether it came from a pulldown, a dialog, a popup, or another action key.

#### **Examples**

To set up custom action keys when the graphical interface is used with 80186/8/XL/EA/EB emulators, modify the "\*i186xl\*actionKeysSub.keyDefs" resource:

Refer to the previous "To modify Graphical User Interface resources" section for more detailed information on modifying resources.

### To set initial recall buffer values

• Modify the "entries" resource for the particular recall buffer.

There are six popup recall buffers present in the Graphical User Interface. The resources for these popup recall buffers are listed in the following table.

The window manager resource "\*transientDecoration" controls the borders around dialog box windows. The most natural setting for this resource is "title."

| Popup Recall Buffer Resources |                                                                              |                                                                                                    |
|-------------------------------|------------------------------------------------------------------------------|----------------------------------------------------------------------------------------------------|
| Recall Popup                  | Resources                                                                    | Description                                                                                           |
| File→Context→Directory        | *dirSelect.textColumns *dirSelect.listVisibleItemCount *dirSelectSub.entries | The default number of text columns in the popup is 50.                                                |
| File→Context→Symbols          | *symSelect.textColumns *symSelect.listVisibleItemCount *symSelectSub.entries | The default number of visible lines in the popup is 12.  The "entries" resource is                    |
| Trace→Trace Spec              | *modtrace.textColumns *modtrace.listVisibleItemCount *modtraceSub.entries    | defined as a list of strings (see the following example).                                             |
| Entry Buffer ():              | *recall.textColumns *recall.listVisibleItemCount *recallSub.entries          | Up to 40 unique values are saved in each of the recall buffers (as specified by the resource settings |
| Command Line command recall   | *recallCmd.textColumns *recallCmd.listVisibleItemCount *recallCmdSub.entries | "*XcRecall.maxDepth: 40" and "*XcRecall.onlyUnique: True").                                           |
| Command Line pod/simio recall | *recallKbd.textColumns *recallKbd.listVisibleItemCount *recallKbdSub.entries |                                                                                                    |

## Chapter 11: Setting X Resources To set initial recall buffer values

#### **Examples**

To set the initial values for the directory selection dialog box when the Graphical User Interface is used with 80186/8/XL/EA/EB emulators, modify the "\*i186xl\*dirSelectSub.entries" resource:

```
*i186xl*dirSelectSub.entries: \
   "$HOME" \
   ".." \
   "/users/project1" \
   "/users/project2/8018x"
```

Refer to the previous "To modify the Graphical User Interface resources" section for more detailed information on modifying resources.

### To set up demos or tutorials

You can add demos or tutorials to the Graphical User Interface by modifying the resources described in the following tables.

| Demo Related Component Resources |                      |                                                                          |
|----------------------------------|----------------------|--------------------------------------------------------------------------|
| Resource                         | Value                | Description                                                              |
| *enableDemo                      | False<br>True        | Specifies whether <b>Help→Demo</b> appears in the pulldown menu.         |
| *demoPopupSub.indexFile          | ./Xdemo/Index-topics | Specifies the file containing the list of topic and file pairs.          |
| *demoPopup.textColumns           | 30                   | Specifies the width, in characters, of the of the demo topic list popup. |
| *demoPopup.listVisibleItemCount  | 10                   | Specifies the length, in lines, of the demo topic list popup.            |
| *demoTopic                       | About demos          | Specifies the default topic in the demo popup selection buffer.          |

Chapter 11: Setting X Resources **To set up demos or tutorials** 

| Tutorial Related Component Resources |                          |                                                                               |
|--------------------------------------|--------------------------|-------------------------------------------------------------------------------|
| Resource                             | Value                    | Description                                                                   |
| *enableTutorial                      | False<br>True            | Specifies whether <b>Help</b> → <b>Tutorial</b> appears in the pulldown menu. |
| *tutorialPopupSub.indexFile          | ./Xtutorial/Index-topics | Specifies the file containing the list of topic and file pairs.               |
| *tutorialPopup.textColumns           | 30                       | Specifies the width, in characters, of the of the tutorial topic list popup.  |
| *tutorialPopup.listVisibleItemCount  | 10                       | Specifies the length, in lines, of the tutorial topic list popup.             |
| *tutorialTopic                       | About tutorials          | Specifies the default topic in the tutorial popup selection buffer.           |

The mechanism for providing demos and tutorials in the graphical interface is identical. The following steps show you how to set up demos or tutorials in the Graphical User Interface.

1 Create the demo or tutorial topic files and the associated command files.

Topic files are simply ASCII text files. You can use "\I" to produce inverse video in the text, "\U" to produce underlining in the text, and "\N" to restore normal text.

Command files are executed when the "Press to perform demo (or tutorial)" button (in the topic popup dialog) is pushed. A command file must have the same name as the topic file with ".cmd" appended. Also, a command file must be in the same directory as the associated topic file.

2 Create the demo or tutorial index file.

Each line in the index file contains first a quoted string that is the name of the topic which appears in the index popup and second the name of the file that is raised when the topic is selected. For example:

```
"About demos" /users/guest/gui_demos/general
"Loading programs" /users/guest/gui_demos/loadprog
"Running programs" /users/guest/gui_demos/runprog
```

You can use absolute paths (for example, /users/guest/topic1), paths relative to the directory in which the interface was started (for example, mydir/topic2), or paths relative to the product directory (for example, ./Xdemo/general where the product directory is something like /usr/hp64000/inst/emul/64767A).

- 3 Set the "\*enableDemo" or "\*enableTutorial" resource to "True".
- **4** Define the demo index file by setting the "\*demoPopupSub.indexFile" or "\*tutorialPopupSub.indexFile" resource.

#### For example:

```
*demoPopupSub.indexFile: /users/guest/gui_demos/index
```

You can use absolute paths (for example, /users/guest/Index), paths relative to the directory in which the interface was started (for example, mydir/indexfile), or paths relative to the product directory (for example, ./Xdemo/Index-topics where the product directory is something like /usr/hp64000/inst/emul/64767A).

5 If you wish to define a default topic to be selected, set the "\*demoTopic" or "\*tutorialTopic" resource to the topic string.

#### For example:

```
*demoTopic: "About demos"
```

Refer to the previous "To customize Graphical User Interface resources" section for more detailed information on modifying resources.

## Part 3

### Reference

Descriptions of the product in a dictionary or encyclopedia format.

Part 3

# **Emulator/Analyzer Interface Commands**

### **Emulator/Analyzer Interface Commands**

This chapter describes the emulator/analyzer interface commands in alphabetical order. First, the syntax conventions are described and the commands are summarized.

### **How Pulldown Menus Map to the Command Line**

The following table shows the items available in the pulldown menus and the command line commands to which they map.

| Pulldown                                                                    | Command Line                         |
|-----------------------------------------------------------------------------|--------------------------------------|
| File→Context→Directory                                                      | cd                                   |
| $File \rightarrow Context \rightarrow Symbols$                              | cws                                  |
| File→Load→Emulator Config                                                   | load configuration                   |
| File→Load→Executable                                                        | load <abs_file></abs_file>           |
| File→Load→Program Only                                                      | load <abs_file> nosymbols</abs_file> |
| $\textbf{File}{\rightarrow}\textbf{Load}{\rightarrow}\textbf{Symbols Only}$ | load symbols                         |
| File→Store→Trace Data                                                       | store trace                          |
| File→Store→Trace Spec                                                       | store trace spec                     |
| File→Store→BBA Data                                                         | bbaunload                            |
| File→Copy→Display                                                           | copy display to                      |
| <b>File→Copy→Memory</b>                                                     | copy memory to                       |
| File→Copy→Data Values                                                       | copy data to                         |
| $File \rightarrow Copy \rightarrow IO Port$                                 | copy io_port to                      |
| $File \rightarrow Copy \rightarrow Trace$                                   | copy trace to                        |
| File→Copy→Registers                                                         | copy registers to                    |
| $\textbf{File}{\rightarrow}\textbf{Copy}{\rightarrow}\textbf{Breakpoints}$  | copy software_breakpoints to         |
| <b>File→Copy→Status</b>                                                     | copy status to                       |
| File→Copy→Global Symbols                                                    | copy global_symbols to               |
| File→Copy→Local Symbols ()                                                  | copy local_symbols_inSYMB to         |
| File→Copy→Pod Commands                                                      | copy pod_command to                  |
| $\textbf{File}{\rightarrow}\textbf{Copy}{\rightarrow}\textbf{Error Log}$    | copy error_log to                    |
| File→Copy→Event Log                                                         | copy event_log to                    |

Chapter 12: Emulator/Analyzer Interface Commands

| Pulldown                                                                                                    | Command Line                                                                                                    |
|----------------------------------------------------------------------------------------------------|----------------------------------------------------------------------------------------------------|
| File—Log—Playback                                                                                                    | <command file=""/>                                                                                                    |
| File→Log→Record                                                                                                    | log_commands to                                                                                                    |
| File→Log→Stop                                                                                                    | log_commands off                                                                                                    |
| File→Emul700→High-Level Debugger                                                                                                    | N/A                                                                                                    |
| File→Emul700→Performance Analyzer                                                                                                    | N/A                                                                                                    |
| $File \rightarrow Emul700 \rightarrow Emulator/Analyzer$                                                                                              | N/A                                                                                                    |
| File→Emul700→Timing Analyzer                                                                                                    | N/A                                                                                                    |
| File→Edit→File                                                                                                    | ! vi <file> ! no_prompt_before_exit</file>                                                                                                    |
| File→Edit→At () Location                                                                                                    | ! vi + <li>erile&gt; ! no_prompt_before_exit</li>                                                                                                    |
| File→Edit→At PC Location                                                                                                    | ! vi + <li>estite&gt; ! no_prompt_before_exit</li>                                                                                                    |
| File→Term                                                                                                    | !                                                                                                    |
| File→Exit→Window (save session)                                                                                                    | end                                                                                                    |
| File→Exit→Locked (all windows, save session)                                                                                                    | end locked                                                                                                    |
| File→Exit→Released (all windows, release                                                                                                    | end release_system                                                                                                    |
| emulator)                                                                                                    | •                                                                                                    |
| <b>Display</b> —Context                                                                                                    | pwd, pws                                                                                                    |
| <b>Display</b> → Memory                                                                                                    | display memory                                                                                                    |
| $\textbf{Display} {\rightarrow} \textbf{Memory} {\rightarrow} \textbf{Mnemonic} \ ()$                                                                 | display memoryEXPR mnemonic                                                                                                    |
| Display→Memory→Mnemonic at PC                                                                                                    | display memory mnemonic at_pc                                                                                                    |
| <b>Display</b> → <b>Memory</b> → <b>Mnemonic Previous</b>                                                                                             | display memory mnemonic previous_display                                                                                                    |
| Display→Memory→Hex ()→bytes                                                                                                    | display memoryEXPR blocked bytes                                                                                                    |
| Display→Memory→Hex ()→words                                                                                                    | display memoryEXPR blocked words                                                                                                    |
| Display $\rightarrow$ Memory $\rightarrow$ Hex () $\rightarrow$ long<br>Display $\rightarrow$ Memory $\rightarrow$ Real () $\rightarrow$ short        | display memoryEXPR blocked long display memoryEXPR real short                                                                                                    |
| Display→Memory→Real ()→snort<br>Display→Memory→Real ()→long                                                                                           | display memoryEXPR real long                                                                                                    |
|                                                                                                    | AUDITOR OF THE PROPERTY OF THE PROPERTY OF THE |
| Display-Memory-At ()                                                                                                    |                                                                                                    |
| Display→Memory→At () Display→Memory→Repetitively                                                                                                    | display memoryEXPR<br>display memory repetitively                                                                                                    |
| <b>Display</b> $\rightarrow$ <b>Memory</b> $\rightarrow$ <b>Repetitively</b>                                                                          | display memoryEXPR<br>display memory repetitively                                                                                                    |
| Display→Memory→Repetitively Display→Data Values                                                                                                    | display memoryEXPR display memory repetitively display data                                                                                                    |
| Display→Memory→Repetitively  Display→Data Values  Display→Data Values→New ()→ <type></type>                                                           | display memoryEXPR display memory repetitively display data display dataEXPR <type></type>                                                                                                    |
| Display→Memory→Repetitively  Display→Data Values  Display→Data Values→New ()→ <type> Display→Data Values→Add ()→<type></type></type>                  | display memoryEXPR display memory repetitively display data display dataEXPR <type> display data,EXPR <type></type></type>                                                                                                    |
| Display→Memory→Repetitively  Display→Data Values  Display→Data Values→New ()→ <type> Display→Data Values→Add ()→<type>  Display→IO Port</type></type> | display memoryEXPR display memory repetitively display data display dataEXPR <type> display data,EXPR <type> display io_port</type></type>                                                                                                    |
| Display→Memory→Repetitively  Display→Data Values  Display→Data Values→New ()→ <type> Display→Data Values→Add ()→<type></type></type>                  | display memoryEXPR display memory repetitively display data display dataEXPR <type> display data,EXPR <type></type></type>                                                                                                    |

Chapter 12: Emulator/Analyzer Interface Commands

| Pulldown                                                             | Command Line                      |
|----------------------------------------------------------------------|-----------------------------------|
| Display→Trace                                                        | display trace                     |
| Display→Registers                                                    | display registers                 |
| <b>Display</b> → <b>Breakpoints</b>                                  | display software_breakpoints      |
| Display→Status                                                       | display status                    |
| <b>Display</b> →Simulated IO                                         | display simulated_io              |
| <b>Display</b> → <b>Global Symbols</b>                               | display global_symbols            |
| Display→Local Symbols ()                                             | display local_symbols_inSYMB      |
| <b>Display</b> → <b>Pod Commands</b>                                 | display pod_command               |
| Display→Error Log                                                    | display error_log                 |
| <b>Display</b> → <b>Event Log</b>                                    | display event_log                 |
| <b>Modify</b> → <b>Emulator Config</b>                               | modify configuration              |
| <b>Modify</b> → <b>Memory</b>                                        | modify memory                     |
| Modify→Memory at ()                                                  | modify memoryEXPR                 |
| Modify→IO Port                                                       | modify io_port                    |
| Modify→IO Port at ()                                                 | modify io_portEXPR                |
| <b>Modify</b> → <b>Register</b>                                      | modify register                   |
| Execution → Run → from PC                                            | run                               |
| Execution→Run→from ()                                                | run fromEXPR                      |
| Execution -> Run -> from Transfer Address                            | run from transfer_address         |
| <b>Execution</b> → <b>Run</b> → <b>from Reset</b>                    | run from reset                    |
| Execution→Run→until ()                                               | run untilEXPR                     |
| Execution   Step Source   from PC                                    | step source                       |
| Execution  Step Source  from ()                                      | step source fromEXPR              |
| Execution -> Step Source -> from Transfer                            | step source from transfer_address |
| Address                                                              | -                                 |
| Execution—Step Instruction—from PC                                   | step                              |
| Execution   Step Instruction   from ()                               | step fromEXPR                     |
| Execution $\rightarrow$ Step Instruction $\rightarrow$ from Transfer | step from transfer_address        |
| Address                                                              |                                   |
| <b>Execution</b> → <b>Break</b>                                      | break                             |
| <b>Execution</b> → <b>Reset</b>                                      | reset                             |

Chapter 12: Emulator/Analyzer Interface Commands

| Pulldown                              | Command Line                                                                             |  |
|---------------------------------------|------------------------------------------------------------------------------------------|--|
| Breakpoints-Display                   | display software_breakpoints                                                             |  |
| Breakpoints-Enable                    | modify software_breakpoints enable/disable                                               |  |
| Breakpoints→Permanent ()              | modify software_breakpoints setEXPR                                                      |  |
| -                                     | permanent                                                                                |  |
| Breakpoints→Temporary ()              | modify software_breakpoints setEXPR                                                      |  |
|                                       | temporary                                                                                |  |
| Breakpoints→Set All                   | modify software_breakpoints set                                                          |  |
| Breakpoints→Clear ()                  | modify software_breakpoints clearEXPR                                                    |  |
| Breakpoints→Clear All                 | modify software_breakpoints clear                                                        |  |
| Trace→Display                         | display trace                                                                            |  |
| Trace→Trace Spec                      | N/A (browses recall buffer for trace commands)                                           |  |
| Trace→After ()                        | trace after STATE                                                                        |  |
| Trace→Before ()                       | trace before STATE                                                                       |  |
| Trace→About ()                        | trace about STATE                                                                        |  |
| Trace→Only ()                         | trace only STATE                                                                         |  |
| Trace→Only () Prestore                | trace only STATE prestore anything                                                       |  |
| Trace→Again                           | trace again                                                                              |  |
| <b>Trace</b> → <b>Repetitively</b>    | <pre><pre><pre><pre><pre><pre><pre><pre></pre></pre></pre></pre></pre></pre></pre></pre> |  |
| <b>Trace</b> → <b>Everything</b>      | trace                                                                                    |  |
| Trace→Until ()                        | trace before STATE break_on_trigger                                                      |  |
| Trace→Until Stop                      | trace on_halt                                                                            |  |
| <b>Trace</b> → <b>Stop</b>            | stop_trace                                                                               |  |
| Settings-Source/Symbol Modes-Absolute | set source off symbols off                                                               |  |
| Settings-Source/Symbol Modes-Symbols  | set source off symbols on                                                                |  |
| Settings-Source/Symbol Modes-Source   | set source on inverse_video on symbols on                                                |  |
| Mixed                                 | - ,                                                                                      |  |
| Settings-Source/Symbol Modes-Source   | set source only inverse_video off symbols on                                             |  |
| Only                                  | . –                                                                                      |  |
| Settings→Display Modes→Source Only    | set                                                                                      |  |
| Settings→Pod Command Keyboard         | display pod_command; pod_command keyboard                                                |  |
| Settings→Simulated IO Keyboard        | display simulated_io; modify keyboard_to_simio                                           |  |
| Settings→Command Line                 | N/A (toggles the command line)                                                           |  |

## **How Popup Menus Map to the Command Line**

The following tables show the items available in the popup menus and the command line commands to which they map.

| Mnemonic Memory Display Popup | Command Line                                               |  |
|-------------------------------|------------------------------------------------------------|--|
| Set/Clear Breakpoint          | modify software_breakpoints set/clearEXPR                  |  |
| Edit Source                   | ! vi + <line> <file> ! no_prompt_before_exit</file></line> |  |
| Run Until                     | run untilEXPR                                              |  |
| Trace After                   | trace after STATE                                          |  |
| Trace Before                  | trace before STATE                                         |  |
| Trace About                   | trace about STATE                                          |  |
| Trace Until                   | trace before STATE break_on_trigger                        |  |

| Breakpoints Display Popup                  | Command Line                                   |  |
|--------------------------------------------|------------------------------------------------|--|
| Set/Inactivate Breakpoint                  | modify software_breakpoints set/deactivateEXPR |  |
| Clear (delete) Breakpoint                  | modify software_breakpoints clearEXPR          |  |
| <b>Enable/Disable Software Breakpoints</b> | modify software_breakpoints enable/disable     |  |
| Set All Breakpoints                        | modify software_breakpoints set                |  |
| Clear (delete) All Breakpoints             | modify software_breakpoints clear              |  |

| Symbols Display Popup            | Command Line                                                |  |
|----------------------------------|-------------------------------------------------------------|--|
| Display Local Symbols            | display local_symbols_inSYMB                                |  |
| Display Parent Symbols           | display local_symbols_inSYMB, display                       |  |
|                                  | global_symbols                                              |  |
| Cut Full Symbol Name             | N/A                                                         |  |
| <b>Edit File Defining Symbol</b> | ! vi + <li>e&gt; <file> ! no_prompt_before_exit</file></li> |  |

Chapter 12: Emulator/Analyzer Interface Commands

| Status Line Popup        | Command Line           |
|--------------------------|------------------------|
| Remove Temporary Message | N/A                    |
| Display Error Log        | display error_log      |
| Display Event Log        | display event_log      |
| Command Line On/Off      | (toggles command line) |

| <b>Command Line Popup</b>           | Command Line                                        |  |
|-------------------------------------|-----------------------------------------------------|--|
| Position Cursor, Replace Mode       | <insert char=""> key (when in insert mode)</insert> |  |
| <b>Position Cursor, Insert Mode</b> | <insert char=""> key</insert>                       |  |
| <b>Execute Command</b>              | <return> key</return>                               |  |
| Clear to End of Line                | <ctrl>e</ctrl>                                      |  |
| Clear Entire Line                   | <ctrl>u</ctrl>                                      |  |
| Command Line Off                    | (toggles command line)                              |  |

### **Syntax Conventions**

Conventions used in the command syntax diagrams are defined below.

#### **Oval-shaped Symbols**

Oval-shaped symbols show options available on the softkeys and other commands that are available, but do not appear on softkeys (such as **log\_commands** and **wait**). These appear in the syntax diagrams as:

### **Rectangular-shaped Symbols**

Rectangular-shaped symbols contain prompts or references to other syntax diagrams. Prompts are enclosed with angle brackets (< and >). References to other diagrams are shown in all capital letters. Also, references to expressions are shown in all capital letters, for example --EXPR-- and --SYMB-- (see those syntax diagrams). These appear in the following syntax diagrams as:

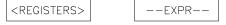

### Circles

Circles indicate operators and delimiters used in expressions and on the command line as you enter commands. These appear in the syntax diagrams as:

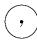

### The -NORMAL- Key

The softkey labeled **-NORMAL-** allows you exit the --SYMB-- definition, and access softkeys that are not displayed when defining expressions. You can press this key after you have defined an expression to view other available options.

### **Commands**

Emulator/analyzer interface commands are summarized in the table below and described in the following pages.

| !UNIX_COMMAND                           | display event_log                    | modify keyboard_to_simio <sup>2</sup>      |
|-----------------------------------------|--------------------------------------|--------------------------------------------|
| bbaunload                               | display global_symbols               | modify memory <sup>4</sup>                 |
| break                                   | display io_port <sup>4</sup>         | modify register <sup>1</sup>               |
| cd (change directory) <sup>3</sup>      | display local_symbols_in             | modify software_breakpoints <sup>1</sup>   |
| cmb_execute                             | display memory <sup>4</sup>          | name_of_module <sup>3</sup>                |
| <pre><command file=""/>3</pre>          | display pod_command                  | performance_measurement_end                |
| copy data <sup>4</sup>                  | display registers <sup>1</sup>       | performance_measurement_init               |
| copy display                            | display simulated_io <sup>2</sup>    | performance_measurement_run                |
| copy error_log                          | display software_breakpoints         | pod_command                                |
|                                         | ± •                                  | <u> </u>                                   |
| copy event_log                          | display status                       | pwd (print working directory) <sup>3</sup> |
| copy global_symbols                     | display trace                        | pws (print working symbol) <sup>3</sup>    |
| copy help                               | end                                  | reset                                      |
| copy io_port <sup>4</sup>               | forward                              | run                                        |
| copy local_symbols_in                   | help <sup>3</sup>                    | set                                        |
| copy memory <sup>4</sup>                | load <absolute_file></absolute_file> | specify                                    |
| copy pod_command                        | load configuration                   | step                                       |
| copy registers <sup>1</sup>             | load emul_mem                        | stop_trace                                 |
| copy software_breakpoints               | load trace                           | store memory                               |
| copy status                             | load trace_spec                      | store trace                                |
| copy trace                              | load user_memory                     | store trace_spec                           |
| cws(change working symbol) <sup>3</sup> | log_commands <sup>3</sup>            | trace                                      |
| display data <sup>4</sup>               | modify configuration                 | wait <sup>3</sup>                          |
| display error_log                       |                                      |                                            |
|                                         |                                      |                                            |

This option is not available in real-time mode.
 This is only available when simulated I/O is defined.
 These commands are not displayed on softkeys.
 This option is not available in real-time mode if addresses are in target system memory.

### break

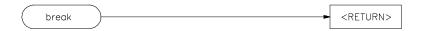

This command causes the emulator to leave user program execution and begin executing in the monitor.

The behavior of **break** depends on the state of the emulator:

running Break diverts the processor from execution of your

program to the emulation monitor.

reset Break releases the processor from reset, and diverts

execution to the monitor.

running in monitor The break command does not perform any operation while

the emulator is executing in the monitor.

### See Also The reset, run, and step commands.

### bbaunld

This command is available when the HP Branch Validator product is installed. This basis branch analyzer (BBA) product is used to analyze the testing of your programs, create more complete test suites, and quantify your level of testing.

The HP Branch Validator records branches executed in a program and generates reports that provide information about program execution during testing. It uses a special C preprocessor to add statements that write to a data array when program branches are taken. After running the program in the emulator (using test input), you can use the **bbaunload** command to store the BBA information to a file. Then, you can generate reports based on the stored information.

#### See Also

Refer to the *HP Branch Validator (BBA) User's Guide* for complete details on the **bbaunload** command syntax.

## cmb\_execute

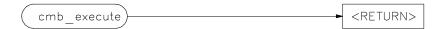

The **cmb\_execute** command causes the emulator to emit an EXECUTE pulse on its rear panel Coordinated Measurement Bus (CMB) connector. All emulators connected to the CMB (including the one sending the CMB EXECUTE pulse) and configured to respond to this signal will take part in the measurement.

#### See Also

The **specify run** and **specify trace** commands.

### сору

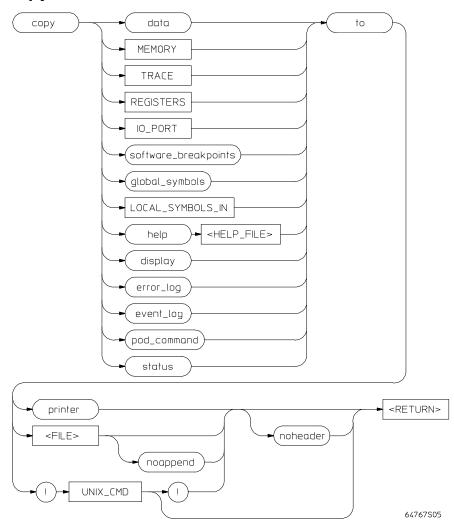

Use this command with various parameters to save or print emulation and analysis information.

The **copy** command copies selected information to your system printer or listing file, or directs it to an UNIX process.

# Chapter 12: Emulator/Analyzer Interface Commands **copy**

Depending on the information you choose to copy, default values may be options selected for the previous execution of the **display** command. For example, if you display memory locations 10h through 20h, then issue a **copy memory to myfile** command, myfile will list only memory locations 10h through 20h.

The parameters are as follows:

data Copies a list of memory contents formatted in various data types (see display data).

display Copies the display to a selected destination.

error\_log Copies the most recent errors that have occurred.

event\_log Copies the most recent events that have occurred.

<FILE> This prompts you for the name of a file where you want the specified information

to be copied. If you want to specify a file name that begins with a number, you must precede the file name with a backslash. For example:  $copy display to \12.10$ 

<RETURN>

global\_symbols Copies a list of global symbols to the selected destination.

help Copies the contents of the emulation help files to the selected destination.

<HELP\_FILE> This represents the name of the help file to be copied. Available help file names are

displayed on the softkey labels.

UNIX CMD This represents an UNIX filter or pipe where you want to route the output of the

**copy** command. UNIX commands must be preceded by an exclamation point (!). An exclamation point following the UNIX command continues command line execution after the UNIX command executes. Emulation is not affected when

using an UNIX command that is a shell intrinsic.

io\_port Copies a list of the contents of I/O port locations to the selected destination.

local\_symbols\_in Copies all the children of a given symbol to the selected destination. See the

--SYMB-- syntax page and the Symbolic Retrieval Utilities User's Guide for

information on symbol hierarchy.

memory Copies a list of the contents of memory to the selected destination.

noappend This causes any copied information to overwrite an existing file with the same

name specified by <FILE>. If this option is not selected, the default operation is to append the copied information to the end of an existing file with the same name

that you specify.

noheader Copies the information into a file without headings.

pod\_command This allows you to copy the most recent commands sent to the HP 64700 Series

emulator/analyzer.

printer This option specifies your system printer as the destination device for the **copy** 

command. Before you can specify the printer as the destination device, you must define PRINTER as a shell variable. For example, you could enter the text shown

below after the "\$" symbol:

\$ PRINTER=1p
\$ export PRINTER

If you don't want the print message to overwrite the command line, execute:

\$ set PRINTER = "lp -s"

registers Copies a list of the contents of the emulation processor registers to the selected

destination.

software Copies a l \_breakpoints

Copies a list of the current software breakpoints to a selected destination.

status Copies emulation and analysis status information.

to This allows you to specify a destination for the copied information.

trace Copies the current trace listing to the selected destination.

! An exclamation point specifies the delimiter for UNIX commands. An exclamation

point must precede all UNIX commands. A trailing exclamation point should be used if you want to return to the command line and specify noheader. Otherwise, the trailing exclamation point is optional. If an exclamation point is part of the

UNIX command, a backslash (\) must precede the exclamation point.

**Examples** See the following pages on various **copy** syntax diagrams.

**See Also** See the following pages on various **copy** syntax diagrams.

### copy io\_port

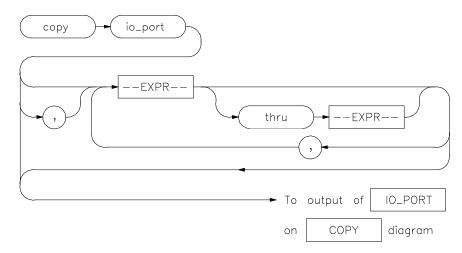

This command copies the current values at I/O port locations to the selected destination.

The I/O port contents are copied in the same format as specified in the last display memory command.

Contents of I/O ports can be displayed if program runs are not restricted to real-time. I/O port contents are listed as an asterisk (\*) when runs are restricted to real-time.

Initial values are the same as those specified by the command **display io\_port 0** absolute bytes.

Defaults are to values specified in the previous **display io\_port** command.

The parameters are as follows:

An expression is a combination of numeric values, symbols, operators, and parentheses, specifying a memory address or offset value. See the EXPR syntax diagram.

This option lets you specify a range of I/O port locations to be copied.

A comma used immediately after **io\_port** in the command line appends the current **copy io\_port** command to the preceding **display io\_port** command. The data

--EXPR--

thru

336

# Chapter 12: Emulator/Analyzer Interface Commands copy io\_port

specified in both commands is copied to the destination specified in the current command. Data is formatted as specified in the current command. The comma is also used as a delimiter between I/O port address values.

### **Examples**

copy io\_port 1h , 45h , 60h thru 80h , 0ffh to printer
<RETURN>

copy io\_port , CLEAR thru OUTPUT to iofile <RETURN>

#### See Also

The display io\_port and modify io\_port commands.

### copy local\_symbols\_in

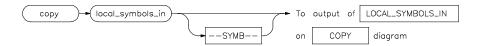

This command lets you copy local symbols contained in a source file and relative segments (program, data, or common) to the selected destination.

Local symbols are symbols that are children of the particular file or symbol defined by **--SYMB--**, that is, they are defined in that file or scope.

For additional information on symbols, refer to the **--SYMB--** syntax pages and the *Symbolic Retrieval Utilities User's Guide*.

--SYMB-- is the current working symbol.

The parameters are as follows:

--SYMB--

This option represents the symbol whose children are to be listed. See the **--SYMB--** syntax diagram and the *Symbolic Retrieval Utilities User's Guide* for information on symbol hierarchy.

### **Examples**

copy local\_symbols\_in mod\_name to printer <RETURN>

copy local\_symbols\_in mod\_name: to linenumfile <RETURN>

### See Also

The display local\_symbols\_in command.

### copy memory

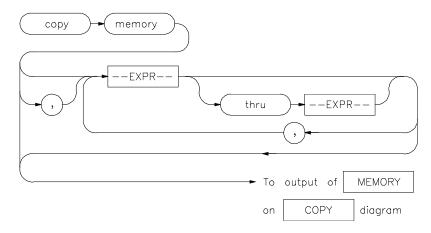

This command copies the contents of a memory location or series of locations to the specified output.

The memory contents are copied in the same format as specified in the last display memory command.

Contents of memory can be displayed if program runs are not restricted to real-time. Memory contents are listed as an asterisk (\*) under the following conditions:

- 1 The address refers to guarded memory.
- 2 Runs are restricted to real-time, the emulator is running a user program, and the address is located in user memory.

Values in emulation memory can always be displayed.

Initial values are the same as those specified by the command **display memory 0 blocked bytes offset\_by 0**.

Defaults are to values specified in the previous **display memory** command.

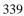

# Chapter 12: Emulator/Analyzer Interface Commands copy memory

The parameters are as follows:

--EXPR--

An expression is a combination of numeric values, symbols, operators, and parentheses, specifying a memory address or offset value. See the EXPR syntax diagram.

.

A comma used immediately after **memory** in the command line appends the current **copy memory** command to the preceding **display memory** command. The data specified in both commands is copied to the destination specified in the current command. Data is formatted as specified in the current command. The comma is also used as a delimiter between values when specifying multiple memory addresses.

### **Examples**

copy memory start to printer <RETURN>

copy memory 0 thru 100h , start thru +5 , 500H ,
target2 to memlist <RETURN>

copy memory 2000h thru 204fh to memlist <RETURN>

#### See Also

The **display memory**, **modify memory**, and **store memory** commands.

### copy registers

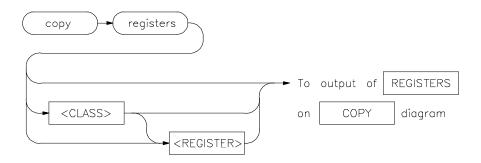

This command copies the contents of the processor registers to a file or printer.

The **copy register** process does not occur in real-time. The emulation system must be configured for nonreal-time operation to list the registers while the processor is running.

With no options specified, the basic register class is copied. This includes the local and global registers.

The parameters are as follows:

<CLASS>

Specifies a particular class of the emulator registers.

<REGISTER>

### **Examples**

copy registers basic to printer <RETURN>

copy registers to reglist <RETURN>

### See Also

The display registers and modify registers commands.

### copy trace

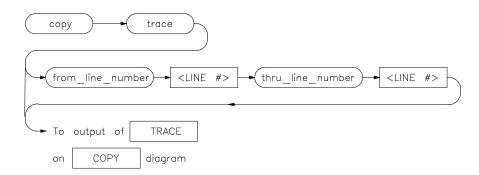

This command copies the contents of the trace buffer to a file or to the printer.

Trace information is copied in the same format as specified in the last display trace command.

Initial values are the same as specified by the last **display trace** command.

The parameters are as follows:

from\_line\_number This specifies the trace list line number from which copying will begin.

<LINE#> Use this with from\_line\_number and thru\_line\_number to specify the starting

and ending trace list lines to be copied.

thru\_line\_number Specifies the last line number of the trace list to include in the copied range.

**Examples** 

copy trace to tlist <RETURN>

copy trace from\_line\_number 0 thru\_line\_number 5

to longtrac <RETURN>

**See Also** The **display trace** and **store trace** commands.

## display

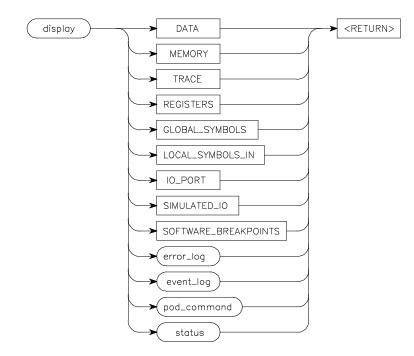

This command displays selected information on your screen.

You can use the <Up arrow>, <Down arrow>, <PREV>, and <NEXT> keys to view the displayed information. For software\_breakpoints, data, memory, and trace displays you can use the <CTRL>g and <CTRL>f keys to scroll left and right if the information goes past the edge of the screen.

Depending on the information you select, defaults may be the options selected for the previous execution of the **display** command.

The parameters are as follows:

This allows you to display a list of memory contents formatted in various data types (see the **display data** pages for details).

This option displays the recorded list of error messages that occurred during the emulation session.

343

data

error\_log

Chapter 12: Emulator/Analyzer Interface Commands display

event\_log This option displays the recorded list of events.

global\_symbols This option lets you display a list of all global symbols in memory.

local\_symbols\_in This option lets you display all the children of a given symbol. See the --SYMB--

syntax page and the Symbolic Retrieval Utilities User's Guide for details on symbol

hierarchy.

memory This option allows you to display the contents of memory.

pod\_command This option lets you display the output of previously executed emulator pod

commands.

registers This allows you to display the contents of emulation processor registers.

simulated\_io This lets you display data written to the simulated I/O display buffer after you have

enabled polling for simulated I/O in the emulation configuration.

software \_breakpoints

This option lets you display the current list of software breakpoints.

status This displays the emulator and trace status.

trace This displays the current trace list.

**Examples** 

display event\_log <RETURN>

display local\_symbols\_in mod\_name <RETURN>

**See Also** The **copy** command description and the following pages which describe the various

display commands.

### display data

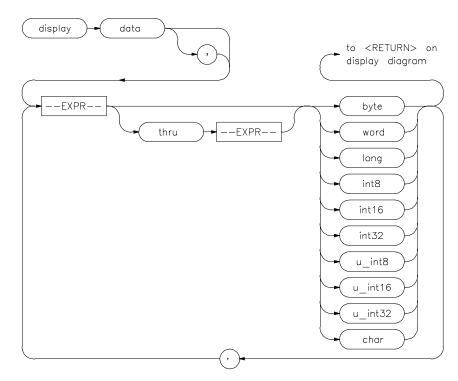

The **display data** command can display the values of simple data types in your program. Using this command can save you time; otherwise, you would need to search through memory displays for the location and value of a particular variable.

The address, identifier, and data value of each symbol may be displayed. You must issue the command **set symbols on** to see the symbol names displayed.

In the first display data command after you begin an emulation session, you must supply at least one expression specifying the data item(s) to display.

Thereafter, the display data command defaults to the expressions specified in the last display data command, unless new expressions are supplied or appended (with a leading comma).

# Chapter 12: Emulator/Analyzer Interface Commands display data

Symbols are normally set off until you give the command **set symbols on**. Otherwise, only the address, data type, and value of the data item will be displayed.

The parameters are as follows:

A leading comma allows you to append additional expressions to the previous

display data command.

Commas between expression/data type specifications allow you to specify multiple

variables and types for display with the current command.

--EXPR-- Prompts you for an expression specifying the data item to display. The expression

can include various math operators and program symbols. See the --EXPR-- and

--SYMB-- syntax pages for more information.

thru --EXPR-- Allows you to specify a range of addresses for which you want data display.

Typically, you use this to display the contents of an array. You can display both single-dimensioned and multi-dimensioned arrays. Arrays are displayed in the order specified by the language definition, typically row major order for most

Algol-like languages.

<TYPE> Specifies the format in which to display the information. (Data type information is

not available from the symbol database, so you must specify.)

byte Hex display of one 8 bit location.

word Hex display of one 16 bit location.

long Hex display of one 32 bit location.

Note that byte ordering in word and long displays is determined by the conventions

of the processor in use.

int8 Display of one 8 bit location as a signed integer using two's complement notation.

int16 Display of two bytes as a signed integer using two's complement notation.

int32 Display of four bytes as a signed integer using two's complement notation.

u\_int8 Display of one byte as an unsigned positive integer.

u\_int16 Display of two bytes as an unsigned positive integer.

u\_int32 Display of four bytes as an unsigned positive integer.

char Displays one byte as an ASCII character in the range 0 through 127. Control

characters and values in the range 128 through 255 are displayed as a period (.).

### **Examples**

display data Msg\_A thru +17 char, Stack long <RETURN>

set symbols on <RETURN>

set width label 30 <RETURN>

display data , Msg\_B thru +17 char, Msg\_Dest thru +17
char <RETURN>

#### See Also

The **copy data** and **set** commands.

## display global\_symbols

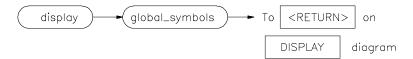

This command displays the global symbols defined for the current absolute file.

Global symbols are symbols declared as global in the source file. They include procedure names, variables, constants, and file names. When the **display global\_symbols** command is used, the listing will include the symbol name and its logical address.

See Also The copy global\_symbols command.

## display io\_port

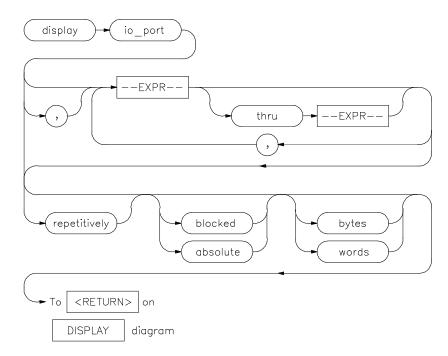

This command displays the contents of the specified I/O port location or series of locations.

Initial values are the same as specified by the command:

### display io\_port 0 absolute bytes

Defaults are values specified in a previous **display io\_port** command.

The parameters are as follows:

absolute Formats the I/O port listing in a single column.

blocked Formats the I/O port listing in multiple columns.

bytes Displays the absolute or blocked I/O port listing as byte values.

# Chapter 12: Emulator/Analyzer Interface Commands display io\_port

--EXPR-- An expression is a combination of numeric values, symbols, operators, and

parentheses, specifying an I/O port address. See the EXPR syntax diagram.

repetitively Updates the I/O port listing display continuously. You should only use this to

monitor I/O ports while running user code, since it is very CPU intensive. To allow updates to the current I/O ports display whenever I/O ports are modified, a file is

loaded, etc., use the set update command.

thru This option lets you specify a range of I/O port locations to be displayed. Use the

<Up arrow>, <Down arrow>, <NEXT>, and <PREV> keys to view additional

memory locations.

words Displays the absolute or blocked I/O port listing as 16-bit word values.

A comma after **io\_port** in the command line appends the current **display io\_port** 

command to the preceding **display io\_port** command. The data specified in both commands is displayed. The data will be formatted as specified in the current command. The comma is also a delimiter between values when specifying multiple

addresses.

#### **Examples**

display io\_port 2000h thru 202fh , 2100h blocked words

<RETURN>

See Also The copy io\_port and modify io\_port commands.

### display local\_symbols\_in

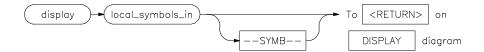

Displays the local symbols in a specified source file and their relative segment (program, data, or common).

Local symbols of **--SYMB--** are the ones which are children of the file and/or scope specified by **--SYMB--**. That is, they are defined in that file or scope.

See the **--SYMB--** syntax pages and the *Symbolic Retrieval Utilities User's Guide* for further explanation of symbols.

Displaying the local symbols sets the current working symbol to the one specified.

The parameters are as follows:

--SYMB--

This option represents the symbol whose children are to be listed. See the **--SYMB--** syntax diagram and the *Symbolic Retrieval Utilities User's Guide* for more information on symbol hierarchy and representation.

### **Examples**

display local\_symbols\_in mod\_name <RETURN>

display local\_symbols\_in mod\_name:main <RETURN>

#### See Also

The copy local\_symbols\_in command.

## display memory

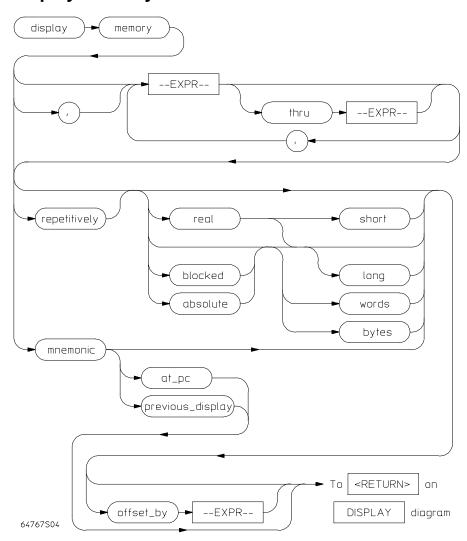

This command displays the contents of the specified memory location or series of locations.

# Chapter 12: Emulator/Analyzer Interface Commands display memory

The memory contents can be displayed in mnemonic, hexadecimal, or real number format. In addition, the memory addresses can be listed offset by a value, which allows the information to be easily compared to the program listing.

When displaying memory mnemonic and stepping, the next instruction that will step is highlighted. The memory mnemonic display autopages to the new address if the next PC goes outside the currently displayed address range. This feature works even if stepping is performed in a different emulation window than the one displaying memory mnemonic.

Pending software breakpoints are shown in the memory mnemonic display by an asterisk (\*) in the leftmost column of the assembly instruction or source line that has a pending breakpoint.

A label column (symbols) may be displayed for all memory displays except blocked mode. Memory mnemonic may be displayed with source and assembly code intermixed, or with source code only. Symbols also can be displayed in the memory mnemonic string. (See the set command.)

Initial values are the same as specified by the command:

display memory 0 blocked bytes offset by 0

Defaults are values specified in a previous **display memory** command.

The symbols and source defaults are:

set source off symbols off

The parameters are as follows:

absolute Formats the memory listing in a single column.

at\_pc Displays the memory at the address pointed to by the current program counter value.

blocked Formats the memory listing in multiple columns.

bytes Displays the absolute or blocked memory listing as byte values.

--EXPR-- An expression is a combination of numeric values, symbols, operators, and

parentheses, specifying a memory address or memory offset value. See the EXPR

syntax diagram.

long Displays memory in a 64-bit real number format or 32-bit long words when

preceded by blocked or absolute.

# Chapter 12: Emulator/Analyzer Interface Commands display memory

mnemonic This causes the memory listing to be formatted in assembly language instruction

mnemonics with associated operands. When specifying mnemonic format, you should include a starting address that corresponds to the first byte of an operand to ensure that the listed mnemonics are correct. If **set source only** is on, you will see

only the high level language statements and corresponding line numbers.

offset\_by This option lets you specify an offset that is subtracted from each of the absolute

addresses before the addresses and corresponding memory contents are listed. You might select the offset value so that each module appears to start at address 0000H. The memory contents listing will then appear similar to the assembler or compiler

listing.

This option is also useful for displaying symbols and source lines in dynamically

relocated programs.

previous display Returns to display associated with the previous mnemonic memory display

command.

real Formats memory values in the listing as real numbers. (NaN in the display list

means "Not a Number.")

repetitively Updates the memory listing display continuously. You should only use this to

monitor memory while running user code, since it is very CPU intensive. To allow updates to the current memory display whenever memory is modified, a file is

loaded, software breakpoint is set, etc., use the **set update** command.

short Formats the memory list as 32-bit real numbers.

thru This option lets you specify a range of memory locations to be displayed. Use the

<Up arrow>, <Down arrow>, <NEXT>, and <PREV> keys to view additional

memory locations.

words Displays the absolute or blocked memory listing as 16-bit word values.

, A comma after **memory** in the command line appends the current **display memory** 

command to the preceding **display memory** command. The data specified in both commands is displayed. The data will be formatted as specified in the current command. The comma is also a delimiter between values when specifying multiple

addresses.

**Examples** You can display memory in real number and mnemonic formats:

# Chapter 12: Emulator/Analyzer Interface Commands display memory

display memory 2000h thru 202fh , 2100h real long <RETURN>

display memory 400h mnemonic <RETURN>

set symbols on <RETURN>
set source on <RETURN>
display memory main mnemonic <RETURN>

See Also The copy memory, modify memory, set, and store memory commands.

### display registers

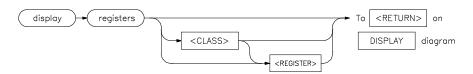

This command displays the current contents of the emulation processor registers.

If a **step** command just executed, the mnemonic representation of the last instruction is also displayed, if the current display is the register display. This process does not occur in real-time. The emulation system must be configured for nonreal-time operation to display registers while the processor is running. Symbols also may be displayed in the register step mnemonic string (see **set symbols**).

With no options specified, the basic register class is displayed as the default. This includes the local and global registers.

The parameters are as follows:

<CLASS>

This allows you to display a particular class of emulation processor registers.

<REGISTER>

This displays an individual register or control register field.

#### **Examples**

display registers <RETURN>

display registers BASIC D2 <RETURN>

See Also

The  $copy\ registers,\ modify\ registers,\ set,\ \ and\ step\ \ commands.$ 

## display simulated\_io

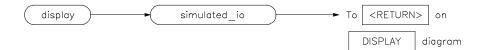

This command displays information written to the simulated I/O display buffer.

After you have enabled polling for simulated I/O during the emulation configuration process, six simulated I/O addresses can be defined. You then define files used for standard input, standard output, and standard error.

For details about setting up simulated I/O, refer to the Simulated I/O User's Guide.

### **Examples**

display simulated\_io <RETURN>

#### See Also

The modify configuration and modify keyboard\_to\_simio commands.

### display software\_breakpoints

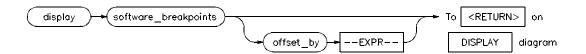

This command displays the currently defined software breakpoints and their status.

If the emulation session is continued from a previous session, the listing will include any previously defined breakpoints. The column marked "status" shows whether the breakpoint is pending, inactivated, or unknown.

A pending breakpoint causes the processor to enter the emulation monitor upon execution of that breakpoint. Executed breakpoints are listed as inactivated. Entries that show an inactive status can be reactivated by executing the **modify software\_breakpoints set** command.

A label column also may be displayed for addresses that correspond to a symbol. See the **set** command for details.

The parameters are as follows:

--EXPR--

An expression is a combination of numeric values, symbols, operators, and parentheses, specifying an offset value for the breakpoint address. See the **--EXPR--** syntax diagram.

offset\_by

This option allows you to offset the listed software breakpoint address value from the actual address of the breakpoint. By subtracting the offset value from the breakpoint address, the system can cause the listed address to match that given in the assembler or compiler listing.

#### **Examples**

display software\_breakpoints <RETURN>

display software breakpoints offset by 1000H <RETURN>

See Also

The copy software\_breakpoints, modify software\_breakpoints, and set commands.

## display trace

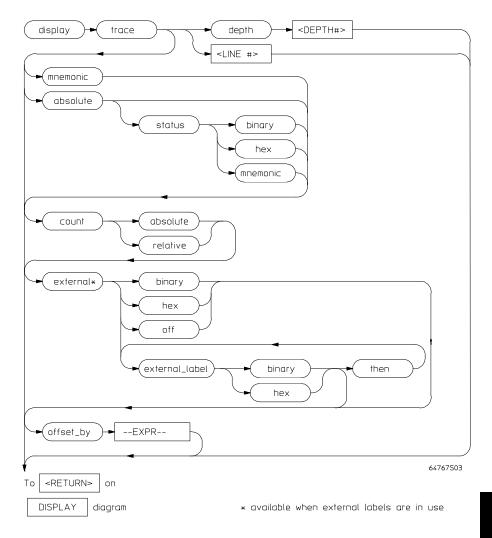

This command displays the contents of the trace buffer.

Captured information can be presented as absolute hexadecimal values or in mnemonic form. The processor status values captured by the analyzer can be listed mnemonically or in hexadecimal or binary form.

# Chapter 12: Emulator/Analyzer Interface Commands display trace

Addresses captured by the analyzer are physical addresses.

The **offset\_by** option subtracts the specified offset from the addresses of the executed instructions before listing the trace. With an appropriate entry for **offset**, each instruction in the listed trace will appear as it does in the assembled or compiled program listing.

The **count** parameter lists the time associated with a trace event either relative to the previous event in the trace list or as an absolute count measured from the trigger event.

The **source** parameter allows display of source program lines in the trace listing, enabling you to quickly correlate the trace list with your source program.

Initial values are the same as specified by the command:

display trace mnemonic count relative offset\_by 0
<RETURN>

The parameters are as follows:

absolute Lists trace information in hexadecimal format, rather than mnemonic opcodes.

count

absolute This lists the time count for each event of the trace as the total time measured from

the trigger event.

relative This lists the time count for each event of the trace as the time measured relative to

the previous event.

depth

**COMEPTH#>** This defines the number of states to be uploaded by the interface.

Note that after you have changed the trace depth, execute the command **wait measurement\_complete** before displaying the trace. Otherwise the new trace states

will not be available.

--EXPR-- An expression is a combination of numeric values, symbols, operators, and

parentheses, specifying an offset value to be subtracted from the addresses traced

by the emulation analyzer. See the EXPR syntax diagram.

external

binary Displays the external analyzer trace list in binary format.

<external \_label> This option displays a defined external analyzer label.

hex Displays the external analyzer trace list in hexadecimal format.

off Use this option to turn off the external trace list display.

then This allows you to display multiple external analysis labels. This option appears

when more than one external analyzer label is in use.

<LINE#> This prompts you for the trace list line number to be centered in the display. Also,

you can use <LINE#> with **disassemble\_from\_line\_number**. <LINE#> prompts you for the line number from which the inverse assembler attempts to disassemble

data in the trace list.

mnemonic Lists trace information with opcodes in mnemonic format.

offset\_by This option allows you to offset the listed address value from the address of the

instruction. By subtracting the offset value from the physical address of the instruction, the system makes the listed address match that given in the assembler

or compiler listing.

This option is also useful for displaying symbols and source lines in dynamically

relocated programs.

Note that when using the **set source only** command, the analyzer may operate more slowly than when using the **set source on** command. This is an operating

characteristic of the analyzer:

When you use the command **set source on**, and are executing only assembly language code (not high-level language code), no source lines are displayed. The trace list will then fill immediately with the captured assembly language instructions.

When using **set source only**, no inverse assembled code is displayed. Therefore, the emulation software will try to fill the display with high-level source code. This requires the emulation software to search for any captured analysis data generated by a high-level language statement.

In conclusion, you should not set the trace list to **set source only** when tracing assembly code. This will result in optimum analyzer performance.

# Chapter 12: Emulator/Analyzer Interface Commands display trace

## status

binary Lists absolute status information in binary form.

hex Lists absolute status information in hexadecimal form.

mnemonic Lists absolute status information in mnemonic form.

**Examples** 

display trace count absolute <RETURN>

display trace absolute status binary <RETURN>

display trace mnemonic <RETURN>

**See Also** The **copy trace**, **store trace**, and **set** commands.

#### end

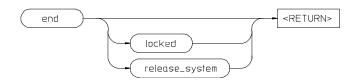

This command terminates the current emulation session.

You can end the emulation session and keep the emulator in a locked state. The current emulation configuration is stored, so that you can continue the emulation session on reentry to the emulator. You also can release the emulation system when ending the session so that others may use the emulator.

Note that pressing <CTRL>d performs the same operation as pressing end <RETURN>. Pressing <CTRL>\ or <CTRL>| performs the same as end release\_system <RETURN>.

When the emulation session ends, control returns to the UNIX shell without releasing the emulator.

The parameters are as follows:

locked

This option allows you to stop all active instances of an emulator/analyzer interface session in one or more windows and/or terminals. This option is not available when operating the emulator in the measurement system.

release\_system

This option stops all instances of the emulator/analyzer interface in one or more windows or terminals. The emulation system is released for other users. If you do not release the emulation system when ending, others cannot access it.

#### **Examples**

end <RETURN>

end release\_system <RETURN>

#### See Also

The "Exiting the Emulator/Analyzer Interface" section in the "Starting and Exiting HP 64700 Interfaces" chapter.

## --EXPR--

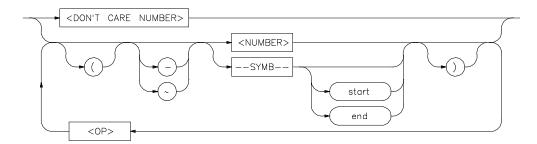

An expression is a combination of numeric values, symbols, operators, and parentheses used to specify address, data, status, executed address, or any other value used in the emulation commands.

The function of an expression (--EXPR--) is to let you define the address, data, status, or executed address expression that fits your needs. You can combine multiple values to define the expression.

Certain emulation commands will allow the option of <+EXPR> after pressing a thru softkey. This allows you to enter a range without retyping the original base address or symbol. For example, you could specify the address range

as

disp\_buf thru +25

The parameters are as follows:

DON'T CARE NUMBER You can include "don't care numbers" in expressions. These are indicated by a number containing an "x." These numbers may be defined as binary, octal, decimal, or hexadecimal. For example: 1fxxh, 17x7o, and 011xxx10b are valid.

Note that "Don't care numbers" are not valid for all commands.

--NORMAL--

This appears as a softkey label to enable you to return to the **--EXPR--** key. The **--NORMAL--** label can be accessed whenever defining an expression, but is only

## Chapter 12: Emulator/Analyzer Interface Commands

valid when "C" appears on the status line, which indicates a valid expression has been defined.

<NUMBER>

This can be an integer in any base (binary, octal, decimal, or hexadecimal), or can be a string of characters enclosed with quotation marks.

<OP>

This represents an algebraic or logical operand and may be any of the following (in order of precedence):

| mod | modulo         |
|-----|----------------|
| *   | multiplication |
| /   | division       |
| &   | logical AND    |
| +   | addition       |
| -   | subtraction    |
|     | logical OR     |

--SYMB--

This allows you to define symbolic information for an address, range of addresses, or a file. See the **--SYMB--** syntax pages and the *Symbolic Retrieval Utilities User's Guide* for more information on symbols.

end

This displays the last location where the symbol information may be located. For example, if a particular symbol is associated with a range of addresses, **end** will represent the last address in that range.

start

This displays first memory location where the symbol you specify may be located. For example, if a particular symbol is associated with a range of addresses, **start** will represent the first address in that range.

<UNARY>

This defines either the algebraic negation (minus) sign (-) or the logical negation (NOT) sign ( $\sim$ ).

( )

Parentheses may be used in expressions to enclose numbers. For every opening parenthesis, a closing parenthesis must exist.

Note that when "C" appears on the right side of the status line, a valid expression exists. The **--NORMAL--** key can be accessed at any time, but is only valid when "C" is on the command line.

Note that when a **thru** softkey has been entered, a <+ EXPR> prompt appears. This saves you from tedious repeated entry of long symbols and expressions. For example:

# Chapter 12: Emulator/Analyzer Interface Commands --EXPR--

```
disp_buf thru +25
is the same as
disp_buf thru disp_buf + 25
```

## **Examples**

05fxh

0ffffh

disp\_buf + 5

symb\_tbl + (offset / 2)

start

mod\_name: line 15 end

## See Also

The SYMB syntax description.

## forward

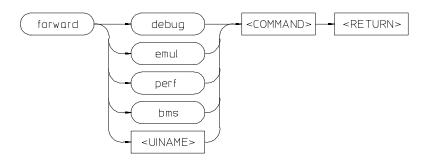

This command lets you forward commands to other HP 64700 interfaces that use the "emul700dmn" daemon process to coordinate actions between the interfaces.

bms Sends messages to the Broadcast Message Server or BMS.

<COMMAND> An ASCII string, enclosed in quotes, that is the command to be forwarded to the

named interface.

debug Forwards command to the high-level debugger interface.

emul Forwards command to the emulator/analyzer interface.

perf Forwards commands to the software performance analyzer interface.

**VINAME>** Forwards commands to a user interface name other than those available on the

softkeys.

**Examples** To send the "Program Run" command to the debugger:

forward debug "Program Run" <RETURN>

To send the "profile" command to the software performance analyzer:

forward debug "profile" <RETURN>

**See Also** The *User's Guide* for the interface to which you are forwarding commands.

## help

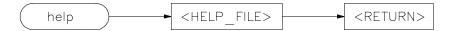

Displays information about system and emulation features during an emulation session.

Typing **help** or **?** displays softkey labels that list the options on which you may receive help. When you select an option, the system will list the information to the screen.

The **help** command is not displayed on the softkeys. You must enter it into the keyboard. You may use a question mark in place of **help** to access the help information.

The parameters are as follows:

<HELP\_FILE>

This represents one of the available options on the softkey labels. You can either press a softkey representing the help file, or type in the help file name. If you are typing in the help file name, make sure you use the complete syntax. Not all of the softkey labels reflect the complete file name.

## **Examples**

help **system\_commands** <RETURN>

? run <RETURN>

This is a summary of the commands that appear on the softkey labels when you type **help** or press ?:

system\_commands

run

trace

step

break

display

modify

load

## Chapter 12: Emulator/Analyzer Interface Commands

store copy reset stop\_trace end software\_breakpoints registers expressions (--EXPR--) symbols (--SYMB--) specify cmb cmb\_execute map set wait pod\_command bbaunload coverage performance\_measurement\_initialize performance\_measurement\_run performance\_measurement\_end

## load

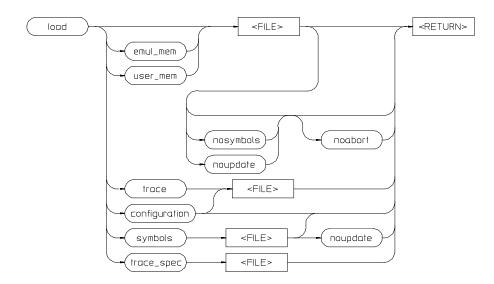

This command transfers absolute files from the host computer into emulation or target system RAM. With other parameters, the load command can load emulator configuration files, trace records, trace specifications, or symbol files.

The absolute file contains information about where the file is stored. The memory map specifies that the locations of the file are in user (target system) memory or emulation memory. This command also allows you to access and display previously stored trace data, load a previously created configuration file, and load absolute files with symbols.

Note that any file specified by <FILE> cannot be named "configuration", "emul\_mem", "user\_mem", "symbols", "trace", or "trace\_spec" because these are reserved words, and are not recognized by the emulator/analyzer interface as ordinary file names.

The absolute file is loaded into emulation memory by default.

The parameters are as follows:

configuration This option specifies that a previously created emulation configuration file will be

loaded into the emulator. You can follow this option with a file name. Otherwise

the previously loaded configuration will be reloaded.

emul\_mem Loads only those portions of the absolute file that reside in memory ranges mapped

as emulation memory.

<FILE> This represents the absolute file to be loaded into either target system memory,

emulation memory (.X files are assumed), or the trace memory (.TR files are

assumed).

noabort This option allows you to load a file even if part of the file is located at memory

mapped as "guarded" or "target ROM" (trom).

nosymbols This option causes the file specified to be loaded without symbols.

noupdate This option suppresses rebuilding of the symbol data base when you load an

absolute file. If you load an absolute file, end emulation, then modify the file (and relink it), the symbol database will not be updated upon reentering emulation and

reloading the file. The default is to rebuild the database.

symbols This option causes the file specified to be loaded with symbols.

trace This option allows you to load a previously generated trace file.

trace\_spec This option allows you to load a previously generated trace specification.

Note that the current trace specification will be modified, but a new trace will not be started. To start a trace with the newly loaded trace specification, enter **trace again** or **specify trace again** (not **trace**). If you specify **trace**, a new trace will

begin with the default trace specification, not the one you loaded.

user\_mem Loads only those portions of the absolute file that reside in memory ranges mapped

as target memory.

**Examples** 

load sort1 <RETURN>

load configuration config3 <RETURN>

See Also The display trace command.

## log\_commands

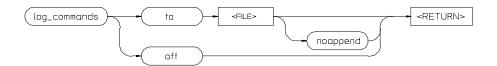

This command allows you to record commands that are executed during an emulation session.

Commands executed during an emulation session are stored in a file until this feature is turned off. This is a handy method for creating command files.

To execute the saved commands after the file is closed, type the filename on the command line.

The parameters are as follows:

<FILE> This represents the file where you want to store commands that are executed during

an emulation session.

noappend If the named file is an existing file, this option causes the new commands to

overwrite any information present in the file. If this option is not specified, new

commands are appended to the existing contents of the file.

off This option turns off the capability to log commands.

to This allows you to specify a file for the logging of commands.

**Examples** 

log\_commands to logfile <RETURN>

log commands off <RETURN>

See Also The wait command.

## modify

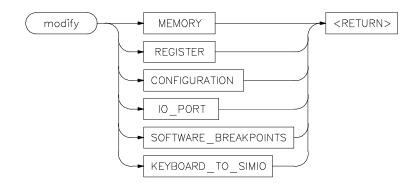

This command allows you to observe or change information specific to the emulator.

The **modify** command is used to:

- Modify contents of memory (as integers, strings, or real numbers).
- Modify the contents of the processor registers.
- View or edit the current emulation configuration.
- Modify the software breakpoints table.

The following pages contain detailed information about the various  ${\bf modify}$  syntax diagrams.

## modify configuration

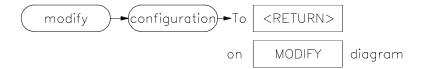

This command allows you to view and edit the current emulation configuration items.

The configuration questions are presented in sequence with either the default response, or the previously entered response. You can select the currently displayed response by pressing <RETURN>. Otherwise, you can modify the response as you desire, then press <RETURN>.

The default responses defined on powerup are displayed.

**Examples** 

modify configuration <RETURN>

See Also The load configuration command.

## modify io\_port

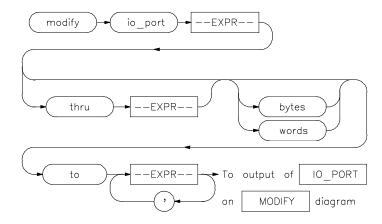

This command lets you write values to I/O port locations.

You can **modify** the contents of individual I/O port locations to individual values. Or, you can modify a range of I/O port locations to a single value or a sequence of values.

Modify a series of I/O port locations by specifying the address of the first location in the series to be modified, and the values to which the contents of that location and successive locations are to be changed. The first value listed will replace the contents of the first I/O port location. The second value replaces the contents of the next I/O port location in the series, and so on, until the list is exhausted. When more than one value is listed, the value representations must be separated by commas. (See the examples for more information.)

A range of I/O ports can be modified such that the content of each location in the range is changed to the single specified value, or to a single or repeated sequence. This type of I/O port modification is done by entering the limits of the memory range to be modified (--EXPR-- thru --EXPR--) and the value or list of values (--EXPR--, ... , --EXPR--) to which the contents of all locations in the range are to be changed.

Note that if the specified address range is not large enough to contain the new data, only the specified addresses are modified.

# Chapter 12: Emulator/Analyzer Interface Commands modify io\_port

If the address range contains an odd number of bytes and a word operation is being executed, the last word of the address range will be modified. Thus the I/O port modification will stop one byte after the end of the specified address range.

If an error occurs in writing to I/O ports, the modification is aborted at the address where the error occurred.

The default is to use the current display memory mode, if one is in effect. Otherwise the default is to "byte."

The parameters are as follows:

bytes Modify I/O ports with byte values.

--EXPR-- An expression is a combination of numeric values, symbols, operators, and

parentheses, specifying a memory address. See the EXPR syntax diagram.

thru This option lets you specify a range of I/O port locations to be modified.

to This lets you specify values to which the selected I/O port locations will be

changed.

words Modify I/O port locations with 16-bit values.

A comma is used as a delimiter between values when modifying multiple I/O port

addresses.

#### **Examples**

modify io\_port 0 bytes to 12h <RETURN>
modify io\_port data1 thru DATA100 to 0FFH <RETURN>
modify io\_port DISPLAY thru DISPLAY+60H bytes to 1 , 2
, 3 , 4 , 5 , 6 <RETURN>

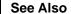

The **copy io\_port** and **display io\_port** commands.

## modify keyboard\_to\_simio

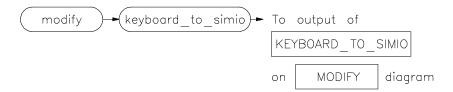

This command allows the keyboard to interact with your program through the simulated I/O software.

When the keyboard is activated for simulated I/O, its normal interaction with emulation is disabled. The emulation softkeys are blank and the softkey labeled "suspend" is displayed on your screen. Pressing **suspend <RETURN>** will deactivate keyboard simulated I/O and return the keyboard to normal emulation mode. For details about setting up simulated I/O, refer to the *Simulated I/O User's Guide*.

#### See Also The display simulated\_io command.

## modify memory

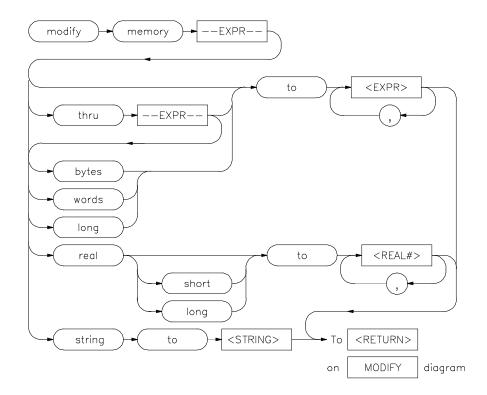

This command lets you modify the contents of selected memory locations.

You can **modify** the contents of individual memory locations to individual values. Or, you can modify a range of memory to a single value or a sequence of values.

Modify a series of memory locations by specifying the address of the first location in the series to be modified, and the values to which the contents of that location and successive locations are to be changed. The first value listed will replace the contents of the first memory location. The second value replaces the contents of the next memory location in the series, and so on, until the list is exhausted. When more than one value is listed, the value representations must be separated by commas. (See the examples for more information.)

## Chapter 12: Emulator/Analyzer Interface Commands modify memory

A range of memory can be modified such that the content of each location in the range is changed to the single specified value, or to a single or repeated sequence. This type of memory modification is done by entering the limits of the memory range to be modified (--EXPR-- thru --EXPR--) and the value or list of values (--EXPR--, ... , --EXPR--) to which the contents of all locations in the range are to be changed.

Note that if the specified address range is not large enough to contain the new data, only the specified addresses are modified.

If the address range contains an odd number of bytes and a word operation is being executed, the last word of the address range will be modified. Thus the memory modification will stop one byte after the end of the specified address range.

If an error occurs in writing to memory (to guarded memory or target memory with no monitor) the modification is aborted at the address where the error occurred.

For integer memory modifications, the default is to the current display memory mode, if one is in effect. Otherwise the default is to "byte."

For real memory modifications, the default is to the current display memory mode, if one is in effect. Otherwise the default is "word."

The parameters are as follows:

bytes Modify memory in byte values.

--EXPR-- An expression is a combination of numeric values, symbols, operators, and

parentheses, specifying a memory address. See the EXPR syntax diagram.

long Modify memory values as 32-bit long word values or 64-bit real values when

preceded by real.

real Modify memory as real number values.

<REAL#> This prompts you to enter a real number as the value.

short Modify memory values as 32-bit real numbers.

words Modify memory values as 16-bit values.

string Modify memory values to the ASCII character string given by <STRING>.

**<STRING>** Quoted ASCII string including special characters as follows:

null \0

# Chapter 12: Emulator/Analyzer Interface Commands modify memory

| newline         | \n |
|-----------------|----|
| horizontal tab  | \t |
| backspace       | \b |
| carriage return | \r |
| form feed       | \f |
| backslash       | \\ |
| single quote    | \' |
|                 |    |

bit pattern \ooo (where ooo is an octal number)

thru This option lets you specify a range of memory locations to be modified.

to This lets you specify values to which the selected memory locations will be

changed.

words Modify memory locations as 32-bit values.

A comma is used as a delimiter between values when modifying multiple memory

addresses.

## **Examples**

modify memory data1 bytes to 0E3H , 01H , 08H <RETURN>
modify memory data1 thru DATA100 to 0FFFFH <RETURN>
modify memory 0675H real to -1.303 <RETURN>
modify memory temp real long to 0.5532E-8 <RETURN>
modify memory buffer string to "Test \n\0" <RETURN>

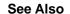

The copy memory, display memory, and store memory commands.

## modify register

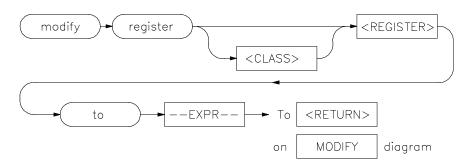

This command allows you to modify the contents of the emulation processor internal registers.

The entry you specify for <REGISTER> determines which register is modified. Individual fields of control registers may be modified.

Register modification cannot be performed during real-time operation of the emulation processor. A **break** command or condition must occur before you can modify the registers.

The parameters are as follows:

An expression is a combination of numeric values, symbols, operators, and parentheses, specifying a register value. For the floating-point registers, the value

is interpreted as a decimal real number. See the **--EXPR--** description.

<REGISTER> This represents the name of a register.

to Allows you to specify the values to which the selected registers will be changed.

**Examples** 

--EXPR--

modify register DX to 41H <RETURN>

See Also The copy registers, display registers, and modify registers commands.

## modify software\_breakpoints

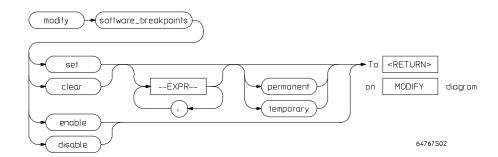

This command changes the specification of software breakpoints.

Software breakpoints provide a way to accurately stop the execution of your program at one or more instruction locations. When a software breakpoint is set, the instruction that is normally at that location is replaced with an INT 3 instruction. When the software breakpoint is executed, control is passed to the emulator's monitor program, and the original instruction is restored in the user program. Thus, execution is interrupted before the instruction at the specified address is executed.

Operation of the program can be resumed after the breakpoint is encountered, by specifying either a **run** or **step** command.

If you modify software breakpoints while the memory mnemonic display is active, the new breakpoints are indicated by a "\*" in the leftmost column of the instruction containing the breakpoint.

The software breakpoint facility may be completely disabled or enabled via the "modify software\_breakpoints" command. The default is "enabled".

## Chapter 12: Emulator/Analyzer Interface Commands modify software\_breakpoints

The parameters are as follows:

clear This option erases the specified breakpoint address. If no breakpoints are specified

in the command, all currently specified breakpoints are cleared.

disable This option turns off the software breakpoint capability.

enable This option allows you to modify the software breakpoint specification.

--EXPR-- An expression is a combination of numeric values, symbols, operators, and

parentheses, specifying a software breakpoint address. See the EXPR syntax

diagram.

permanent Sets a permanent breakpoint. The software breakpoint instruction remains in the

program until the breakpoint is inactivated or removed.

Set This option allows you to activate software breakpoints in your program. If no

breakpoint addresses are specified in the command, all breakpoints that have been

inactivated (executed) are reactivated.

temporary Sets a temporary breakpoint. When the break occurs, the original opcode is

replaced in the program.

A comma is used as a delimiter between specified breakpoint values.

## **Examples**

modify software\_breakpoints enable <RETURN>

modify software\_breakpoints set loop1 end , loop2 end ,

0E40H <RETURN>

modify software\_breakpoints clear <RETURN>

modify software\_breakpoints set <RETURN>

See Also The copy software\_breakpoints, display memory mnemonic, and display

software\_breakpoints commands.

## performance\_measurement\_end

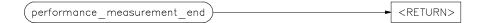

This command stores data previously generated by the **performance\_measurement\_run** command, in a file named "perf.out" in the current working directory.

The file named "perf.out" is overwritten each time this command is executed. Current measurement data existing in the emulation system is not altered by this command.

## **Examples**

performance\_measurement\_end <RETURN>

#### See Also

The **performance\_measurement\_initialize** and **performance\_measurement\_run** commands.

Refer to the "Making Software Performance Measurements" chapter for examples of performance measurement specification and use.

# performance\_measurement\_initialize

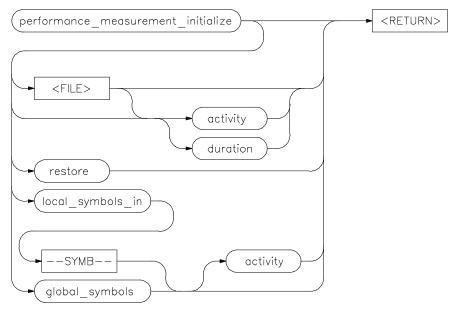

This command sets up performance measurements.

The emulation system will verify whether a symbolic database has been loaded. If a symbolic database has been loaded, the performance measurement is set up with the addresses of all global procedures and static symbols. If a valid database has not been loaded, the system will default to a predetermined set of addresses, which covers the entire emulation processor address range.

The measurement will default to "activity" mode.

Default values will vary, depending on the type of operation selected, and whether symbols have been loaded.

The parameters are as follows:

activity

This option causes the performance measurement process to operate as though an option is not specified.

# Chapter 12: Emulator/Analyzer Interface Commands performance measurement initialize

duration This option sets the measurement mode to "duration." Time ranges will default to a

predetermined set (unless a user-defined file of time ranges is specified).

<FILE> This represents a file you specify to supply user-defined address or time ranges to

the emulator.

global\_symbols This option specifies that the performance measurement will be set up with the

addresses of all global symbols and procedures in the source program.

local\_symbols\_in This causes addresses of the local symbols to be used as the default ranges for the

measurement.

restore This option restores old measurement data so that a measurement can be continued

when using the same trace command as previously used.

--SYMB-- This represents the source file that contains the local symbols to be listed. This also

can be a program symbol name, in which case all symbols that are local to a

function or procedure are used. See the SYMB syntax diagram.

#### **Examples**

performance\_measurement\_initialize <RETURN>

performance\_measurement\_initialize duration <RETURN>

performance\_measurement\_initialize local\_symbols\_in

mod\_name <RETURN>

See Also The performance\_measurement\_run and performance\_measurement\_end

commands.

Refer to the "Making Software Performance Measurements" chapter for examples

of performance measurement specification and use.

## performance\_measurement\_run

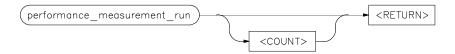

This command begins a performance measurement.

This command causes the emulation system to reduce trace data contained in the emulation analyzer, which will then be used for analysis by the performance measurement software.

The default is to process data presently contained in the analyzer.

The parameters are as follows:

<COUNT>

This represents the number of consecutive traces you specify. The emulation system will execute the trace command, process the resulting data, and combine it with existing data. This sequence will be repeated the number of times specified by the **COUNT** option.

Note that the **trace** command must be set up correctly for the requested measurement. For an activity measurement, you can use the default **trace** command (**trace** <**RETURN**>).

For a duration measurement, you must set up the trace specification to store only the points of interest. To do this, for example, you could enter:

trace only <symbol\_entry> or <symbol\_exit>

#### **Examples**

performance\_measurement\_run 10 <RETURN>

performance\_measurement\_run <RETURN>

See Also

The performance\_measurement\_end and performance\_measurement\_initialize commands.

# Chapter 12: Emulator/Analyzer Interface Commands **performance\_measurement\_run**

Refer to the "Making Software Performance Measurements" chapter for examples of performance measurement specification and use.

## pod\_command

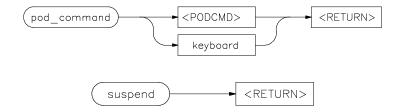

Allows you to control the emulator through the direct HP 64700 Terminal Interface.

The HP 64700 Card Cage contains a low-level Terminal Interface, which allows you to control the emulator's functions directly. You can access this interface using **pod\_command**. The options to **pod\_command** allow you to supply only one command at a time. Or, you can select a keyboard mode which gives you interactive access to the Terminal Interface.

There are certain commands that you should avoid while using the Terminal Interface through **pod\_command**.

| stty, po, xp | Do not use. These commands will change the operation of the communications channel, and are likely to hang the Softkey Interface and the channel. |
|--------------|----------------------------------------------------------------------------------------------------|
| echo, mac    | Using these may confuse the communications protocols in use on the channel.                                                                       |
| wait         | Do not use. The pod will enter a wait state, blocking access by the emulator/analyzer interface.                                                  |
| init, pv     | These will reset the emulator pod and force an end release_system command.                                                                        |
| t            | Do not use. The trace status polling and unload will become confused.                                                                             |

To see the results of a particular **pod\_command** (the information returned by the emulator pod), you use **display pod\_command**.

Refer to the 80186/8/XL/EA/EB Emulator User's Guide for the Terminal Interface for information on using the Terminal Interface to control the emulator.

# Chapter 12: Emulator/Analyzer Interface Commands **pod\_command**

The parameters are as follows:

keyboard Enters an interactive mode where you can simply type Terminal Interface

commands (unquoted) on the command line. Use display pod\_command to see

the results returned from the emulator.

<POD\_CMD> Prompts you for a Terminal Interface command as a quoted string. Enter the

command in quotes and press <RETURN>.

suspend This command is displayed once you have entered keyboard mode. Select it to stop

interactive access to the Terminal Interface and return to the Graphical User

Interface or Softkey Interface.

#### **Examples**

This example shows a simple interactive session with the Terminal Interface.

display pod\_command <RETURN>

pod\_command keyboard <RETURN>

cf <RETURN>

tsq <RETURN>

tcq <RETURN>

Enter **suspend** to return to the Graphical User Interface or Softkey Interface.

#### See Also

The display pod\_command command.

Also see the 80186/8/XL/EA/EB Emulator User's Guide for the Terminal Interface and the Terminal Interface on-line help information.

## **QUALIFIER**

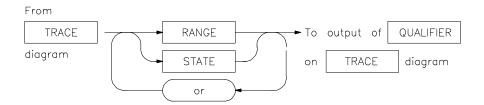

The **QUALIFIER** parameter is used with **trace only**, **trace prestore**, and **TRIGGER** to specify states captured during the trace measurement.

You may specify a range of states (RANGE) or specific states (STATE) to be captured. You can continue to "or" states until the analyzer resources are depleted. You can use only one RANGE statement in the entire **trace** command.

You can include "don't care numbers." These contain an "x" preceded and/or followed by a number. Some examples include 1fxxh, 17x7o, and 011xxx10b. "Don't care numbers" may be entered in binary, octal, or hexadecimal base.

The default is to qualify on all states.

The parameters are as follows:

or This option allows you to specify multiple states (STATE) to be captured during a

trace measurement. See the STATE syntax diagram.

RANGE This allows you to specify a range of states to be captured during a trace

measurement. See the RANGE syntax diagram.

STATE This represents a unique state that can be a combination of address, data, status, and

executed address values. See the STATE syntax diagram.

#### **Examples**

trace only address mod\_name:read\_input <RETURN>

trace only address range mod\_name:read\_input thru
output <RETURN>

# Chapter 12: Emulator/Analyzer Interface Commands **QUALIFIER**

trace only address range mod\_name:clear thru read\_input
<RETURN>

See Also The trace command.

## **RANGE**

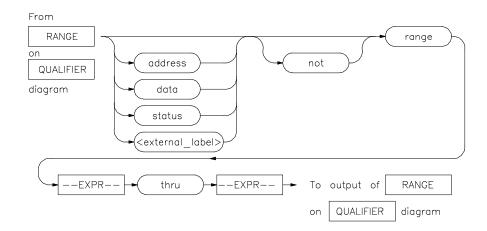

The **RANGE** parameter allows you to specify a condition for the trace measurement, made up of one or more values.

The **range** option can be used for state qualifier labels. **Range** can only be used once in a trace measurement.

Refer to the "Qualifying Trigger and Store Conditions" section in the "Using the Emulation Analyzer" chapter for a list of the predefined values that can be assigned to the status state qualifiers.

Expression types are "address" when none is chosen.

The parameters are as follows:

address The value following this softkey is searched for on the lines that monitor the

emulation processor's address bus.

data The value following this softkey is searched for on the lines that monitor the

emulation processor's data bus.

--EXPR-- An expression is a combination of numeric values, symbols, operators, and

parentheses, specifying an address, data, status, or executed address value. See the

EXPR syntax diagram for details.

<external\_label> This represents a defined external analyzer label.

Chapter 12: Emulator/Analyzer Interface Commands

**RANGE** 

not This specifies that the analyzer search for the logical "not" of the specified range

(this includes any addresses not in the specified range).

range This indicates a range of addresses to be specified (--EXPR-- thru --EXPR--).

status The value following this softkey is searched for on the lines that monitor other

emulation processor signals.

thru This indicates that the following address expression is the upper address in a range.

**Examples** See the **trace** command examples.

**See Also** The **trace** command and the QUALIFIER syntax description.

## reset

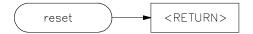

This command suspends target system operation and reestablishes initial emulator operating parameters, such as reloading control registers.

The reset signal is latched when the reset command is executed and released by either the **run** or **break** command.

## See Also

The **break** and **run** commands.

#### run

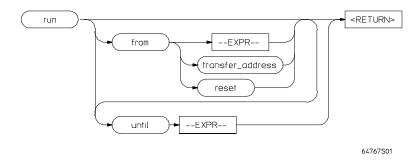

This command causes the emulator to execute a program.

If the processor is in a reset state, **run** will cause the reset to be released.

If the emulator is configured to run directly into user code out of reset, the monitor will not be entered and part of your debug environment may be temporarily disabled. A subsequent break into the monitor will restore it. See the "Enter monitor from reset?" question in the configuration menu for more information.

If the **from** parameter and an address is specified, the processor will start running your program at that address. Otherwise, the run will occur from the address currently stored in the processor's program counter.

A **run from reset** command will reset the processor and then allow it to run. It is equivalent to entering a **reset** command followed by a **run** command.

If the emulator is configured to participate in the READY signal on the CMB, then this emulator will release the READY signal so that it will go TRUE if all other HP 64700 emulators participating on that signal are also ready. See the **cmb\_execute** command description.

Qualifying a run command with an **until** parameter causes a software breakpoint to be set before the program is run.

If you omit the address option (--EXPR--), the emulator begins program execution at the current address specified by the emulation processor program counter. If an absolute file containing a transfer address has just been loaded, execution starts at that address.

The parameters are as follows:

### Chapter 12: Emulator/Analyzer Interface Commands

run

address Specifies an address for a temporary register breakpoint that will be programmed

into one of the processor's two breakpoint registers. Up to two addresses may be

specified.

--EXPR-- An expression is a combination of numeric values, symbols, operators, and

parentheses, specifying a memory address. See the EXPR syntax diagram.

from This specifies the address from which program execution is to begin.

reset This option resets the processor prior to running.

transfer\_address This represents the starting address of the program loaded into emulation or target

memory. The transfer address is defined in the linker map and is part of the symbol

database associated with the absolute file.

until Causes a software breakpoint to be set at the specified address before the program

is run.

### **Examples**

run <RETURN>

run from 810H <RETURN>

run from COLD\_START <RETURN>

run from transfer\_address until 910H <RETURN>

See Also The step command.

### **SEQUENCING**

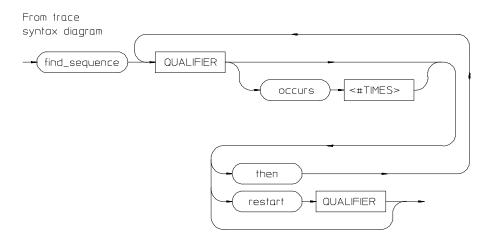

Lets you specify complex branching activity that must be satisfied to trigger the analyzer.

Sequencing provides you with parameters for the **trace** command that let you define branching conditions for the analyzer trigger.

You are limited to a total of seven sequence terms, including the trigger, if no windowing specification is given. If windowing is selected, you are limited to a total of four sequence terms.

The analyzer default is no sequencing terms. If you select the sequencer using the find\_sequence parameter, you must specify at least one qualifying sequence term.

The parameters are as follows:

find\_sequence

Specifies that you want to use the analysis sequencer. You must enter at least one qualifier.

QUALIFIER

Specifies the address, data, status, or executed address value or value range that will satisfy this sequence term if looking for a sequence (find\_sequence), or will restart at the beginning of the sequence (restart). See the QUALIFIER syntax pages for further information.

398

## Chapter 12: Emulator/Analyzer Interface Commands

### **SEQUENCING**

occurs Selects the number of times a particular qualifier must be found before the analyzer

proceeds to the next sequence term or the trigger term. This option is not available

when trace windowing is in use. See the **WINDOW** syntax pages.

<#TIMES> Prompts you for the number of times a qualifier must be found.

then Allows you to add multiple sequence terms, each with its own qualifier and

occurrence count.

restart Selects global restart. If the analyzer finds the restart qualifier while searching for a

sequence term, the sequencer is reset and searching begins for the first sequence

term.

### **Examples**

trace find\_sequence Caller\_3 then Write\_Num restart
anly."anly.c": line 57 trigger after Results+0c4h
<RETURN>

#### See Also

The trace command and the QUALIFIER and WINDOW syntax descriptions.

### set

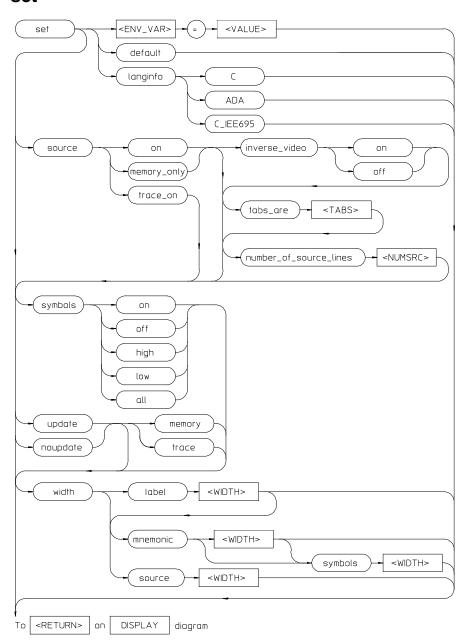

set

Controls the display format for the data, memory, register, software breakpoint, and trace displays. With the set command, you can adjust the display format results for various measurements, making them easier to read and interpret. Formatting of source lines, symbol display selection and width, and update after measurement can be defined to your needs.

The display command uses the set command specifications to format measurement results for the display window. Another option to the set command, **<ENV\_VAR>** = **<VALUE>**, allows you to set and export system variables to the UNIX environment.

The default display format parameters are the same as those set by the commands:

set update

set source off symbols off

You can return the display format to this state by entering:

set default

The parameters are as follows:

default This option restores all the set options to their default settings.

<ENV\_VAR> Specifies the name of a UNIX environment variable to be set.

The equals sign is used to equate the <ENV\_VAR> parameter to a particular value

represented by <VALUE>.

inverse video

off This displays source lines in normal video.

on This highlights the source lines on the screen (dark characters on light background)

to differentiate the source lines from other data on the screen.

# Chapter 12: Emulator/Analyzer Interface Commands set

|  | ∩fo |
|--|-----|
|  |     |
|  |     |
|  |     |

In certain languages, you may have symbols with the same names but different types. For example, in IEEE695, you may have a file named main.c and a procedure named main. SRU would identify these as main(module) and main(procedure). The command **display local\_symbols\_in main** would cause an error message to appear (Ambiguous symbol: main(procedure, module)). Users of C tend to think the procedure is important and users of ADA tend to think the module is important. By entering "langinfo" and "C", SRU will interpret the above command to be **main(procedure)**. With langinfo ADA, SRU will interpret the above command to be **main(module**).

С

Identifies ANSI C as the language so SRU can use the C hierarchy to disambiguate symbols.

ADA

Identifies ADA as the language so SRU can use the ADA hierarchy to disambiguate symbols.

C\_IEE695

Identifies C\_IEEE-695 as the language so SRU can use the C\_IEEE-695 hierarchy to disambiguate symbols.

#### Note

An alternate method for making the langinfo specification is to use the environment variable, HP64SYMORDER. By making the following entry in your **.profile**, the langinfo setting will always be C, for example.

\$ export HP64SYMORDER # let children processes know # about it

memory

Sets update option for memory displays only.

noupdate

When using multiple windows or terminals, and specifying this option, the display buffer in that window or terminal will not update when a new measurement completes. Displays showing memory contents are not updated when a command executes that could have caused the values in memory to change (modify memory, load, etc.).

number\_of\_ source lines This allows you to specify the number of source lines displayed for the actual processor instructions with which they correlate. Only source lines up to the previous actual source line will be displayed. Using this option, you can specify how many comment lines are displayed preceding the actual source line. The default value is 5.

NUMSRC> This prompts you for the number of source lines to be displayed. Values in the

range 1 through 50 may be entered.

source

off This option prevents inclusion of source lines in the trace and memory mnemonic

display lists.

on This option displays source program lines preceding actual processor instructions

with which they correlate. This enables you to correlate processor instructions with your source program code. The option works for both the trace list and memory

mnemonic displays.

only This option displays only source lines. Processor instructions are only displayed in

memory mnemonic if no source lines correspond to the instructions. Processor

instructions are never displayed in the trace list.

symbols

off This prevents symbol display.

on This displays symbols. This option works for the trace list, memory, software

breakpoints, and register step mnemonics.

high Displays only high level symbols, such as those available from a compiler. See the

Symbolic Retrieval Utilities User's Guide for a detailed discussion of symbols.

low Displays only low level symbols, such as those generated internally by a compiler,

or an assembly symbol.

all Displays all symbols.

tabs\_are This option allows you to define the number of spaces inserted for tab characters in

the source listing.

<TABS> Prompts you for the number of spaces to use in replacing the tab character. Values

in the range of 2 through 15 may be entered.

trace Sets update option for trace displays only.

update When using multiple windows or terminals, and specifying this option, the display

buffer in that window or terminal will be updated when a new measurement completes. This is the default. Note that for displays that show memory contents, the values will be updated when a command executes that changes memory

contents (such as modify memory, load, and so on).

# Chapter 12: Emulator/Analyzer Interface Commands set

<VALUE> Specifies the logical value to which a particular UNIX environment variable is to

be set.

width

Source This allows you to specify the width (in columns) of the source lines in the memory

mnemonic display. To adjust the width of the source lines in the trace display,

increase the widths of the label and/or mnemonic fields.

This lets you specify the address width (in columns) of the address field in the trace

list or label (symbols) field in any of the other displays.

mnemonic This lets you specify the width (in columns) of the mnemonic field in memory

mnemonics, trace list and register step mnemonics displays. It also changes the

width of the status field in the trace list.

symbols This lets you specify the maximum width of symbols in the mnemonic field of the

trace list, memory mnemonic, and register step mnemonic displays.

<WIDTH> This prompts you for the column width of the source, label, mnemonic, or symbols

field.

Note that <CTRL>f and <CTRL>g may be used to shift the display left or right to

display information which is off the screen.

### **Examples**

set source on inverse\_video on tabs\_are 2 <RETURN>

set symbols on width label 30 mnemonic 20 <RETURN>

set PRINTER = "lp -s" <RETURN>

set HP64KSYMBPATH=".file1:proc1
.file2:proc2:code\_block\_1" <RETURN>

#### See Also

The display data, display memory, display software\_breakpoints, and display trace commands.

## specify

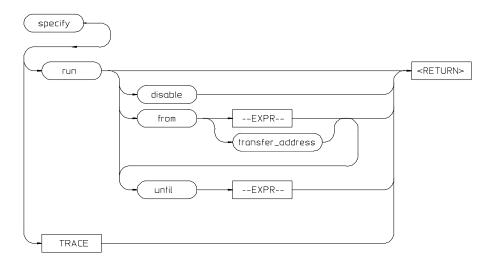

This command prepares a **run** or **trace** command for execution, and is used with the **cmb\_execute** command.

When you precede a **run** or **trace** command with **specify**, the system does not execute your command immediately. Instead, it waits until until an EXECUTE signal is received from the Coordinated Measurement Bus or until you enter a **cmb\_execute** command.

If the processor is reset and no address is specified, a **cmb\_execute** command will run the processor from the "reset" condition.

Note that the **run** specification is active until you enter **specify run disable**. The trace specification is active until you enter another **trace** command without the **specify** prefix.

The emulator will run from the current program counter address if no address is specified in the command.

# Chapter 12: Emulator/Analyzer Interface Commands **specify**

The parameters are as follows:

disable This option turns off the specify condition of the **run** process.

from

--EXPR-- This is used with the **specify run from** command. An expression is a combination

of numeric values, symbols, operators, and parentheses, specifying a memory

address. See the EXPR syntax diagram.

This is used with the **specify run from** command, and represents the address from

transfer\_address which the program will begin running.

run This option specifies that the emulator will run from either an expression or from

the transfer address when a CMB EXECUTE signal is received.

TRACE This option specifies that a trace measurement will be taken when a CMB

EXECUTE signal is received.

until Specifies an address where program execution is to stop. The emulator will set a

software breakpoint at this address and stop execution of your program when it

reaches this address and enter the monitor.

**Examples** 

specify run from START <RETURN>

specify trace after address 1234H <RETURN>

See Also The cmb\_execute command.

## **STATE**

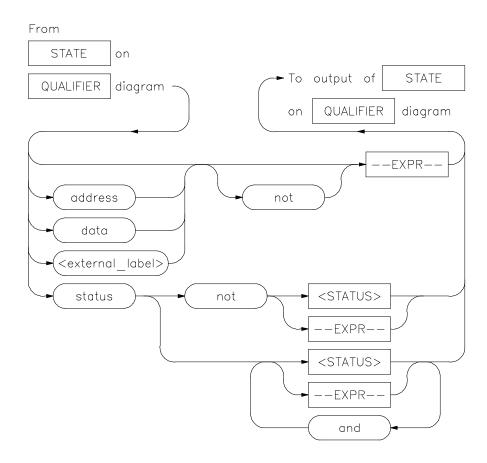

This parameter lets you specify a trigger condition as a unique combination of address, data, status, and executed address values.

The STATE option is part of the QUALIFIER parameter to the **trace** command, and allows you to specify a condition for the trace measurement.

Refer to the "Qualifying Trigger and Store Conditions" section in the "Using the Emulation Analyzer" chapter for a list of the predefined values that can be assigned to the status state qualifiers.

## Chapter 12: Emulator/Analyzer Interface Commands

**STATE** 

The default STATE expression type is address.

The parameters are as follows:

address This specifies that the expression following is an address value. This is the default,

and is therefore not required on the command line when specifying an address

expression.

and This lets you specify a combination of status and expression values when **status** is

specified in the state specification.

data The value following this softkey is searched for on the lines that monitor the

emulation processor's data bus.

--EXPR-- An expression is a combination of numeric values, symbols, operators, and

parentheses, specifying an address, data, status, or executed address value. See the

EXPR syntax diagram.

<external\_label> This represents a defined external analyzer label.

not This specifies that the analyzer will search for the logical "not" of a specified state

(this includes any address that is not in the specified state).

status The value following this softkey is searched for on the lines that monitor other

emulation processor signals.

<STATUS> This prompts you to enter a status value in the command line. Status values can be

entered from softkeys or typed into the keyboard. Numeric values may be entered using symbols, operators, and parentheses to specify a status value. See the EXPR

syntax diagram.

**Examples** 

trace before status write <RETURN>

trace about address 1000H status write <RETURN>

See the **trace** command examples.

**See Also** The **trace** command and the QUALIFIER syntax description.

### step

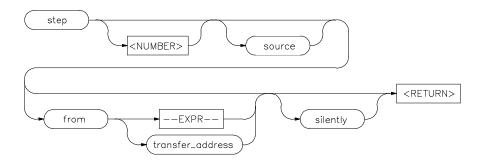

The **step** command allows sequential analysis of program instructions by causing the emulation processor to execute a specified number of assembly instructions or source lines.

You can display the contents of the processor registers, trace memory, and emulation or target memory after each **step** command.

Source line stepping is implemented by single stepping assembly instructions until the next PC is beyond the address range of the current source line. When attempting source line stepping on assembly code (with no associated source line), stepping will complete when a source line is found. Therefore, stepping only assembly code may step forever. To abort stepping, press <CTRL>c.

When displaying memory mnemonic and stepping, the next instruction that will step is highlighted. The memory mnemonic display autopages to the new address if the next PC goes outside of the currently displayed address range. This feature works even if stepping is performed in a different emulation window than one displaying memory mnemonic.

If no value is entered for <NUMBER> times, only one **step** instruction is executed each time you press <RETURN>. Multiple instructions can be executed by holding down the <RETURN> key. Also, the default step is for assembly code lines, not source code lines.

If the **from** address option (defined by --EXPR-- or transfer\_address) is omitted, stepping begins at the next program counter address.

# Chapter 12: Emulator/Analyzer Interface Commands **step**

The parameters are as follows:

--EXPR-- An expression is a combination of numeric values, symbols, operators, and

parentheses specifying a memory address. See the EXPR syntax diagram.

from Use this option to specify the address from which program stepping begins.

<NUMBER> This defines the number of instructions that will be executed by the **step** command.

The number of instructions to be executed can be entered in binary (B), octal (O or

Q), decimal (D), or hexadecimal (H) notation.

silently When you specify a number of steps, this option updates the register step

mnemonic only after stepping is complete. This will speed up stepping of many instructions. The default is to update the register step mnemonic after each assembly instruction (or source line) executes (if stepping is performed in the same

window as the register display).

transfer\_address This represents the starting address of the program you loaded into emulation or

target memory. The transfer\_address is defined in the linker map.

Source This option performs stepping on source lines.

#### **Examples**

step <RETURN>

step from 810H <RETURN>

step 5 source <RETURN>

step 20 silently <RETURN>

step 4 from main <RETURN>

### See Also

The display registers, display memory mnemonic, and set symbols commands.

## stop\_trace

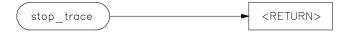

This command terminates the current trace and stops execution of the current measurement.

The analyzer stops searching for trigger and trace states. If trace memory is empty (no states acquired), nothing will be displayed.

### See Also

The **trace** command.

### store

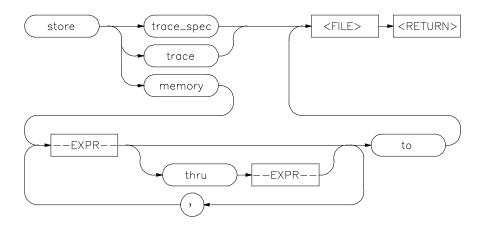

This command lets you save the contents of specific memory locations in an absolute file. You also can save trace memory contents in a trace file.

The **store** command creates a new file with the name you specify, if there is not already an absolute file with the same name. If a file represented by <FILE> already exists, you must decide whether to keep or delete the old file. If you respond with **yes** to the prompt, the new file replaces the old one. If you respond with **no**, the **store** command is canceled and no data is stored.

The transfer address of the absolute file is set to zero.

The parameters are as follows:

This is a combination of numeric values, symbols, operators, and parentheses, specifying a memory address. See the EXPR syntax diagram.

This represents a file name you specify for the absolute file identifier or trace file where data is to be stored. If you want to name a file beginning with a number, you must precede the file name with a backslash (\) so the system will recognize it as a file name.

This causes selected memory locations to be stored in the specified HP64000 format file with a **X** extension.

<FILE>

memory

--EXPR--

# Chapter 12: Emulator/Analyzer Interface Commands

store

thru This allows you to specify that ranges of memory be stored.

Use this in the **store memory** command to separate memory locations from the file

identifier.

trace This option causes the current trace data to be stored in the specified file with a .TR

extension.

trace\_spec This option stores the current trace specification in the specified file with a .TS

extension.

, A comma separates memory expressions in the command line.

### **Examples**

store memory 800H thru 20FFH to TEMP2 <RETURN>

store memory EXEC thru DONE to \12.10 <RETURN>

store trace TRACE <RETURN>

store trace\_spec TRACE <RETURN>

#### See Also

The display memory, display trace, and load commands.

## --SYMB--

FILE

SCOPE

<IDENTIFIER>

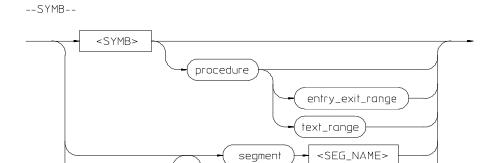

line

<LINE#>

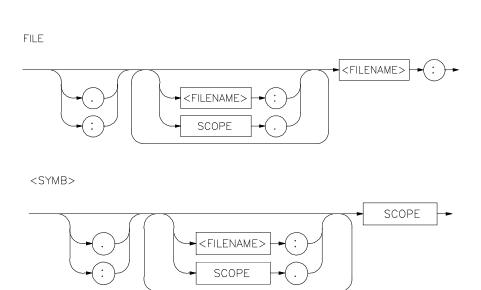

<TYPE>

This parameter is a symbolic reference to an address, address range, file, or other value.

Note that if no default file was defined by executing the command **display local\_symbols\_in --SYMB--**, or with the **cws** command, a source file name (**<FILE>**) must be specified with each local symbol in a command line.

#### Symbols may be:

- Combinations of paths, filenames, and identifiers defining a scope, or referencing a particular identifier or location (including procedure entry and exit points).
- Combinations of paths, filenames, and line numbers referencing a particular source line.
- Combinations of paths, filenames, and segment identifiers identifying a particular PROG, DATA or COMN segment or a user-defined segment.

The Symbolic Retrieval Utilities (SRU) handle symbol scoping and referencing. These utilities build trees to identify unique symbol scopes.

If you use the SRU utilities to build a symbol database before entering the emulation environment, the measurements involving a particular symbol request will occur immediately. If you then change a module and reenter the emulation environment without rebuilding the symbol database, the emulation software rebuilds the changed portions of the database in increments as necessary.

The last symbol specified in a **display local\_symbols\_in --SYMB--** command, or with the **cws** command, is the default symbol scope. The default is "none" if no current working symbol was set in the current emulation session.

You also can specify the current working symbol by typing the cws command on the command line and following it with a symbol name. The **pws** command displays the current working symbol on the status line.

Display memory mnemonic also can modify the current working symbol.

# Chapter 12: Emulator/Analyzer Interface Commands --SYMB--

The parameters are as follows:

<FILENAME> This is an UNIX path specifying a source file. If no file is specified, and the

identifier referenced is not a global symbol in the executable file that was loaded, then the default file is assumed (the last absolute file specified by a display local\_symbols\_in command). A default file is only assumed when other parameters

(such as **line**) in the **--SYMB--** specification expect a file.

line This specifies that the following numeric value references a line number in the

specified source file.

**LINE#>** Prompts you for the line number of the source file.

<IDENTIFIER> Identifier is the name of an identifier as declared in the source file.

SCOPE Scope is the name of the portion of the program where the specified identifier is

defined or active (such as a procedure block).

segment This indicates that the following string specifies a standard segment (such as

PROG, DATA, or COMN) or a user-defined segment in the source file.

**SEG\_NAME>** Prompts you for entry of the segment name.

(<TYPE>) When two identifier names are identical and have the same scope, you can

distinguish between them by entering the type (in parentheses). Do not type a space between the identifier name and the type specification. The type will be one of the

following:

filename Specifies that the identifier is a source file.

module These refer to module symbols. For Ada, they are packages. Other language

systems may allow user-defined module names.

procedure Any procedure or function symbol. For languages that allow a change of scope

without explicit naming, SRU assigns an identifier and tags it with type procedure.

static Static symbols, which includes global variables. The logical address of these

symbols will not change.

task Task symbols, which are specifically defined by the processor and language system

in use.

A colon is used to specify the UNIX file path from the line, segment, or symbol

specifier. When following the file name with a line or segment selection, there must be a space after the colon. For a symbol, there must not be a space after the

colon.

### Symbolic Retrieval Utilities (SRU)

The 80186 emulator interface software can read absolute files in HP-OMF and OMF-86 formats. When you load a program for the first time, the emulator uses the Symbolic Retrieval Utilities (SRU) to build a symbol database for each module. This database associates symbol names and symbol type information (not data types) with logical addresses. You will see a message on screen indicating the module for which the database is being built.

Once a symbol database is created for a particular module, it does not need to be rebuilt unless the module is changed. You can rebuild modules using the **srubuild** utility (see the *Symbolic Retrieval Utilities User's Guide*). Or, if you reenter emulation without building symbols, the emulator software will automatically rebuild portions of the symbol database as you reference symbols in modified modules.

Global symbol information is immediately available for the file that you loaded. To obtain local symbol information, you need to specify the module that contains the symbols.

You can use the symbol names instead of addresses when entering expressions as part of an emulation command. Therefore, you don't have to remember segment:offset information to make a measurement. Also, the emulator can display symbols as part of a measurement, using the **set symbols on** command. This helps you relate the measurement to your original program.

The Symbolic Retrieval Utilities (SRU) handle symbol scoping and referencing. Symbols are arranged in a "tree" structure that mimics the natural scoping of your source language as much as possible.

Each absolute file has its own symbol tree. Each entry in the symbol tree has a type and a name. If you are not sure what your "language tree" looks like, you can use the **sruprint** program to print portions of your tree.

All emulation references to symbols (both input from the keyboard and output displays) make use of the tree structure to show the scoping of symbols and to make evident the symbols that have the same name but different scopes.

**OMF-86 Examples.** The following short C code example should help illustrate how OMF-86 symbols are maintained by SRU and referenced in your emulation commands.

```
File /users/dave/control.c:
```

```
int *port_one;
int port_value;
  port_one = 255;
  port_value = 10;
  process_port (port_one, port_value);
} /* end main */
File /system/project1/porthand.c:
process_port (int *port_num, int port_data)
static int i;
static int i2;
  for (i = 0; i <= 64; i++) {
  *port_num = port_data;</pre>
    delay ();
i = 3;
     port_data = port_data + i;
} /* end of process_port */
File /system/project1/utils.c:
delay()
int i,j;
int waste_time;
  for (i = 0; i <= 256000; i++)
  for (j = 0; j <= 256000; j++)
  waste_time = 0;</pre>
} /* end delay */
```

**OMF-86 Symbol Tree.** The OMF-86 symbol tree as built by SRU would appear as follows (this is not a complete symbol tree):

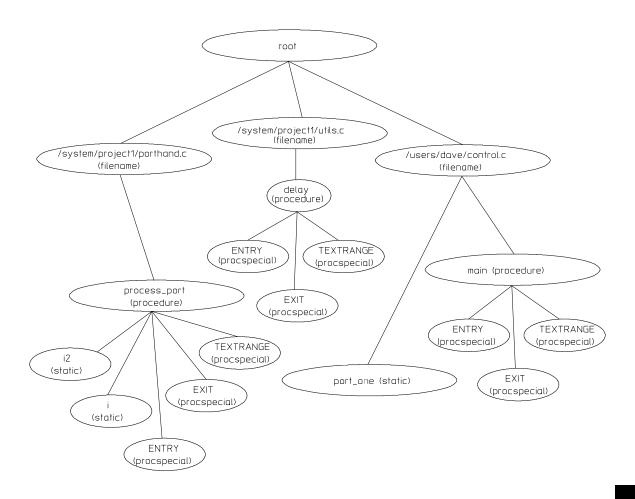

SRU does not build tree nodes for variables that are dynamically allocated on the stack at run-time, such as i and j within the delay() procedure. SRU has no way of knowing where these variables will be at run time and therefore cannot build a corresponding symbol tree entry with run-time addresses.

Examples of referencing different symbols in the programs shown earlier are:

```
control.c:main
control.c:port one
```

**SRU Searches for Symbols.** SRU has symbol-searching capability. It also has the ability to explicitly set a "current working symbol" (cws), which allows you to refer to symbols relative to the cws.

When the shell variable **HP64KSYMBPATH** is set to be a blank-separated list of symbols, a "search list" is set. When a symbol is entered without the leading colon or dot, which forces it to be global, the following happens:

The current working symbol (if there is one) is prefixed to the entered symbol. If the resulting symbol exists, it will be the symbol that is used.

### For each entry in **HP64KSYMBPATH**:

- Prefix the entry with the entered symbol. If the symbol exists, that is the symbol to use.
- Otherwise, remove the last entry in the **HP64KSYMBPATH**'s symbol and repeat the previous step.

In addition to the **HP64KSYMBPATH** environment variable and cws, a search algorithm to resolve symbol references on the command line is used. These actions will occur when using the filename as an element of the symbol in the command line.

- If the first element of the entered symbol is a filename, SRU will construct a module name from the filename. The module is defined as the basename of the filename, with the extension removed. For example, modulename "PORTHAND" is derived from the path and filename "/system/project1/porthand.c".
  - If the request was for the address of a line number, SRU will check to see if the symbol <modulename>.<filename> exists. If it does, it will assume that is the symbol you want. Otherwise, it will return the message "symbol not found".
  - If the request was *not* for the address of a line number, SRU will check to see if the symbol with the <filename> replaced with <modulename>

exists. If the new symbol exists, SRU will assume that is the symbol you want. Otherwise, it will return the message "symbol not found".

 If no module was derived from the filename, SRU will return the message "symbol not found".

You can reference different variables with matching identifiers by specifying the complete scope. You can also save on keystrokes by specifying a scope with **cws**. For example, if you are making many measurements involving symbols in the file "porthand.c", you could specify:

```
cws porthand.c:process_port
```

Then

i

BLOCK\_1.i

are prefixed with "porthand.c:process\_port" before the database lookup.

If a symbol search with the current working symbol prefix is not successful, the last scope on the current working symbol is stripped. The symbol you specified is then retested with the modified current working symbol. This does not change the actual current working symbol.

For example, if you set the current working symbol as

```
cws porthand.c:process_port.BLOCK_1
```

and made a reference to symbol i2, the retrieval utilities attempt to find a symbol called

```
porthand.c:process_port.BLOCK_1.i2
```

which would not be found.

The symbol utilities would then strip BLOCK\_1 from the current working symbol, yielding

```
porthand.c:process_port.i2
```

which is a valid symbol. If this is still not a valid symbol, this process is repeated until the symbol is found or until there are no more elements in the cws.

# Chapter 12: Emulator/Analyzer Interface Commands --SYMB--

You can also specify the symbol type if conflicts arise. Although not shown in the tree, assume that a procedure called "port\_one" is also defined in "control.c". This would conflict with the identifier "port\_one" which declares an integer pointer.

SRU can resolve the difference. You must specify:

```
control.c:port_one(static)
```

to reference the variable, and

control.c:port\_one(procedure)

to reference the procedure address.

#### See Also

The copy local\_symbols\_in and display local\_symbols\_in commands.

Also refer to the *Symbolic Retrieval Utilities User's Guide* for further information on symbols.

For information about using a special default prefix for low-level symbols when working with 3rd party symbols, see the file \$HP64000/lib/sru/aux/langinfo.hp. That file also describes the language used to reduce ambiguous error messages.

### trace

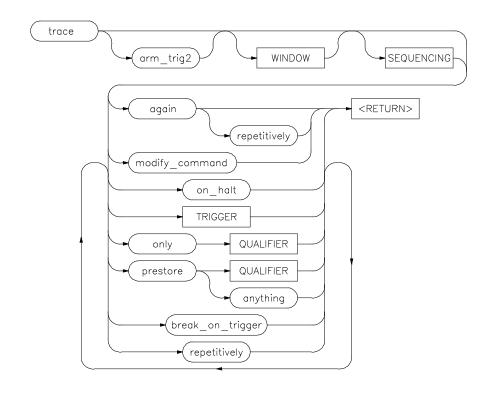

This command allows you to trace program execution using the emulation analyzer.

Note that the options shown can be executed once for each **trace** command. Refer to the TRIGGER and QUALIFIER diagrams for details on setting up a trace.

You can perform analysis tasks either by starting a program run and then specifying the trace parameters, or by specifying the trace parameters first and then initiating the program run. Once a **trace** begins, the analyzer monitors the system busses of the emulation processor to detect the states specified in the **trace** command.

When the trace specification is satisfied and trace memory is filled, a message will appear on the status line indicating the trace is complete. You can then use display trace to display the contents of the trace memory. If a previous trace list is on screen, the current trace automatically updates the display. If the trace memory

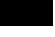

# Chapter 12: Emulator/Analyzer Interface Commands trace

contents exceed the page size of the display, the <NEXT>, <PREV>, <Up arrow>, or <Down arrow> keys may be used to display all the trace memory contents. You also can press <CTRL>f and <CTRL>g to move the display left and right.

You can set up trigger and storage qualifications using the **specify trace** command. The analyzers will begin tracing when a **cmb\_execute** command executes, which causes an EXECUTE signal on the Coordinated Measurement Bus.

The analyzer will trace any state by default.

The parameters are as follows:

again This option repeats the previous trace measurement. It also begins a trace

measurement with a newly loaded trace specification. (Using **trace** without the **again** parameter will start a trace with the default specification rather than the

loaded specification.)

anything This causes the analyzer to capture any type of information.

arm\_trig2 This option allows you to specify the external trigger as a trace qualifier, for

coordinating measurements between multiple HP 64700s, or an HP 64700 and

another instrument.

Before arm\_trig2 can appear as an option, you must modify the emulation configuration interactive measurement specification. When doing this, you must specify that either BNC or CMBT drive trig2, and that the analyzer receive trig2. See the chapter on "Making Coordinated Measurements" for more information.

break\_on\_trigger This stops target system program execution when the trigger is found. The

emulator begins execution in the emulation monitor. When using this option, the

on\_halt option cannot be included in the command.

modify\_command This recalls the last trace command that was executed.

on\_halt When using this option, the analyzer will continue to capture states until the

emulation processor halts or until a **stop\_trace** command is executed. When this option is used, the **break\_on\_trigger**, **repetitively**, and **TRIGGER** options cannot

be included in the command.

only This option allows you to qualify the states that are stored, as defined by

QUALIFIER.

prestore This option instructs the analyzer to save specific states that occur prior to states

that are stored (as specified with the "only" option).

## Chapter 12: Emulator/Analyzer Interface Commands

trace

QUALIFIER This determines which of the traced states will be stored or prestored in the trace

memory for display upon completion of the trace. Events can be selectively saved by using **trace only** to enter the specific events to be saved. When this is used, only the indicated states are stored in the trace memory. See the QUALIFIER

syntax.

repetitively This initiates a new trace after the results of the previous trace are displayed. The

trace will continue until a stop\_trace or a new trace command is issued. When

using this option, you cannot use the **on halt** option.

SEQUENCING Allows you to specify up to seven sequence terms including the trigger. The

analyzer must find each of these terms in the given order before searching for the trigger. You are limited to four sequence terms if windowing is enabled. See the

**SEQUENCING** syntax pages for more details.

TRIGGER This represents the event on the emulation bus to be used as the starting, ending, or

centering event for the trace. See the TRIGGER syntax diagram. When using this

option, you cannot include the on\_halt option.

WINDOW Selectively enables and disables analyzer operation based upon independent enable

and disable terms. This can be used as a simple storage qualifier. Or, you may use it to further qualify complex trigger specifications. See the **WINDOW** syntax

pages for details.

**Examples** 

trace after 1000H <RETURN>

trace only address range 1000H thru 1004H <RETURN>

trace after address 1000H occurs 2 only address range

1000H thru 1004H break on trigger <RETURN>

See Also The copy trace, display trace, load trace\_spec, specify trace, store

**trace**, and **store trace\_spec** commands.

### TRIGGER

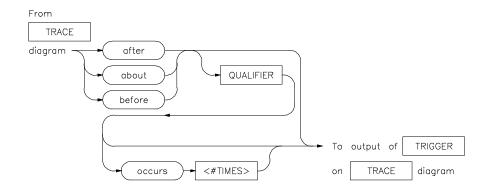

This parameter lets you define where the analyzer will begin tracing program information during a trace measurement.

A trigger is a QUALIFIER. When you include the **occurs** option, you can specify the trigger to be a specific number of occurrences of a QUALIFIER (see the QUALIFIER syntax diagram).

The default is to trace after any state occurs once.

The parameters are as follows:

about This option captures trace data leading to and following the trigger qualifier. The

trigger is centered in the trace listing.

after Trace data is acquired after the trigger qualifier is found.

before Trace data is acquired prior to the trigger qualifier.

occurs This specifies a number of qualifier occurrences of a range or state on which the

analyzer is to trigger.

QUALIFIER This determines which of the traced states will be stored in trace memory.

<#TIMES> This prompts you to enter a number of qualifier occurrences.

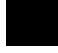

### **Examples**

trace after MAIN <RETURN>

trace after 1000H then data 5 <RETURN>

Also see the **trace** command examples.

### See Also

The **trace** command.

Also, refer to the "Making Coordinated Measurements" chapter.

### wait

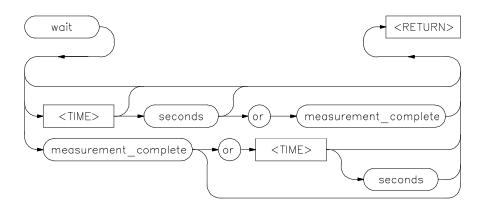

This command allows you to present delays to the system.

The **wait** command can be an enhancement to a command file, or to normal operation at the main emulation level. Delays allow the emulation system and target processor time to reach a certain condition or state before executing the next emulation command.

The **wait** command does not appear on the softkey labels. You must type the **wait** command into the keyboard. After you type **wait**, the command parameters will be accessible through the softkeys.

The system will pause until it receives a <CTRL>c signal.

Note that if **set intr <CTRL>c** was not executed on your system, <CTRL>c normally defaults to the backspace key. See your UNIX system administrator for more details regarding keyboard definitions.

The parameters are as follows:

This causes the system to pause until a pending measurement completes (a trace data upload process completes), or until a <CTRL>c signal is received. If a measurement is not in progress, the **wait** command will complete immediately.

This causes the system to wait for a <CTRL>c signal or for a pending measurement to complete. Whichever occurs first will satisfy the condition.

measurement \_complete

or

### Chapter 12: Emulator/Analyzer Interface Commands

wait

seconds This causes the system to pause for a specific number of seconds.

<TIME> This prompts you for the number of seconds to insert for the delay.

Note that a **wait** command in a command file will cause execution of the command file to pause until a <CTRL>c signal is received, if <CTRL>c is defined as the interrupt signal. Subsequent commands in the command file will not execute while the command file is paused. You can verify whether the interrupt signal is defined as <CTRL>c by typing **set** at the system prompt.

### **Examples**

wait <RETURN>

wait 5; wait measurement\_complete <RETURN>

### **WINDOW**

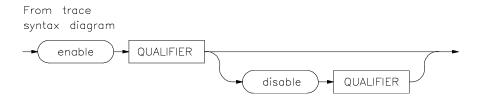

Lets you select which states are stored by the analyzer.

WINDOW allows you to selectively toggle analyzer operation. When enabled, the analyzer will recognize sequence terms, trigger terms, and will store states. When disabled, the analyzer is effectively off, and only looks for a particular enable term.

You specify windowing by selecting an enable qualifier term; the analyzer will trigger or store all states after this term is satisfied. If the disable term occurs after the analyzer is enabled, the analyzer will then stop storing states, and will not recognize trigger or sequence terms. You may specify only one enable term and one disable term.

The analyzer defaults to recognizing all states. If you specify enable, you must supply a qualifier term. If you then specify disable, you must specify a qualifier term.

The parameters are as follows:

disable

Allows you to specify the term which will stop the analyzer from recognizing states once the enable term has been found.

enable

Allows you to specify the term which will enable the analyzer to begin monitoring states.

QUALIFIER

Specifies the actual address, data, status value or range of values that cause the analyzer to enable or disable recognition of states. Note that the enable qualifier can be different from the disable qualifier. Refer to the QUALIFIER syntax pages for further details on analyzer qualifier specification.

### **Examples**

trace enable \_rand disable 0ecch <RETURN>

| Chapter 12: En | nulator/Analyzer | Interface | Commands |
|----------------|------------------|-----------|----------|
|                |                  |           | WINDOW   |

See Also The t

The  $\boldsymbol{trace}$  command and the SEQUENCING and QUALIFIER syntax descriptions.

**Error Messages** 

## **Error Messages**

This chapter contains a list of error messages that may occur while operating the emulator and analyzer.

The *error log* records error messages received during the emulation session. You may want to display the error log to view the error messages. Sometimes several messages will be displayed for a single error to help you locate a problem quickly. To prevent overrun, the error log purges the oldest messages to make room for the new ones.

To display the error log:

display error\_log <RETURN>

Error messages are grouped into the following categories:

- Graphical/Softkey Interface Messages Unnumbered
- Graphical/Softkey Interface Messages Numbered
- Terminal Interface Messages

Note that Terminal Interface messages are passed along to the Graphical User Interface (or Softkey Interface) and appear, with numbers, in the error log display.

### Address range too small for request - request truncated

Cause: Too small of an address range is specified in a modify memory command.

Action: Specify a larger memory range.

#### Cannot create module file:

Cause: Insufficient disk space for the module file.

Action: Check disk space under /usr/hp64000.

#### Cannot start. Ending previous session, try again

Cause: The host system could not start a new emulation session, and is ending the previous session.

Action: After the previous session has ended, try starting a new emulation session. If that fails, try "emul700 -u <logical name>" to unlock the emulator and cycle power, if needed.

#### Cannot start. Pod initialization failed

Cause: The host system could not start a new emulation session because it could not initialize the emulator.

Action: Cycle power on the emulator; verify that there are no red lights on the front of the emulator. You may need to run the Terminal Interface "pv" command to verify that the emulator is functioning properly before starting a new session.

## Configuration not valid, restoring previous configuration Configuration not valid, restoring default configuration

Cause: The modifications you tried to make to the emulator configuration are not valid, so the host system restored the previous configuration.

Action: See the "Configuring the Emulator" chapter for more information about the emulator configuration items and their settings.

#### **Configuration process QUIT**

Cause: The configuration process ended because <CTRL> "\" (SIGQUIT signal) was encountered. This is an easy way to exit configuration without saving any changes.

Action: Try starting the emulation session again. If the problem persists, you may need to cycle power on the emulator.

#### Connecting to <LOGICAL NAME>

Cause: This is a status message. The host system is making a communication connection to the emulator whose logical name is defined in /usr/hp64000/etc/64700tab.net or /usr/hp64000/etc/64700tab.

#### **Continue load failed**

Cause: The host system could not continue the previous emulation session because it could not load the continue file.

Action: Try again. If the failure continues, call your HP Service Representative.

#### Continuing previous session, continue file loaded

Cause: This is a status message. An emulation session which was ended earlier with the **end** command has been restarted. The host system reported that the session was continued (using settings from the previous session) and that the continue file loaded properly.

#### Continuing previous session, user interface defaulted

Cause: The previous emulation session was continued and the Softkey Interface was set to the default state.

#### Could not create default configuration

Cause: The host system could not create a default configuration for the emulation session.

Action: Check disk space under /usr/hp64000 and verify proper software installation.

#### Could not create < CONFIGURATION BINARY FILENAME>

Cause: The system could not create a binary emulation configuration file (file.EB).

Action: Check the file.EB write permission and verify that the specified directory exists and is writeable.

#### Could not exec configuration process

Cause: The host system could not fork the configuration process or could not execute the configuration process.

Action: Make sure that the host system is operating properly, and that all Softkey Interface files were loaded properly during the installation process. Try starting the emulation session again.

#### Could not load default configuration

Cause: The host system could not load the default configuration into the emulator.

Action: Cycle power on the emulator and run the Terminal Interface "pv" (performance verification) command on the emulator to verify that it is functioning properly. Also, verify proper software installation. If loading default configuration still fails, then call your HP 64000 representative.

#### <CONFIGURATION FILENAME> does not exist

Cause: The configuration file you are trying to load does not exist.

Action: Try the **load configuration** command again using a valid configuration file name.

#### Don't care number unexpected

Cause: While defining an expression in your command, you included a don't care number (a binary, octal, decimal, or hexadecimal number containing "x"), which was not expected. Don't care numbers are not valid for all commands. See the EXPR command syntax for more information about expressions.

#### Emulation analyzer defaulted to delete label

Cause: Analyzer trace labels were changed or modified while labels were in use in the trace specification.

Action: Enter the previous trace specification and try again.

#### Emul700dmn continuation failed

Cause: Communication between the emulator and the host system to continue the emulation session failed.

Action: Check the data communication switch settings on the rear panel of the HP 64700 series emulator. If necessary, refer to the *HP 64700 Installation/Service Guide*.

#### Emul700dmn executable not found

Cause: The emulation session could not begin because the host system could not locate the HP 64700 emulator daemon process executable.

Action: Make sure that software installation is correct. Then try starting the emulator again.

#### Emul700dmn failed to start

Cause: The emulation session could not begin because the host system could not start the HP 64700 emulator daemon process.

Action: Make sure there is sufficient disk space under /usr/hp64000. Make sure the host system is operating properly, that all Softkey Interface software has been loaded correctly, and the data communication switch settings on the emulator rear panel match the settings in the /usr/hp64000/etc/64700tab.net (or 64700tab) file.

Emul700dmn message too large Emul700dmn message too small Emul700dmn queue and/or semaphores missing Emul700dmn queue failure Emul700dmn error in file operation Emul700dmn queue full

Cause: The HP 64700 emulator daemon process command was too large for the host system to process.

Action: You must press **end\_release\_system** to exit this emulation session completely; then start a new session. Make sure the host system is operating properly, that all Softkey Interface software has been loaded correctly, and the data communication switch settings on the emulator rear panel match the settings in the

## Chapter 13: Error Messages Graphical/Softkey Interface Messages - Unnumbered

/usr/hp64000/etc/64700tab.net (or 64700tab) file. You may have to cycle power and use **emul700 -u ,logical name>** to unlock the system.

#### Emul700dmn sem op failed, perhaps kernel limits too low

Cause: The host system could not start the emulation session; there may be too many processes running on the host system.

Action: Make sure the host system is operating properly, and is not overloaded with currently executing processes. Stop or remove some processes on the system. Also, verify that the semaphore capabilities have been installed in the UNIX kernel. Then try starting the emulation session again.

#### Emul700dmn version incompatible with this product

Cause: The emulation session could not begin because the version of the HP 64700 emulator daemon executable on host system is not compatible with the version of the Softkey Interface you are using.

Action: Make sure the software has been properly installed. Then try starting the emulator again.

#### <LOGICAL NAME>: End, continuing

Cause: This is a status message. The emulation session is being exited with the **end** command. When you restart the emulation session later, it will continue using the same settings as in the session you just ended. The emulator logical name is located in the /usr/hp64000/etc/64700tab.net (or 64700tab) file.

#### <LOGICAL NAME>: End, released

Cause: This is a status message. The emulation session is being exited with the **end release\_system** command. When the session has ended, the emulator is released, meaning that others can access and use it. When you restart the emulation session later, the new session will use all default settings. The emulator logical name is located in the /usr/hp64000/etc/64700tab.net (or 64700tab) file.

### **Ending released**

Cause: This is a status message. The emulation session is being exited with the **end release\_system**. The emulator will be released for others to access and use it.

#### **Graphical/Softkey Interface Messages - Unnumbered**

Error: display size is <LINES> lines by <COLUMNS> columns. It must be at least 24 by 80.

Cause: You tried to specify an incorrect window size.

Action: Set the window size accordingly, then start the emulation session. The size of the window must be a minimum of 24 lines (rows) by 80 columns to operate an emulation session.

### Error in configuration process Error starting configuration process

Cause: Unexpected configuration error.

Action: Verify proper software installation and call your HP 64000 representative.

#### Fatal error from function <ADDRESS OF FUNCTION>

Cause: This is an unexpected fatal system error.

Action: Cycle power on the emulator and start again. If this is a persistent problem, call your HP 64000 representative.

#### File could not be opened

Cause: You tried to store or load trace data to a file with incorrect permission. Or the analyzer could not find the file you specified, or else there were already too many files open when you entered your command.

Action: Check the directory and file for correct read and write permission. Specify a file that is accessible to the analyzer. Close the other files that are presently open.

#### File perf.out does not exist

Cause: You tried to execute the "restore" command to continue a previous software performance measurement, and the SPMT software found that no "performance\_measurement\_end" command was previously executed to create a file from which "restore" could be performed.

Action: Execute a new SPMT measurement.

#### **Graphical/Softkey Interface Messages - Unnumbered**

#### File perf.out not generated by measurement software

Cause: The file named perf.out exists in the current directory, but it was not created by the "performance\_measurement\_end" command.

Action: Rename the old "perf.out" file, or move it to another directory.

### HP64700 I/O channel semaphore failure: <string>

Cause: Semaphore (ipc) facility not installed.

Action: Reconfigure the kernel to add ipc facility.

#### HP 64700 I/O error; communications timeout

Cause: This is a communication failure.

Action: Check power to the emulator and check that all cables are connected properly. If you are using LAN and heavy LAN traffic is present, try setting the environment variable to HP64700TIMEOUT="30" (or larger if needed). The value is the number of seconds before timeout occurs. Then try running again.

#### HP64700 I/O error; connection timed out

Cause: A user abort occurred while attempting to connect via LAN.

Action: Possibly connecting to an emulator many miles away, be patient.

### HP 64700 I/O error; power down detected

Cause: The emulator power was cycled.

Action: Do not do this during a user interface session; this may force the user interface to end immediately.

#### HP64700 I/O channel busy; communications timed out

Cause: The communications channel is in use for an unusually long period of time by another command.

•

Action: try again later.

#### Illegal status combination

Cause: You tried to specify combinations of status qualifiers in expressions incorrectly when entering commands.

Action: Refer to the "Emulator/Analyzer Interface Commands" chapter for information about syntax of commands.

#### Illegal symbol name

Cause: You tried to specify incorrect symbol names when entering commands.

Action: Specify correct symbol names. To see global symbol names, use the **display global\_symbols** command. To see local symbol names, use the **display local\_symbols\_in <SYMB>** command.

#### **Initialization failed**

Cause: The emulator could not be initialized.

Action: Make sure your data communication switch settings are correct, and that all Softkey Interface software has been loaded properly. Cycle power on the emulator, then try starting up the emulation session again.

#### **Initialization load failed**

Cause: The emulator could not be initialized.

Action: Make sure your data communication switch settings are correct, and that all Softkey Interface software has been loaded properly. Cycle power on the emulator, then try starting up the emulation session again.

#### **Initializing emulator with default configuration**

Cause: This is a status message. The host system started the emulation session and initialized the emulator using the default configuration. The emulator is probably operating correctly.

#### Initializing user interface with default config file

Cause: This is a status message. The host system started the emulation session and Softkey Interface using the default configuration file. The emulator is probably operating correctly.

## Chapter 13: Error Messages Graphical/Softkey Interface Messages - Unnumbered

## Insufficient emulation memory, memory map may be incomplete

Cause: You can map only the amount of emulation memory available in your emulator. Trying to map additional unavailable memory may cause information to be missing from your memory map.

Action: Modify your configuration and update the memory map to correctly reflect the amount of emulation memory available.

#### Invalid answer in < CONFIGURATION FILENAME > ignored

Cause: You must provide acceptable responses to questions in the configuration file (file.EA). The emulator ignored the incorrect response. Incorrect responses may appear in configuration files when you have saved the configuration to a file, edited it later, and tried reloading it into the emulator. This may also occur if you have loaded a configuration file that you created while using another emulator, and the response differs from the response required for this emulator.

Action: Examine your configuration file to check for inappropriate responses to configuration file questions.

## Inverse assembly file <INVERSE ASSEMBLER FILENAME> could not be loaded

Inverse assembly file <INVERSE ASSEMBLER FILENAME> not found, <filename>

Inverse assembly not available

Cause: The file does not exist.

Action: Reload your interface and/or real-time operating system software.

#### Inverse assembly not available

Cause: The inverse assembler for your emulator is missing.

Action: Verify proper software installation.

#### Joining session already in progress, continue file loaded

Cause: This is a status message. When operating the emulator in multiple windows, a new emulation session is "joined" to a current session. In this case, the new session was able to continue because the continue file loaded properly.

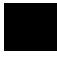

#### Joining session already in progress, user interface defaulted

Cause: When operating the emulator in multiple windows, a new emulation session is "joined" to a current session. In this case, the new session used the user interface default selections.

#### Load aborted

Cause: While loading a file into the emulator, an event occurred that caused the host system to stop the load process.

Action: Use the **display error\_log** command to view any errors. If the problem persists, make sure the host system and emulator are operating properly, and that you are trying to load an acceptable file. See the "Emulator/Analyzer Interface Commands" chapter for information about the **load** command.

#### Load completed with errors

Cause: While loading a file into the emulator, one or more events occurred that caused errors during the load process.

Action: Use the **display error\_log** command to view any errors. You may need to modify the configuration and map memory before you load the file again. If the problem persists, make sure the host system and emulator are operating properly, and that you are trying to load an acceptable file.

#### Measurement system not found

Cause: You tried to end the current emulation session and select another measurement system module which could not be located by the host system.

Action: Either try the **end select measurement\_system** command again or end and release the emulation session.

#### Memory allocation failed, ending released

Cause: This is a fatal system error because the emulation session was unable to allocate memory.

Action: You may need to reconfigure your UNIX kernel to increase the per process maximum memory limit and available swap space. Reboot your UNIX system and try starting a new session again.

#### Memory block list unreadable

#### Memory range overflow

Cause: A modify memory command is attempted that would cross physical 0.

Action: Limit the modify memory command to not overflow physical 0 or break the command into two separate modify commands.

#### No address label defined

Cause: The address trace label was somehow removed in the terminal interface using the **tlb** command.

Action: End session and start again.

#### No more processes may be attached to this session

Cause: You can operate an emulator in four windows. Each time you start the emulator in another window, a new process is attached to the current session.

Action: Do not try to use more than four windows. Once you have started the emulator in four windows, you have reached the maximum number of processes allowed for that emulator.

Not an absolute file No absolute file: <file>

No absolute file, No database: <file>

Cause: You tried to load a file into the emulator that is not an executable or absolute file, so the host system stopped the load process.

Action: Try your command again, and make sure you specify a valid absolute file name to be loaded.

#### No symbols loaded

Cause: You tried to step through lines in the source file before symbols are loaded.

Action: Load symbols and try again, or use step with the "source" option (i.e. step assembly language program).

#### **Graphical/Softkey Interface Messages - Unnumbered**

#### No valid trace data

Cause: You tried to store trace data before a trace was completed.

Action: Wait until valid trace data is available before attempting to store a trace.

#### Not a valid trace file - load aborted

Cause: You tried to load a file.TR that was not created by the emulation session.

Action: Only load trace data files that were created by the emulator.

#### Not compatible trace file - load aborted

Cause: You tried to load a file.TR that was created by another type of emulator.

Action: Only load trace data files that were created by the same type of emulator.

#### Number of lines not in range: 1 <= valid lines <= 50

Cause: You tried to enter a number of lines that was outside the range from 1 to 50.

Action: Try entering the command again using a valid number of lines.

#### Number of spaces not in range: 2 <= valid spaces <= 15

Cause: You tried to enter a number of spaces outside the range from 2 to 15.

Action: Try entering the command again using a valid number of spaces.

#### opcode extends beyond specified address range

Cause: Memory disassembly is attempted on an address range that is too small.

Action: Display memory mnemonic using a large address range, or no address range at all.

#### Perfinit - Absolute file (database) must be loaded line <LINE NUMBER>

Cause: No symbolic data base has been opened (or exists) for the target file when you executed the "performance\_measurement\_initialize" command.

Action: Make sure a data base has been loaded for the target file.

## Perfinit - error in input file line <LINE NUMBER> invalid symbol

You included a "label" file name with your "performance\_measurement\_initialize" command, and that file contains an invalid symbol.

Action: Edit the file and correct the invalid symbol.

### **Perfinit - error in input file line <NUMBER>**

Cause: You included an input file name with your

"performance\_measurement\_initialize" command, and that file contains a syntax error.

Action: Edit the file and correct the syntax error.

#### Perfinit <—-EXPR—- ERROR> line <LINE NUMBER>

#### Perfinit - File could not be opened

Cause: You specified a file as an option to "performance\_measurement\_initialize", and the file you specified could not be found or opened by SPMT software.

Action: Make sure you entered the correct file name.

#### Perfinit - No events in file

Cause: You specified a file along with your "performance\_measurement"initialize" command that contained no events. Any measurement displayed from this file will have NULL results.

Action: Either edit the file to add events, or use the default setup to start a new measurement.

## perf.out file could not be opened - created

Cause: The performance analyzer failed to open or create a file named "perf.out" in response to your "performance\_measurement\_end" command.

Action: Free up some file space or correct the write permissions in your current working directory.

#### Performance tool must be initialized

Cause: You tried to make a performance measurement when the Software Performance Measurement Tool (SPMT) was not initialized.

Action: The Software Performance Measurement Tool (SPMT) must be initialized before making performance measurements on your software. Use the **performance\_measurement\_initialize** command to initialize the SPMT.

#### Performance tool not initialized

Cause: The Software Performance Measurement Tool (SPMT) has not been initialized.

Action: To make accurate activity or duration measurements on current data, use the **performance\_measurement\_initialize** command to initialize the SPMT before running a performance measurement.

#### Question file missing or invalid

Cause: Some of the Softkey User Interface files are missing or are corrupted.

Action: Reinstall the host software and try starting the emulation session again.

#### Range crosses segment boundary

Cause: On a segment offset processor, an address range is specified that would cross different segments.

Action: Break the memory command into multiple commands so that the address ranges start and end in the same segment.

#### Read memory failed at <PHYSICAL ADDRESS> - store aborted

Cause: While storing memory from the emulator to a file, a read memory error occurred.

Action: Use the **display error\_log** command to view any errors. You may need to modify the configuration and map memory before storing the file again.

#### Session aborted

Cause: This will only happen when running multiple emulation windows and a fatal system error occurs.

## Chapter 13: Error Messages Graphical/Softkey Interface Messages - Unnumbered

Action: Find the window that caused the error and see the error message that it displayed. All the additional windows will simply state "session aborted". Cycle power on the emulator and enter **emul700 -u <logical name>** to make sure the emulator is unlocked.

### Session cannot be continued, ending released

Cause: The emulation session is ending automatically because it could not be continued from the previous session. When the session has ended the emulator will be released, meaning that others can access and use it.

Action: When you restart the emulation session later, the new session will use all default settings.

#### Slave clock requires at least one edge

Cause: The analyzer has an invalid clock specification.

Action: Modify your configuration and try your command again.

#### Starting address greater than ending address

Cause: You specified a starting address that is greater than the ending address.

Action: Specify a starting address that is less than or equal to the ending address.

#### Starting new session, continue file loaded

Cause: This is a status message. The emulator was started using a new emulation session, and the continue file loaded properly.

#### Starting new session, user interface defaulted

Cause: The emulator was started using a new emulation session, and the user interface was set to default selections.

Action: Call your HP Service Representative.

#### Status unknown, run "emul700 -l <LOGICAL NAME>"

Cause: The host system cannot determine the status of the emulator.

Action: To verify communication between the emulator and the host system, and display the emulator status, enter the **emul700 -l <logical name>** command. The

#### **Graphical/Softkey Interface Messages - Unnumbered**

emulator logical name is located in the /usr/hp64000/etc/64700tab.net (or 64700tab) file.

#### Stepping aborted; number steps completed: <STEPS TAKEN>

Cause: Stepping aborted because <CTRL>c or software breakpoint was hit, guarded memory was accessed, or some other kind of error occurred.

Action: See the error log display for any abnormal errors. Correct those errors and then step again.

## **Stepping complete**

Cause: Stepping was completed successfully.

## Step count must be 1 through 999

Cause: You tried to use a step count greater than 999.

Action: Use a step count less than 1000.

#### Symbols not accessible, symbol database not loaded

Cause: You specified a trace list with values expressed using symbols defined in the source code modules, such as source on, and the database file has not been loaded into emulation. Example: display trace symbols on.

## Timeout in emul700dmn communication

Cause: The host system could not start the emulation session because the HP 64700 emulator process ran out of time before the emulator could start.

Action: You must press **end\_release\_system** to exit this emulation session completely; then start a new session. Make sure the host system is operating properly, that all Softkey Interface software has been loaded correctly, and the data communication switch settings on the emulator rear panel match the settings in the /usr/hp64000/etc/64700tab.net (or 64700tab) file.

#### Trace file not found

Cause: You tried to load trace data file that does not exist.

Action: Find the correct name and path of the trace data file and try again.

#### Unexpected message from emul700dmn

Cause: The host system could not start the emulation session because of an unexpected message from the HP 64700 emulator process command.

Action: You must press **end\_release\_system** to exit this emulation session completely; then start a new session. Make sure the host system is operating properly, that all Softkey Interface software has been loaded correctly, and the data communication switch settings on the emulator rear panel match the settings in the /usr/hp64000/etc/64700tab.net (or 64700tab) file.

#### Unknown expression type

Cause: While entering your command, you included an unknown expression type.

Action: See the EXPR command syntax for more information about expressions. Then try entering your command again with a known expression type.

#### Unload trace data failed

Cause: An unexpected error occurred while waiting for a trace to be completed.

Action: End and release the session, and then try again.

#### Wait time failure, could not determine system time

Cause: The system call failed.

Action: Verify that 'date' executes correctly from the UNIX prompt.

Warning: at least one integer truncated to 32 bits Warning: at least one integer truncated to 16 bits Warning: at least one integer truncated to 8 bits

Cause: The number entered was too large for the currently specified display or access size.

Action: Try entering the command again using the correct size of number.

## Width not in range: 1 <= valid width <= 80

Cause: You tried to specify the width of the field outside the range from 1 to 80.

Action: Try entering the command again using a valid number for the width.

These numbered messages can occur because of various problems with the emulator/analyzer.

### 10315 Logical emulator name unknown; not found in 64700tab file

Cause: This message may occur while trying to start up the emulator. It indicates that the emulator name specified could not be found in the 64700tab.net or /etc/hosts files.

Action: Specify the name in one of these files.

#### 10326 Emulator locked by another user

Cause: This message occurs when you try to start an emulation interface, but your attempt failed because the emulator is being used by someone else.

Action: The current user must release the emulator.

#### 10327 Cannot lock emulator; failure in obtaining the accessid

Cannot lock emulator; failure in <ERRNO MSG>

#### 10328 Cannot unlock emulator; emulator not locked

Cause: You have issued a command to unlock an emulator that is not locked.

Action: The emulator is available now. You can start the interface.

## 10328 Cannot unlock emulator; lock file missing 10328 Cannot unlock emulator; semaphore missing

Cause: Lock semaphore missing.

Action: Verify existence and permissions of /usr/hp64000 directory. Cycle

emulator power and use emul700 -u <logical name>.

## 10328 Cannot unlock emulator; emulator in use by user: <USER NAME>

Cause: The emulator is already in use by the named user.

Action: Current user must release the emulator.

## Chapter 13: Error Messages Graphical/Softkey Interface Messages - Numbered

10329 Emulator locked by user: <USER NAME>

Cause: You tried to start an emulator interface, but your attempt failed because the emulator is already in use by someone else.

Action: Current user must release the emulator.

10330 Emulator locked by another user interface

Cause: You tried to start an emulator interface, but your attempt failed because the emulator is already in use by someone else.

Action: Current user must release the emulator.

10331 HP64700 I/O channel in use by emulator: <LOGICAL NAME>

Cause: You tried to start an emulator interface, but your attempt failed because the emulator is already in use by someone else.

Action: Current user must release the emulator.

10332 Cannot default emulator; already in use

Cause: You tried to start an emulator interface, but your attempt failed because the emulator is already in use by someone else.

Action: Current user must release the emulator.

10350 Cannot interpret emulator output

Cause: There may be characters dropped in the information returned from the emulator.

Action: Ignore this message unless it becomes frequent. If it becomes frequent, you may have a fatal error; call your HP 64700 representative.

10351 Exceeded maximum 64700 command line length

Cause: Your command is longer than 240 characters.

Action: Shorten the command.

10352 Incompatible with 64700 firmware version

Cause: The installed interface firmware combination is incorrect or incompatible.

## **Graphical/Softkey Interface Messages - Numbered**

Action: Upgrade the interface software of product firmware.

10360 Analyzer limitation; all range resources in use

Analyzer limitation; all pattern resources in use Analyzer limitation; all expression resources in use

Cause: Your trace specification would use more than the maximum number of

resources available to the analyzer.

Action: Simplify the trace specification.

10371 **64700** command aborted

Cause: User abort occurred due to emulator being monopolized by another

command.

Action Don't issue an abort.

## **Terminal Interface Messages**

This section contains descriptions of error messages that can occur while using the Terminal Interface. The error messages are listed in numerical order, and each description includes the cause of the error and the action you should take to remedy the situation.

The emulator can return messages to the display only when it is prompted to do so. Situations may occur where an error is generated as the result of some command, but the error message is not displayed until the next command (or a carriage return) is entered.

A maximum number of 8 error messages can be displayed at one time. If more than 8 errors are generated, only the last 8 are displayed.

## **Emulator Messages**

#### 4 Coverage measurement not supported

Cause: You attempted to use the **cov** Terminal Interface command for an emulator that does not provide coverage memory.

#### 40 Restricted to real time runs

Cause: While the emulator is restricted to real-time execution, you have attempted to use a command that requires a temporary break in execution to the monitor. The emulator does not permit the command and issues this error message.

Action: You must break the emulator's execution into the monitor before you can enter the command.

#### Emulator is in the reset state

Cause: You have entered a command that requires the emulator to be running in the monitor (for example, displaying registers).

Action: Enter the **break** command to cause the emulator to run in the monitor, and enter the command that caused the error again.

#### **Terminal Interface Messages**

#### 100 No response from monitor

Cause: The main cause of this error message is when the target system does not assert RDY for target memory and I/O accesses.

Action: Do not attempt to access target locations that don't return RDY.

#### 102 Monitor failure; no clock input

Cause: The monitor is unable to run because no emulation processor clock is available.

Action: Make sure a clock meeting the microprocessor's specifications is input to the clock pin of the target system probe.

#### 103 Monitor failure; no processor cycles

Cause: The monitor is unable to run since the processor is not running. The monitor is unable to determine the cause of the failure.

Action: If running in-circuit, troubleshoot the target system.

#### 104 Monitor failure; bus grant

Cause: The monitor is unable to run. The emulation processor is not running because it has granted the bus to another device.

Action: Wait until the processor has regained bus control, then retry the operation.

#### 105 Monitor failure; halted

Cause: The monitor is unable to run because the processor is halted (due to an external halt line or a halt instruction).

Action: Release the external halt and retry the operation. If the processor halted due to a halt instruction, try the **reset** command, then retry the operation.

#### 106 Monitor failure; wait state

Cause: The monitor is unable to run because the processor is in a continuous wait state.

Action: A continuous wait state may indicate target system problems. Troubleshoot the wait line.

### 107 Monitor failure; bus error

Cause: The monitor is unable to run because the processor has encountered a bus fault.

Action: Determine why the bus error was activated.

## 80186/8/XL/EA/EB Emulator Messages

The following error messages are unique to the HP 64767 emulator.

#### 140 User code load module too big

Cause: This error occurs when the size of the user program absolute code is greater than 1 Mbyte.

Action: Modify the user program so that the absolute code generated takes up less than 1 Mbyte.

#### 141 Foreground monitor load module too big

Cause: This error occurs when the size of the user foreground monitor program absolute code is greater than 4 Kbytes.

Action: Modify the user foreground monitor program so that the absolute code generated takes up less than 4 Kbytes.

## 153 Second term physically smaller than first term

Cause: This error occurs when specifying an address range (<addr> thru <addr>) and the first address is higher than the second address.

Action: Make sure the first address is lower than the second address when specifying address ranges.

#### 154 Range terms must be same type (physical or logical)

Cause: This error occurs when specifying an address range (<addr> thru <addr>) and one address is specified as a logical address (segment:offset) while the other address is specified as a physical address.

Action: Make sure that both addresses in the range are either logical or physical addresses.

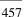

## Chapter 13: Error Messages **Terminal Interface Messages**

## 155 Range terms must be in same segment

Cause: This error occurs when specifying an address range (<segment:offset> thru <segment:offset>) and the two segment values are different.

Action: Make sure the segment values are the same when specifying address ranges using logical values.

#### 161 IRET stack conflicts with Peripheral Control Block Location

Cause: An IRET instruction (which pops the IP, CS, and flag values from the stack) is used when running or stepping user code. This error occurs when the segment stack pointer points to the Peripheral Control Block.

Action: Either change the value of the segment stack pointer or relocate the Peripheral Control Block.

#### i80C186/8Ex firmware not compatible with emulation probe

Cause: This status message indicates that the i80C186/8Ex emulator probe is not properly connected to the cable coming from the emulator control card in the frame. This renders the emulator completely unuseable.

## **General Emulator and System Messages**

204 FATAL SYSTEM SOFTWARE ERROR

205 FATAL SYSTEM SOFTWARE ERROR

#### 208 FATAL SYSTEM SOFTWARE ERROR

Cause: The system has encountered an error from which it cannot recover.

Action: Write down the sequence of commands which caused the error. Cycle power on the emulator and reenter the commands. If the error repeats, call your local HP Sales and Service office for assistance.

### 206 Incompatible compatibility table entry

Cause: The emulation firmware (ROM) is not compatible with the analysis or system firmware in your HP 64700 system.

## Chapter 13: Error Messages Terminal Interface Messages

Action: The ROMs in your emulator must be compatible with each other for your emulation system to work correctly. Contact your Hewlett-Packard Representative.

#### 312 Ambiguous address: %s

Cause: Certain emulators support segmentation or function code information in addressing. The emulator is unable to determine which of two or more address ranges you are referring to, based upon the information you entered.

Action: Re-enter the command and fully specify the address, including segmentation or function code information.

#### 318 Count out of bounds: %s

Cause: You specified an occurrence count less than 1 or greater than 65535.

Action: Re-enter the command, specifying a count value from 1 to 65535.

#### 400 Record checksum failure

Cause: During a **transfer** operation, the checksum specified in a file did not agree with that calculated by the HP 64700.

Action: Retry the **transfer** operation. If the failure is repeated, make sure that both your host and the HP 64700 data communications parameters are configured correctly.

#### 401 Records expected: %s; records received: %s

Cause: The HP 64700 received a different number of records than it expected to receive during a **transfer** operation.

Action: Retry the **transfer**. If the failure is repeated, make sure that the data communications parameters are set correctly on the host and on the HP 64700.

#### 410 File transfer aborted

Cause: A **transfer** operation was aborted due to a break received, most likely a <CTRL>c from the keyboard.

Action: If you typed <CTRL>c, you probably did so because you thought the transfer was about to fail. Retry the transfer, making sure to use the correct command options. If you are unsuccessful, make sure that the data

#### **Terminal Interface Messages**

communications parameters are set correctly on the host and on the HP 64700, then retry the operation.

#### 411 Severe error detected, file transfer failed

Cause: An unrecoverable error occurred during a **transfer** operation.

Action: Retry the transfer. If it fails again, make sure that the data communications parameters are set correctly on the host and on the HP 64700. Also make sure that you are using the correct command options, both on the HP 64700 and on the host.

#### 412 Retry limit exceeded, transfer failed

Cause: The limit for repeated attempts to send a record during a **transfer** operation was exceeded, therefore the transfer was aborted.

Action: Retry the transfer. Make sure you are using the correct command options for both the host and the HP 64700. The data communications parameters need to be set correctly for both devices. Also, if you are in a remote location from the host, it is possible that line noise may cause the failure.

#### 413 Transfer failed to start

Cause: Communication link or transfer protocol incorrect.

Action: Check link and transfer options.

#### 415 Timeout, receiver failed to respond

Cause: Communication link or transfer protocol incorrect.

Action: Check link and transfer options.

## 600 Adjust PC failed during break

Cause: System failure or target condition.

Action: Run performance verification (Terminal Interface **pv** command), and check target system.

#### 602 Break failed

Cause: The break command was unable to break the emulator to the monitor.

## Chapter 13: Error Messages Terminal Interface Messages

Action: Determine why the break failed, then correct the condition and retry the command. See message 608.

#### 603 Read PC failed during break

Cause: System failure or target condition.

Action: Try again.

#### Disable breakpoint failed: %s

Cause: System failure or target condition.

Action: Run performance verification (Terminal Interface **pv** command), and check target system.

#### 605 Undefined software breakpoint: %s

Cause: The emulator has encountered a software breakpoint in your program that was not inserted with the **modify software\_breakpoints set** command.

Action: Remove the breakpoint instructions in your code before assembly and link.

#### 606 Unable to run after CMB break

Cause: System failure or target condition.

Action: Run performance verification (Terminal Interface  ${\bf pv}$  command), and check target system.

#### 608 Unable to break

Cause: This message is displayed if the emulator is unable to break to the monitor because the emulation processor is reset, halted, or is otherwise disabled.

Action: First, look at the emulation prompt and other status messages displayed to determine why the processor is stopped. If reset by the emulation controller, use the **break** command to break to the monitor. If reset by the emulation system, release that reset. If halted, try **reset** and **break** to get to the monitor. If there is a bus grant, wait for the requesting device to release the bus before retrying the command. If there is no clock input, perhaps your target system is faulty. It's also possible that you have configured the emulator to restrict to real time runs, which will prohibit temporary breaks to the monitor.

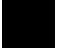

## Chapter 13: Error Messages **Terminal Interface Messages**

#### 610 Unable to run

Cause: System failure or target condition.

Action: Run performance verification (Terminal Interface **pv** command), and check target system.

### Break caused by CMB not ready

Cause: This status message is printed during coordinated measurements if the CMB READY line goes false. The emulator breaks to the monitor. When CMB READY is false, it indicates that one or more of the instruments participating in the measurement is running in the monitor.

Action: None, information only.

#### Write to ROM break

Cause: This status message will be printed if you have enabled breaks on writes to ROM and the emulation processor attempted a write to a memory location mapped as ROM.

Action: None (except troubleshooting your program).

#### 613 Analyzer Break

Cause: Status message.

#### 614 Guarded memory access break

Cause: This message is displayed if the emulation processor attempts to read or write memory mapped as guarded.

Action: Troubleshoot your program; or, you may have mapped memory incorrectly.

#### Software breakpoint: %s

Cause: This status message will be displayed if a software breakpoint is encountered during a program run. The emulator is broken to the monitor. The string %s indicates the address where the breakpoint was encountered.

## 616 BNC trigger break

Cause: This status message will be displayed if you have configured the emulator to break on a BNC trigger signal and the BNC trigger line is activated during a program run. The emulator is broken to the monitor.

#### 617 CMB trigger break

Cause: This status message will be displayed if you have configured the emulator to break on a CMB trigger signal and the CMB trigger line is activated during a program run. The emulator is broken to the monitor.

#### 618 trig1 break

Cause: This status message will be displayed if you use the **break\_on\_trigger** syntax of the **trace** command and the analyzer has found the trigger condition while tracing a program run. The emulator is broken to the monitor.

### 619 trig2 break

Cause: This status message will be displayed if you have used the internal **trig2** line to connect the analyzer or external analyzer trigger output to the emulator break input and the analyzer has found the trigger condition. The emulator is broken to the monitor.

#### 620 Unexpected software breakpoint

Cause: If you have enabled software breakpoints, this message is displayed if a software breakpoint instruction is encountered in your program that was not inserted by a **modify software\_breakpoints set** command and is therefore not in the breakpoint table.

Action: Remove the breakpoint instructions in your code before assembly and link, and use the **modify software\_breakpoints set** command to reinsert them after the program is loaded into memory.

#### 621 Unexpected step break

Cause: System failure.

Action: Run performance verification (Terminal Interface pv command).

## Chapter 13: Error Messages **Terminal Interface Messages**

622 %s

Cause: Monitor specific message.

623 CMB execute break

Cause: This message occurs when coordinated measurements are enabled and an EXECUTE pulse causes the emulator to run; the emulator must break before

running.

Action: This is a status message; no action is required.

624 Configuration aborted

Cause: Occurs when a <CTRL>c is entered while emulator configuration items are

being set.

626 Configuration failed; setting unknown: %s=%s

Cause: Target condition or system failure.

Action: Check target system, and run performance verification (Terminal Interface

pv command).

628 Guarded memory break: %s"

Cause: A memory access to a location mapped as guarded memory has occurred

during execution of the user program.

Action: Investigate the cause of the guarded memory access by the user program.

Write to ROM break: %s"

Cause: When the emulator is configured to break on writes to ROM, a memory write access to a location mapped as ROM has occurred during execution of the

user program.

Action: Investigate the cause of the write to ROM by the user program. You can

configure the emulator so that it does not break on writes to ROM.

630 Register access aborted

Cause: Occurs when a <CTRL>c is entered during register display.

## Unable to read registers in class: %s

Cause: The emulator was unable to read the registers you requested.

Action: To resolve this, you must look at the other status messages displayed. Most likely, the emulator was unable to break to the monitor to perform the register read. See message 608.

#### 632 Unable to modify register: %s=%s

Cause: The emulator was unable to modify the register you requested.

Action: To resolve this, you must look at the other status messages displayed. It's likely that emulator was unable to break to the monitor to perform the register modification. See message 608.

#### 634 Display register failed: %s

Cause: The emulator was unable to display the register you requested.

Action: To resolve this, you must look at the other status messages displayed. It's likely that emulator was unable to break to the monitor to perform the register display. See message 608.

#### 636 Register not writable: %s

Cause: This error occurs when you attempt to modify a read only register.

Action: If this error occurs, you cannot modify the contents of the register with the **modify register** command.

#### Register class cannot be modified: %s

Cause: You tried to modify a register class instead of an individual register.

Action: You can only modify individual registers. Refer to the **display registers** command description for a list of register names.

#### 640 Unable to reset

Cause: Target condition or system failure.

Action: Check target system, and run performance verification (Terminal Interface **pv** command).

#### **Terminal Interface Messages**

## Unable to configure break on write to ROM

Cause: The emulator controller is unable to configure for breaks on writes to ROM, possibly because the emulator was left in an unknown state or because of a hardware failure.

Action: Initialize the emulator or cycle power. Then reenter the command. If the same failure occurs, call your HP sales and service office.

#### Unable to configure break on software breakpoints

Cause: The emulator controller cannot enable breakpoints, possibly because the emulator is in an unknown state or because of a hardware failure.

Action: Initialize the emulator or cycle power, then re-enter the command. If the same failure occurs, call your HP sales and service office.

#### Break condition configuration aborted

Cause: Occurs when <CTRL>c is entered during the configuration of break conditions.

#### Software breakpoint break condition is disabled

Cause: You have attempted to set or clear a software breakpoint when software breakpoints are disabled.

Action: You must enable software breakpoints before you can set them.

### Specified breakpoint not in list: %s

Cause: You tried to clear a software breakpoint that was not previously set. The string %s prints the address of the breakpoint you attempted to clear.

Action: You must first set a software breakpoint before it can be cleared.

#### 664 Breakpoint list full; not added: %s

Cause: The software breakpoint table is already reached the maximum of 32 breakpoints. The breakpoint you just requested, with address %s, was not inserted.

Action: Clear breakpoints that are no longer in use. Then, set the new breakpoint.

665 Enable breakpoint failed: %s

Cause: System failure or target condition.

Action: Check memory mapping and configuration questions.

666 Disable breakpoint failed: %s

Cause: System failure or target condition.

Action: Check memory mapping and configuration questions.

667 Breakpoint code already exists: %s

Cause: You attempted to insert a breakpoint; however, there was already a software breakpoint instruction at that location which was not already in the breakpoint table.

Action: Your program code is apparently using the same instructions as used by the software breakpoints feature. Remove the breakpoint instructions from your program code and use the **modify software\_breakpoints set** command to insert them.

668 Breakpoint not added: %s

Cause: You tried to insert a breakpoint in a memory location which was not mapped or was mapped as guarded memory.

Action: Insert breakpoints only within memory ranges mapped to emulation or target RAM or ROM.

669 Breakpoint remove aborted

Cause: Occurs when <CTRL>c is entered when clearing a software breakpoint.

670 Breakpoint enable aborted

Cause: Occurs when <CTRL>c is entered when setting software breakpoints.

671 Breakpoint disable aborted

Cause: Occurs when <CTRL>c is entered when disabling software breakpoints.

## Chapter 13: Error Messages **Terminal Interface Messages**

680 Stepping failed

Cause: Stepping has failed for some reason.

Action: Usually, this error message will occur with other error messages. Refer to the descriptions of the accompanying error messages to find out more about why

stepping failed.

Failed to disable step mode

Cause: System failure.

Action: Run performance verification (Terminal Interface pv command).

Stepping aborted; number steps completed: %d

Cause: This message is displayed if a break was received during a **step** command with a step count greater than zero. The break could have been due to any of the break conditions or a <CTRL>c break. The number of steps completed is displayed.

688 Step display failed

Cause: System failure or target condition.

Action: Check memory mapping and configuration questions.

Break due to cause other than step

Cause: An activity other than a **step** command caused the emulator to break. This

could include any of the break conditions or a <CTRL>c break.

692 Trace error during CMB execute

Cause: System failure.

Action: Run performance verification (Terminal Interface pv command).

693 CMB execute; run started

Cause: This status message is displayed when you are making coordinated measurements. The CMB /EXECUTE pulse has been received; the emulation processor started running at the address specified by the **specify run** command.

Action: None; information only.

#### Run failed during CMB execute

Cause: System failure or target condition.

Action: Run performance verification (Terminal Interface **pv** command), and check target system.

#### 700 Target memory access failed

Cause: This message is displayed if the emulator was unable to perform the requested operation on memory mapped to the target system.

Action: In most cases, the problem results from the emulator's inability to break to the monitor to perform the operation. See message 608.

#### 702 Emulation memory access failed

Cause: System failure.

Action: Run performance verification (Terminal Interface pv command).

#### 707 Request access to guarded memory: %s

Cause: The address or address range specified in the command included addresses within a range mapped as guarded memory. When the emulator attempts to access these during command processing, the above message is printed, along with the specific address or addresses accessed.

Action: Re-enter the command and specify only addresses or address ranges within emulation or target RAM or ROM. Or, you can remap memory so that the desired addresses are no longer mapped as guarded.

#### 710 Memory range overflow

Cause: Accessing a word or short word, for example **display memory 0fffffh blocked word** will cause a rounding error that overflows physical memory.

Action: Reduce memory display request.

#### 725 Unable to load new memory map; old map reloaded

Cause: There is not enough emulation memory left for this request.

Action: Reduce the amount of emulation memory requested.

## Chapter 13: Error Messages **Terminal Interface Messages**

#### 726 Unable to reload old memory map; hardware state unknown

Cause: System failure.

Action: Run performance verification (Terminal Interface pv command).

#### 754 Memory modify aborted; next address: %s

Cause: This message is displayed if a break occurs during processing of a **modify memory** command. The break could result from any of the break conditions (except a software breakpoint) or could have resulted from a <CTRL>c break.

Action: Retry the operation. If breaks are occurring continuously, you may wish to disable some of the break conditions.

#### 901 Invalid firmware for emulation subsystem

Cause: This error occurs when the HP 64700 system controller determines that the emulation firmware (ROM) is invalid.

Action: This message is not likely to occur unless you have upgraded the ROMs in your emulator. Be sure that the correct ROM is installed in the emulation controller.

#### 902 Invalid analysis subsystem; product address: %s

Cause: This error occurs when the HP 64700 system controller determines that the analysis firmware (ROM) is invalid.

Action: This message is not likely to occur unless you have upgraded the ROMs in your emulator. Be sure that the correct ROMs are installed in the analyzer board.

#### 903 Invalid ET subsystem; product address: %s

Cause: Detects an invalid ET. Used only internally.

#### 904 Invalid auxiliary subsystem; product address: %s

Cause: For future products.

#### 911 Lab firmware for emulation subsystem

Cause: This message should never occur. It shows that you have an unreleased version of emulation firmware.

#### 912 Lab firmware analysis subsystem; product address: %s

Cause: This message should never occur. It shows that you have an unreleased version of analysis firmware.

#### 913 Lab firmware subsystem; product address: %s

Cause: This message should never occur. It shows that you have an unreleased version of system controller firmware.

#### 914 Lab firmware auxiliary subsystem; product address: %s

Cause: This message should never occur. It shows that you have an unreleased firmware version of the auxiliary subsystem.

#### **Analyzer Messages**

#### 1105 Unable to delete label; used by emulation analyzer: <label>

Cause: This error occurs when you attempt to delete an emulation trace label which is currently being used as a qualifier in the emulation trace specification or is currently specified in the emulation trace format.

Action: You stop the trace or must change the trace command before you can delete the label.

#### 1106 Unable to delete label; used by external state analyzer: <label>

Cause: This error occurs when you attempt to delete an external trace label which is currently being used as a qualifier in the external state trace specification or is currently specified in the external trace format.

Action: You stop the trace or must change the trace command before you can delete the label.

#### 1107 Unable to delete label; used by external timing analyzer: <a href="mailto:</a> <a href="mailto:label">Label</a> <a href="mailto:label">Label</a> <a href="mailto

Cause: This error occurs when you attempt to delete an external trace label which is currently being used as a qualifier in the external timing trace specification.

Action: Remove the label from the external timing analyzer specifications, and then delete the label.

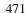

#### Chapter 13: Error Messages

#### **Terminal Interface Messages**

#### 1108 Unable to redefine label; used by emulation analyzer: <label>

Cause: This error occurs when you attempt to redefine an emulation trace label which is currently used as a qualifier in the emulation trace specification.

Action: You stop the trace or must change the trace command before you can redefine the label.

#### 1109 Unable to redefine label; used by external state analyzer: <label>

Cause: This error occurs when you attempt to redefine an external trace label which is currently used as a qualifier in the external state trace specification.

Action: You stop the trace or must change the trace command before you can redefine the label.

#### 1110 Unable to redefine label; used by external timing analyzer: <a href="mailto:salabel"><a href="mailto:salabel"><a href="mailto:salabel">salabel</a>; used by external timing analyzer: <a href="mailto:salabel"><a href="mailto:salabel">salabel</a>; used by external timing analyzer: <a href="mailto:salabel">salabel</a>; <a href="mailto:salabel">salabel</a>; <a href="mailt

Cause: This error occurs when you attempt to redefine an emulation or external trace label which is currently being used as a qualifier in the external timing trace specification.

Action: Remove the label from the external timing analyzer specifications, and then redefine the label.

#### 1301 External label in use: <label>

Cause: This error occurs when you attempt to select the external analyzer's independent state mode while an external trace label is currently used as a qualifier in the emulation analyzer trace specification.

Action: Remove any external trace label qualifiers from emulation trace specifications before selecting the external analyzer's independent state mode.

#### 1304 Analyzer trace running

Cause: This error occurs when you attempt to change the external analyzer mode while a trace is in progress.

Action: Halt the trace before changing the external analyzer mode.

#### 1305 CMB execute; emulation trace started

Cause: This status message informs you that an emulation trace measurement has started as a result of a CMB execute signal (as specified by the **specify trace** command).

#### 2021 Period not in 1/2/5 sequence: <period>

Cause: This error message occurs when the external timing sample period is not in a 1/2/5 sequence; for example, 10ns, 20ns, 50ns, 100ns, 200ns, 500ns, 1us, 2us, 5us, etc. Some examples of invalid sample period specifications are: 12ns, 18ns, 25ns, 60ns, 80ns, etc.

Action: Use a number in the 1/2/5 sequence when specifying the external timing sample period.

#### 2022 Sample period out of bounds: <bounds>

Cause: The external timing sample period must be between 10 ns and 50 ms (in a 1/2/5 sequence).

Action: Re-enter the command with the sample period between the bounds shown.

#### 2030 Negated patterns not allowed in timing

Cause: This error occurs when you attempt to specify a "not equals" expression when defining the external timing trigger. You can only specify labels which equal patterns (of 1's, 0's, or X's).

Action: Do not attempt to specify negated timing patterns.

#### 2031 Invalid trigger duration: <duration>

Cause: This error occurs when you attempt to specify an external timing trigger duration which is in the valid range but is not a multiple of 10 ns.

Action: Re-enter the command with the trigger duration as a multiple of 10 ns.

#### 2032 Trigger duration out of bounds: <bounds>

Cause: This error occurs when you attempt to specify an external timing trigger duration outside the valid range. A "greater than" duration must fall within the range of 30 ns to 10 ms (and must be a multiple of 10 ns). A "less than" duration must fall within the range 40 ns to 10ms (and must be a multiple of 10 ns).

## Chapter 13: Error Messages **Terminal Interface Messages**

Action: Re-enter the command with the trigger duration within the bounds shown.

#### 2042 Trigger delay out of bounds: <bounds>

Cause: This error occurs when you attempt to specify an external timing trigger delay outside the valid range. The external timing trigger delay must be between 0 and 10 ms (in 10 ns increments).

Action: Re-enter the command with the trigger delay within the bounds shown.

**Specifications and Characteristics** 

### **Emulator Specifications and Characteristics**

This section contains the following types of emulator specifications and characteristics:

- Electrical characteristics (including emulator timing).
- Physical characteristics.
- Environmental characteristics.

#### **Electrical**

This section describes the electrical characteristics of the HP 64767 80186/8/XL/EA/EB Emulator and the HP 64700 Card Cage.

#### **Electrical Characteristics of the HP 64767 Emulator**

Except as noted in the specifications, all electrical differences defined by Intel between the 80C186 and XL processors also apply to the HP 64767 emulator as far as compatibility with processors is concerned. Refer to Intel compatibility documentation for differences between the processors.

**Maximum clock speed:** 20 MHz with no wait states required for emulation or target memory.

Minimum clock speed: 1 MHz.

**Power:** 250 mA maximum from target system, all other power supplied by card cage.

### Chapter 14: Specifications and Characteristics Emulator Specifications and Characteristics

Below are specifications for the HP 64767A/B that differ from the specifications for the Intel 80C186EA/EB/XL processors.

| DC Specifications:                                     | Min        | Max          |
|--------------------------------------------------------|------------|--------------|
| Input low voltage                                      | -0.5V      | 0.8V         |
| Input high voltage (HP 64767A)                         | 2.0V       | Vcc + 0.5V   |
| Input high voltage (HP 64767B)                         | 0.7 * Vcc  | Vcc + 0.5V   |
| Output high voltage (AD pins 15 through 0: -15 mA)     | 2.4V       |              |
| Output high voltage<br>(AD pins 15 through 0: -300 µA) | Vcc - 0.2V |              |
| Output high voltage (HP 64767A - other pins: -200 μA)  | Vcc - 0.5V |              |
| Output high voltage (HP 64767A - other pins: -2.4 mA)  | 2.4V       |              |
| Output high voltage (HP 64767B - other pins: -2 mA)    | Vcc - 0.5V |              |
| Low level input current (HOLD)                         | -250 μΑ    |              |
| High level input current (HOLD)                        |            | 100 μΑ       |
| Pin capacitance                                        |            | approx 30 pF |

Chapter 14: Specifications and Characteristics Emulator Specifications and Characteristics

| AC Specifications:                  | Min             | Max    |
|-------------------------------------|-----------------|--------|
| Read data setup time (Tdvcl)        | 15 ns           |        |
| Read data hold time (Tcldx)         | 8 ns            |        |
| Address valid delay (Tclav)         | 4 ns            | 32 ns  |
| Data valid delay (Tcldv)            | 4 ns            | 32 ns  |
| Address valid to ALE low (Tavll)    | (Tclch - 15 ns) |        |
| Address valid to clock high (Tavch) | -5 ns           |        |
| Address float delay (Tclaz)         |                 | 30 ns  |
| Address float to LRD active (Tazrl) | -10 ns          |        |
| Data valid delay (Tcldv)            | 4 ns            | 32 ns  |
| CLKOUT frequency                    | 1 MHz           | 20 MHz |
|                                     |                 |        |

Note: A target system NMI request may be delayed by two clock cycles while running user code or indefinitely while running in the background monitor.

#### **Electrical Characteristics of the HP 64700**

The electrical characteristics of the HP 64700 communication ports are as follows.

#### **Communications**

| Serial Port  | RS-232-C DCE or DTE to 38.4 Kbaud.                           |
|--------------|--------------------------------------------------------------|
|              | RS-422 DCE to 460.8 Kbaud.                                   |
|              |                                                              |
| BNC (labeled | Input. The signal must drive approximately 4 mA at 2 V. Edge |
| TRIGGER      | Sensitive. Minimum pulse width is approximately 25 ns.       |
| IN/OUT)      | Output. Driven active high only; equals +2.4V into a 50 ohm  |
|              | load.                                                        |

#### Chapter 14: Specifications and Characteristics Emulator Specifications and Characteristics

### **Physical**

#### **Emulator Dimensions**

 Width
 325 mm (12.8 in.)

 Height
 173 mm (6.8 in.)

 Length
 389 mm (15.3 in.)

#### **Emulator Weight**

HP 64749 8.2 kg (18 lb)

### **Cable Length**

Probe to approximately 914 mm (36 in.) card cage

#### Communications

Serial Port 25-pin female type "D" subminiature connector.

CMB Port 9-pin female type "D" subminiature connector.

#### **CAUTION**

**Possible damage to emulator.** Any component used in suspending the emulator **must** be rated for 30 kg (65 lb) capacity.

#### **Environmental**

#### **Temperature**

Operating  $0^{\circ}\text{C to } +40^{\circ}\text{C}$ 

(+32°F to 104°F)

Non-operating  $-40^{\circ}\text{C}$  to  $+70^{\circ}\text{C}$ 

(-40°F to 158°F)

Altitude

Operating/ 4 600m Non-operating (15 000 ft)

### **External Analyzer Specifications**

- Threshold Accuracy =  $\pm$  50 mV.
- Dynamic Range =  $\pm$ 10 V about threshold setting.
- Minimum Input Swing = 600 mV pp.
- Minimum Input Overdrive = 250 mV or 30% of threshold setting, whichever is greater.
- Absolute Maximum Input Voltage = +/- 40 V.
- Probe Input Resistance = 100K ohms +/- 2%.
- Probe Input Capacitance = approximately 8 pF.
- Maximum +5 Probe Current = 0.650 A.
- +5 Probe Voltage Accuracy = +5.0 + -5%.

#### **External State Analyzer Specifications**

- Data Setup Time = 10 ns min.
- Data Hold Time = 0 ns, typical.
- Qualifier Setup Time = 20 ns min.
- Qualifier Hold Time = 10 ns, typical.
- Minimum Clock Width = 10 ns
- Minimum Clock Period:
  - No Tagging Mode = 40 ns (25 Mhz clock).
  - Event Tagging Mode = 50 ns (20 MHz clock).
  - Time Tagging Mode = 60 ns (16 MHz clock).
- Minimum Time from Slave Clock to Master Clock = 10 ns.
- Minimum Time from Master Clock to Slave Clock = 50 ns.

## Part 4

## **Concept Guide**

Topics that explain concepts and apply them to advanced tasks.

Part 4

Concepts

## Concepts

This chapter provides conceptual information on the following topics:

• X resources and the Graphical User Interface.

This section contains more detailed information about X resources and scheme files that control the appearance and operation of the Graphical User Interface. This section:

- Describes the X Window concepts surrounding resource specification.
- Describes the Graphical User Interface's implementation of scheme files.

#### X Resource Specifications

An X resource specification is a resource name and a value. The resource name identifies the element whose appearance or behavior is to be defined, and the value specifies how the element should look or behave. For example, consider the following resource specification:

Application.form.row.done.background: red

The resource name is "Application.form.row.done.background:" and the value is "red".

#### **Resource Names Follow Widget Hierarchy**

A *widget* is an OSF/Motif graphic device from which X applications are built. For example, pushbuttons and menu bars are Motif widgets. Applications are built using a hierarchy of widgets, and the application's X resource names follow this hierarchy. For example:

Application.form.row.done.background: red

In the resource name above, the top-level widget is named after the application. One of the top-level widget's children is a form widget, one of the form widget's children is a row-column manager widget, and one of the row-column manager widget's children is a pushbutton widget. Resource names show a path in the widget hierarchy.

Each widget in the hierarchy is a member of a widget class, and the particular instance of the widget is named by the application programmer.

#### **Class Names or Instance Names Can Be Used**

When specifying resource names, you can use either instance names or class names. For example, a "Done" pushbutton may have an instance name of "done" and a class name of "XmPushButton". To set the background color for a hypothetical "Done" pushbutton, you can use:

Application.form.row.done.background: red

Or, you can use:

Application.form.row.XmPushButton.background: red

Applications also have class and instance names. For example, an application may have an instance name of "applic1" and a class name of "Application". To set the background color for a hypothetical "Done" pushbutton only in the "applic1" application, you can use:

applic1.form.row.done.background: red

Note that instance names are more specific than class names. That is, class names may apply to many instances of the widget.

The class and instance names for the widgets in the Graphical User Interface can be displayed by choosing **Help** $\rightarrow$ **X Resource Names** and clicking on the "All names" button.

#### Wildcards Can Be Used

A wildcard may be used to match a resource specification to many different widgets at once. For example, to set the background color of all pushbuttons, you can use:

Application\*XmPushButton.background: red

Note that resource names with wildcards are more general than those without wildcards.

#### **Specific Names Override General Names**

A more specific resource specification will override a more general one when both apply to a particular widget or application.

The names for the application and the main window widget in HP64\_Softkey applications have been chosen so that you may specify custom resource values that apply in particular situations:

1 Apply to ALL HP64\_Softkey applications:

```
HP64_Softkey*<resource>: <value>
```

2 Apply to specific types of HP64\_Softkey applications:

```
emul*<resource>: <value> (for the emulator)
perf*<resource>: <value> (for the performance analyzer)
```

3 Apply to all HP64\_Softkey applications, but only when they are connected to a particular type of microprocessor:

```
*i186xl*<resource>: <value> (for the 80186/188)
*m68020*<resource>: <value> (for the 68020)
```

4 Apply to a specific HP64\_Softkey application connected to a specific processor:

```
perf.i186xl*<resource>: <value> (for the 80186/188 perf. analyzer) emul.m68020*<resource>: <value> (for the 68020 emulator)
```

If all four examples above are used for a particular resource, #3 will override #2 for all applications connected to a 80186/188 emulator, and #4 will override #2, but only for the specifically mentioned type of microprocessor.

When modifying resources, your resource paths must either match, or be more specific than, those found in the application defaults file.

#### **How X Resource Specifications are Loaded**

When the Graphical User Interface starts up, it loads resource specifications from a set of configuration files located in system directories as well as user-specific locations.

#### **Application Default Resource Specifications**

Default resource specifications for an application are placed in a system directory:

HP-UX /usr/lib/X11/app-defaults

SunOS /usr/openwin/lib/X11/app-defaults

The name of the Graphical User Interface application defaults file is HP64\_Softkey (same as the application class name). This file is well-commented and contains information about each of the X resources you can modify. You can easily view this file by choosing **Help** $\rightarrow$ **Topic** and selecting the "X Resources: App Default File" topic. Do not modify the application defaults file; any changes to this file will affect the appearance and behavior of the application for all users.

#### **User-Defined Resource Specifications**

User-defined resources (for any X application) are located in the X server's RESOURCE\_MANAGER property or in the user's \$HOME/.Xdefaults file.

#### **Load Order**

Resource specifications are loaded from the following places in the following order:

- The application defaults file. For example, /usr/lib/X11/app-defaults/HP64\_Softkey when the operating system is HP-UX or /usr/openwin/lib/X11/app-defaults/HP64\_Softkey when the operating system is SunOS.
- 6 The \$XAPPLRESDIR/HP64\_Softkey file. (The XAPPLRESDIR environment variable defines a directory containing system-wide custom application defaults.)
- 7 The server's RESOURCE\_MANAGER property. (The **xrdb** command loads user-defined resource specifications into the RESOURCE\_MANAGER property.)

If no RESOURCE\_MANAGER property exists, user defined resource settings are read from the \$HOME/.Xdefaults file.

8 The file named by the XENVIRONMENT environment variable.

If the XENVIRONMENT variable is not set, the \$HOME/.Xdefaults-*host* file is read (typically contains resource specifications for a specific remote host).

Resource specifications included in the command line with the **-xrm** option.

When specifications with identical resource names appear in different places, the latter specification overrides the former.

#### **Scheme Files**

Several of the Graphical User Interface's X resources identify *scheme files* that contain additional X resource specifications. Scheme files group resource specifications for different displays, computing environments, and languages.

#### **Resources for Graphical User Interface Schemes**

There are five X resources that identify scheme files:

#### HP64\_Softkey.labelScheme:

Names the scheme file to use for labels and button text. Values can be: Label, \$LANG, or a custom scheme file name. The default uses the \$LANG environment variable if it is set and if a scheme file named Softkey.\$LANG exists in one of the directories searched for scheme files; otherwise, the default is Label.

#### HP64\_Softkey.platformScheme:

Names the subdirectory for the platform specific color, size, and input scheme files. This resource should be set to the platform on which the X server is running (and displaying the Graphical User Interface) if it is different than the platform where the application is running. Values can be: HP-UX, SunOS, pc-xview, or a custom platform scheme directory name.

#### HP64\_Softkey.colorScheme:

Names the color scheme file. Values can be: Color, BW, or a custom scheme file name.

#### HP64\_Softkey.sizeScheme:

Names the size scheme file which defines the fonts and the spacing used. Values can be: Large, Small, or a custom scheme file name.

#### HP64\_Softkey.inputScheme:

Names the input scheme file which specifies mouse and keyboard operation. Values can be: Input, or a custom scheme file name.

The actual scheme file names take the form: "Softkey.<value>".

#### **Scheme File Names**

There are six scheme files provided with the Graphical User Interface. Their names and brief descriptions of the resources they contain follow.

| Softkey.Label | Defines the labels for the fixed text in the interface. Such things as menu item labels and similar text are in this file. If the \$LANG environment variable is set, the scheme file "Softkey.\$LANG" is loaded if it exists; otherwise, the file "Softkey.Label" is loaded. |
|---------------|----------------------------------------------------------------------------------------------------|
| Softkey.BW    | Defines the <i>color scheme</i> for black and white displays. This file is chosen if the display cannot produce at least 16 colors.                                                                                                    |
| Softkey.Color | Defines the <i>color scheme</i> for color displays. This file is chosen if the display can produce 16 or more colors.                                                                                                    |
| Softkey.Large | Defines the <i>size scheme</i> (that is, the window dimensions and fonts) for high resolution displays (1000 pixels or more vertically).                                                                                                    |
| Softkey.Small | Defines the <i>size scheme</i> (that is, the window dimensions and fonts) for low resolution displays (less than 1000 pixels vertically).                                                                                                    |
| Softkey.Input | Defines the <i>input scheme</i> (that is, the button and key bindings for the mouse and keyboard).                                                                                                    |

#### **Load Order for Scheme Files**

Scheme files are searched for in the following directories and in the following order:

- 10 System scheme files in directory /usr/hp64000/lib/X11/HP64\_schemes.
- 11 System-wide custom scheme files located in directory \$XAPPLRESDIR/HP64\_schemes.
- 12 User-defined scheme files located in directory \$HOME/.HP64\_schemes (note the dot in the directory name).

#### **Custom Scheme Files**

You can modify scheme files by copying them to the directory for user-defined schemes and changing the resource specifications in the file. For example, if you wish to modify the color scheme, and your platform is HP-UX, you can copy the /usr/hp64000/lib/X11/HP64\_schemes/HP-UX/Softkey.Color file to \$HOME/.HP64\_schemes/HP-UX/Softkey.Color and modify its resource specifications.

You can create custom scheme files by modifying the X resource for the particular scheme and by placing the custom scheme file in the directory for user-defined schemes. For example, if the following resource specifications are made:

HP64\_Softkey.platformScheme: HP-UX
HP64\_Softkey.colorScheme: MyColor

The custom scheme file would be:

\$HOME/.HP64\_schemes/HP-UX/Softkey.MyColor

## Part 5

## **Installation Guide**

Instructions for installing and configuring the product.

## Installation

### Installation

This chapter shows you how to install emulation and analysis hardware and interface software. It also shows you how to verify installation by starting the emulator analyzer interface for the first time. These installation tasks are described in the following sections:

- Installing hardware.
- Connecting the HP 64700 to a computer or LAN.
- Installing HP 9000 software.
- Installing Sun SPARCsystem software.
- Verifying the installation.

#### Minimum HP 9000 Hardware and System Requirements

The following is a set of minimum hardware and system recommendations for operation of the Graphical User Interface on HP 9000 Series 300/400 and Series 700 workstations.

**HP-UX** For Series 9000/300 and Series 9000/400 workstations, the minimum supported version of the operating system is 7.03 or later. For Series 9000/700 workstations, the minimum supported version of the operating system is version 8.01.

**Motif/OSF** For Series 9000/700 workstations, you must also have the Motif 1.1 dynamic link libraries installed. They are installed by default, so you do not have to install them specifically for this product, but you should consult your HP-UX documentation for confirmation and more information.

**Hardware and Memory** Any workstation used with the Graphical User Interface should have a minimum of 16 megabytes of memory. Series 300 workstations should have a minimum performance equivalent to that of a HP 9000/350. A color display is also highly recommended.

From here, you should proceed to the section titled "Installation for HP 9000 Hosted Systems" for instructions on how to install, verify, and start the Graphical User Interface on HP 9000 systems.

#### Minimum Sun SPARCsystem Hardware and System Requirements

The following is a set of minimum hardware and system recommendations for operation of the Graphical User Interface on Sun SPARCsystem workstations.

**SunOS** The Graphical User Interface software is designed to run on a Sun SPARCsystem with SunOS version 4.1 or 4.1.1 or greater. The tape uses the QIC-24 data format.

**64700 Operating Environment** The Graphical User Interface requires version A.04.10 or greater of the 64700 Operating Environment. (The Graphical User Interface version is A.04.00.)

**Hardware and Memory** Any workstation used with the Graphical User Interface should have a minimum of 16 megabytes of memory. A color display is also highly recommended.

From here, you should proceed to the section titled "Installation for Sun SPARCsystems" for instructions on how to install, verify, and start the Graphical User Interface on SPARCsystem workstations.

### **Installing Hardware**

This section describes how to install emulation and analysis hardware and how to connect the emulator probe to the demo target system.

#### **Equipment supplied**

The minimum system contains:

 HP 64767A 80186/8/EA/XL Emulator Probe (which includes the demo target system).

Or:

HP 64767B 80186/8/EB Emulator Probe (which includes the demo target system).

- HP 64748C Emulation Control card.
- HP 64706A 48-Channel Emulation Bus Analyzer card.
- HP 64700 Card Cage.

Optional parts are:

- HP 64703A 64-Channel Emulation Bus Analyzer and 16-Channel External State/Timing Analyzer (instead of HP 64706A).
- HP 64704A 80-Channel Emulation Bus Analyzer (instead of HP 64706A).
- HP 64794A Deep Memory Emulation Bus Analyzer (instead of HP 64706A).

#### Equipment and tools needed

In order to install and use the 80186/8/XL/EA/EB emulation system, you need:

Flat-blade screwdriver.

#### Installation overview

The following steps in the hardware installation process are described in this section:

The steps in the installation process are:

- 1 Connect the HP 64767 emulator probe to the HP 64748C emulator control card.
- 2 Install cards into the HP 64700 card cage.
- 3 Connect the emulator probe to the demo target system.
- 4 Apply power to the HP 64700.

Your emulation and analysis system may already be assembled (depending on how parts of the system were ordered).

#### **Antistatic precautions**

Integrated-circuit boards contain electrical components that are easily damaged by small amounts of static electricity. To avoid damage to the emulator cards, follow these guidelines:

- If possible, work at a static-free workstation.
- Handle the boards only by the edges; do not touch components or traces.
- Use a grounding wrist strap that is connected to the HP 64700's chassis.

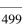

## **Step 1. Connect the Emulator Probe Cables**

Three ribbon cables connect the HP 64748C emulation control card to the HP 64767~80186/8/XL/EA/EB emulator probe.

The shortest cable connects from J1 of the emulation control card to J3 of the emulator probe. The medium length cable connects from J2 of the emulation control card to J2 of the emulator probe. The longest cable connects from J3 of the emulation control card to J1 of the emulator probe.

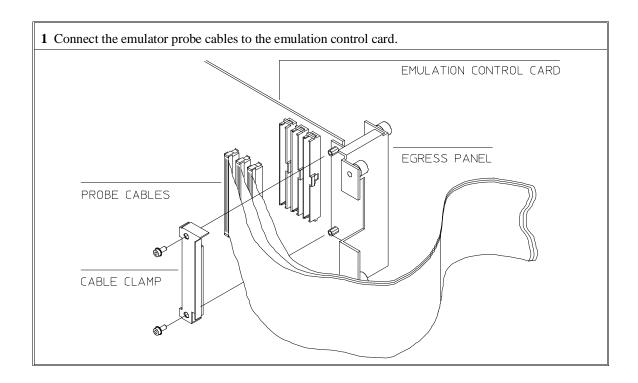

2 When inserting cable connectors into the sockets, press inward on the connector clips so that they hook into the sockets as shown.

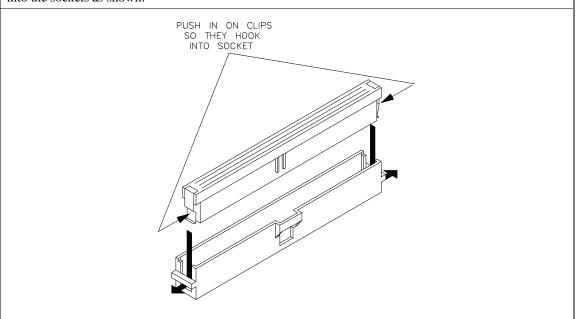

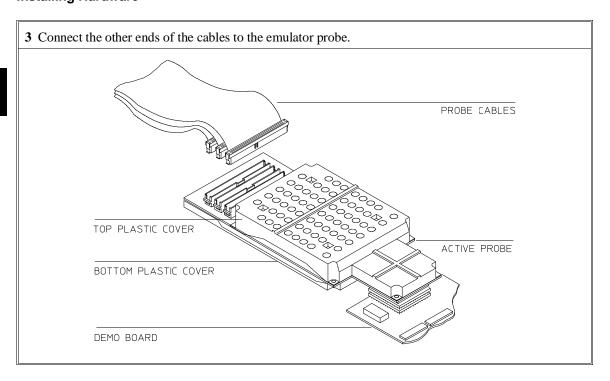

# Step 2. Install Boards into the HP 64700 Card Cage

#### **WARNING**

Before removing or installing parts in the HP 64700 Card Cage, make sure that the card cage power is off and that the power cord is disconnected.

#### **CAUTION**

Do NOT stand the HP 64700 on the rear panel. You could damage the rear panel ports and connectors.

1 Use a ground strap when removing or installing boards into the HP 64700 Card Cage to reduce the chances of damage to the circuit cards from static discharge. A jack on the rear panel of the HP 64700 Card Cage is provided for this purpose.

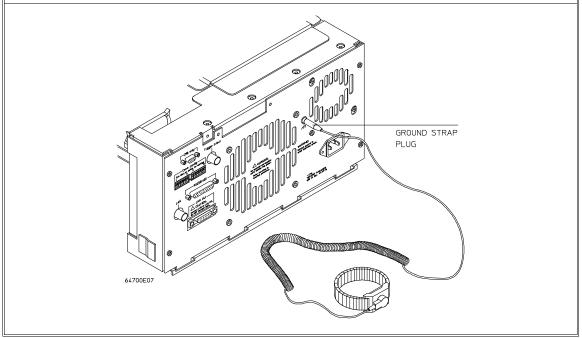

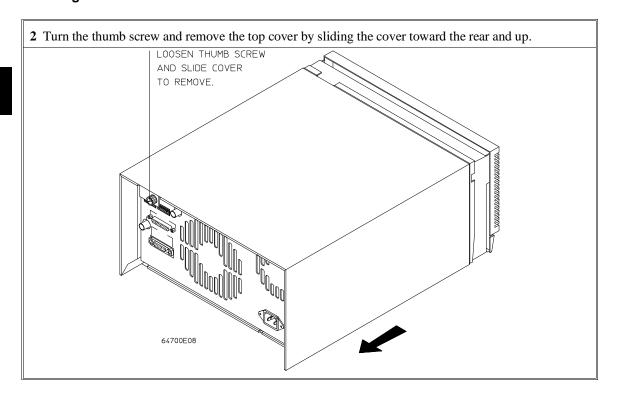

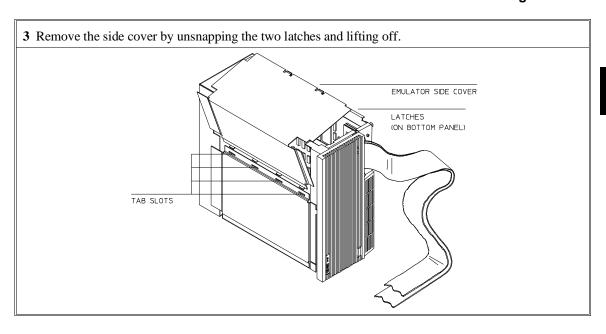

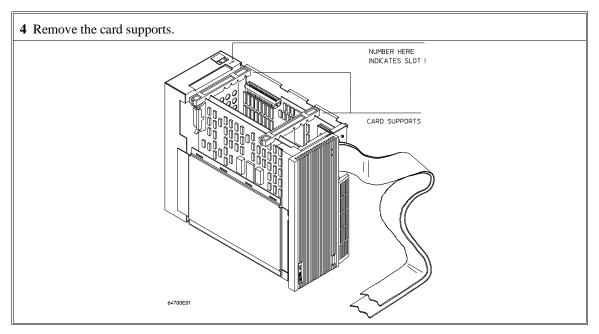

**5** First, completely loosen the four egress thumb screws.

To remove emulator cards, insert a flat blade screwdriver in the access hole and eject the emulator cards by rotating the screwdriver.

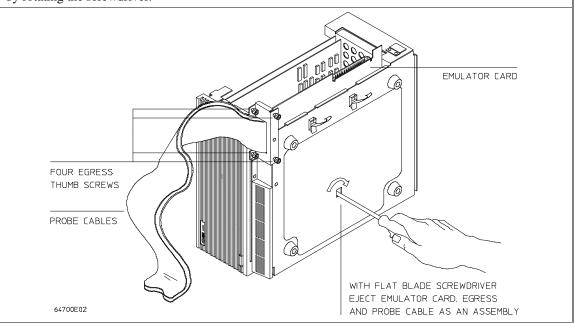

**6** Insert a screw driver into the third slot of the right side of the front bezel, push to release catch, and pull the right side of the bezel about one half inch away from the front of the HP 64700. Then, do the same thing on the left side of the bezel. When both sides are released, pull the bezel toward you approximately 2 inches.

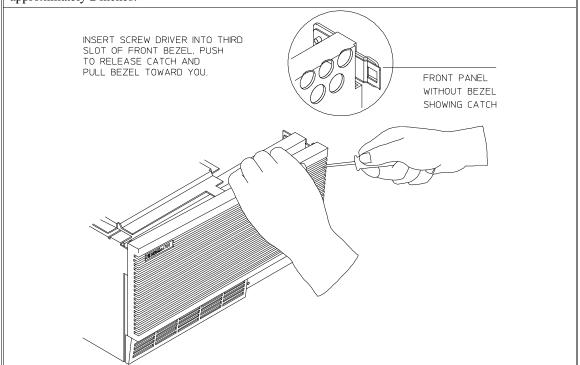

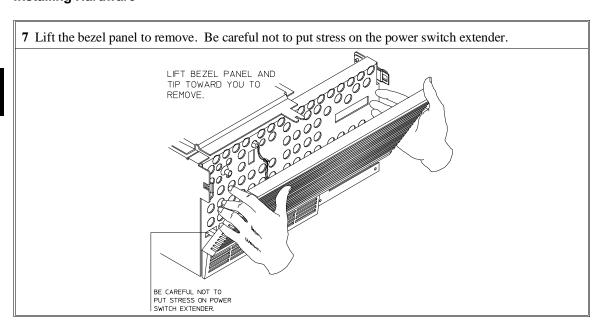

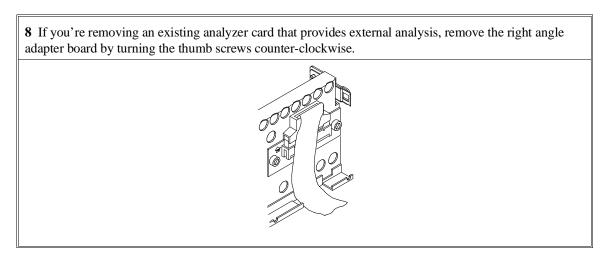

**9** To remove the analyzer card, insert a flat blade screwdriver in the access hole and eject the analyzer card by rotating the screwdriver.

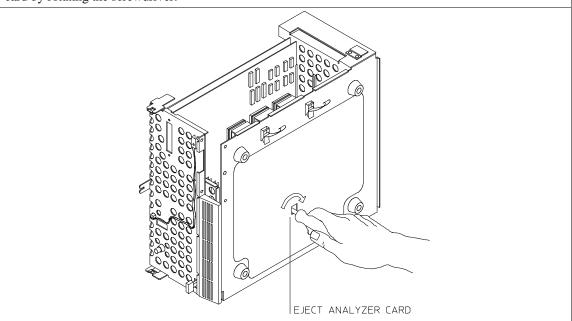

Do not remove the system control board. This board is used in all HP 64700 emulation and analysis systems.

**10** Install HP 64704A and HP 64748C boards. The HP 64704A is installed in the slot next to the system controller board. The HP 64748C is installed in the second slot from the bottom of the HP 64700. These boards are identified with labels that show the model number and the serial number.

To install a card, insert it into the plastic guides. Make sure the connectors are properly aligned; then, press the card into mother board sockets. Check to ensure that the cards are seated all the way into the sockets. If the cards can be removed with your fingers, the cards are NOT seated all the way into the mother board socket.

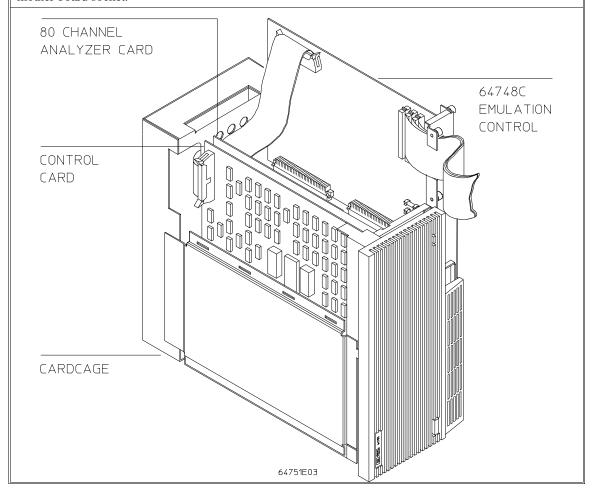

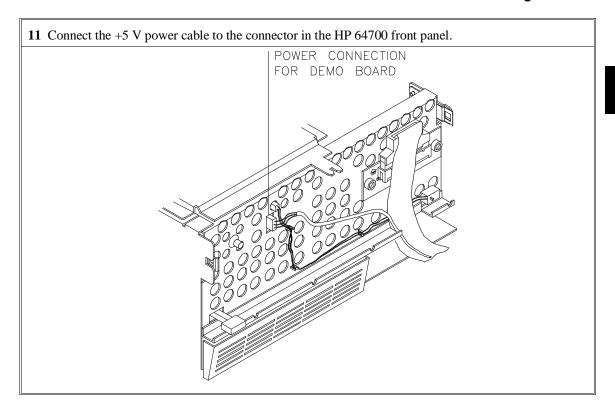

12 To reinstall the front bezel, be sure that the bottom rear groove of the front bezel is aligned with the lip as shown below.

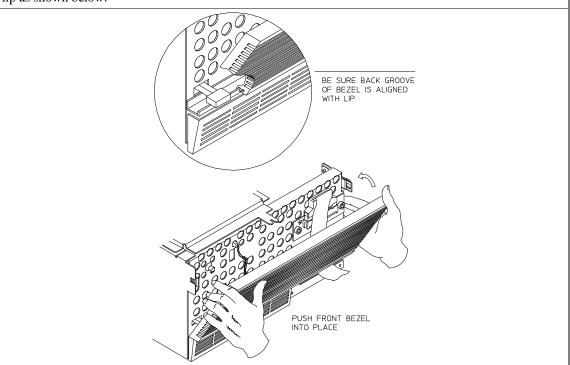

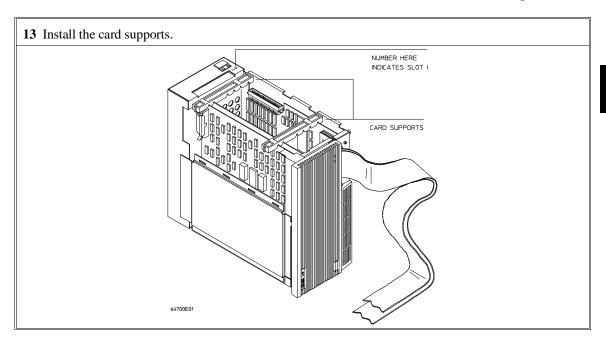

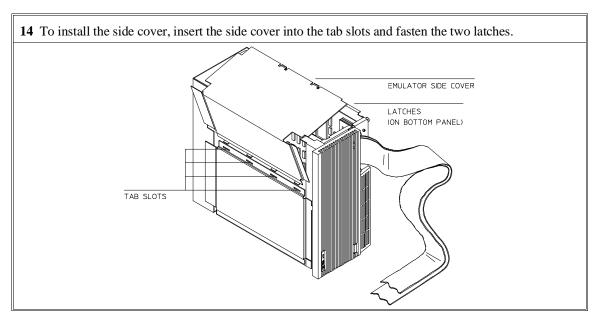

15 Install the top cover in reverse order of its removal, but make sure that the side panels of the top cover are attached to the side clips on the frame.

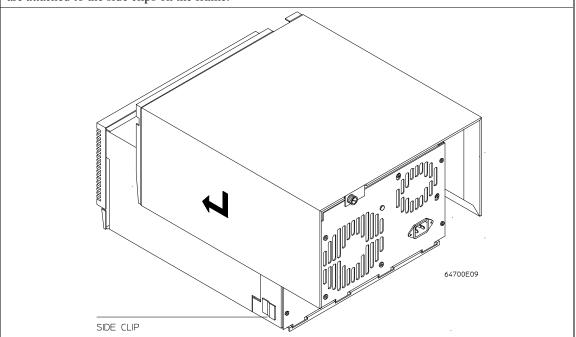

# Step 3. Plug the emulator probe into the demo target system

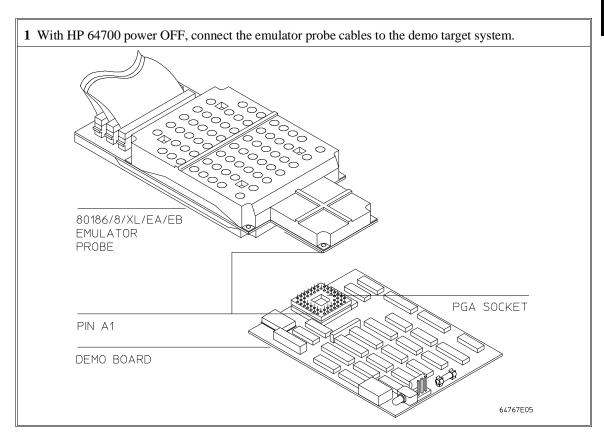

2 Connect the power supply wires from the emulator to the demo target system. The 3-wire cable has 1 power wire and 2 ground wires. When attaching the 3-wire cable to the demo target system, make sure the connector is aligned properly so that all three pins are connected.

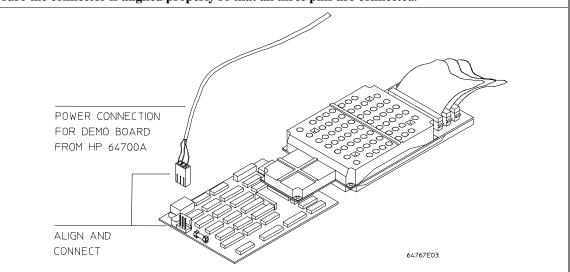

# Step 4. Apply power to the HP 64700

The HP 64700B automatically selects the 115 Vac or 220 Vac range. In the 115 Vac range, the HP 64700B will draw a maximum of 345 W and 520 VA. In the 220 Vac range, the HP 64700B will draw a maximum of 335 W and 600 VA.

The HP 64700 is shipped from the factory with a power cord appropriate for your country. You should verify that you have the correct power cable for installation by comparing the power cord you received with the HP 64700 with the drawings under the "Plug Type" column of the following table.

If the cable you received is not appropriate for your electrical power outlet type, contact your Hewlett-Packard sales and service office.

### **Power Cord Configurations**

| Plug Type          | Cable Part No. | Plug Description        | Length in/cm | Color         |
|--------------------|----------------|-------------------------|--------------|---------------|
| Opt 903<br>124V ** | 8120-1378      | Straight<br>* NEMA5-15P | 90/228       | Jade Gray     |
|                    | 8120-1521      | 90°                     | 90/228       | Jade Gray     |
| Opt 900<br>250V    | 8120-1351      | Straight<br>* BS136A    | 90/228       | Gray          |
|                    | 8120-1703      | 90°                     | 90/228       | Mint Gray     |
| Opt 901<br>250V    | 8120-1369      | Straight * NZSS198/ASC  | 79/200       | Gray          |
|                    | 8120-0696      | 90°                     | 87/221       | Mint Gray     |
| Opt 902<br>250V    | 812001689      | Straight * CEE7-Y11     | 79/200       | Mint Gray     |
|                    | 8120-1692      | 90°<br>Straight         | 79/200       | Mint Gray     |
|                    | 8120-2857      | (Shielded)              | 79/200       | Coco<br>Brown |

\* Part number shown for plug is industry identifier for plug only. Number shown for cable is HP part number for complete cable including plug.

<sup>\*\*</sup> These cords are included in the CSA certification approval for the equipment.

### Power Cord Configurations (Cont'd)

| Plug Type       | Cable Part No.         | Plug Description                                      | Length in/cm     | Color               |
|-----------------|------------------------|-------------------------------------------------------|------------------|---------------------|
| Opt 906<br>250V | 8120-2104<br>8120-2296 | Straight<br>* SEV1011<br>1959-24507<br>Type 12<br>90° | 79/20<br>79/200  | Mint Gray Mint Gray |
| Opt 912<br>220V | 8120-2957              | Straight<br>*DHCK107<br>90°                           | 79/200<br>79/200 | Mint Gray Mint Gray |
| Opt 917<br>250V | 8120-4600<br>8120-4211 | Straight<br>SABS164<br>90°                            | 79/200<br>79/200 | Jade Gray           |
| Opt 918<br>100V | 8120-4753<br>8120-4754 | Straight Miti 90°                                     | 90/230<br>90/230 | Dark Gray           |

<sup>\*</sup> Part number shown for plug is industry identifier for plug only.

Number shown for cable is HP part number for complete cable including plug.

<sup>\*\*</sup> These cords are included in the CSA certification approval for the equipment.

1 Connect the power cord and turn on the HP 64700.

The line switch is a push button located at the lower left hand corner of the front panel. To turn ON power to the HP 64700, push the line switch button in to the ON (1) position. The power light at the lower right hand corner of the front panel will be illuminated.

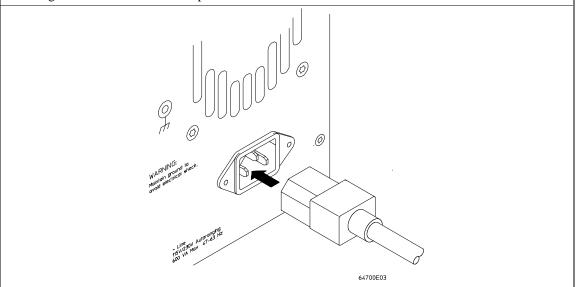

# Connecting the HP 64700 to a Computer or LAN

Refer to the *HP 64700 Series Installation/Service Guide* for instructions on connecting the HP 64700 to a host computer (via RS-422 or RS-232) or LAN and setting the HP 64700's configuration switches. (RS-422 and RS-232 are only supported on HP 9000 Series 300/400 machines.)

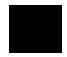

## **Installing HP 9000 Software**

This section shows you how to install the Graphical User Interface on HP 9000 workstations. These instruction also tell you how not to install the Graphical User Interface if you want to use just the conventional Softkey Interface.

This section shows you how to:

- 1 Install the software from the media.
- 2 Verify the software installation.
- 3 Start the X server and the Motif Window Manager (mwm), or start HP VUE.
- 4 Set the necessary environment variables.

## Step 1. Install the software from the media

The tape that contains the Graphical User Interface software may contain several products. Usually, you will want to install all of the products on the tape. However, to save disk space, or for other reasons, you can choose to install selected filesets.

If you plan on using the Softkey Interface instead of the Graphical User Interface, you can save about 3.5 megabytes of disk space by not installing the XUI suffixed filesets in the "64700 Operating Environment" and "cprocessor-type> Emulation Tools" partitions. (Also, if you choose not to install the Graphical User Interface, you will not have to use a special command line option to start the Softkey Interface.)

Refer to the information on updating HP-UX in your HP-UX documentation for instructions on viewing partitions and filesets and marking filesets that should not be loaded.

The following sub-steps assume that you want to install all products on the tape.

- 1 Become the root user on the system you want to update.
- 2 Make sure the tape's write-protect screw points to SAFE.
- **3** Put the product media into the tape drive that will be the *source device* for the update process.
- 4 Confirm that the tape drive BUSY and PROTECT lights are on. If the PROTECT light is not on, remove the tape and confirm the position of the write-protect screw. If the BUSY light is not on, check that the tape is installed correctly in the drive and that the drive is operating correctly.
- 5 When the BUSY light goes off and stays off, start the update program by entering

#### /etc/update

at the HP-UX prompt.

- **6** When the HP-UX update utility main screen appears, confirm that the source and destination devices are correct for your system. Refer to the information on updating HP-UX in your HP-UX documentation if you need to modify these values.
- 7 Select "Load Everything from Source Media" when your source and destination directories are correct.
- **8** To begin the update, press the softkey <Select Item>. At the next menu, press the softkey <Select Item> again. Answer the last prompt with

y

It takes about 20 minutes to read the tape.

**9** When the installation is complete, read /tmp/update.log to see the results of the update.

## Step 2. Verify the software installation

A number of new filesets were installed on your system during the software installation process. This and following steps assume that you chose to load the Graphical User Interface filesets.

You can use this step to further verify that the filesets necessary to successfully start the Graphical User Interface have been loaded and that customize scripts have run correctly. Of course, the update process gives you mechanisms for verifying installation, but these checks can help to double-check the install process.

1 Verify the existence of the HP64\_Softkey file in the /usr/lib/X11/app-defaults subdirectory by entering ls /usr/lib/X11/app-defaults/HP64\_Softkey at the HP-UX prompt.

Finding this file verifies that you loaded the correct fileset and also verifies that the customize scripts executed because this file is created from other files during the customize process.

2 Examine /usr/lib/X11/app-defaults/HP64\_Softkey near the end of the file to confirm that there are resources specific to your emulator.

Near the end of the file, there will be resource strings that contain references to specific emulators. For example, if you installed the Graphical User Interface for the 80186/8/XL/EA/EB emulator, resource name strings will have **i186xl** embedded in them.

After you have verified the software installation, you must start the X server and an X window manager (if you are not currently running an X server). If you plan to run the Motif Window Manager (mwm), or similar window manager, continue with Step 3a of these instructions. If you plan to run HP VUE, skip to Step 3b of these instructions.

# Step 3a. Start the X server and the Motif Window Manager (mwm)

If you are not already running the X server and a window manager, do so now. The X server is required to use the Graphical User Interface because it is an X Windows application. A window manager is not required to execute the interface, but, as a practical matter, you must use some sort of window manager with the X server.

• Start the X server by entering **x11start** at the HP-UX prompt.

Consult the X Window documentation supplied with the HP-UX operating system documentation if you do not know about using X Windows and the X server.

After starting the X server and Motif Window Manager, continue with step 4 of these instructions.

## Step 3b. Start HP VUE

If you are running the X server under HP VUE and have not started HP VUE, do so now

HP VUE is a window manager for the X Window system. The X server is executing underneath HP VUE. Unlike the Motif Window Manager, HP VUE provides a login shell and is your default interface to the HP 9000 workstation.

# Step 4. Set the necessary environment variables

The DISPLAY environment variable must be set before the Graphical User Interface will start. Also, you should modify the PATH environment variable to include the "/usr/hp64000/bin" directory, and, if you have installed software in a directory other than "/", you need to set the HP64000 environment variable.

#### Installing HP 9000 Software

The following instructions show you how to set these variables at the UNIX prompt. Modify your ".profile" or ".login" file if you wish these environment variables to be set when you log in. The following instructions also assume that you're using "sh" or "ksh"; if you're using "csh", environment variables are set using the "setenv <VARIABLE> <value>" command.

1 Set the DISPLAY environment variable by entering

# DISPLAY=<hostname>:<server\_number>.<screen\_number> export DISPLAY

For example:

#### DISPLAY=myhost:0.0; export DISPLAY

Consult the X Window documentation supplied with the UNIX system documentation for an explanation of the DISPLAY environment variable.

2 Set the HP64000 environment variable.

For example, if you installed the HP 64000 software relative to the root directory, "/", you would enter

#### HP64000=/usr/hp64000; export HP64000

If you installed the software relative to a directory other than the root directory, it is strongly recommended that you use a symbolic link to make the software appear to be under /usr/hp64000. For example, if you installed the software relative to directory /users/team, you would enter

#### ln -s /users/team/usr/hp64000 /usr/hp64000

If you do not wish to establish a symbolic link, you can set the HP64000 variable to the full path that contains the HP 64000 software. Again, if you installed relative to /users/team, you would enter

HP64000=/users/team/usr/hp64000; export HP64000

3 Set the PATH environment variable to include the **usr/hp64000/bin** directory by entering

#### PATH=\$PATH:\$HP64000/bin; export PATH

Including **usr/hp64000/bin** in your PATH relieves you from prefixing HP 64700 executables with the directory path.

4 Set the MANPATH environment variable to include the usr/hp64000/man and usr/hp64000/contrib/man directories by entering

# $\label{lem:man} MANPATH=\MANPATH:\HP64000/man:\HP64000/contrib/man\ export\ MANPATH$

Including these directories in your MANPATH variable lets you access the on-line "man" page information included with the software.

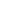

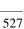

# **Installing Sun SPARCsystem Software**

This section shows you how to install the Graphical User Interface on Sun SPARCsystem workstations. These instructions also tell you how not to install the Graphical User Interface if you want to use just the conventional Softkey Interface.

This section shows you how to:

- 1 Install the software from the media.
- 2 Start the X server and OpenWindows.
- 3 Set the necessary environment variables.
- 4 Verify the software installation.
- 5 Map your function keys.

### Step 1. Install the software from the media

The tape that contains the Graphical User Interface software may contain several products. Usually, you will want to install all of the products on the tape. However, to save disk space, or for other reasons, you can choose to install selected filesets.

If you plan on using the conventional Softkey Interface instead of the Graphical User Interface, you can save about 3.5 megabytes of disk space by not installing the XUI suffixed filesets. (Also, if you choose not to install the Graphical User Interface, you will not have to use a special command line option to start the Softkey Interface.)

Refer to the *Software Installation Notice* for software installation instructions. After you are done installing the software, return here.

# Step 2. Start the X server and OpenWindows

If you are not already running the X server, do so now. The X server is required to run the Graphical User Interface because it is an X application.

• Start the X server by entering /usr/openwin/bin/openwin at the UNIX prompt.

Consult the OpenWindows documentation if you do not know about using OpenWindows and the X server.

# Step 3. Set the necessary environment variables

The DISPLAY environment variable must be set before the Graphical User Interface will start. Also, you should modify the PATH environment variable to include the "usr/hp64000/bin" directory, and, if you have installed software in a directory other than "/", you need to set the HP64000 environment variable.

The following instructions show you how to set these variables at the UNIX prompt. Modify your ".profile" or ".login" file if you wish these environment variables to be set when you log in. The following instructions also assume that you're using "csh"; if you're using "sh", environment variables are set in the "<VARIABLE>=<value>; export <VARIABLE>" form.

1 The DISPLAY environment variable is usually set by the **openwin** startup script. Check to see that DISPLAY is set by entering

#### echo \$DISPLAY

If DISPLAY is not set, you can set it by entering

setenv DISPLAY=<hostname>:<server\_number>.<screen\_number>

#### **Installing Sun SPARCsystem Software**

For example:

#### setenv DISPLAY=myhost:0.0

Consult the OpenWindows documentation for an explanation of the DISPLAY environment variable.

2 Set the HP64000 environment variable.

For example, if you installed the HP 64000 software relative to the root directory, "/", you would enter

#### setenv HP64000 /usr/hp64000

If you installed the software relative to a directory other than the root directory, it is strongly recommended that you use a symbolic link to make the software appear to be under /usr/hp64000. For example, if you installed the software relative to directory /users/team, you would enter

#### ln -s /users/team/usr/hp64000 /usr/hp64000

If you do not wish to establish a symbolic link, you can set the HP64000 variable to the full path that contains the HP 64000 software; also set the LD\_LIBRARY\_PATH variable to the directory containing run-time libraries used by the HP 64000 products. Again, if you installed relative to /users/team, you would enter

setenv HP64000 /users/team/usr/hp64000 setenv LD\_LIBRARY\_PATH \${LD\_LIBRARY\_PATH}:\${HP64000}/lib

3 Set the PATH environment variable to include the **usr/hp64000/bin** directory by entering

#### setenv PATH \${PATH}:\${HP64000}/bin

Including **usr/hp64000/bin** in your PATH relieves you from prefixing HP 64700 executables with the directory path.

# Chapter 16: Installation Installing Sun SPARCsystem Software

4 Set the MANPATH environment variable to include the usr/hp64000/man and usr/hp64000/contrib/man directories by entering

setenv MANPATH \${MANPATH}:\${HP64000}/man setenv MANPATH \${MANPATH}:\${HP64000}/contrib/man

Including these directories in your MANPATH variable lets you access the on-line "man" page information included with the software.

5 If the Graphical User Interface is to run on a SPARCsystem computer that is not running OpenWindows, include the /usr/openwin/lib directory in LD\_LIBRARY\_PATH.

setenv LD\_LIBRARY\_PATH \${LD\_LIBRARY\_PATH}:/usr/openwin/lib

### Step 4. Verify the software installation

A number of product filesets were installed on your system during the software installation process. Due to the complexity of installing on NFS mounted file systems, a script that verifies and customizes these products was also installed. This stand alone script may be run at any time to verify that all files required by the products are in place in the file system. If required files are not found, this script will attempt to symbolically link them from the \$HP64000 install directory to their proper locations.

• Run the script \$HP64000/bin/envinstall.

# Step 5. Map your function keys

If you are using the conventional Softkey Interface, map your function keys by following the steps below.

1 Copy the function key definitions by typing:

#### cp \$HP64000/etc/ttyswrc ~/.ttyswrc

This creates key mappings in the .ttyswrc file in your \$HOME directory.

2 Remove or comment out the following line from your .xinitrc file:

```
xmodmap -e 'keysym F1 = Help'
```

If any of the other keys F1-F8 are remapped using xmodmap, comment out those lines also.

3 Add the following to your .profile or .login file:

```
stty erase ^H
setenv KEYMAP sun
```

The erase character needs to be set to backspace so that the Delete key can be used for "delete character."

If you want to continue using the F1 key for HELP, you can use use F2-F9 for the Softkey Interface. All you have to do is set the KEYMAP variable. If you use OpenWindows, type:

#### setenv KEYMAP sun.2-9

If you use xterm windows (the xterm window program is located in the directory /usr/openwin/demo), type:

#### setenv KEYMAP xterm.2-9

Reminder: If you are using OpenWindows, add /usr/openwin/bin to the end of the \$PATH definition, and add the following line to your .profile:

```
setenv OPENWINHOME /usr/openwin
```

After you have mapped your function keys, you must start the X server and an X window manager (if you are not currently running an X server).

# Verifying the Installation

This section shows you how to:

- Determine the logical name of your emulator.
- Start the emulator/analyzer interface for the first time.
- Exit the emulator/analyzer interface.

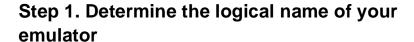

The *logical name* of an emulator is a label associated with a set of communications parameters in the **\$HP64000/etc/64700tab.net** file. The 64700tab.net file is placed in the directory as part of the installation process.

- 1 Display the 64700tab.net file by entering more /usr/hp64700/etc/64700tab.net at the HP-UX prompt.
- 2 Page through the file until you find the emulator you are going to use.

This step will require some matching of information to an emulator, but it should not be difficult to determine which emulator you want to address.

#### **Examples**

A typical entry for a 80186/8/XL/EA/EB emulator connected to the LAN would appear as follows:

| #- |              |                 |        |                                                                           |
|----|--------------|-----------------|--------|---------------------------------------------------------------------------|
|    | Channel Type | Logical<br>Name |        | Remainder of Information for the Channel (IP address for LAN connections) |
|    | lan:         | em8018x         | i186xl | 21.17.9.143                                                               |

# Chapter 16: Installation Verifying the Installation

A typical entry for a 80186/8/XL/EA/EB emulator connected to an RS-422 port would appear as follows:

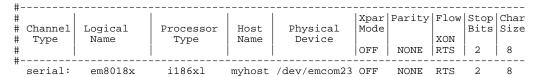

# Step 2. Start the interface with the emul700 command

1 Apply power to the emulator you wish to access after making sure the emulator is connected to the LAN or to your host system.

On the HP 64700 Series Emulator, the power switch is located on the front panel near the bottom edge. Push the switch in to turn power on to the emulator.

- 2 Wait a few seconds to allow the emulator to complete its startup initialization.
- 3 Choose a terminal window from which to start the Graphical User Interface.
- 4 Start the Graphical User Interface by entering **emul700** command and giving the logical name of the emulator as an argument to the command, as in

#### \$HP64000/bin/emul700 < logical\_name > &

or emul700 <logical name> &

if **\$HP64000/bin** is in your path.

If you are running the X server, if the Graphical User Interface is installed, and if your DISPLAY environment variable is set, the **emul700** command will start the

#### Chapter 16: Installation Verifying the Installation

Graphical User Interface. Otherwise, **emul700** starts the conventional Softkey Interface.

You should include an ampersand ("&") with the command to start the Graphical User Interface as a background process. Doing so frees the terminal window where you started the interface so that the window may still be used.

**5** Optionally start additional Graphical User Interface windows into the same emulation session by repeating the previous step.

You can also choose to use the conventional Softkey Interface under X Windows, but you must include a command line argument to **emul700** to override the default Graphical User Interface. Start the conventional interface by entering

#### emul700 -u skemul <logical name>

#### Example

Suppose you have discovered that the logical name for a 80186/8/XL/EA/EB emulator connected to the LAN is "em8018x". To start the Graphical User Interface and begin communicating with that emulator, enter (assuming your \$PATH includes \$HP64000/bin)

emul700 em8018x

After a few seconds, the Graphical User Interface Emulator/Analyzer window should appear on your screen. The window will be similar to the following:

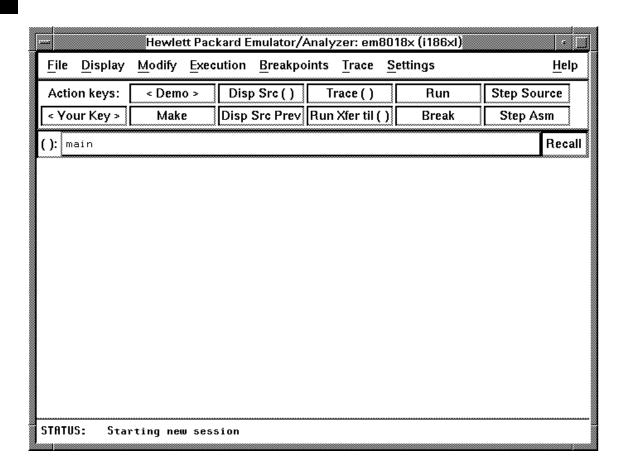

# Step 3. Exit the Graphical User Interface

- 1 Position the mouse pointer over the pulldown menu named "File" on the menu bar at the top of the interface screen.
- 2 Press and hold the command select mouse button until the File menu appears.
- **3** While continuing to hold the mouse button down, move the mouse pointer down the menu to the "Exit" menu item.
- **4** Display the Exit cascade menu by moving the mouse pointer to the right edge of the Exit menu choice. There is an arrow on the right edge of the menu item.
- 5 Choose "Released" from the cascade menu.

The interface will terminate and release the emulator for use by others.

Installing/Updating Emulator Firmware

# **Installing/Updating Emulator Firmware**

If you ordered the HP 64767 80186/8/XL/EA/EB emulator probe and the HP 64748C emulation control card together, the control card contains the correct firmware for the HP 64767.

However, if you ordered the HP 64767 and the HP 64748C separately, or if you are using a HP 64748C that has been used previously with a different emulator probe, you must download the correct firmware into the emulation control card.

The 80186/8/XL/EA/EB emulator firmware is included with the emulator/analyzer interface software, and the program that downloads emulator firmware is included with the HP B1471 64700 Operating Environment product.

(The firmware, and the program that downloads it into the control card, are also included with the 80186/8/XL/EA/EB emulator probe on an MS-DOS format floppies. The floppies are for users that do not have hosted interface software.)

Before you can update emulator firmware, you must have already installed the emulator into the HP 64700, connected the HP 64700 to a host computer or LAN, and installed the emulator/analyzer interface and HP B1471 software as described in the "Installation" chapter.

This chapter describes how to:

- Update firmware with the "progflash" command.
- Display current firmware version information.

## To update emulator firmware with "progflash"

• Enter the **progflash** -v <**emul\_name**> <**products** ...> command.

The **progflash** command downloads code from files on the host computer into Flash EPROM memory in the HP 64700.

The **-v** option means "verbose". It causes progress status messages to be displayed during operation.

The <emul\_name> option is the logical emulator name as specified in the /usr/hp64000/etc/64700tab.net file.

The cproducts option names the products whose firmware is to be updated.

If you enter the **progflash** command without options, it becomes interactive. If you don't include the <emul\_name> option, it displays the logical names in the /usr/hp64000/etc/64700tab.net file and asks you to choose one. If you don't include the products> option, it displays the products which have firmware update files on the system and asks you to choose one. (In the interactive mode, only one product at a time can be updated.) You can abort the interactive **progflash** command by pressing <CTRL>c.

**progflash** will print "Flash programming SUCCEEDED" and return 0 if it is successful; otherwise, it will print "Flash programming FAILED" and return a nonzero (error).

You can verify the update by displaying the firmware version information.

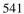

# Chapter 17: Installing/Updating Emulator Firmware To update emulator firmware with "progflash"

#### **Examples**

To update emulator firmware in the HP 64700 that contains the "em8018x" emulator:

\$ progflash <RETURN>

HPB1471-19309 A.05.00 03Jan94 64700 SERIES EMULATION COMMON FILES

A Hewlett-Packard Software Product Copyright Hewlett-Packard Co. 1988

All Rights Reserved. Reproduction, adaptation, or translation without prior written permission is prohibited, except as allowed under copyright laws.

RESTRICTED RIGHTS LEGEND

Use , duplication , or disclosure by the Government is subject to restrictions as set forth in subparagraph (c) (1) (II) of the Rights in Technical Data and Computer Software clause at DFARS 52.227-7013. HEWLETT-PACKARD Company , 3000 Hanover St. , Palo Alto, CA 94304-1181

Logical Name Processor
1 em68k m68000
2 em80960 i80960
3 em8018x i186xl

Number of Emulator to Update? (intr (usually cntl C or DEL) to abort)

To update firmware in the HP 64700 that contains the 80186/8/XL/EA/EB emulator, enter "3".

Product

- 1 64700
- 2 64703/64704/64706/64740
- 3 64744
- 4 64760 5 64767

Number of Product to Update? (intr (usually cntl C or DEL) to abort)

To update the HP 64767 80186/8/XL/EA/EB emulator firmware, enter "5".

Enable progress messages? [y/n] (y)

To enable status messages, enter "y".

# Chapter 17: Installing/Updating Emulator Firmware To update emulator firmware with "progflash"

```
Checking System firmware revision...
Mainframe is a 64700B
Reading configuration from '/usr/hp64000/inst/update/64767.cfg'
ROM identifier address = 2FFFF0H
Required hardware identifier = 1FF4H
Control ROM start address = 280000H
Control ROM size = 40000H
Control ROM width = 16
Programming voltage control address = 2FFFFEH
Programming voltage control value = FFFFH Programming voltage control mask = OH
Rebooting HP64700..
Checking Hardware id code...
Erasing Flash ROM
Downloading ROM code: /usr/hp64000/inst/update/64767.X
Code start 280000H (should equal control ROM start)
     Code size 2348CH (must be less than control ROM size)
Finishing up...
Rebooting HP64700...
Flash programming SUCCEEDED
```

You could perform the same update as in the previous example with the following command:

\$ progflash -v em8018x 64767 <RETURN>

## To display current firmware version information

Use the Terminal Interface ver command to view the version information for firmware currently in the HP 64700.

When using the Graphical User Interface or Softkey Interface, you can enter Terminal Interface commands with the **pod\_command** command. For example:

```
display pod_command <RETURN>
pod_command "ver" <RETURN>
```

#### **Examples**

The Terminal Interface ver command displays information similar to:

```
Copyright (c) Hewlett-Packard Co. 1987
All Rights Reserved. Reproduction, adaptation, or translation without prior
written permission is prohibited, except as allowed under copyright laws.
```

HP64700B Series Emulation System Version: B.01.00 20Dec93 Location: Flash

System RAM:1 Mbyte

HP64767A (PPN: 64767A) Intel 80C186EA Emulator

Version: A.00.00 13Nov90 Lab Proto Control: HP64748C ABG Control Board

Speed: 20 MHz Memory: 1024 Kbytes

HP64740 Emulation Analyzer with External State/Timing Analyzer
Version: A.02.02 13Mar91

# If there is a power failure during a firmware update

| the download process, possibly resulting in an HP 64700 that will not boot up.                                                                                    |
|----------------------------------------------------------------------------------------------------|
| Repeat the firmware update process.                                                                                                    |
| If the HP 64700 is connected to the LAN in this situation and you are unable to connect to the HP 64700 after the power glitch, try repeating the firmware update |
| with the HP 64700 connected to an RS-232 or RS-422 interface.                                                                                                    |

# **Glossary**

**access mode** Specifies the types of cycles used to access target system memory locations. For example a "byte" access mode tells the monitor program to use load/store byte instructions to access target memory.

**active emulator probe** An emulator probe that contains circuitry that allows the emulator to more closely imitate the electrical characteristics of the microprocessor thereby avoiding the timing problems that can occur with passive probes.

**analyzer** An instrument that captures data on signals of interest at discreet periods.

**background** The emulator mode in which foreground operation is suspended so the emulation processor can be used for communication with the emulation controller. The background monitor does not occupy any processor address space.

**background emulation monitor** An emulation monitor program that does not execute as part of the user program, and therefore, operates in the emulator's background mode.

**background memory** Memory space reserved for the emulation processor when it is operating in the background mode. Background memory does not take up any of the processor's address space.

**display mode** When displaying memory, this mode tells the emulator the size of the memory locations to display. When modifying memory, the display mode tells the emulator the size of the values to be written to memory.

**embedded microprocessor system** The microprocessor system that the emulator plugs into.

**emulation bus analyzer** The internal analyzer that captures emulator bus cycle information synchronously with the processor's clock signal.

**emulation monitor program** A program that is executed by the emulation processor which allows the emulation controller to access target system resources.

For example, when you display target system memory locations, the monitor program executes microprocessor instructions that read the target memory locations and send their contents to the emulation controller.

**emulator** An instrument that performs just like the microprocessor it replaces, but at the same time, it gives you information about the operation of the processor. An emulator gives you control over target system execution and allows you to view or modify the contents of processor registers, target system memory, and I/O resources.

**foreground** The mode in which the emulator is executing the user program. In other words, the mode in which the emulator operates as the target microprocessor would.

**foreground emulation monitor** An emulation monitor program that operates in the foreground emulator mode, and therefore, executes as if it were part of the user program.

**global restart** When the same secondary branch condition is used for all terms in the analyzer's sequencer, and secondary branches are always back to the first term.

**prestore** The analyzer feature that allows up to two states to be stored before normally stored states. This feature is useful when you want to find the cause of a particular state. For example, if a variable is accessed from many different places in the program, you can qualify the trace so that only accesses of that variable are stored and turn on prestore to find out where accesses of that variable originate from.

**primary sequencer branch** Occurs when the analyzer finds the primary branch state specified at a certain level and begins searching for the states specified at the primary branch's destination level.

**real-time** Refers to continuous execution of the user program without interference from the emulator. (Such interference occurs when the emulator temporarily breaks into the monitor so that it can access register contents or target system memory or I/O.)

**secondary sequencer branch** Occurs when the analyzer finds the secondary branch state specified at a certain level before it found the primary branch state and begins searching for the states specified at the secondary branch's destination level.

**sequence terms** Individual levels of the sequencer. The analyzer provides 8 sequence terms.

**sequencer** The part of the analyzer that allows it to search for a certain sequence of states before triggering.

**sequencer branch** Occurs when the analyzer finds the primary or secondary branch state specified at a certain level and begins searching for the states specified at another level.

**target system** The microprocessor system that the emulator plugs into.

**trace** A collection of states captured on the emulation bus (in terms of the emulation bus analyzer) or on the analyzer trace signals (in terms of the external analyzer) and stored in trace memory.

**trigger** The captured analyzer state about which other captured states are stored. The trigger state specifies when the trace measurement is taken.

# Index

```
Α
     about, trigger position specification, 206
      absolute count, in the trace display, 228
     absolute files, 370
        loading, 131
        loading without symbols, 132
        storing memory contents into, 132
      absolute status, in the trace display, 222
      access mode, 547
     access size (target memory), 113
     action keys, 26
        custom, 312
        operation, 79
        with command files, 312
         with entry buffer, 77, 79
      activity measurements (SPMT), 239-253
        additional symbols for address, 247
        confidence level, 248
        error tolerance, 248
        interpreting reports, 246
        mean, 246
        relative and absolute counts, 247
        standard deviation, 247
        symbols within range, 247
        trace command setup, 241
      address (analyzer state qualifier softkey), 204, 393, 408
      address qualifiers, 204
      address range file format (SPMT measurements), 243
     after, trigger position specification, 206
     altitude, operating and non-operating environments, 479
     analyzer, 547
        arming other HP 64700 Series analyzers, 5
        breaking emulator execution into the monitor, 4
        breaking execution of other HP 64700 Series emulators, 5
        count qualifiers, 211
        definition, 4
```

```
general description, 4
   occurrence count, 208
   prestore qualifiers, 210
   state qualifiers, 204
  storage qualifiers, 209
   trace at EXECUTE, 291
   trigger condition, 206
   using the, 192
analyzer probe
   assembling, 270
   connecting to the target system, 272
analyzer status
   occurrence left information, 196
   sequence term information, 196
app-defaults directory
  HP 9000 computers, 488
   Sun SPARCsystem computers, 488
application resource
   See X resource
arm information, 195
arm_trig2, in trace command, 424
background, 547
   emulation monitor, 547
   memory, 547
  tracing, 128
background execution, tracing, 128
background memory, 116
background monitor, 116
   selecting, 117
bases (number), 201
BBA data, store to file, 189
bbaunload command, syntax, 331
before, trigger position specification, 206
BGND output line, 54
binary numbers, 201
BNC
   connector, 5, 284
  trigger signal, 286
break command, 147
   syntax, 330
break on guarded memory access, 213
```

В

```
breakpoints, 34
        copying to a file, 186
     breaks on write to ROM, 128
C
     cables
        emulator probe, length, 479
        power, 517
     cascade menu, 70
     cautions
        antistatic precautions, 499
        BNC accepts only TTL voltage levels, 289
        CMB 9-pin port is NOT for RS-232C, 287
        emulator suspension rating of 29.5 kg, 479
        make sure of BGND output pin alignment, 54
        powering OFF the HP 64700, 49
        protect emulator against static discharge, 48
        real-time dependent target system circuitry, 114
        rear panel, do not stand HP 64700 on, 503
     changing
        directory context in configuration window, 109
        directory context in emulator/analyzer window, 142
        symbol context, 143
     characteristics, emulator, 476-479
     characterization of memory, 122
     class name, X applications, 486
     client, X, 304
     clocks
        See also slave clocks
     closing, emulator/analyzer windows, 65
     CMB (coordinated measurement bus), 284
        EXECUTE line, 286, 332
        HP 64700 connection, 287
        READY line, 285
        signals, 285
        TRIGGER line, 285
     cmb_execute command, 292, 332
     color scheme, 306, 310, 490
     column width, trace display option, 227
     columns in main display area, 307
     command buttons, 27
     command files, 372
        other things to know about, 94
```

```
passing parameters, 93
command line, 27
  Command Recall dialog box, 28
  Command Recall dialog box, operation, 88
  copy-and-paste to from entry buffer, 78
  editing entry area with popup menu, 87
  editing entry area with pushbuttons, 86
  entering commands, 85
  entry area, 27
  executing commands, 85
  help, 88
  keyboard use of, 89-91
  on-line help, 91
  recalling commands with dialog box, 88
  turning on or off, 84, 307
command paste mouse button, 29
Command Recall dialog box operation, 80
command select mouse button, 29
commands, 89
  combining on a single command line, 89
  completion, 89
  editing in command line entry area, 86-87
  entering in command line, 85
  executing in command line, 85
  keyboard entry, 89
  line erase, 90
  recall, 90
  recalling with dialog box, 88
  summary, 329
  word selection, 90
communications ports
  electrical characteristics, 478
  physical characteristics, 479
configuration (emulator)
  background states, tracing, 128
  breaks on writes to ROM, 128
  monitor entry after, 115
  monitor selection, 116-121
configuration context, displaying, 110
configuration, emulator
  exiting the interface, 111
```

```
loading from file, 111
  modifying a section, 106
  starting the interface, 104
  storing, 108
context
  changing directory in configuration window, 109
  changing directory in emulator/analyzer window, 142
  changing symbol, 143
  displaying directory from configuration window, 110
  displaying directory from emulator/analyzer window, 142
  displaying symbol, 142
coordinated measurements, 293
  break_on_trigger syntax of the trace command, 293
  definition, 284
copy command, 333-335
  data, 334
  display, 334
  error_log, 334
  event_log, 334
  global symbols, 334
  help, 334
  I/O ports, 336-337
  local_symbols_in, 338
  memory, 339-340
  pod_command, 335
  registers, 341
  software breakpoints, 335
  status, 335
  trace, 342
copy-and-paste
  addresses, 75
  from entry buffer, 78
  multi-window, 75, 78
  symbol width, 75
  to entry buffer, 74
copying
  display area to file, 185
  error log to file, 186
  event log to file, 186
  global symbols to file, 186
  local symbols to file, 186
```

D

```
memory to file, 185
  registers to file, 186
  trace listing to file, 185
count absolute/relative, trace display option, 228
count qualifiers, 211
count, occurrence, 208
current working symbol (cws), 420
cursor buttons, 28
custom foreground monitor, selecting, 120
data
   copy command, 334
  display command, 345-347
data (analyzer state qualifier softkey), 204, 393, 408
data (external), trace display option, 231
data values, 174-175
  adding items to the existing display, 175
  clearing the display and adding a new item, 175
  copying to a file, 185
  displaying, 38, 174
decimal numbers, 201
default trace command, 194
default trace display, returning to, 230
demos, setting up, 315-317
demultiplexing, using slave clocks for, 277
demux, slave clock mode, 279
depth of the trace, 200
device table file, 32, 59-60
dialog box, 79
  Command Recall, operation, 80, 88
  Directory Selection, 142
  Directory Selection, operation, 79, 82
  Entry Buffer Recall, operation, 77, 80
  File Selection, operation, 80-81
  Trace Specification Selection, operation, 200
dimensions, emulator, 479
directory context
  changing in configuration window, 109
  changing in emulator/analyzer window, 142
  displaying from configuration window, 110
  displaying from emulator/analyzer window, 142
Directory Selection dialog box operation, 79, 82
```

```
display area, 27
  columns, 307
  copying to a file, 185
  lines, 307-308
display command, 343-344
  data, 345-347
  error log, 343
  event_log, 344
  global_symbols, 348
  I/O ports, 349-350
  local symbols in, 351
  memory, 352-355
  memory mnemonic, 33, 169
  pod_command, 344
  registers, 163-167, 356
  simulated_io, 187, 357
  software_breakpoints, 358
  status, 194, 344
  symbols, 133
  trace, 198, 359-362
display mode, 547
display trace, 220-231
  about line number, 221
  absolute format, 222
  count absolute/relative, 228
  default, 230
  external data, 231
  mnemonic format, 223
  offset by, 229
  positioning, left/right, 199
  positioning, up/down, 199
  source line inclusion, 224
  symbol information inclusion, 226
   width of columns, 227
displays, copying, 334
don't care digits, 202
downloading absolute files, 5, 131
dual-port emulation memory, 114
duration measurements (SPMT), 254-262
  average time, 259
  confidence level, 260
```

```
error tolerance, 260
        interpreting reports, 259
        maximum time, 259
        minimum time, 259
        number of intervals, 259
        recursion considerations, 254
        selecting, 257
        standard deviation, 260
        trace command setup, 255
Ε
     editing
        command line entry area with popup menu, 87
        command line entry area with pushbuttons, 86
        file, 182, 307
        file at address, 182, 307
        file at program counter, 182
        file at symbol from symbols screen, 182
        file from memory display screen, 182
     electrical characteristics of the emulator, 476
     embedded microprocessor system, 547
     emul700, command to start the emulator/analyzer interface, 59
     emulation bus analyzer, 547
     emulation memory
        dual-port, 114
        loading absolute files, 131
        synchronizing to target system, 123
     emulation monitor, 547
        background, 117
        foreground, 118
        function of, 116
        user foreground, 120
     emulation session, exiting, 66
     emulation, external analyzer mode, 276
     emulator, 548
        configuring the, 102
        device table file, 32, 59-60
        dimensions, 479
        electrical characteristics, 476
        environmental characteristics of, 479
        error messages, 455
        general description, 4
        multiple start/stop, 5, 291-292
```

```
physical characteristics, 479
  plugging into a target system, 48
  probe cable length, 479
  running from target reset, 145
  specifications and characteristics, 476-479
  status lines, predefined values for, 205
  using the, 130
   weight, 479
emulator configuration
  break processor on write to ROM, 128
  exiting the configuration interface, 111
  foreground cycles, locking, 119
  foreground monitor location, 118
  load command, 371
  loading from file, 111
  modify command, 374
  modifying a configuration section, 106
  monitor entry after, 115
  processor type, 112
  restrict to real-time runs, 114
  run address conversion, 113
  starting the configuration interface, 104
  storing, 108
  target memory access size, 113
  trace background/foreground operation, 128
emulator limitations, external DMA support, 122
emulator probe
  active, 547
  cable length, 479
  pin alignment, 53
emulator status, displaying, 186
emulator/analyzer interface
  exiting, 43, 65-66
  running in multiple windows, 59
  starting, 59-62
end command, 43, 66, 363
  pod commands, 98
  simulated io, 188
entry buffer, 27
   address copy-and-paste to, 75
```

```
clearing, 74
  copy-and-paste from, 78
  copy-and-paste to, 74
  Entry Buffer Recall dialog box, 27
  Entry Buffer Recall dialog box, operation, 77
  multi-window copy-and-paste from, 78
  multi-window copy-and-paste to, 75
  operation, 77
  recall button, 27
  recalling entries, 77
  symbol width and copy-and-paste to, 75
  text entry, 74
   with action keys, 77, 79
   with pulldown menus, 77
Entry Buffer Recall dialog box operation, 80
environment variables (UNIX)
  HP64KPATH, 96
  HP64KSYMBPATH, 420
  PATH, 59
  Softkey Interface, setting while in, 179
environmental characteristics of the emulator, 479
eram, memory characterization, 122
erom, memory characterization, 122
error messages, 434
  analyzer, 471
  emulator, 455
  general and system error/status, 458
  Terminal Interface, 455
error log
  copy command, 334
  copying to a file, 186
   display command, 343
event log, 63
  copy command, 334
   copying to a file, 186
  display command, 344
EXECUTE
  CMB signal, 286
  tracing at, 291
exit, emulator/analyzer interface, 43, 65-66
exiting
```

```
emulation session, 66
        emulator/analyzer windows, 65
     expressions, 201
        --EXPR-- syntax, 364-366
     external analyzer
        configuration, 273-281
        general description, 4
        labels, 274, 280
        mode, 276
        should emulation control?, 274
        specifications, 480
        using, 268
     external data, trace display option, 231
F
     file
        display area to, 185
        editing, 182
        editing at address, 182
        editing at program counter, 182
        editing at symbol from symbols screen, 182
        editing from memory display screen, 182
        emulator configuration, 108
        emulator configuration load, 111
        error log to, 186
        event log to, 186
        global symbols to, 186
        local symbols to, 186
        memory to, 185
        registers to, 186
        trace listing to, 185
     file extensions, .EA and .EB, configuration files, 108
     file formats
        address ranges for SPMT measurements, 243
        time ranges for SPMT measurements, 257
     File Selection dialog box operation, 80-81
     firmware updates, 5
     firmware version, 544
     foreground, 548
        emulation monitor, 548
     foreground memory, 116
     foreground monitor, 116
        advantages/disadvantages, 117
```

```
customizing, 120
        location of shipped file, 120
        selecting, 118
     foreground operation, tracing, 128
     formal parameters (command files), 93
     forward command, syntax, 367
     functions, step over, 169
G
     global restart qualifier, 217, 548
     global symbol information, 417
     global symbols, 33, 202, 348
        copy command, 334
        display command, 134, 348
        initializing the SPMT measurement with, 243
        to file, 186
     grabbers, connecting to analyzer probe, 271
     ground strap, 48
     guarded memory accesses, 122, 213
н
     halfbright, 85-86
     halt, trace, 197
     hand pointer, 27, 73
     hardware
        HP 9000 memory needs, 496
        HP 9000 minimum performance, 496
        HP 9000 minimums overview, 496
        SPARCsystem memory needs, 497
        SPARCsystem minimum performance, 497
        SPARCsystem minimums overview, 497
     help
        command line, 88
        copy command, 334
        help index, 83
        on-line, 91
        softkey driven information, 91
     help command, 368-369
     help index, displaying, 83
     hexadecimal numbers, 202
     HP 64700 Operating Environment, minimum version, 497
     HP 9000
        700 series Motif libraries, 496
        HP-UX minimum version, 496
```

```
installing software, 522-527
        minimum system requirements overview, 496
     HP 98659 RS-422 Interface Card, 5
     HP-UX, minimum version, 496
     HP64KPATH, UNIX environment variable, 96
     HP64KSYMBPATH environment variable, 420
ı
     I/O ports
        contents listed as asterisk (*), 336
        display command, 349-350
        modify command, 336-337, 375-376
     input
        pod commands, 98
        simulated io, 188
     input scheme, 306, 490
     installation, 496
        hardware, 498-520
        HP 9000 software, 522-527
        SPARCsystem software, 528-532
     instance name, X applications, 485-486
     interactive measurements, 293
     interface, emulator configuration
        exiting, 111
        modifying a section, 106
        starting, 104
     interface, exiting, 66
     interrupts, 117
     inverse video
        graphical interface demo/tutorial files, 316
        source line display option, 224
K
     keyboard
        accelerators, 72
        choosing menu items, 71
        focus policy, 72
        pod commands, 98
        simulated io, 188
     keyboard_to_simio, modify command, 377
L
     label scheme, 306, 310, 490
     labels
        configuration file, 281
```

```
LANG environment variable, 490
LD LIBRARY PATH environment variable, 531
libraries, Motif for HP 9000/700, 496
line numbers (source file), symbol display, 135
line numbers (trace), displaying about, 221
lines in main display area, 307-308
list, trace, 198
load command, 370-371
   absolute files, 131
   configuration, 371
   trace, 234-235, 371
   trace_spec, 233, 371
local symbols, 202, 351
   copy command, 338
   display command, 135, 351
   initializing the performance measurement with, 243
   to file, 186
locating the monitor program, 118
locked, end command option, 66
log commands command, 372
logical run address, conversion from physical address to, 113
low-level symbols, default prefix, 422
mapping memory, 122-126
memory, 339-340
   activity measurements (SPMT), 239, 246
   characterization of, 122
   contents listed as asterisk (*), 339
   copy command, 339-340
   display command, 352-355
   displaying, 168
   displaying at an address, 172
   displaying repetitively, 173
   dual-port emulation, 114
  loading programs into, 131
   mapping, 122-126
   mnemonic format display, 169
   modify command, 378-380
   modifying, 173
   re-assignment of emulation memory blocks in mapper, 126
   store command, 412
   to file, 185
```

M

```
memory mapper
  block size, 122
  resolution, 122
memory recommendations
  HP 9000, 496
  SPARCsystem, 497
menus
  editing command line with popup, 87
  hand pointer means popup, 27, 73
  pulldown operation with keyboard, 71
  pulldown operation with mouse, 70-71
messages
  status, 458
  Terminal Interface error, 455
mixed, slave clock mode, 277
mnemonic information in trace listing, 223
mnemonic memory display, 33, 169
   source/symbol modes, 176
modes, source/symbol, 176
modify command, 373
  configuration, 374
  I/O ports, 375-376
  keyboard_to_simio, 377
  memory, 378-380
  register, 167, 381
  software_breakpoints, 382-383
modify_command, trace command option, 200
module duration measurements (SPMT), 254
module usage measurements (SPMT), 254
monitor (emulation)
  background, 117
  comparison of foreground/background, 117
  foreground, 118
  foreground monitor location, 118
  function of, 116
  selecting, 116-121
  selecting entry after configuration, 115
  user foreground, 120
  user foreground monitor filename, 120
Motif, HP 9000/700 requirements, 496
mouse
```

```
buttons, 29
        choosing menu items, 70-71
     multi-window
        copy-and-paste from entry buffer, 78
        copy-and-paste to entry buffer, 75
     multiple commands, 89
     multiple emulator start/stop, 5
Ν
     name_of_module command, 180
     nesting command files, 92
     NORMAL key, 328, 364
     nosymbols, 133
     notes
        "perf.out" file is in binary format, 264
        analyzer pipeline unloaded two states at a time, 209
        breakpoint locations must contain opcodes, 150, 155, 157
        CMB EXECUTE and TRIGGER signals, 286
        external timing analyzer does not use configuration labels, 281
        foreground monitors that cause breaks, 121
        measurement errors on recursive/multiple entry routines, 255
        only one range resource available, 393
        re-assignment of emulation memory blocks by mapper, 126
        some compilers emit more than one symbol for an address, 247
        step command doesn't work when CMB enabled, 291
        trigger found but trace memory not filled, 199
     number bases, 201
     number of source lines, trace display option, 224
     numerical values, 201
0
     occurrence counts, 208, 215
     octal numbers, 201
     offset by, trace display option, 229
     OMF-86
        symbol examples, 418
        symbol tree, 419
     OMF-86 absolute file format, 131
     OMF-86 file format, 417
     on-line help, 91
     on_halt, trace command option, 213
     only, trace command storage qualifier, 209
     operating system
        HP 64700 Series minimum version, 497
```

```
HP-UX minimum version, 496
        SunOS minimum version, 497
     operators, 202
     output line, BGND, 54
Ρ
     parameter passing in command files, 93
     parent symbol, displaying from symbols screen, 139
     paste mouse button, 29
     PATH, UNIX environment variable, 59
     perf.out, SPMT output file, 244, 258, 263-265, 384
     perf32, SPMT report generator utility, 238, 263-264
        interpreting reports, 246, 259
        options, 265
        using the, 265
     performance measurements
        See software performance measurements
     performance_measurement_end command, 384
     performance_measurement_initialize command, 385-386
     performance_measurement_run command, 387-388
     physical characteristics of the emulator, 479
     physical run address, conversion to logical run address, 113
     platform
        HP 9000 memory needs, 496
        HP 9000 minimum performance, 496
        SPARCsystem memory needs, 497
        SPARCsystem minimum performance, 497
     platform scheme, 306, 489
     plug-in, 48
     pod commands, 389-390
        copy command, 335
        copying to a file, 186
        display command, 344
        display screen, 98
        keyboard input, 98
     popup menus
        command line editing with, 87
        hand pointer indicates presence, 27, 73
     positioning the trace display left/right, 199
     positioning the trace display up/down, 199
     power cables
        connecting, 517
        correct type, 517
```

```
power failure during firmware update, 545
     prestore qualifier, 210, 548
     primary branches (analyzer sequencer), 548
     processor type, 60, 112
     progflash example, 542
     program activity measurements (SPMT), 239, 246
     program counter
        mnemonic memory display, 34
        running from, 144
     pulldown menus
        choosing with keyboard, 71
        choosing with mouse, 70-71
     pushbutton select mouse button, 29
Q
     QUALIFIER, in trace command, 391-392
     qualifiers, 204
        count, 211
        prestore, 210
        simple trigger, 206
        slave clock, 277
        storage, 209
R
     rad (physical run address default) emulator config. item, 113
     RAM, mapping emulation or target, 122
     range resource, note on, 393
     RANGE, in trace command, 393-394
     READY, CMB signal, 285
     real-time runs, 548
        commands not allowed during, 114
        restricting the emulator to, 114
     recall buffer, 27
        columns, 313
        initial content, 313-314
        lines, 313
        recalling entries, 77
     recall, command, 90
        dialog box, 88
     recall, trace specifications dialog box, 200
     recursion in SPMT measurements, 254
     registers
        copy command, 341
        display command, 356
```

```
display/modify, 163-167
   displaying, 39, 166
  modify, 167
   modify command, 381
   to file, 186
relative count, in the trace display, 228
release_system, end command option, 43, 66, 108
repetitive display of memory, 173
reset (emulator), commands which cause exit from, 149
reset command, 395
reset, run from target, 145
resolution, memory mapper, 122
resource
   See X resource
RESOURCE_MANAGER property, 488
restart term, 215, 217
restrict to real-time runs
   emulator configuration, 114
   permissible commands, 114
   target system dependency, 114
ROM
   mapping emulation or target, 122
   writes to, 122
RS-422, host computer interface card, 5
run address, conversion from physical address, 113
run command, 144, 396-397
run from reset, 145
scheme files (for X resources), 305, 489
   color scheme, 306, 310, 490
   custom, 310-311, 491
   input scheme, 306, 490
   label scheme, 306, 310, 490
   platform scheme, 306, 489
   size scheme, 306, 490
scroll bar, 27
secondary branch expression, 548
select mouse button, 29
selecting emulation monitor, 116-121
sequencer (analyzer), 549
   branch, 549
  terms, 215, 549
```

S

```
using the, 215-219
SEQUENCING, in trace command, 398-399
server, X, 304, 488
set command, 400-404, 417
shell variables, 94
sig INT, 263
signal considerations, 476
signals, CMB, 285
simulated I/O, 102, 377
   display command, 187, 357
  keyboard input, 188
single-byte interrupt (SBI), 150
size scheme, 306, 490
slave clocks, 277
softkey driven help information, 91
softkey pushbuttons, 27
softkeys, 89
software
  installation for HP 9000, 522-527
  installation for SPARCsystems, 528-532
software breakpoints, 150-162
  clearing, 160
  clearing all, 162
  copy command, 335
  deactivating, 157
  display command, 358
  enable/disable, 153
  modify command, 382-383
  opcode locations, 155, 157
  permanent, setting, 155
  re-activating, 158
  ROM code, 150
  setting, 156
   setting all, 157
software breakpoints list, displaying, 151
software performance measurements, 237, 239-266
   absolute information, 246
  activity measurements, 239-253
  adding traces, 244, 258
  duration, 254-262
  end, 384
```

```
ending, 264
  how they are made, 238
  initialize, 385-386
  initializing, 242, 257
  initializing, default, 242
  initializing, duration measurements, 257
  initializing, user defined ranges, 243, 257
  initializing, with global symbols, 243
  initializing, with local symbols, 243
  memory activity, 239, 246
  module duration, 254
  module usage, 254
  program activity, 239, 246
  recursion, 254
  relative information, 246
  restoring the current measurement, 244, 258
  run, 387-388
  running, 263
  trace command setup, 241
  trace display depth, 241
source lines
   set command, 403
  symbol display, 135
  trace display, 224
  trace display, number of, 224
source/symbol modes, setting, 176
SPARCsystems
  installing software, 528-532
  minimum system requirements overview, 497
  SunOS minimum version, 497
specifications
  emulator, 476-479
   external analyzer, 480
specify command, 405-406
SPMT (Software Performance Measurement Tool)
  See software performance measurements
sq adv, captured sequence state, 216
   symbol-searching capability, 420
SRU (Symbolic Retrieval Utilities), 415-417
srubuild, 417
```

```
sruprint, 417
state, external analyzer mode, 276
STATE, in trace command, 407-408
static discharge, protecting the emulator probe against, 48
status
  copy command, 335
  display command, 194, 344
status (analyzer state qualifier softkey), 204, 394, 408
  predefined values for, 205
status line, 27
status line (display), 63
status, emulator, copying to a file, 186
step command, 35, 147-148, 409-410
step over, 169
stop_trace command, 197, 411
storage qualifiers, 209
store command, 412-413
  absolute files, 131-132
store trace command, 234-235
store trace_spec command, 232
summary of commands, 329
SunOS, minimum version, 497
switching
  directory context in configuration window, 109
  directory context in emulator/analyzer window, 142
  symbol context, 143
--SYMB-- syntax, 414-422
symbol context
  changing, 143
  displaying, 142
symbol database, 417
symbol file, loading, 133
symbol scoping and referencing, 417
symbol tree, 417
Symbolic Retrieval Utilities (SRU), 417
symbols, 133, 202
  displaying, 133
  displaying parent from symbols screen, 139
  global to file, 186
  local to file, 186
  set command, 403
```

```
--SYMB-- syntax, 414-422
        trace display, 226
     synchronous measurements, 291
     syntax conventions, 328
     system requirements
        HP 64700 minimum version, 497
        HP 9000 overview, 496
        HP-UX minimum version, 496
        OSF/Motif HP 9000/700 requirements, 496
        SPARCsystem overview, 497
        SunOS minimum version, 497
Т
     t (start trace) command, 194
     tabs are, source line display option, 224
     target memory
        access size, 113
        loading absolute files, 131
        ROM, symbols for, 133
     target reset, running from, 145
     target system, 549
        dependency on executing code, 114
        plugging the emulator into, 48
        processor signal considerations, 476
        RAM and ROM, 122
     temperatures, operating and non-operating environments, 479
     terminal emulation window, opening, 186
     threshold voltages, 274-275
     time range file format (SPMT measurements), 257
     timing
        external analyzer mode, 276
     trace, 549
        at EXECUTE, 291
        copy command, 342
        depth of, 200
        display command, 359-362
        displaying the, 198
        halting the, 197
        listing the, 198
        listing to file, 185
        load command, 371
        loading, 234-235
        on_halt, 213
```

```
prestore qualifier, 210
  recalling trace specifications, 200
  starting the, 194
  stopping the, 197
  storage qualifier, 209
  storage qualifier with prestore, 210
  store command, 413
  storing, 234-235
  Trace Specification Selection dialog box, 200
  trigger position, 206
trace command, 423-425
   default, 194
  loading and storing, 232-233
  setting up for SPMT measurements, 241
trace display, 220-231
  about line numbers, 221
  absolute format, 222
  count absolute/relative, 228
  default, 230
  depth, SPMT measurements, 241
  external data, 231
  mnemonic format, 223
  offset by, 229
  positioning, left/right, 199
  positioning, up/down, 199
  source line inclusion, 224
  source/symbol modes, 176
  symbol information inclusion, 226
   width of columns, 227
trace signals (emulation analyzer), 203
trace status display, 194
trace_spec
  load command, 371
  store command, 413
tracing background operation, 128
tram, memory characterization, 122
transfer address, 145
trigger, 549
  condition, 206
  position, 206
  position, accuracy of, 206
```

```
specifying a simple, 206
        stop driving on break, 298
     TRIGGER, CMB signal, 285
     TRIGGER, in trace command, 426-427
     trom, memory characterization, 122
     TTL (softkey for specifying threshold voltages), 275
     tutorials, setting up, 315-317
     type of processor to emulate, 112
U
     uploading memory, 5
     user (target) memory, loading absolute files, 131
     user foreground monitor, selecting, 120
     user program, 548
V
     values, 201
        predefined for analyzer state qualifiers, 205
     version, firmware, 544
     voltages, threshold, 275
W
     wait command, 428-429
        command files, using in, 92
     warnings, power must be OFF during installation, 503
     weight of the emulator, 479
     widget resource
        See X resource
     width of columns, trace display option, 227
     WINDOW, in trace command, 430-431
     window, terminal emulation, opening, 186
     windows
        exiting emulator/analyzer, 65
        opening additional emulator/analyzer, 63
        running the emulator/analyzer interface in multiple, 59
     workstation
        HP 9000 memory needs, 496
        HP 9000 minimum performance, 496
        SPARCsystem memory needs, 497
        SPARCsystem minimum performance, 497
     write to ROM break, 128
Χ
     X client, 304
     X resource, 304
        $XAPPLRESDIR directory, 488
        $XENVIRONMENT variable, 489
```

.Xdefaults file, 488 /usr/hp64000/lib/X11/HP64\_schemes, 491 app-defaults file, 488 class name for applications, 486 class name for widgets, 486 command line options, 489 commonly modified graphical interface resources, 306 defined, 485 general form, 485 instance name for applications, 486 instance name for widgets, 485 loading order, 488 modifying resources, generally, 306-309 RESOURCE\_MANAGER property, 488 scheme file system directory, 491 scheme files, Graphical User Interface, 489 scheme files, named, 490 schemes, forcing interface to use certain, 489 Softkey.BW, 490 Softkey.Color, 490 Softkey.Input, 490 Softkey.Label, 490 Softkey.Large, 490 Softkey.Small, 490 wildcard character, 486 xrdb, 488 xrm command line option, 489 X server, 304, 488 X Window System, 59 xbits, external analyzer label, 280 XEnv\_68k\_except symbol and effect on breakpoints, 153

# **Certification and Warranty**

#### Certification

Hewlett-Packard Company certifies that this product met its published specifications at the time of shipment from the factory. Hewlett-Packard further certifies that its calibration measurements are traceable to the United States National Bureau of Standards, to the extent allowed by the Bureau's calibration facility, and to the calibration facilities of other International Standards Organization members.

## Warranty

This Hewlett-Packard system product is warranted against defects in materials and workmanship for a period of 90 days from date of installation. During the warranty period, HP will, at its option, either repair or replace products which prove to be defective.

Warranty service of this product will be performed at Buyer's facility at no charge within HP service travel areas. Outside HP service travel areas, warranty service will be performed at Buyer's facility only upon HP's prior agreement and Buyer shall pay HP's round trip travel expenses. In all other cases, products must be returned to a service facility designated by HP.

For products returned to HP for warranty service, Buyer shall prepay shipping charges to HP and HP shall pay shipping charges to return the product to Buyer. However, Buyer shall pay all shipping charges, duties, and taxes for products returned to HP from another country. HP warrants that its software and firmware designated by HP for use with an instrument will execute its programming instructions when properly installed on that instrument. HP does not warrant that the operation of the instrument, or software, or firmware will be uninterrupted or error free.

#### **Limitation of Warranty**

The foregoing warranty shall not apply to defects resulting from improper or inadequate maintenance by Buyer, Buyer-supplied software or interfacing, unauthorized modification or misuse, operation outside of the environment specifications for the product, or improper site preparation or maintenance.

No other warranty is expressed or implied. HP specifically disclaims the implied warranties of merchantability and fitness for a particular purpose.

#### **Exclusive Remedies**

The remedies provided herein are buyer's sole and exclusive remedies. HP shall not be liable for any direct, indirect, special, incidental, or consequential damages, whether based on contract, tort, or any other legal theory.

Product maintenance agreements and other customer assistance agreements are available for Hewlett-Packard products.

For any assistance, contact your nearest Hewlett-Packard Sales and Service Office.

# Safety

## **Summary of Safe Procedures**

The following general safety precautions must be observed during all phases of operation, service, and repair of this instrument. Failure to comply with these precautions or with specific warnings elsewhere in this manual violates safety standards of design, manufacture, and intended use of the instrument. Hewlett-Packard Company assumes no liability for the customer's failure to comply with these requirements.

#### **Ground The Instrument**

To minimize shock hazard, the instrument chassis and cabinet must be connected to an electrical ground. The instrument is equipped with a three-conductor ac power cable. The power cable must either be plugged into an approved three-contact electrical outlet or used with a three-contact to two-contact adapter with the grounding wire (green) firmly connected to an electrical ground (safety ground) at the power outlet. The power jack and mating plug of the power cable meet International Electrotechnical Commission (IEC) safety standards.

#### Do Not Operate In An Explosive Atmosphere

Do not operate the instrument in the presence of flammable gases or fumes. Operation of any electrical instrument in such an environment constitutes a definite safety hazard.

#### **Keep Away From Live Circuits**

Operating personnel must not remove instrument covers. Component replacement and internal adjustments must be made by qualified maintenance personnel. Do not replace components with the power cable connected. Under certain conditions, dangerous voltages may exist even with the power cable removed. To avoid injuries, always disconnect power and discharge circuits before touching them.

#### Do Not Service Or Adjust Alone

Do not attempt internal service or adjustment unless another person, capable of rendering first aid and resuscitation, is present.

#### **Do Not Substitute Parts Or Modify Instrument**

Because of the danger of introducing additional hazards, do not install substitute parts or perform any unauthorized modification of the instrument. Return the instrument to a Hewlett-Packard Sales and Service Office for service and repair to ensure that safety features are maintained.

### **Dangerous Procedure Warnings**

Warnings, such as the example below, precede potentially dangerous procedures throughout this manual. Instructions contained in the warnings must be followed.

**WARNING** 

Dangerous voltages, capable of causing death, are present in this instrument. Use extreme caution when handling, testing, and adjusting.

#### Safety Symbols Used In Manuals

The following is a list of general definitions of safety symbols used on equipment or in manuals:

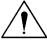

Instruction manual symbol: the product is marked with this symbol when it is necessary for the user to refer to the instruction manual in order to protect against damage to the instrument.

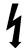

Indicates dangerous voltage (terminals fed from the interior by voltage exceeding 1000 volts must be marked with this symbol).

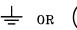

Protective conductor terminal. For protection against electrical shock in case of a fault. Used with field wiring terminals to indicate the terminal which must be connected to ground before operating the equipment.

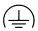

Low-noise or noiseless, clean ground (earth) terminal. Used for a signal common, as well as providing protection against electrical shock in case of a fault. A terminal marked with this symbol must be connected to ground in the manner described in the installation (operating) manual before operating the equipment.

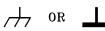

rame or chassis terminal. A connection to the frame (chassis) of the equipment /hich normally includes all exposed metal structures.

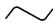

Alternating current (power line).

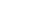

Direct current (power line).

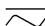

Alternating or direct current (power line).

| Caution | The Caution sign denotes a hazard. It calls your attention to an operating procedure, practice, condition, or similar situation, which, if not correctly performed or adhered to, could result in damage to or destruction of part or all of the product. |
|---------|----------------------------------------------------------------------------------------------------|
| Warning | The Warning sign denotes a hazard. It calls your attention to a procedure, practice, condition or the like, which, if not correctly performed, could result in injury or death to personnel.                                                              |